Региональная Образовательная Система Тестирования (РОСТ)

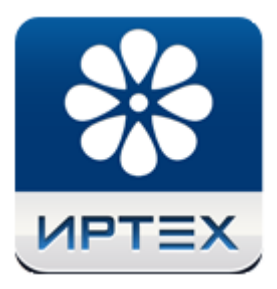

# Руководство пользователя программного комплекса "РОСТ"

Уровень образовательной организации

© 2018 ЗАО "ИРТех"

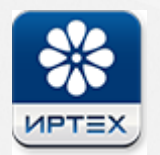

# **Содержание**

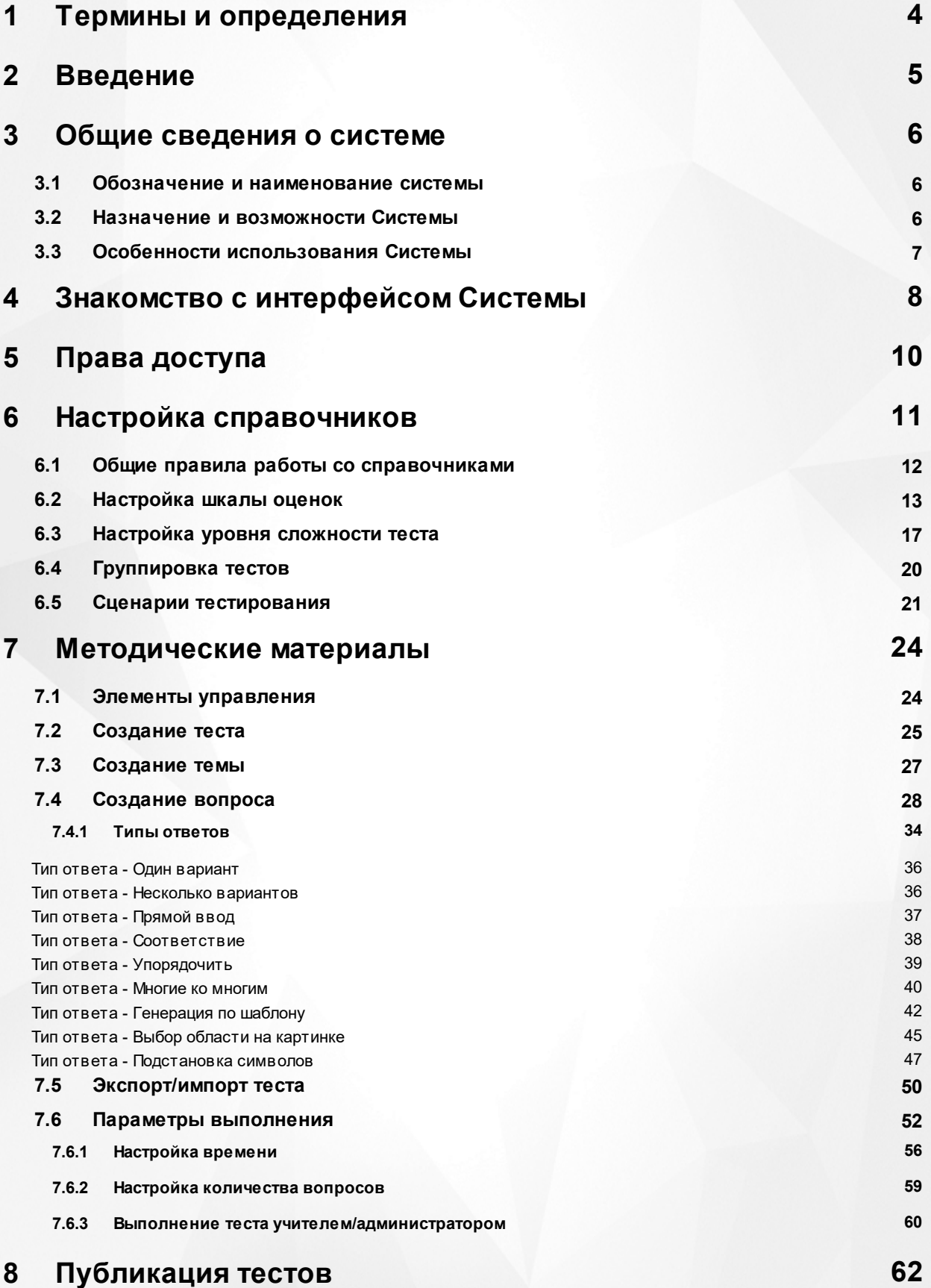

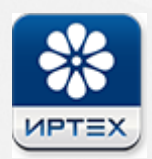

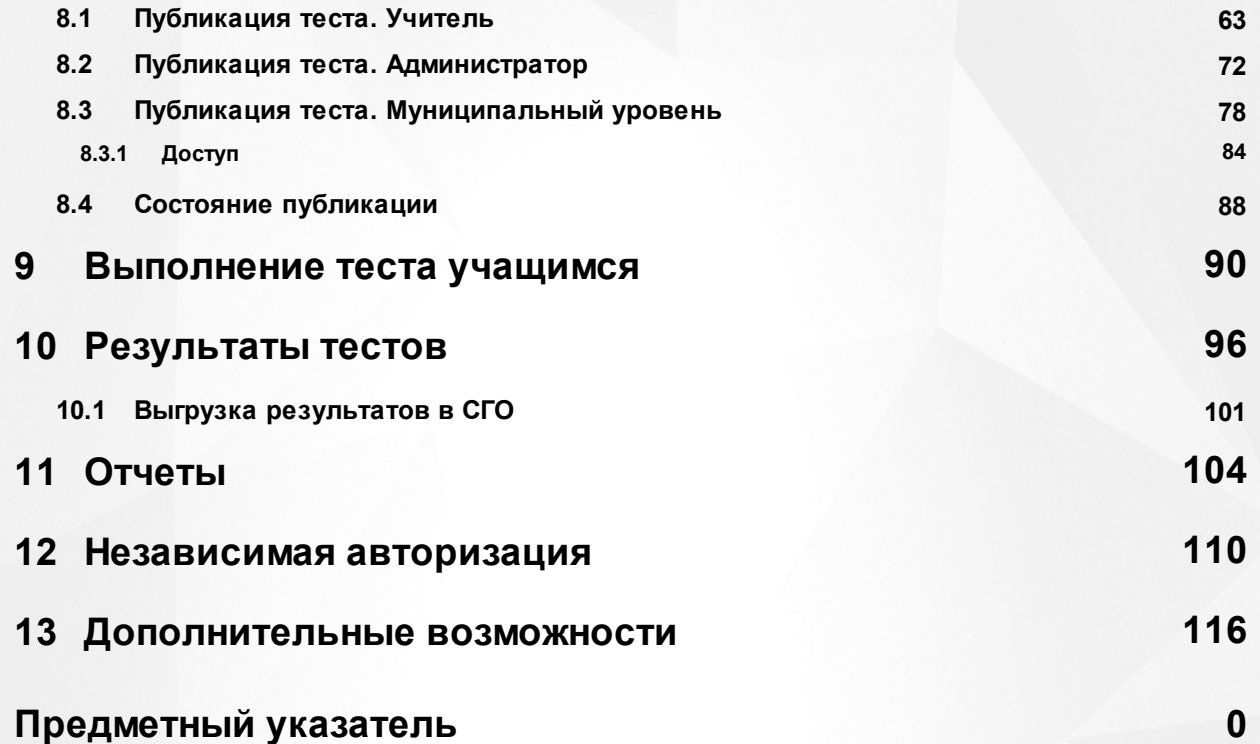

### <span id="page-3-0"></span>**1 Термины и определения**

**АИС РОСТ, Система** – Автоматизированная информационная система "Региональная образовательная система тестирования"

**АИС «Сетевой регион. Образование»** – комплексная автоматизированная информационная система, объединяющая в единую информационную сеть образовательные организации всех типов и органы управления образованием в пределах муниципального образования.

**АИС «NetSchool»** - автоматизированная информационная система уровня общеобразовательной организации.

**Сложность вопроса** – балльный параметр оценки веса вопроса, зависящий от трудности его выполнения.

**Шкала оценок** – система оценивания качества освоения образовательных программ учащимся, важнейший элемент образовательного процесса.

**Сценарий** – набор критериев выполнения теста.

**Муниципалитет** – самоуправляемая государственная административно-территориальная единица с чётко определённой территорией.

**Тест** – система формализованных заданий, по результатам выполнения которых, можно судить об уровне освоения учащимся образовательных программ, о его знаниях, умениях и навыках

**Тема** – единица теста, включающая в себя ряд вопросов, объединенных одной направленностью образовательного курса.

**Параметры выполнения** – набор критериев для выполнения теста и его оценивания, а также для настроек количества вопросов, в зависимости от их темы и сложности.

**Вопрос** – единица темы, заключающая в себе цель побудить учащегося выполнить задание, в соответствии с обозначенными условиями.

**Ответ** – результат суждения относительно заданного вопроса, который может являться верным или ложным.

**Экспорт** – вывод данных теста из текущего файла/документа/базы данных во внешний источник.

**Импорт** – добавление данных, вставка данных из внешних источников в текущий файл/ документ/базу данных.

**Публикация** – объект системы, включающий в себя тест и параметры его прохождения, предназначенный для выполнения учащимися.

# <span id="page-4-0"></span>**2 Введение**

Данное руководство содержит общее и детальное описание работы с системой РОСТ уровня общеобразовательной организации. При работе с данной системой достаточно уметь пользоваться браузером на компьютере или мобильном устройстве.

### <span id="page-5-0"></span>**3 Общие сведения о системе**

Региональная образовательная система тестирования («РОСТ») предназначена для создания учебных тестов, проведения тестирований и анализа результатов, полученных при тестировании обучающихся. «РОСТ» интегрирована с информационными системами «Сетевой город. Образование», «NetSchool».

### <span id="page-5-1"></span>**3.1 Обозначение и наименование системы**

АИС РОСТ – Автоматизированная информационная система Региональная Образовательная Система Тестирования.

### <span id="page-5-2"></span>**3.2 Назначение и возможности Системы**

АИС РОСТ предназначена для создания учебных тестов, проведения тестирований и анализа результатов, полученных при тестировании обучающихся.

### **АИС РОСТ имеет следующие возможности:**

- Разбиение теста на темы:
- Создание вопросов девяти различных типов:
	- 1. выбор одного варианта ответа,
	- 2. выбор нескольких вариантов ответа,
	- 3. прямой ввод ответа на вопрос,
	- 4. соответствие,
	- 5. упорядочение ответов,
	- 6. соответствие с типом "многие ко многим",
	- 7. генерация вопроса по шаблону,
	- 8. выбор области на картинке,
	- 9. подстановка символов.
- Выбор уровня сложности вопросов;
- Возможность вставлять в текст вопроса картинки, звук, фильмы, списки, таблицы и т.д.;
- Установка параметров выполнения теста;
- Создание сценариев тестирования;
- Возможность настройки времени прохождения теста:
- 1. без учета времени,
- 2. время на выполнение всего теста,
- 3. время на вопрос с учетом сложности и количества вопросов.
- Выбор порядка ответов на вопросы:
	- 1. произвольный порядок,
	- 2. заданный порядок.
- Выбор настроек перемешивания;
- Выбор цены вопросов в баллах;
- Выбор и создание шкал оценок для перевода количества набранных баллов в оценку;
- Создание отчетов;
- Просмотр статистики по тесту.

### **АИС РОСТ можетиспользоваться:**

- в общеобразовательных организациях;
- в высших учебных заведениях;
- для тестирования сотрудников;
- для тестирования учащихся на больничном;
- для обучения инвалидов.

### <span id="page-6-0"></span>**3.3 Особенности использования Системы**

Система работает централизованно и устанавливается только на один мощный компьютер – сервер. Доступ к Системе осуществляется с любых подключенных к сети компьютеров. АИС «РОСТ» интегрирована с информационными системами «Сетевой город. Образование», «NetSchool».

## <span id="page-7-0"></span>**4 Знакомство с интерфейсом Системы**

Вход в Систему возможен, как из СГО/NetSchool, так и автономно. Для входа в систему необходимо авторизоваться в Системе, выбрать раздел меню «Обучение» и перейти в пункт «Учебные курсы» (см. Рисунок 1).

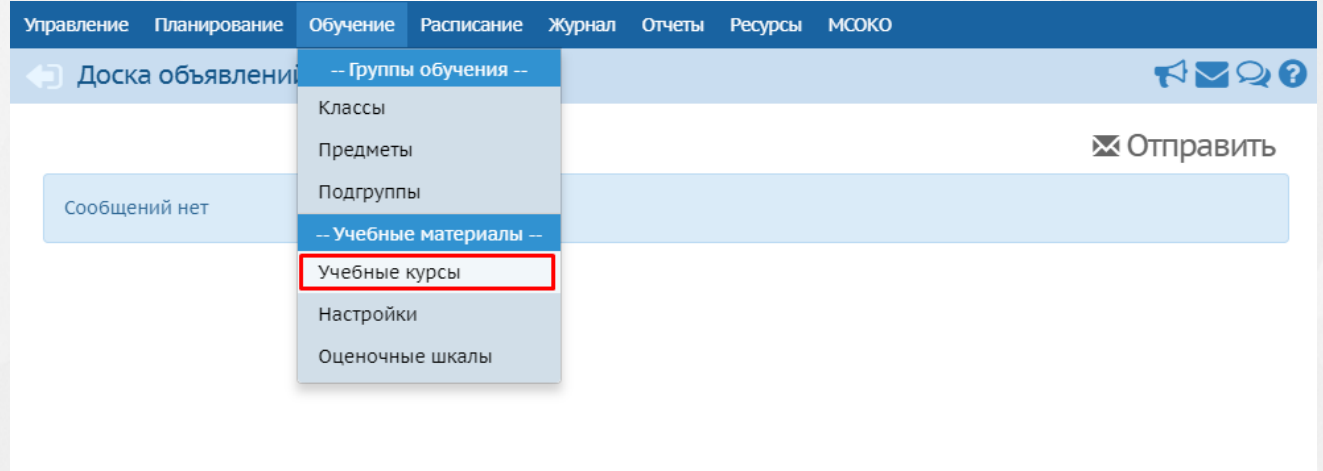

Рисунок 1. Раздел "Учебные курсы"

В блоке «Региональная Образовательная Система Тестирования «РОСТ». Компания "ИРТех"» из выпадающего списка выбрать курс и нажать на кнопку (Просмотр материала) (см. Рисунок 2).

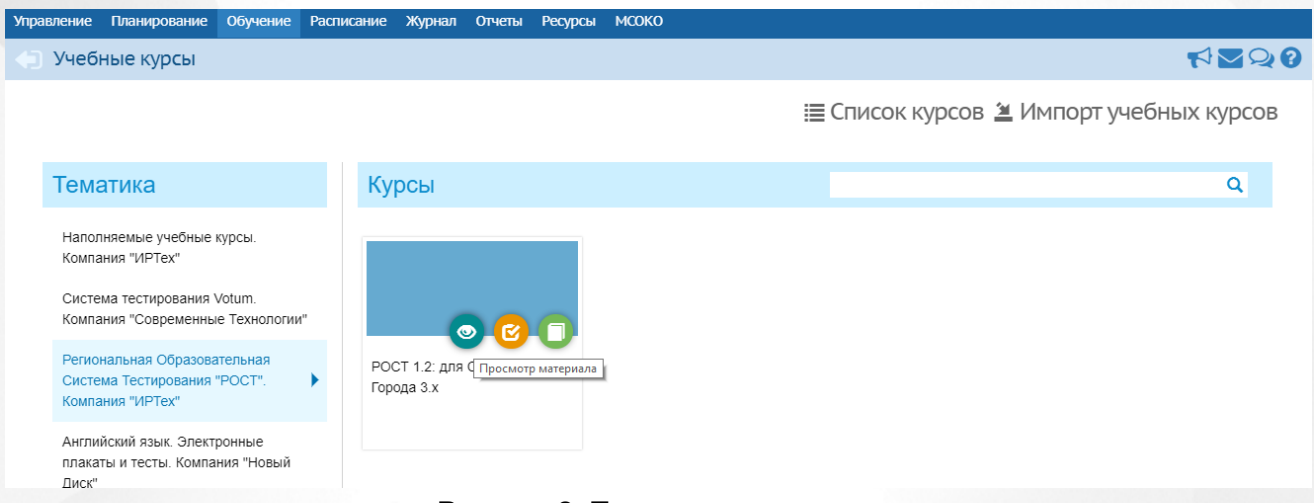

Рисунок 2. Просмотр материала

Происходит загрузка главной страницы Системы (см. Рисунок 3). В рабочей области находятся панели доступа к редактору тестов, справочникам и отчетам.

### РОСТ(Региональная ОБразовательная Система Тестире **Знакр**мство с интерфейсом Системы

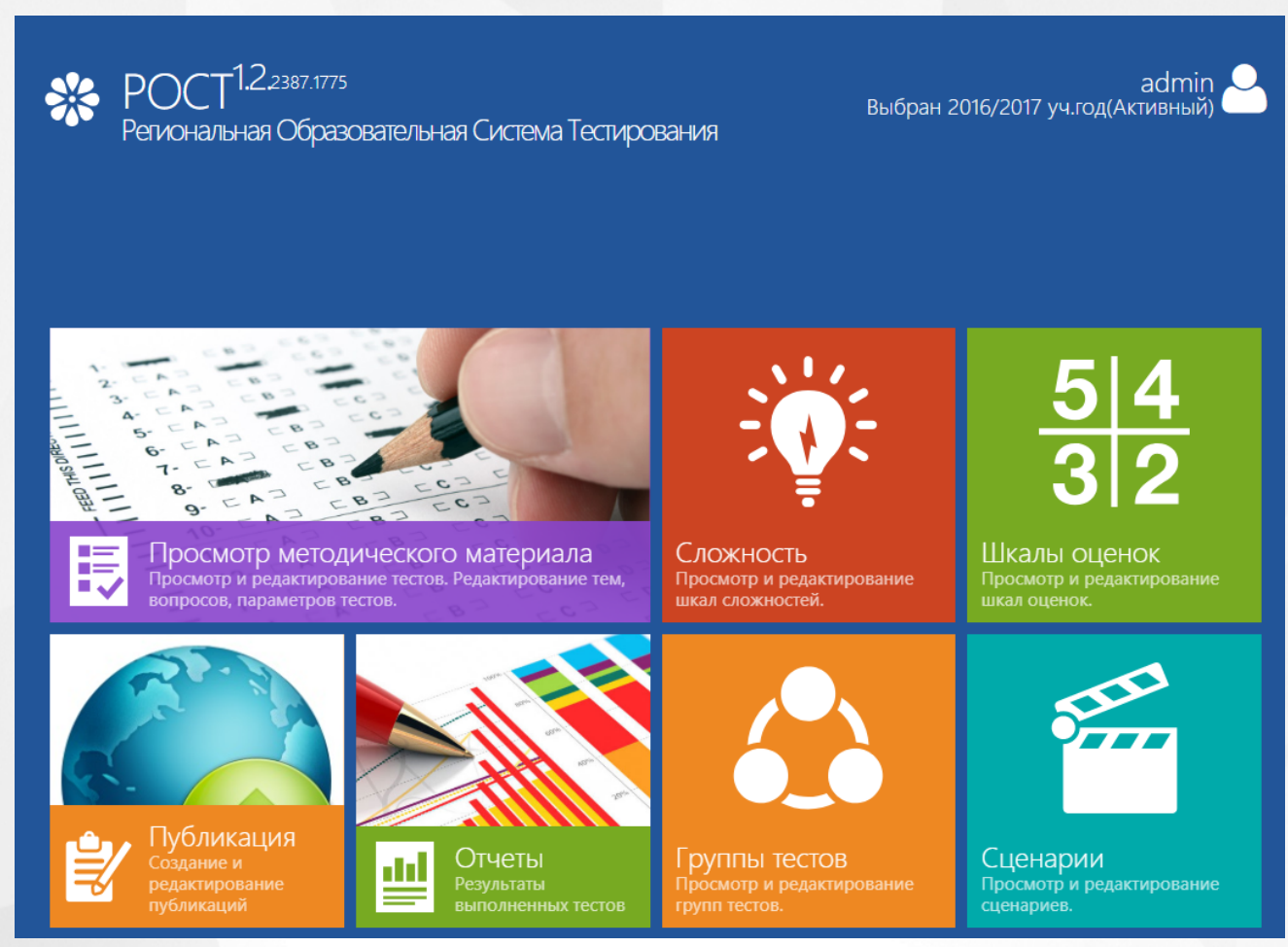

Рисунок 3. РОСТ. Главное меню

Верхняя панель состоит из наименования Системы и имени авторизованного пользователя. При нажатии на имя или иконку пользователя появляется панель управления профилем и дополнительными возможностями (см. Рисунок 4).

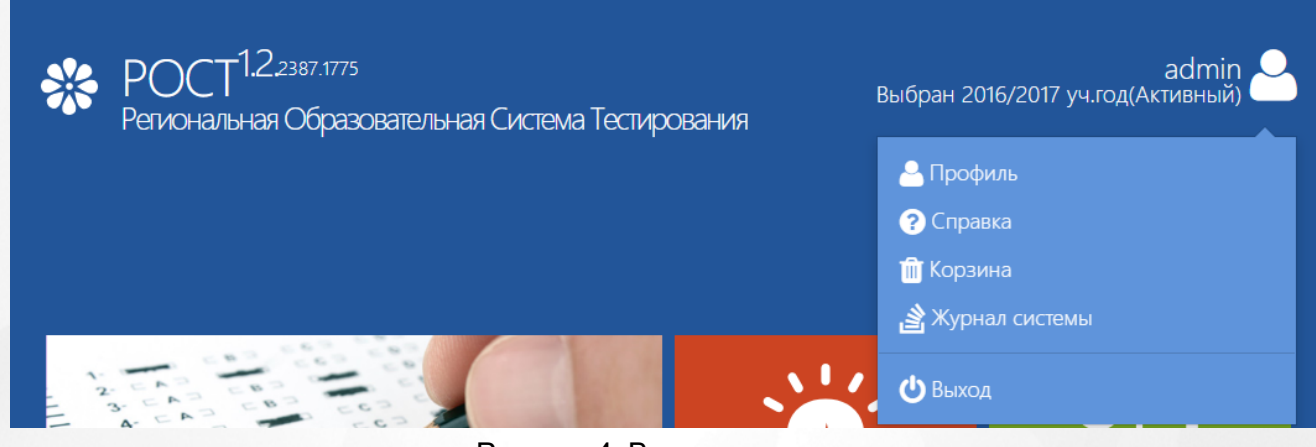

Рисунок 4. Верхняя панель

## <span id="page-9-0"></span>**5 Права доступа**

На данный момент в Системе доступны 3 роли: администратор, учитель и ученик. Роли определяются в Системе СГО,

**Администратор** выполняет подготовительную административную работу:

- Выставляет настройки шкал оценок;
- Создает и редактирует тесты;
- Публикует тесты;
- Проверяет результаты тестирования;
- Выставляет итоговую оценку;
- Экспортирует/импортирует тесты.

Тесты, которые создает администратор, доступны к просмотру только администратору. Администратору доступны все предметы, которые предусматривают государственную аттестацию.

**Учитель** выполняет следующие функции:

- Выставляет настройки шкал оценок;
- Создает и редактирует тесты;
- Публикует тесты;
- Проверяет результаты тестирования;
- Выставляет итоговую оценку;
- Экспортирует/импортирует тесты;
- Выгружает результаты тестов в СГО/NetSchool.

Учителю доступны только те предметы, которые он преподает в данной образовательной организации (связка "предмет-учитель"). Тесты внутри предмета являются общедоступными для всех учителей, преподающих данный предмет.

**Ученик** сдает тесты и просматривает результаты их прохождения.

# <span id="page-10-0"></span>**6 Настройка справочников**

Разделы справочников представлены на главной странице Системы (см. Рисунок 5). Настройка справочников доступна пользователям СГО с ролью администратора и учителя с правом на преподавание предметов.

Перед работой необходимо настроить следующие справочники системы:

- 1. Сложность,
- 2.Шкалы оценок,
- 3. Группы тестов,
- 4. Сценарии.

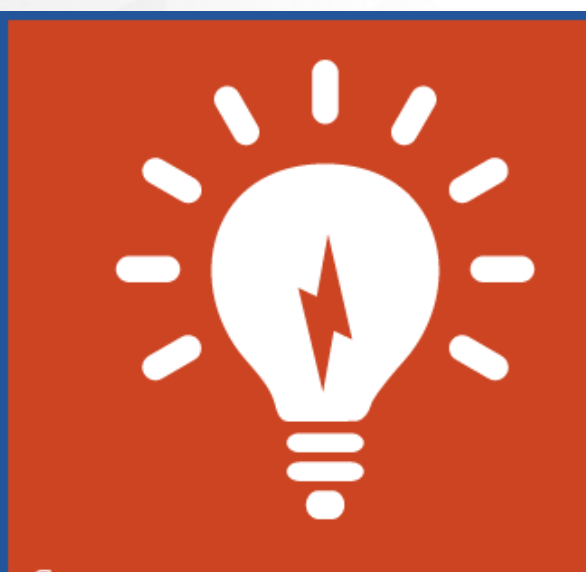

Сложность Просмотр и редактирование шкал сложностей.

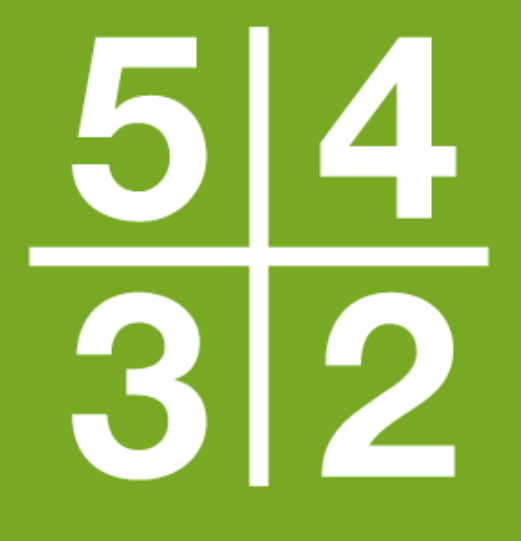

Шкалы оценок Просмотр и редактирование шкал оценок.

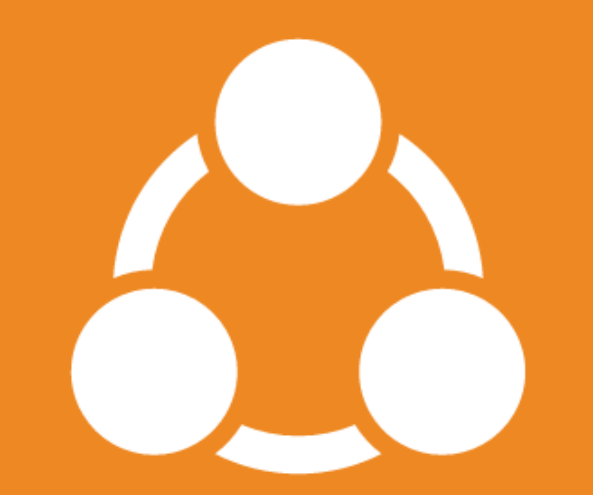

| руппы тестов Просмотр и редактирование групп тестов.

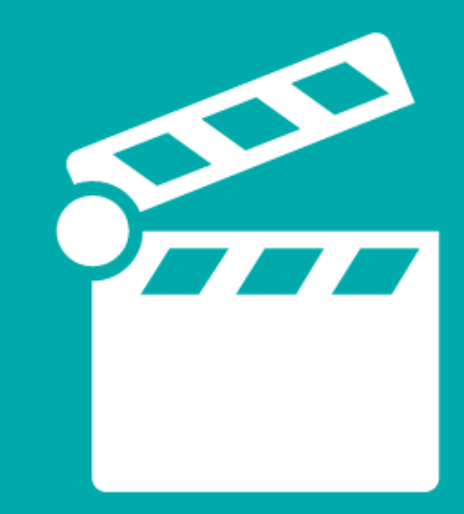

Сценарии Просмотр и редактирование сценариев.

#### Рисунок 5. Справочники системы

Раздел **«Сложность»** содержит в себе функционал просмотра и редактирования шкал сложностей. Шкала сложности устанавливается в тесте для вопросов с разной ценой ответа (см. подробнее [Настройка](#page-16-0) [уровня](#page-16-0) [сложности](#page-16-0) [теста\)](#page-16-0).

Раздел **«Шкалы оценок»** содержит шкалы перевода полученных баллов за пройденный тест во внутреннюю оценку РОСТ, которая хранится в системе (см. подробнее [Настройка](#page-12-0) [шкалы](#page-12-0) [оценок](#page-12-0)).

Раздел **«Группы тестов»** содержит возможность просмотра и редактирования групп тестов. Группировка тестов используется для более удобного назначения теста для выполнения. Группы тестов представляют собой дочерний элемент по отношению к предмету, и доступны для просмотра и использования всем учителям по данному предмету (связка «предметучитель») (см. подробнее [Группировка](#page-19-0) [тестов](#page-19-0)).

Раздел **«Сценарии»** содержит в себе настройки выполнения тестов (см. подробнее [Сценарии](#page-20-0) [тестирования\)](#page-20-0).

Для новой установки имеется возможность заполнения справочников значениями по умолчанию.

### <span id="page-11-0"></span>**6.1 Общие правила работы со справочниками**

Справочник представляет собой таблицу значений, которые необходимы для корректной работы системы в целом. Каждый справочник отвечает за определенные критерии выполняемого теста, поэтому для корректной работы системы справочники должны быть заполнены. Справочники могут быть заполнены значениями по умолчанию, если эти настройки были указаны при установке системы. В противном случае, для дальнейшей работы таблицы справочников необходимо заполнить.

Значения справочников *уровня школы* (созданные внутри школы) видны локально (только данной школе). Значения справочников, которые созданы на *уровне муниципалитета* (либо при установке по умолчанию) являются глобальными, и видны во всех школах этого муниципалитета. Значения справочников глобального характера редактируются на уровне муниципалитета и не доступны для редактирования внутри школ.

Страница справочника содержит (см. Рисунок 6):

- 1. кнопка возврата в главное меню;
- 2. название справочник;
- 3. меню возможных действий с записями справочника;
- 4. навигация по таблице справочника;
- 5. таблица значений справочника.

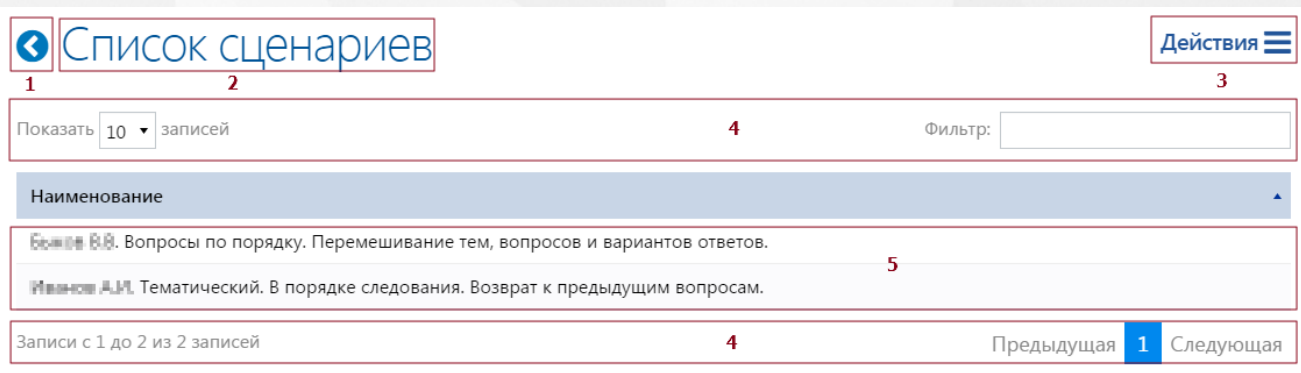

#### Рисунок 6. Элементы управления справочником

Меню "Действия" состоит из возможных операций с записями справочника (см. Рисунок 7):

- 1. «Добавить» создание нового элемента справочника;
- 2. «Изменить» изменение существующих элементов справочника;
- 3. «Удалить» удаление существующих элементов справочника;
- 4. «Выбрать все» выделение всех элементов справочника;
- 5. «Отменить выбор» отмена выделения элемента(ов) справочника.

Активным цветом отображаются возможные действия для выбранной записи, неактивным (серым) – недоступные.

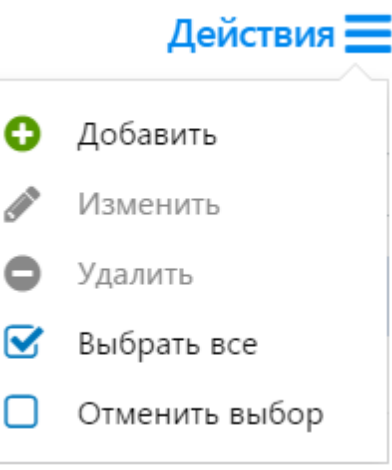

Рисунок 7. Меню «Действия»

### <span id="page-12-0"></span>**6.2 Настройка шкалы оценок**

Раздел «Шкалы оценок» содержит шкалы перевода полученных баллов за пройденный тест во внутреннюю оценку РОСТ, которая хранится в системе. Оценка, которая попадает в «Классный журнал» СГО не зависит от данной шкалы. Возможность перевода шкал оценок РОСТ в шкалы оценок СГО находится в СГО в разделе меню «Обучение» при выборе пункта «Оценочные шкалы». Шкалы оценок представляет собой справочник, который заполняется при установке значениями по умолчанию.

Типы шкал оценок, устанавливаемые по умолчанию (см. Рисунок 8):

- 1. Зачет/незачет,
- 2. Пятибалльная,
- 3. Пятибалльная расширенная.

# • Список шкал оценок

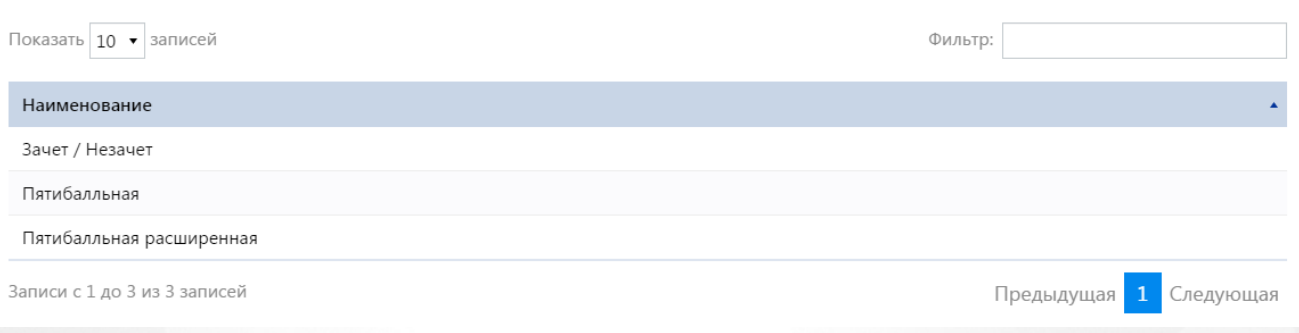

Действия =

#### Рисунок 8. Шкалы оценок по умолчанию

Устанавливаемые по умолчанию в Системе шкалы оценок, возможно редактировать, также возможно создание произвольного числа новых шкал оценок. Для создания новой шкалы необходимо нажать на меню «Действия» и выбрать пункт меню «Добавить» (см. Рисунок 9).

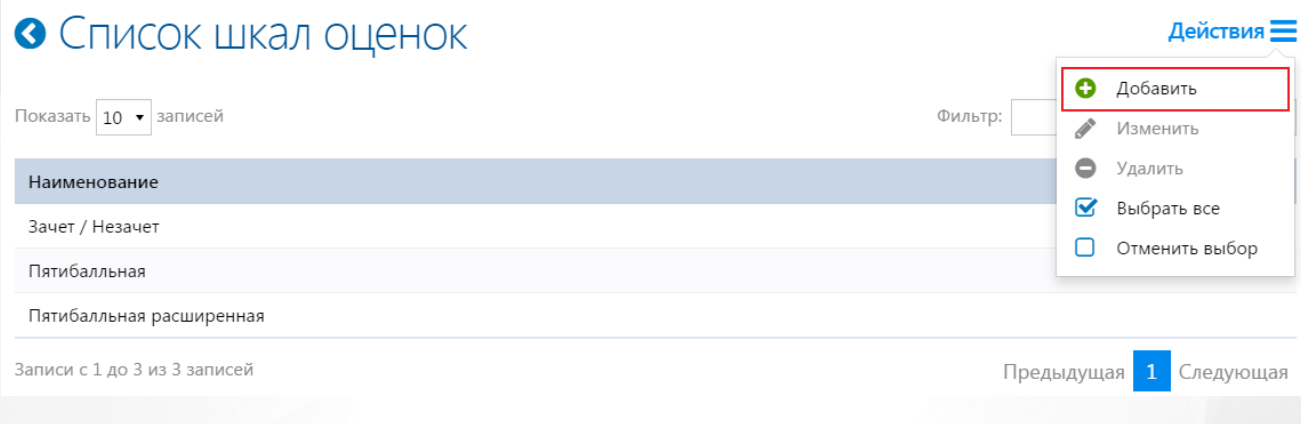

Рисунок 9. Добавление новой шкалы оценок

Открывается страница «Редактирование шкалы оценок». В поле «Наименование» необходимо ввести название создаваемой шкалы оценок, нажать меню «Действия» и выбрать пункт «Добавить» (см. Рисунок 10).

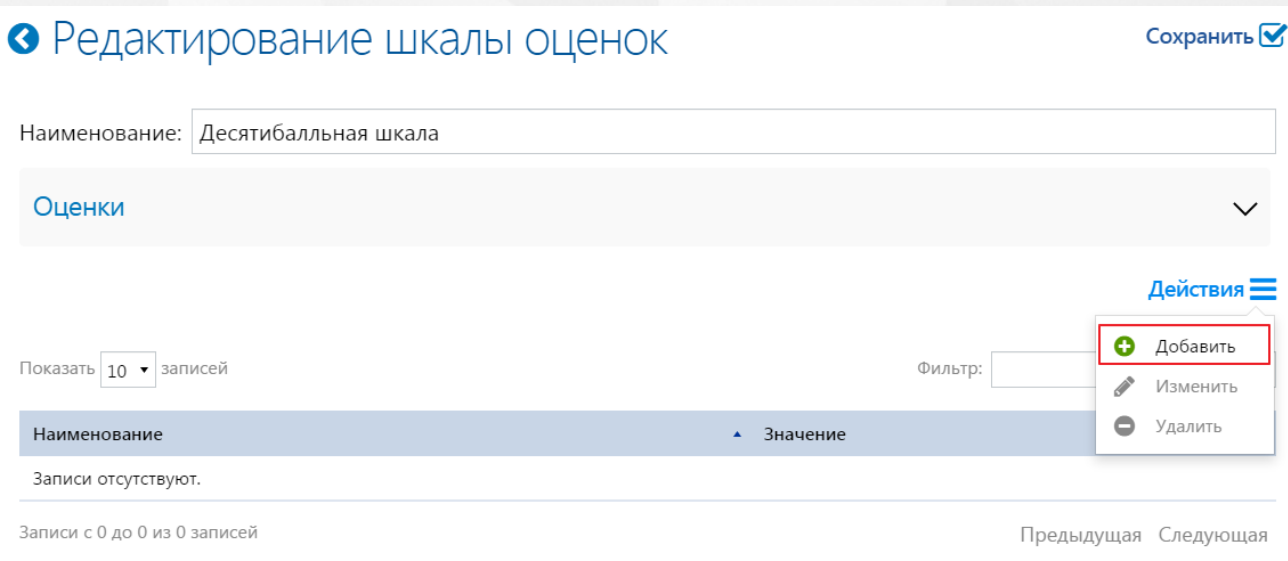

Рисунок 10. Добавление новой оценки

На открывшейся странице «Редактирование оценок» ввести в поле «Наименование» название оценки (например, зачет) или число (например, 10). Поле «Значение» заполняется числовым значением и представляет собой процент правильных ответов в тесте, соответствующий указанной оценке. Нажать на кнопку «Сохранить» (см. Рисунок 11).

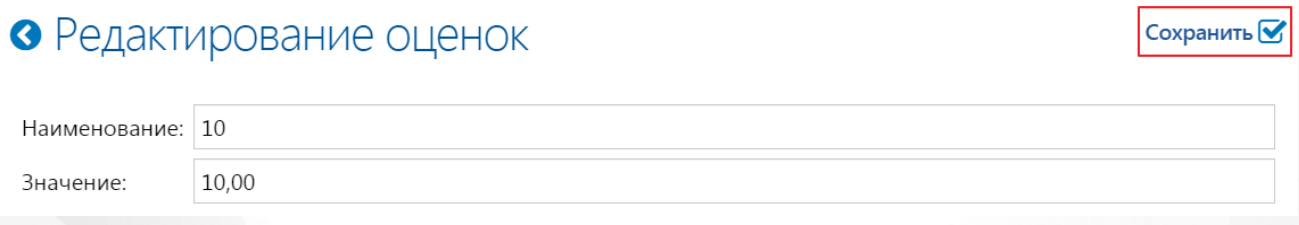

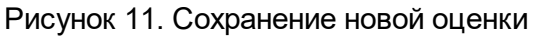

Аналогичным образом создаются остальные оценки для новой шкалы. Созданная шкала оценок выглядит следующим образом (см. Рисунок 12)

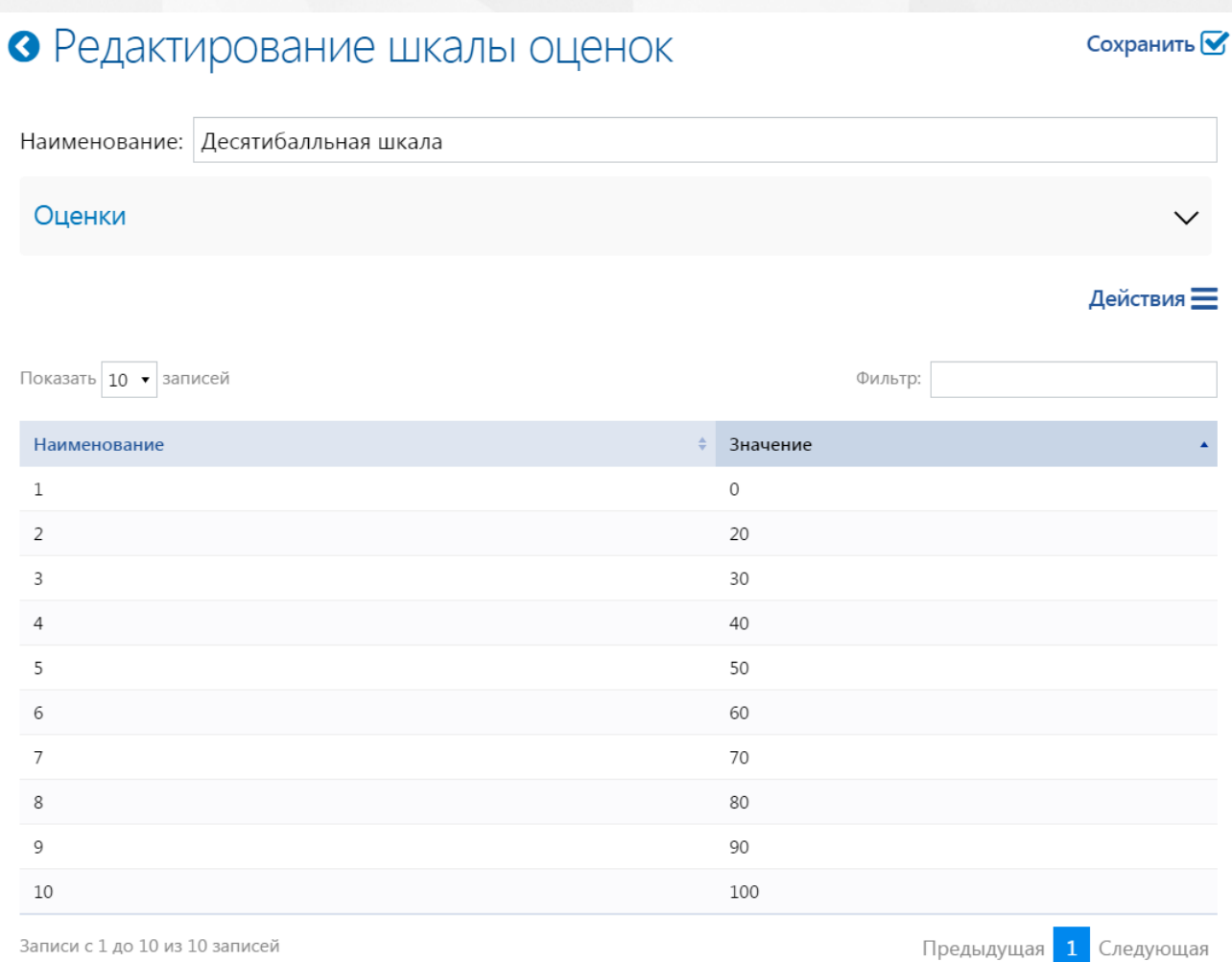

#### Рисунок 12. Новая шкала оценок

Шкалы оценок, созданные школой, видны только пользователям уровня данной школы; такие шкалы могут произвольно настраиваться. Для редактирования шкалы оценок необходимо на странице «Список шкал оценок» выбрать шкалу для редактирования, нажать на меню «Действия» и выбрать пункт «Изменить» (см. Рисунок 13).

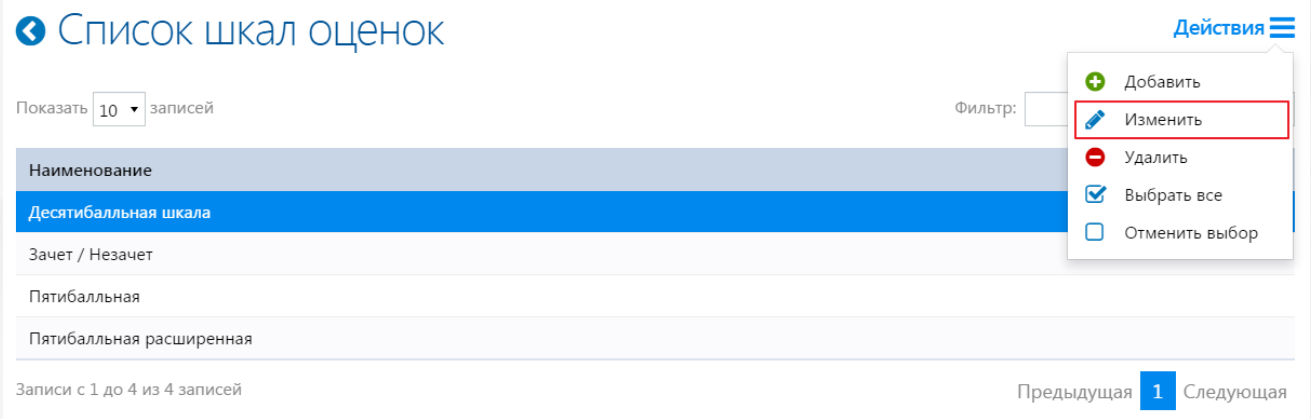

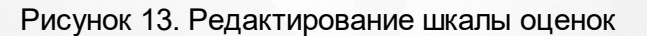

На странице «Редактирование шкалы оценок» необходимо выделить ту оценку, которую необходимо изменить, нажать на меню «Действия» и выбрать пункт «Изменить», либо выбрать оценку двойным нажатием (см. Рисунок 14)

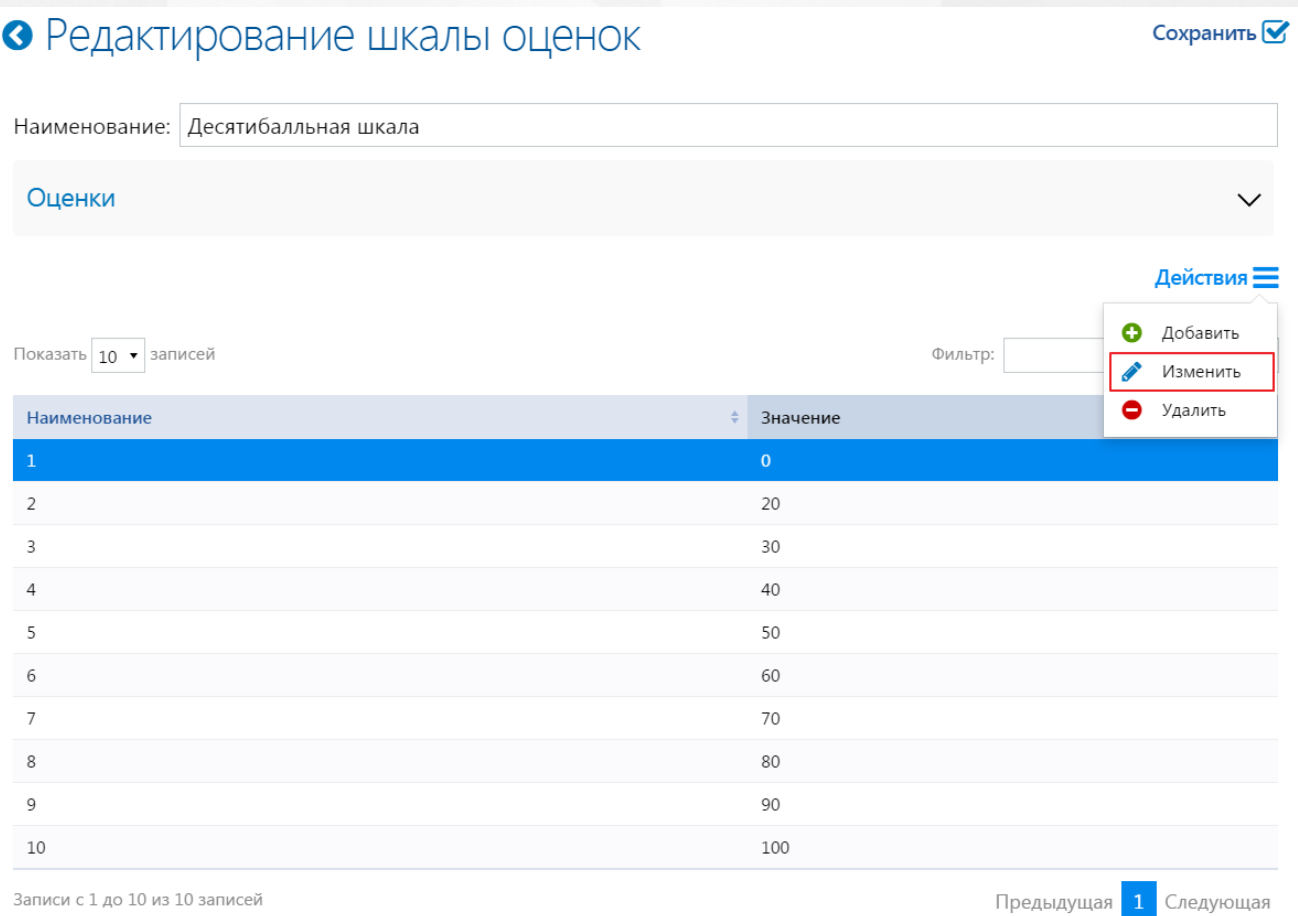

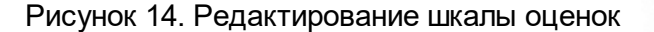

На открывшейся странице «Редактирование оценок» внести необходимые изменения и нажать на кнопку «Сохранить». После сохранения и перехода на предыдущую страницу необходимо сохранить изменения в уже измененной шкале оценок нажатием кнопки «Сохранить».

### <span id="page-16-0"></span>**6.3 Настройка уровня сложности теста**

Раздел «Сложность» представляет собой встроенный справочник устанавливающий вес разным по сложности вопросам. Первоначально при создании системы справочник заполняется предустановленными значениями (значениями по умолчанию).

Справочник по умолчанию содержит следующие значения (см. Рисунок 15):

- 1. очень простой,
- 2. простой,
- 3. средний,
- 4. сложный,
- 5. очень сложный.

**17**

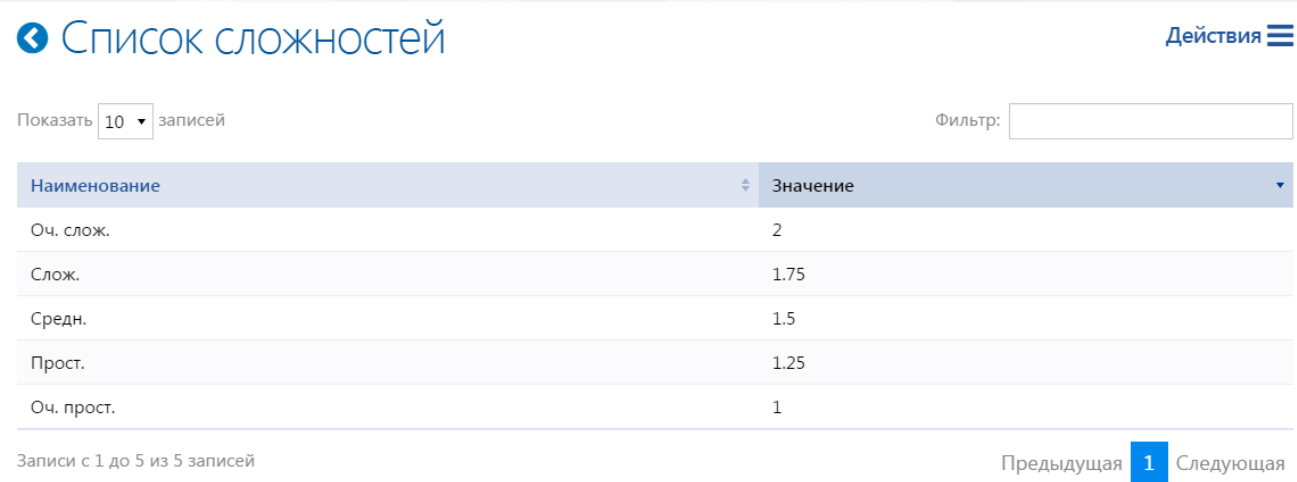

#### Рисунок 15. Список сложностей по умолчанию

Глобальные записи справочника «Сложность» не доступны для редактирования пользователям уровня школы. Для редактирования доступны только те элементы справочника, которые были созданы на уровне школы.

Для создания новой записи сложности вопроса необходимо на странице «Список сложностей» нажать на меню «Действия» и выбрать пункт «Добавить» (см. Рисунок 16).

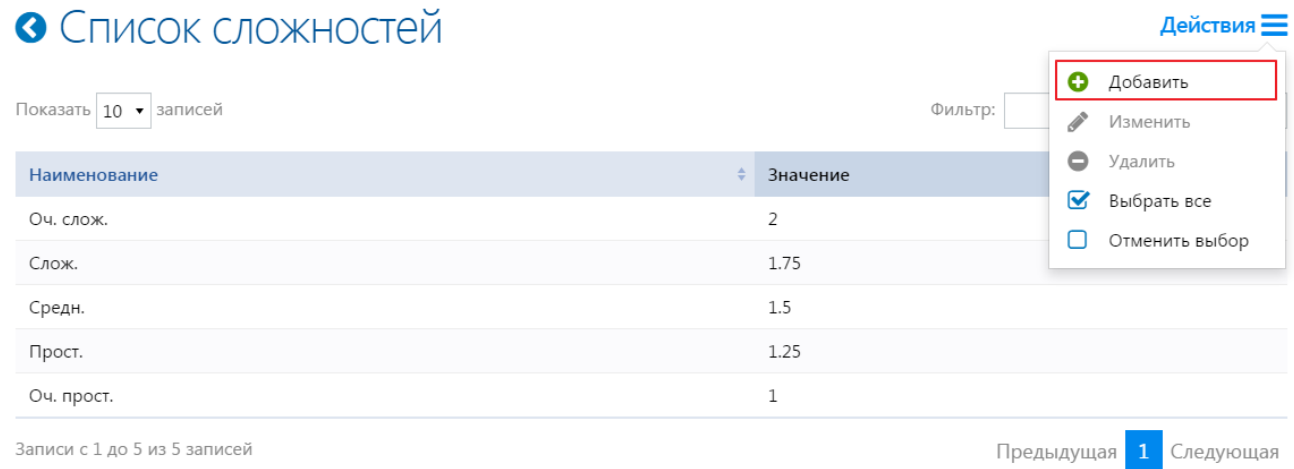

Рисунок 16. Создание новой записи сложности вопроса

На открывшейся странице «Редактирование сложности» необходимо ввести наименование и значение сложности вопроса, после чего нажать на кнопку «Сохранить» (см. Рисунок 17).

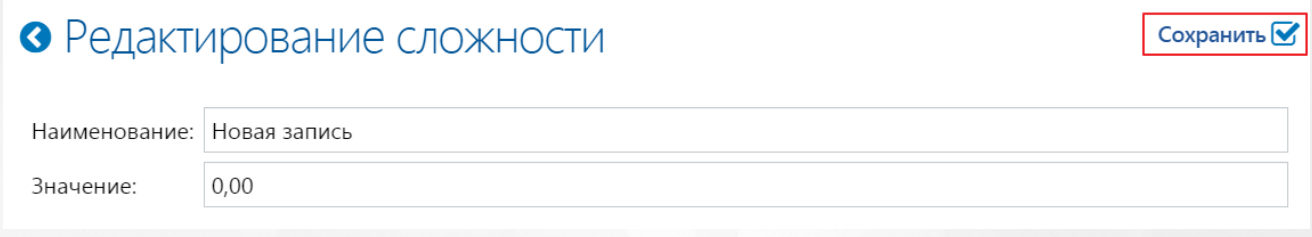

Рисунок 18 Сохранение новой записи сложности вопроса

Для того, чтобы отредактировать созданную запись, необходимо на странице «Список

сложностей» выбрать ту запись, которая была создана на уровне школе, нажать на меню «Действия» и выбрать пункт «Изменить» (см. Рисунок 17).

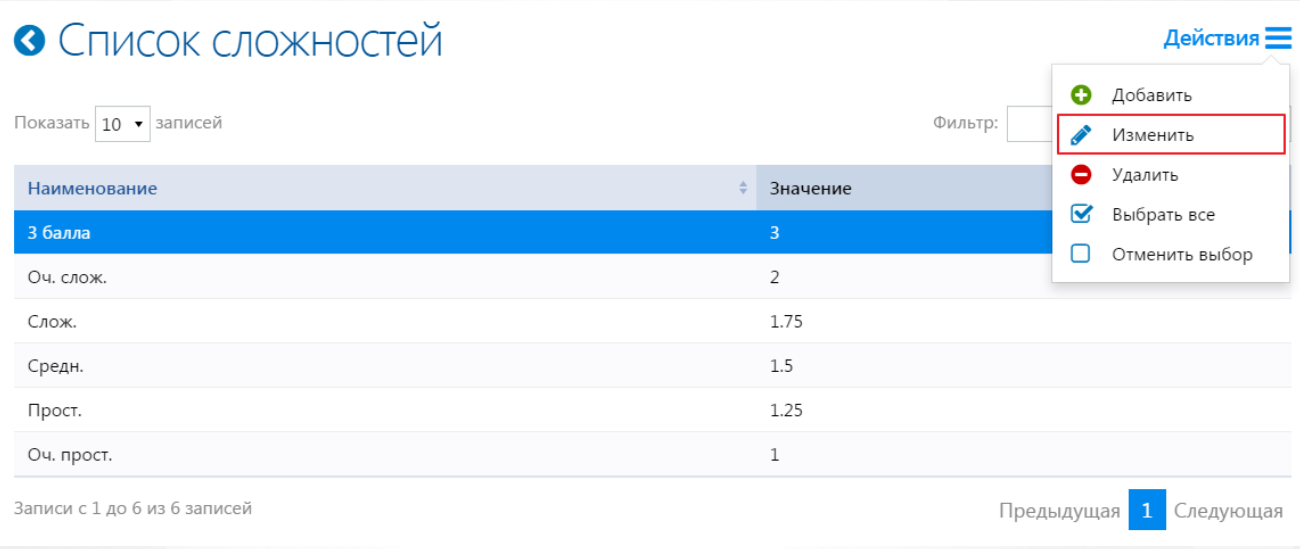

Рисунок 17. Редактирование сложности

На открывшейся странице изменить значение полей «Наименование» и «Значение» и нажать на кнопку «Сохранить».

Для удаления, как и для редактирования, доступны только те записи справочников, которые были созданы на уровне школы. Для удаления необходимо выбрать запись из списка сложностей, нажать на меню «Действия» и выбрать пункт «Удалить» (см. Рисунок 18).

Действия =

# • Список сложностей

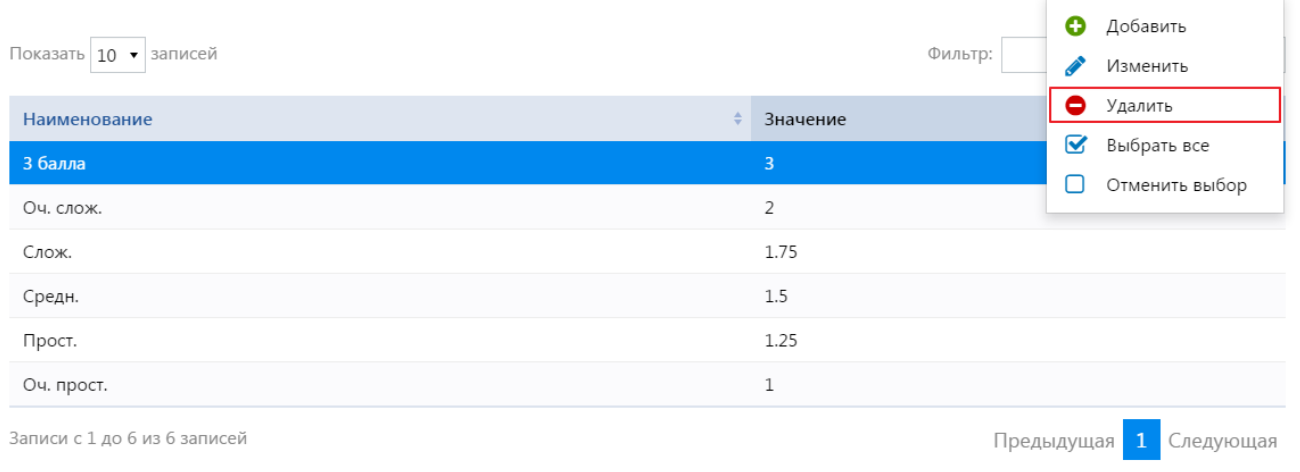

### Рисунок 18. Удаление записи справочника

Во всплывающем окне необходимо подтвердить удаление записи нажатием кнопки «Да» (см. Рисунок 19). Запись успешно удалена.

**РОСТ(Региональная ОБразовательная Система Тестирования) 6. Настройка справочников**

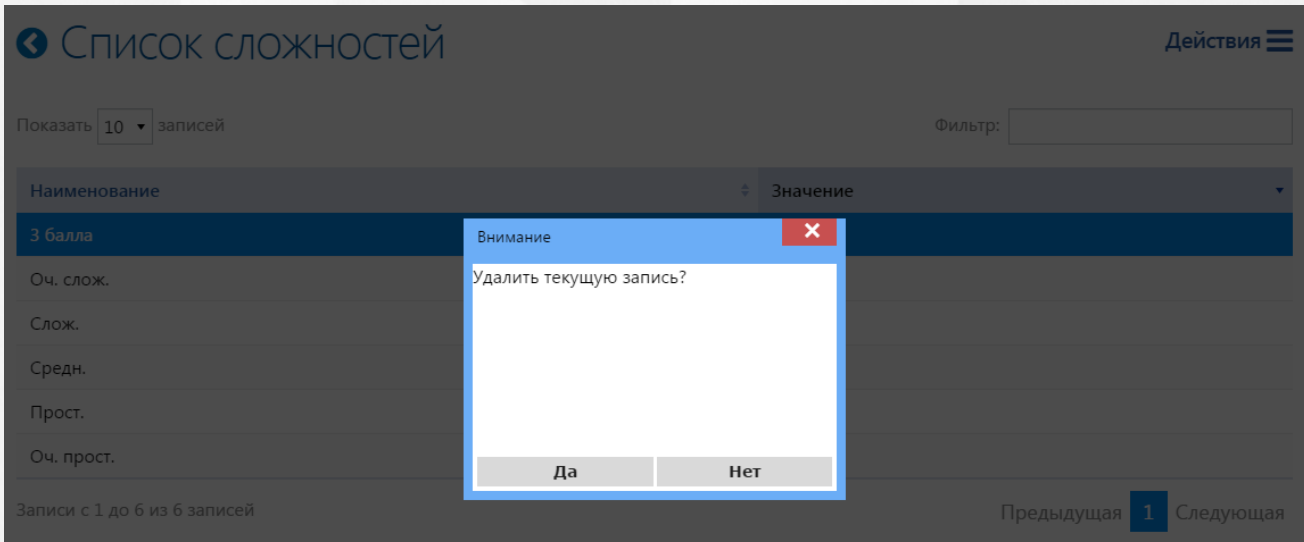

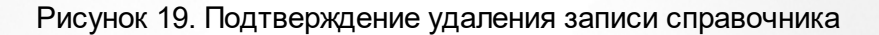

### <span id="page-19-0"></span>**6.4 Группировка тестов**

Справочник «Группы тестов» используется для группировки созданных тестов. При создании и редактировании теста(ов) группа присваивается и отображается в дереве объектов. Группа тестов является дочерним элементом по отношению к предмету, для которого данная группа была создана. Группы создаются для каждого предмета в отдельности и могут быть использованы всеми учителями, закрепленными за предметом.

При создании или импорте теста, возможно определить для него группу, в этом случае тест по отношению к группе будет являться дочерним элементом. Если группа теста не будет определена, то родительским элементом по отношению к тесту будет являться предмет.

Для создания новой записи справочника «Группы тестов» необходимо на главной странице выбрать соответствующий раздел. На странице «Группы тестов» выделить в дереве объектов тот предмет, для которого необходимо создать группу, нажать на меню «Действия» и выбрать пункт «Добавить» (см. Рисунок 20).

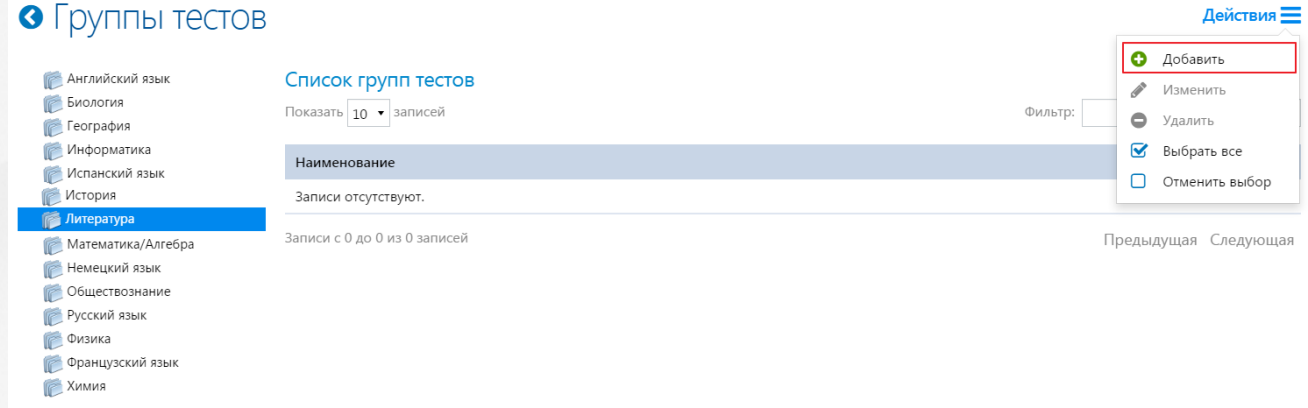

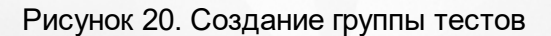

На открывшейся странице «Редактирование группы тестов» заполнить поле «Наименование»

и нажать на кнопку «Сохранить» (см. Рисунок 21).

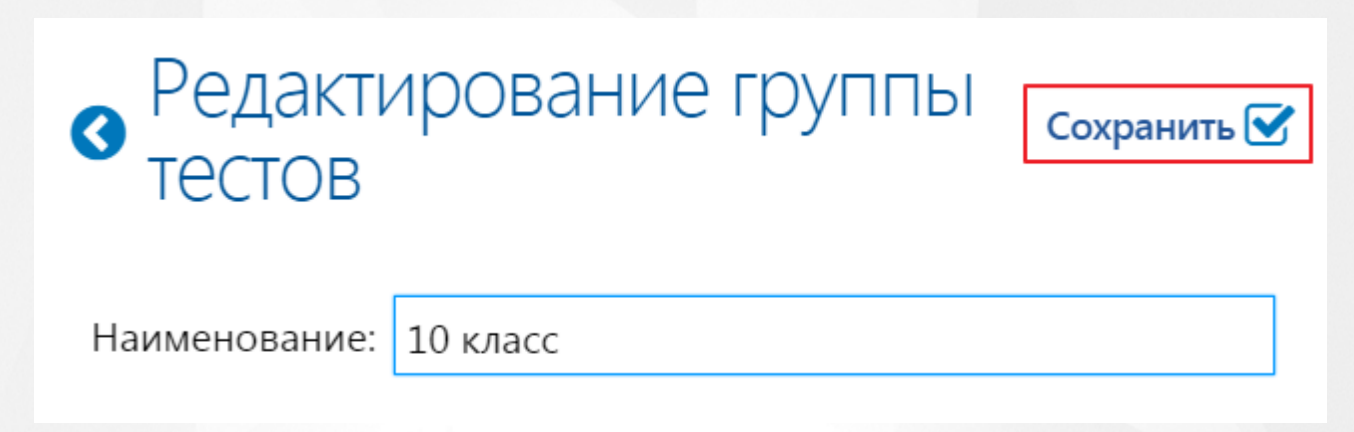

#### Рисунок 21. Сохранение созданной группы тестов

Для удаления группы тестов в списке записей необходимо выделить группу, нажать меню «Действия» и выбрать пункт «Удалить» (см. Рисунок 22).

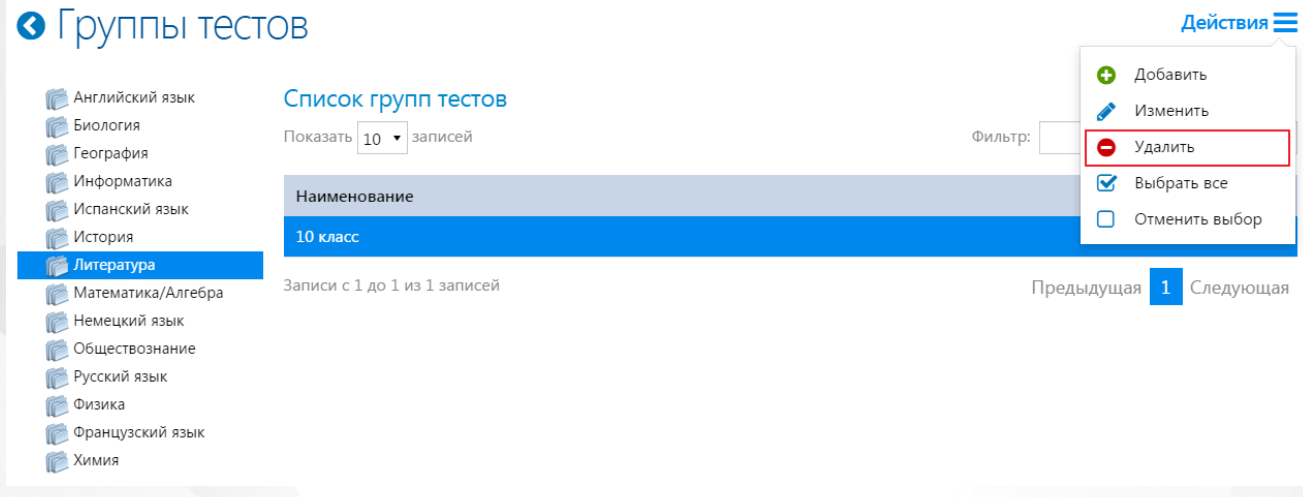

#### Рисунок 22. Удаление группы теста

Во всплывающем окне необходимо подвердить удаление записи нажатием кнопки «Да»: запись будет успешно удалена. Если к удаляемой группе относятся какие-либо тесты, то при завершении удаления для тестов в качестве родительского элемента будет выступать предмет, а не группа.

### <span id="page-20-0"></span>**6.5 Сценарии тестирования**

Раздел «Сценарии» представляет собой справочник сценариев прохождения тестов. Сценарий – это совокупность критериев выполнения теста. Сценарии указывается при создании параметров выполнения определенного теста.

Для работы со сценариями необходимо перейти в раздел «Сценарии» на главной странице приложения. Для создания нового элемента нажать на меню «Действия» и выбрать пункт «Добавить» (см. Рисунок 23).

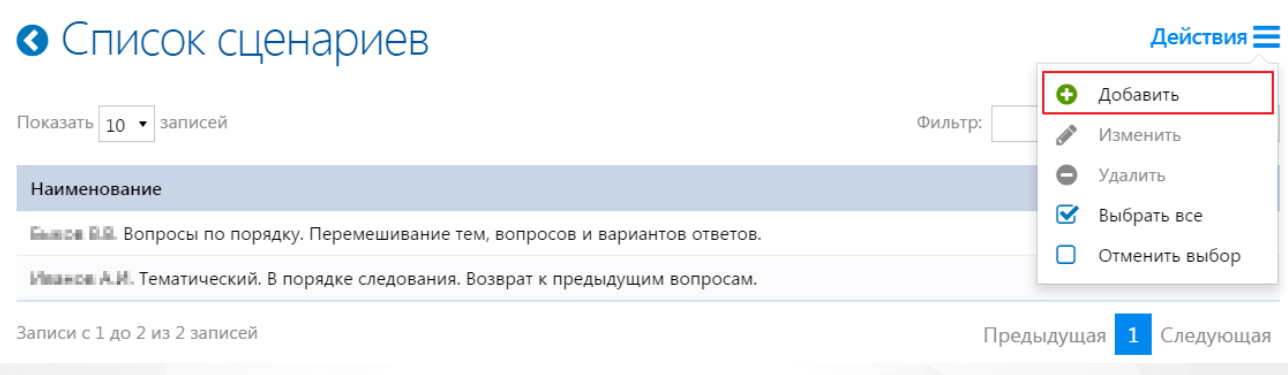

#### Рисунок 23. Создание сценария

На открывшейся странице «Редактирования сценария» необходимо указать наименование сценария и его критерии:

- В блоке «Порядок вопросов» выбрать с помощью радиобаттона порядок следования вопросов (по порядку, в произвольном порядке) и проставить чекбокс для поля «Разрешить возвращаться к ответам», если в данном сценарии это необходимо учитывать;
- В блоке «Перемешивание» выбрать и отметить чекбокс в тех полях, которые соответствуют критериям создаваемого сценария (см. Рисунок 24).

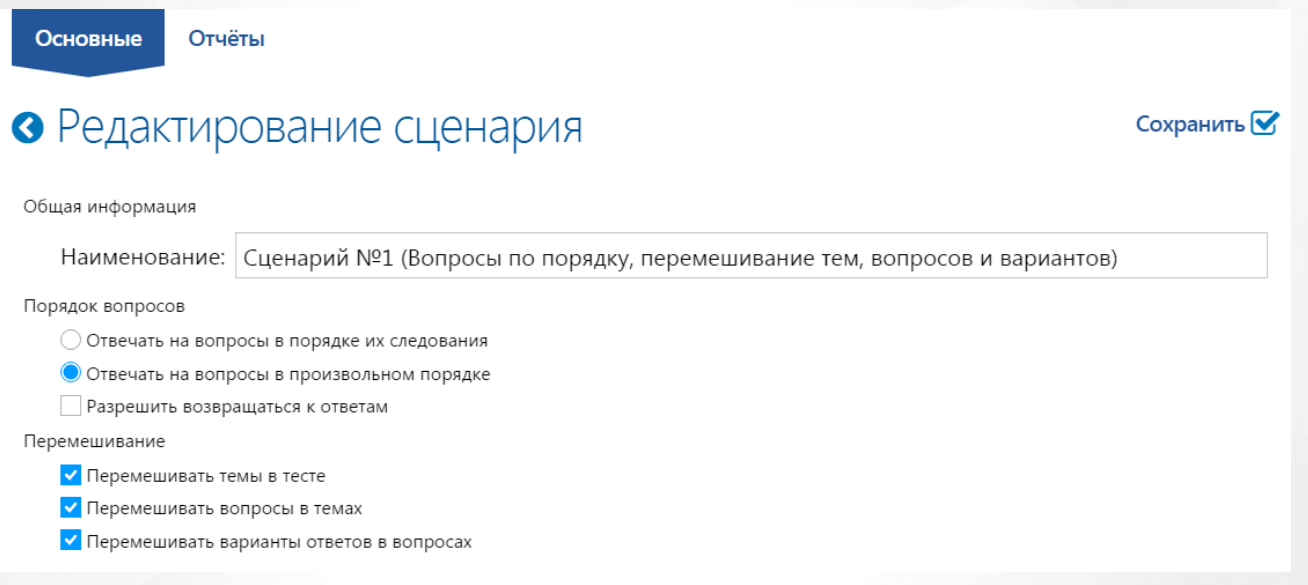

### Рисунок 24. Вкладка "Основные"

Данные, указанные на вкладке «Отчеты», определяют параметры вывода отчета, который доступен после завершения тестирования каждому пользователю. Для сценария возможен выбор следующих параметров:

- 1. Выводить балл и оценку по тесту;
- 2. Выводить число правильных и неправильных вопросов по тесту;
- 3. Выводить балл и оценку по темам;
- 4. Выводить число правильных и неправильных вопросов по темам;
- 5. Выводить правильность вопросов;
- 6. Выводить ответы ученика с указанием его ошибок.

После выбора необходимых параметров необходимо сохранить созданный сценарий в Системе, нажав на кнопку «Сохранить» (см. Рисунок 25).

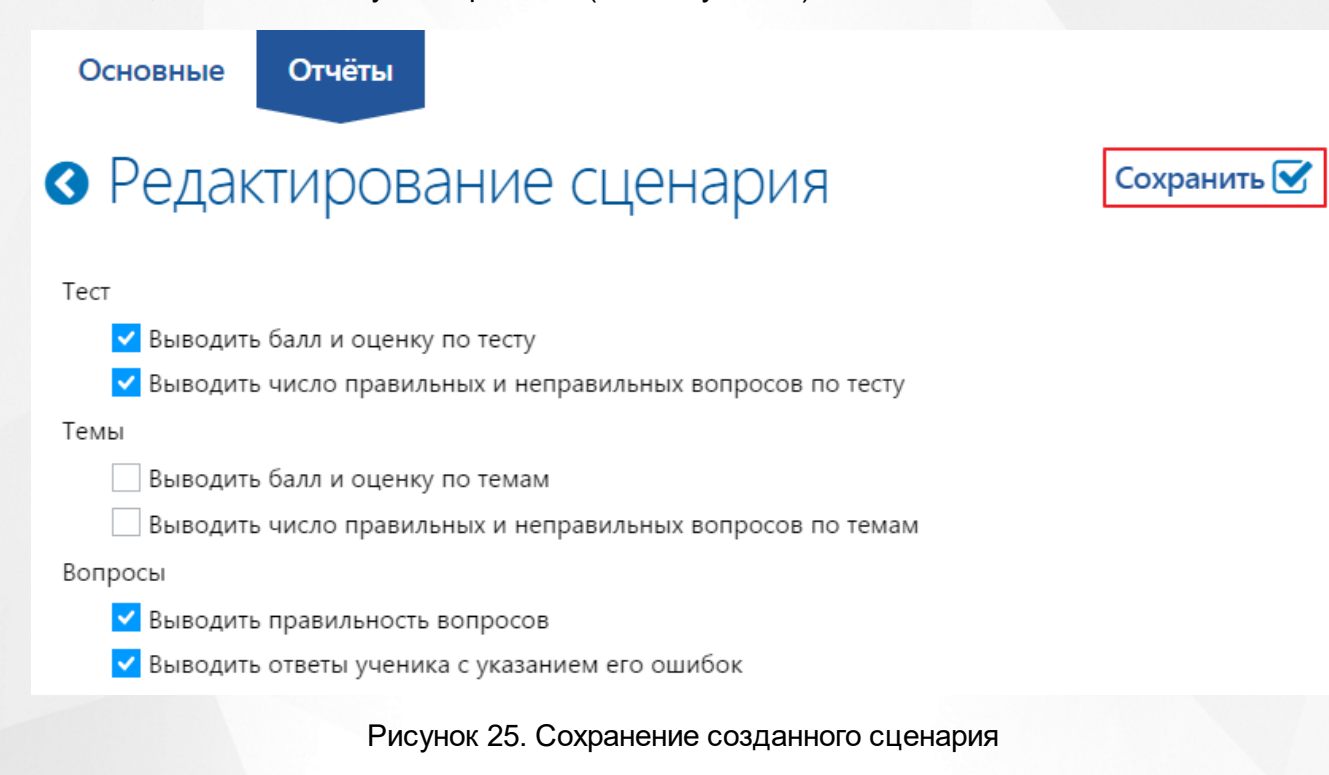

### <span id="page-23-0"></span>**7 Методические материалы**

Создание и редактирование тестов возможно в разделе «Просмотр методического материала». Данный раздел включает в себя следующие возможности:

- Создание и редактирование тестов;
- Создание и редактирование тем тестов;
- Наполнение тем вопросами;
- Задание параметров выполнения каждого теста;
- Проверку результатов тестирования;
- Выставление итоговой оценки.

### <span id="page-23-1"></span>**7.1 Элементы управления**

Редактор тестов представляет собой окно, разделенное на две части: дерево объектов и рабочую область.

Дерево объектов представляет собой иерархию элементов справочника, где главным родительским элементов (корневой папкой) является предмет. В качестве дочерних элементов предмета могут выступать «Группы» (если для данного предмета созданы группы тестов) и/или «Тесты» (если для теста не предусмотрена группа). Дочерними элементами по отношению к «Тесту» выступают «Темы» и «Параметры выполнения». Элемент справочника «Темы» включает в себя список вопросов определенной тематики, а «Параметры выполнения» представляют собой настройки выполнения теста.

Для просмотра вложений элемента справочника необходимо выбрать его в дереве объектов: дочерние элементы отобразятся в рабочей области страницы. Для просмотра структуры

дерева объектов можно воспользоваться элементом « » (см. Рисунок 26).

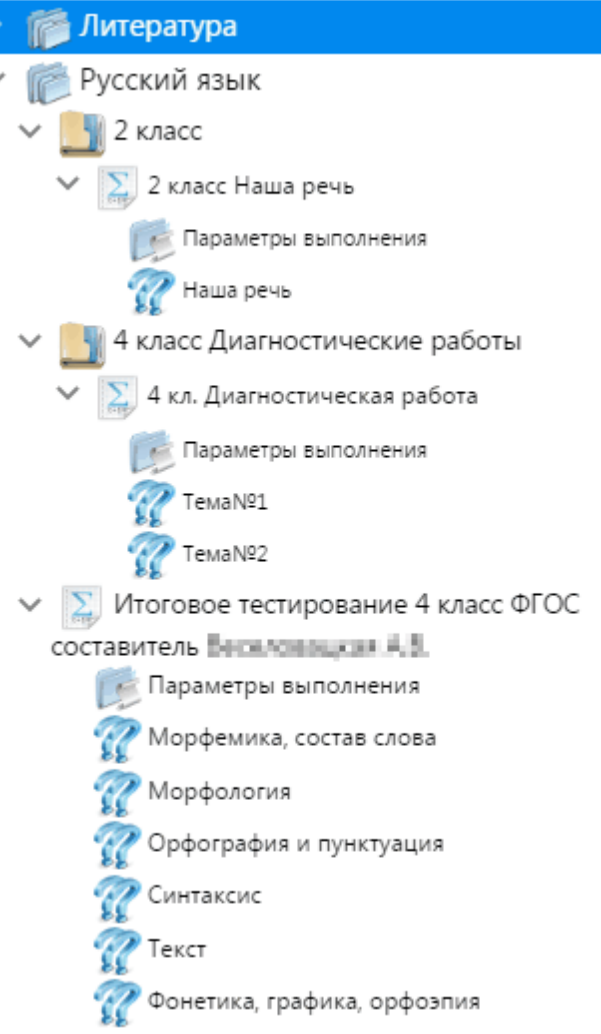

Рисунок 26. Структура дерева объектов.

Меню «Действия» рабочей области содержит набор возможных операций с элементами справочника. Для применения операции к элементу справочника необходимо выделить его в дереве объектов или в рабочей области.

### <span id="page-24-0"></span>**7.2 Создание теста**

Тесты являются основными объектами системы. Именно по результатам их выполнения происходит оценка знаний учащихся.

Создание тестов доступно пользователям с ролью администратора и учителя, и имеет следующий порядок:

- 1. Создание теста (объект справочника);
- 2. Создание тем(ы) теста (в одном тесте может быть произвольное количество тем);
- 3. Создание вопросов к темам;
- 4. Создание сценария, шкалы оценок и сложность теста (если настройки по умолчанию данных справочников не соответствуют требованиям теста);
- 5. Публикация теста для учащихся;
- 6. Просмотр состояния выполнения теста;
- 7. Проверка теста после его выполнения учащимися;
- 8. Выставление оценки за тест;
- 9. Выгрузка результатов в СГО/NetSchool.

Для создания теста необходимо выбрать в дереве объектов предмет, для которого будет создаваться тест, нажать на меню «Действия» и выбрать пункт «Добавить» (см. Рисунок 27).

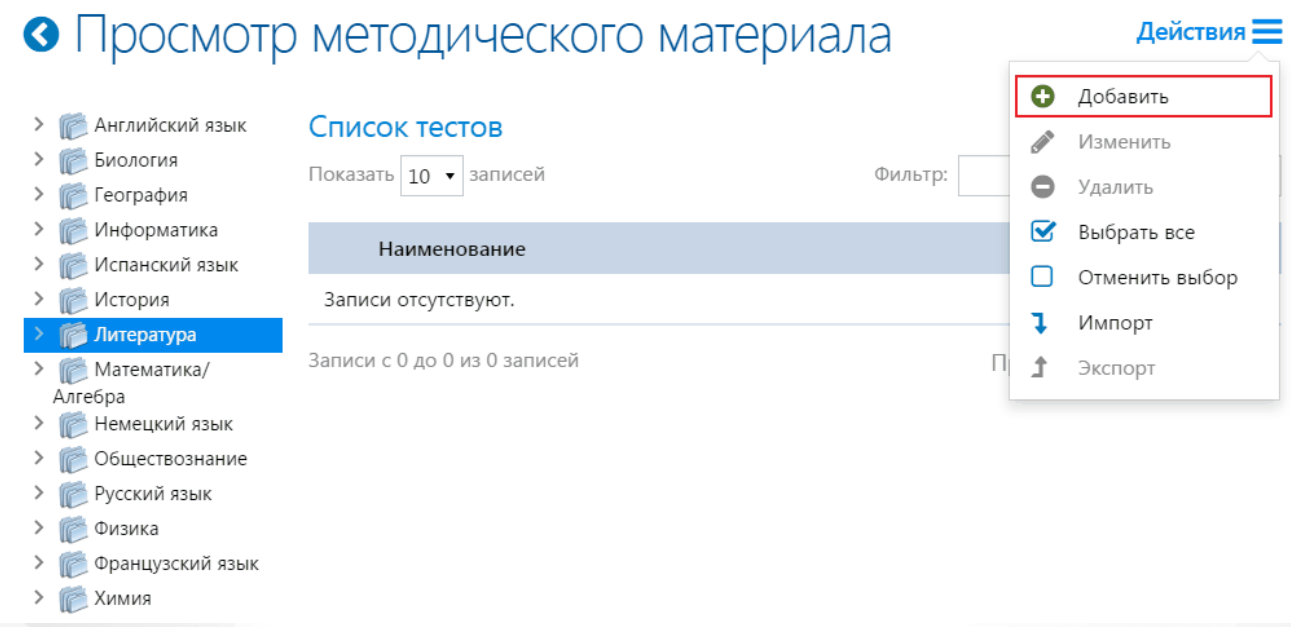

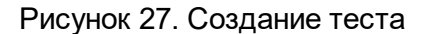

На вкладке «Основные» страницы «Редактирование теста» ввести наименование теста и определить для него группу по необходимости.(см. Рисунок 28).

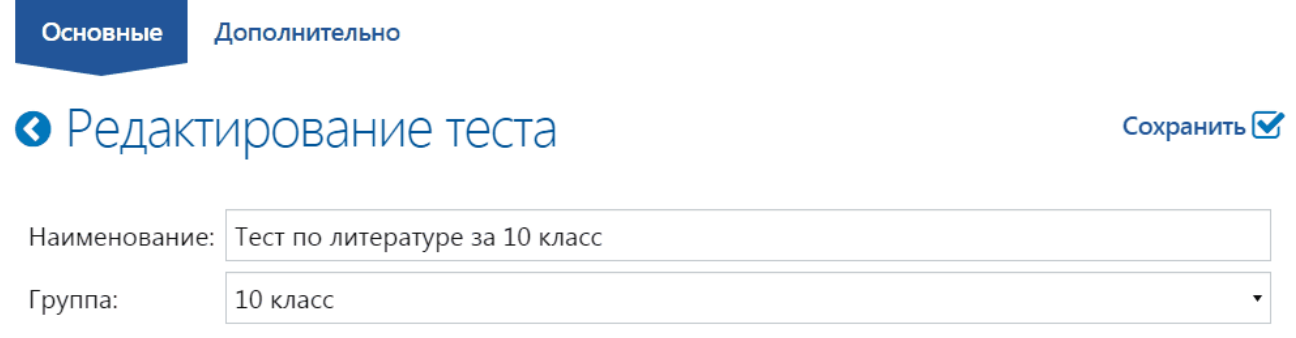

#### Рисунок 28. Вкладка «Основные»

На вкладке «Дополнительно» можно внести дополнительную информацию к создаваемому тесту. После внесения необходимой информации нажать на кнопку «Сохранить» (см. Рисунок 29).

#### **РОСТ(Региональная ОБразовательная Система Тестирования) 7. Методические материалы**

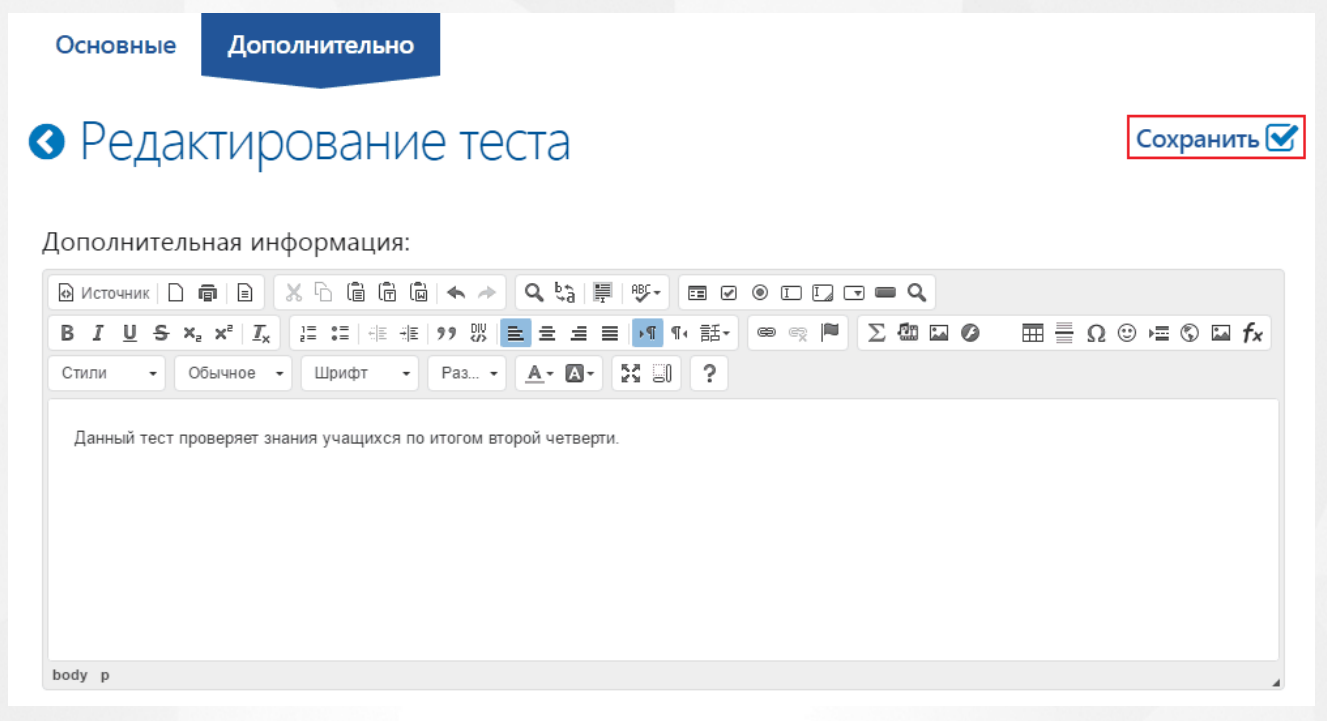

Рисунок 29. Вкладка «Дополнительно». Создание теста.

### <span id="page-26-0"></span>**7.3 Создание темы**

Элемент справочника «Темы» определяет тематику вопросов тестов. При настройке параметров тестирования есть возможность определить количество задаваемых вопросов в тесте из каждой темы.

Для создания темы теста необходимо выделить в дереве объектов тест, для которого будет создаваться тема, нажать на меню «Действия» и выбрать пункт «Добавить» (см. Рисунок 30).

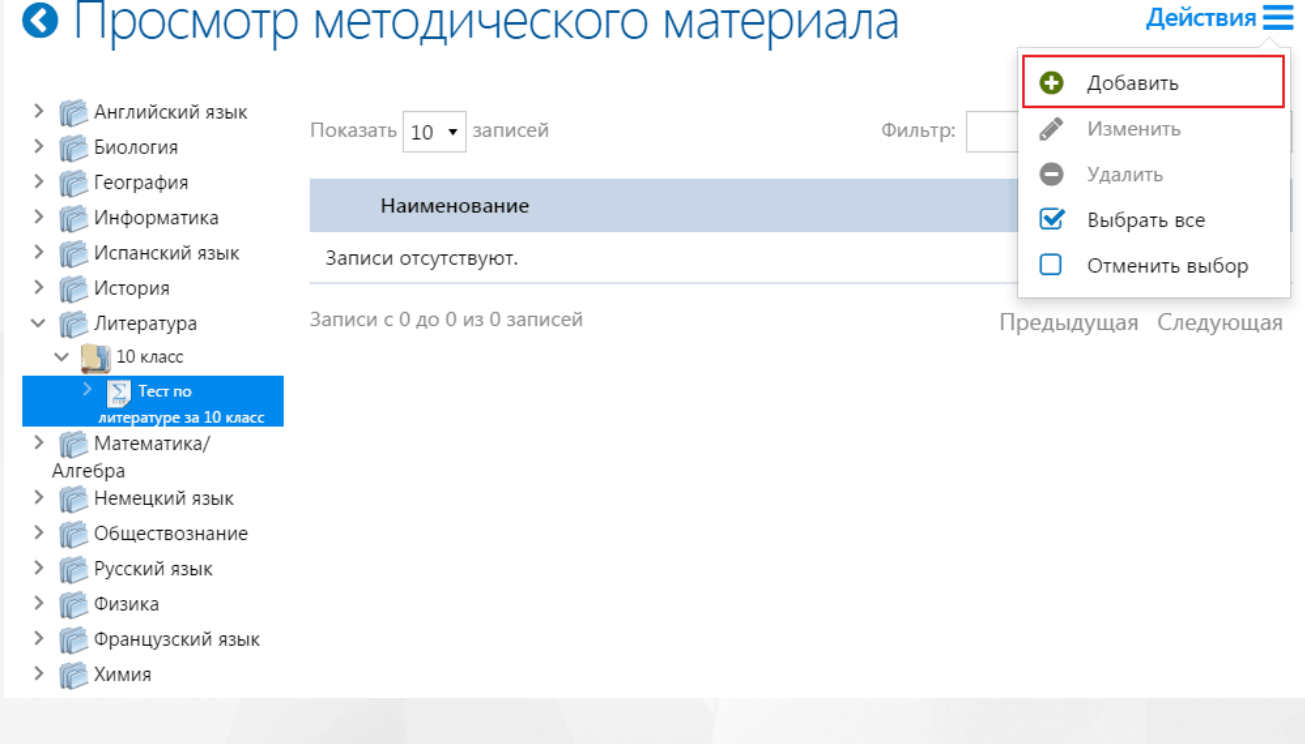

Рисунок 30. Создание темы

На странице «Редактирование темы» ввести наименование темы и нажать на кнопку «Сохранить» (см. Рисунок 31).

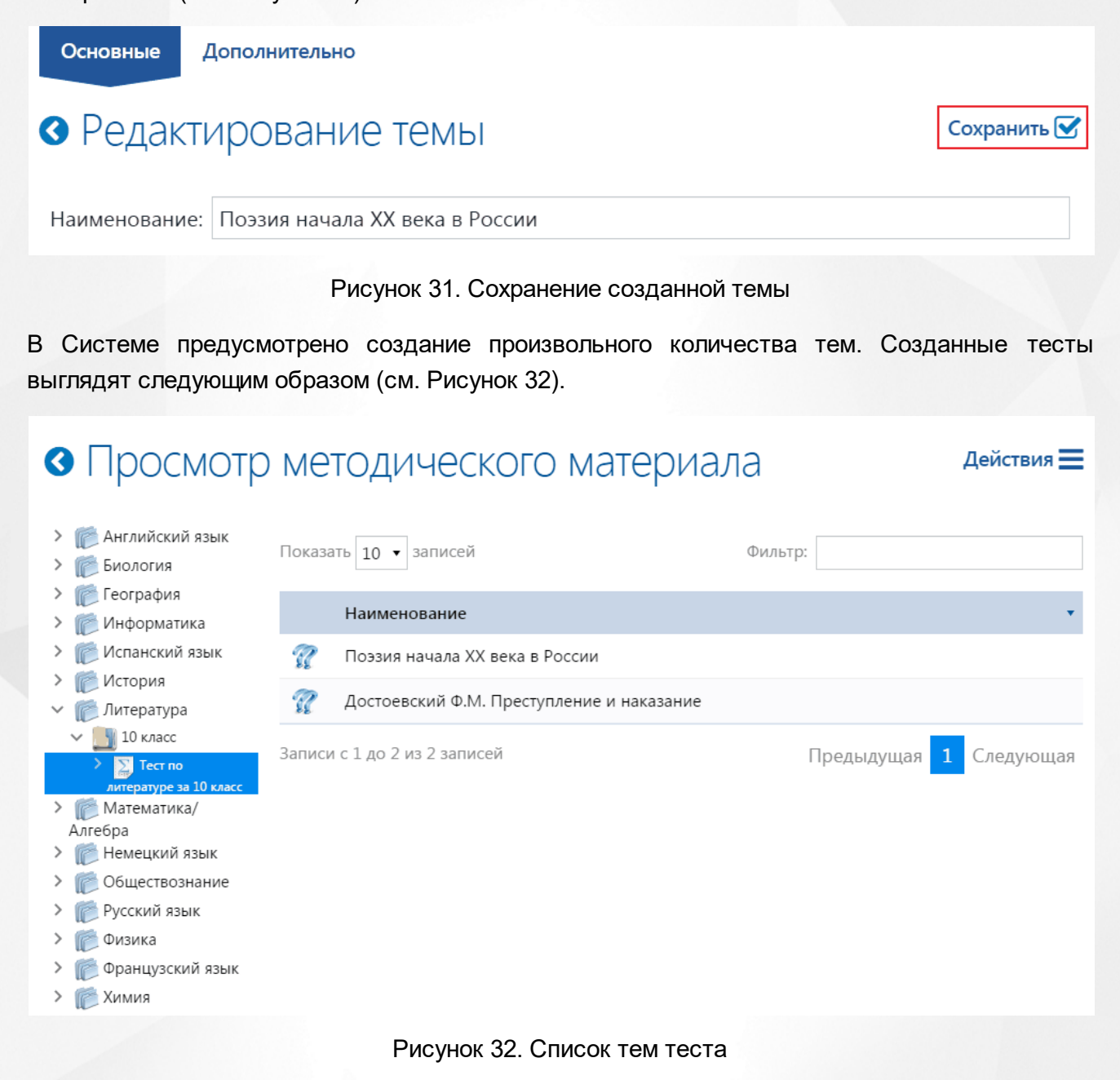

### <span id="page-27-0"></span>**7.4 Создание вопроса**

После создания тем тестов происходит их наполнение вопросами. Для создания вопроса необходимо выделить в дереве объектов тему, для которой будет создаваться вопрос, нажать на меню «Действия» и выбрать пункт «Добавить» (см. Рисунок 33).

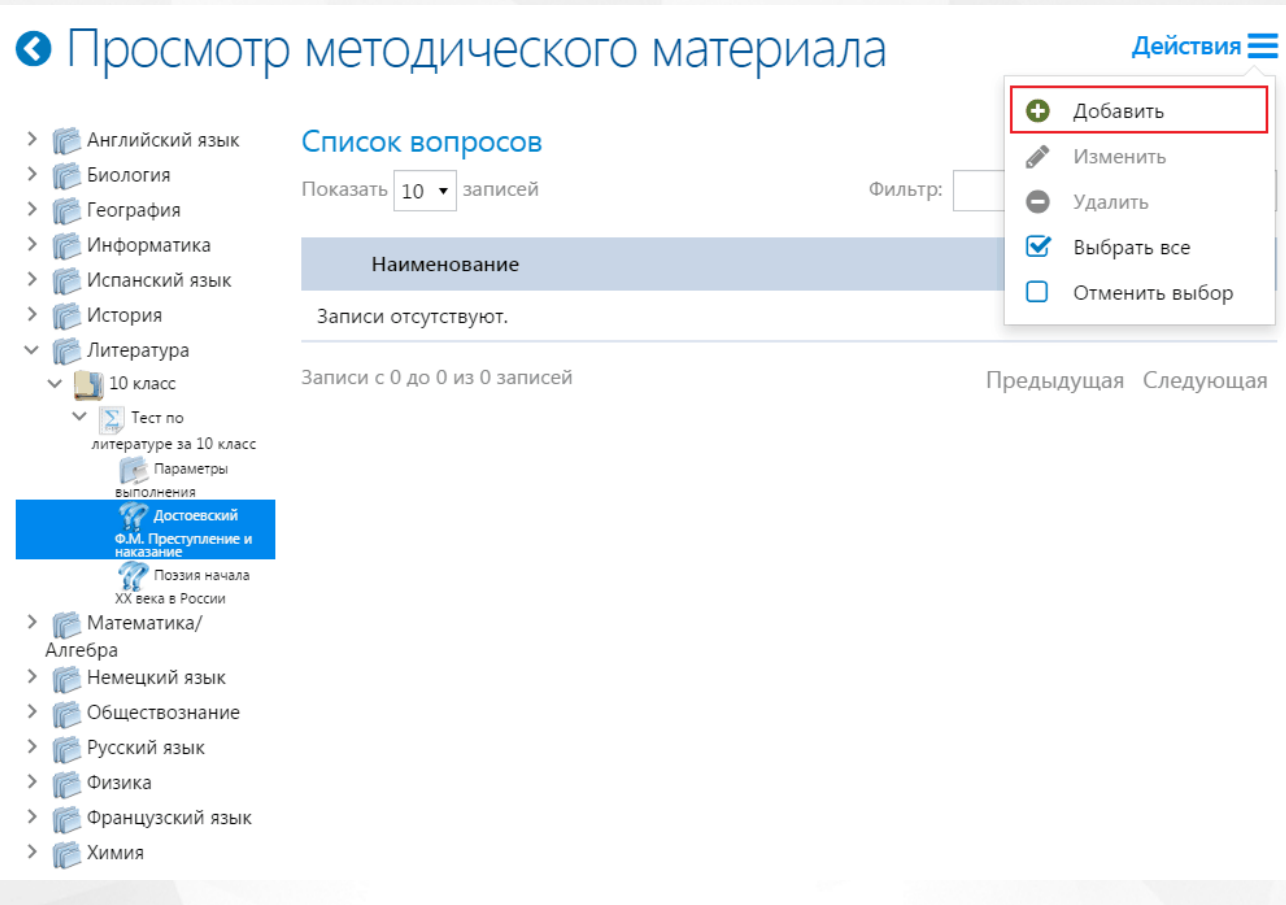

### Рисунок 33. Создание вопросов

Страница «Редактор вопросов» содержит следующие вкладки (см. Рисунок 34):

- Основные,
- Текст вопроса,
- Варианты ответа,
- Дополнительно.

Основные

Текст вопроса

Варианты ответов Дополнительно

# • Редактор вопросов

Рисунок 34. Вкладки редактора вопросов

Вкладка «**Основные**» содержит (см. Рисунок 35):

- Поле «Наименование» наименование вопроса для отображения в отчетах и в списке вопросов;
- Поле «Тип ответа» с возможность выбора значения из выпадающего справочника (см. подробнее [7.4.1Типы](#page-33-0) [ответов](#page-33-0));
- Поле «Сложность» с возможность выбора значения из выпадающего справочника

Сохранить **V** 

(см. подробнее [6.3](#page-16-0) [Настройка](#page-16-0) [уровня](#page-16-0) [сложности](#page-16-0) [теста](#page-16-0));

- Поле «Учитывать регистр» задает условие проверки ответов с учетом заглавных и строчных букв;
- Поле «Учитывать пробелы» задает условие проверки ответов с учетом пробелов.

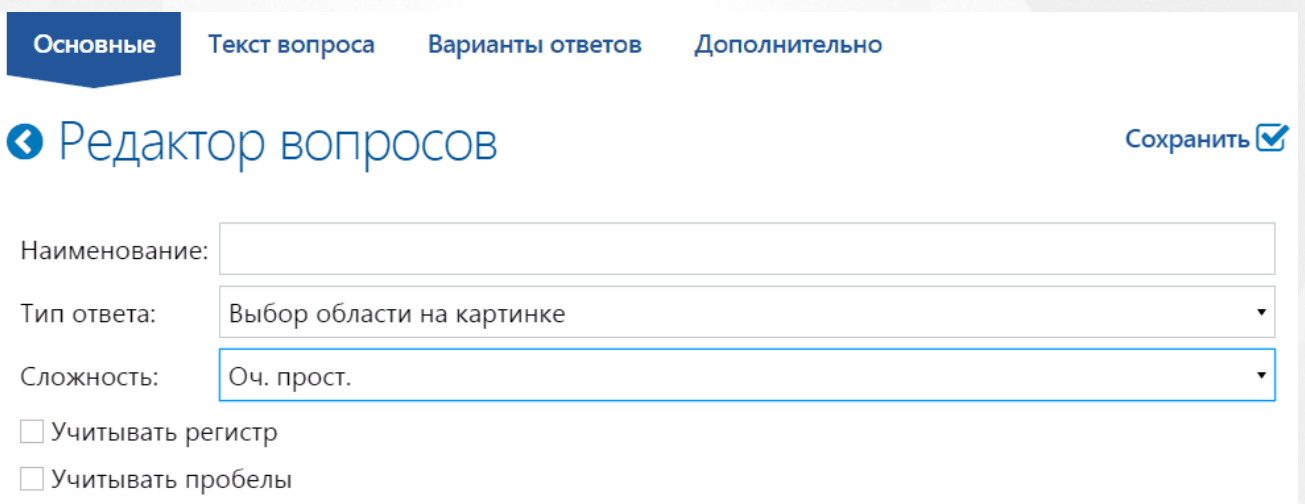

Рисунок 35. Редактор вопросов. Вкладка "Основные"

После заполнения данной вкладки значениями, соответствующими создаваемому вопросу, необходимо перейти на вкладку «**Текст вопроса**», которая содержит редактор текста для ввода полного текста вопроса/задачи (см. Рисунок 36). Редактор позволяет, помимо стандартных возможностей форматирования, вставлять в поле вопроса и ответа списки, таблицы, картинки, звук, видео и др.

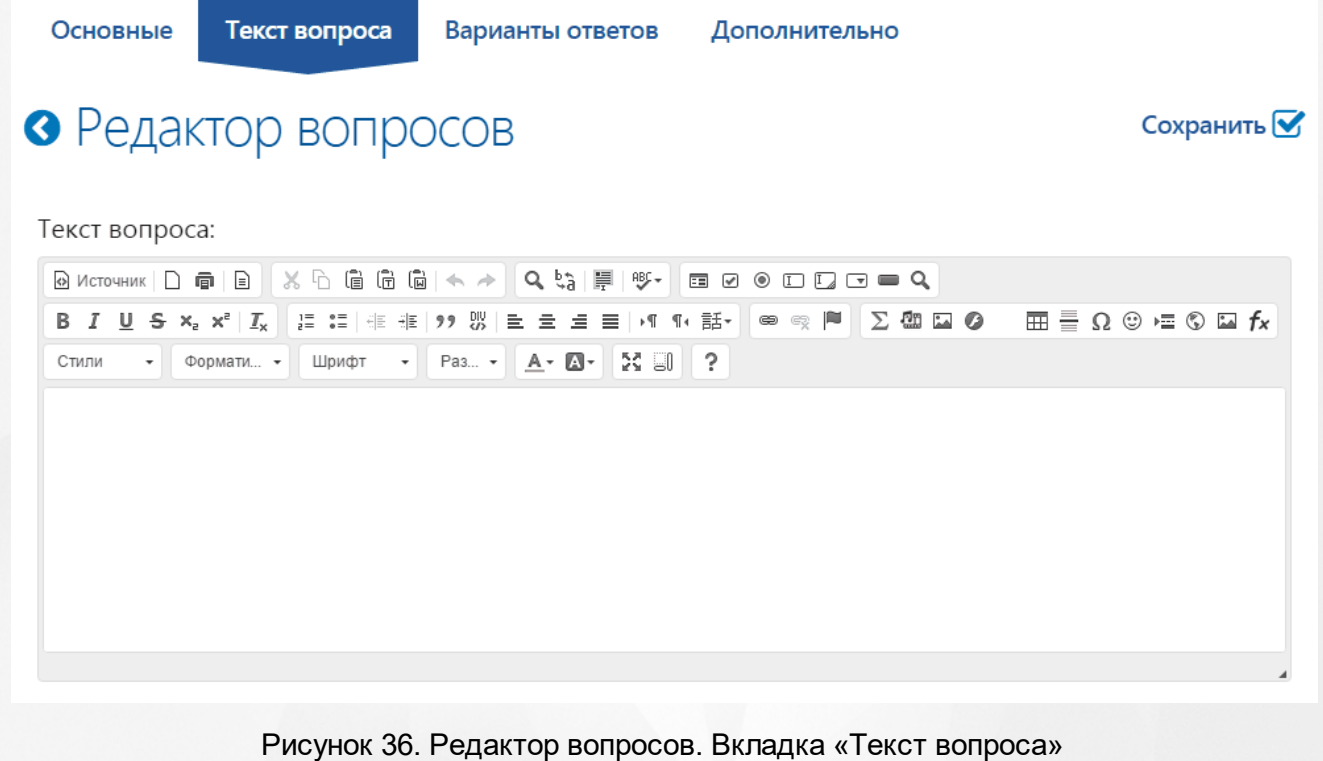

На вкладке «**Варианты ответов**» добавляются ответы для создаваемого вопроса.

Представление и вид ответа зависят от выбранного типа вопроса на вкладке «Основные» (см. подробнее [7.4.1](#page-33-0) [Типы](#page-33-0) [ответов](#page-33-0)). Для того, чтобы добавить вопрос, необходимо нажать на меню «Действия» и выбрать пункт «Добавить» (см. Рисунок 37).

Основные

Текст вопроса

Варианты ответов Дополнительно

• Редактор вопросов

Ответы

Действия  $\equiv$ **О** Добавить

Сохранить **У** 

Рисунок 37. Редактор вопросов. Вкладка «Варианты ответов»

Для возможности сохранения вопроса необходимо ввести хотя бы один вариант ответа для него (кроме вопросов с типом ответа «Прямой ввод») и выбрать правильный ответ на вопрос (см. Рисунок 38).

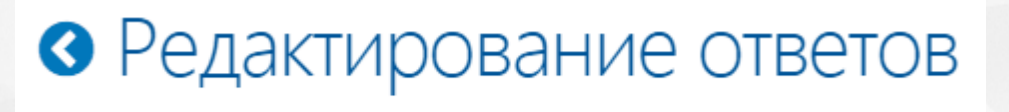

Ѵ Ответ верный:

Рисунок 38. Верный ответ на вопрос

На вкладке «Дополнительно» в редакторе текста вводится примечание к вопросу (см. Рисунок 39). Данное примечание будет выводиться в отчете учащегося при неверном ответе на вопрос.

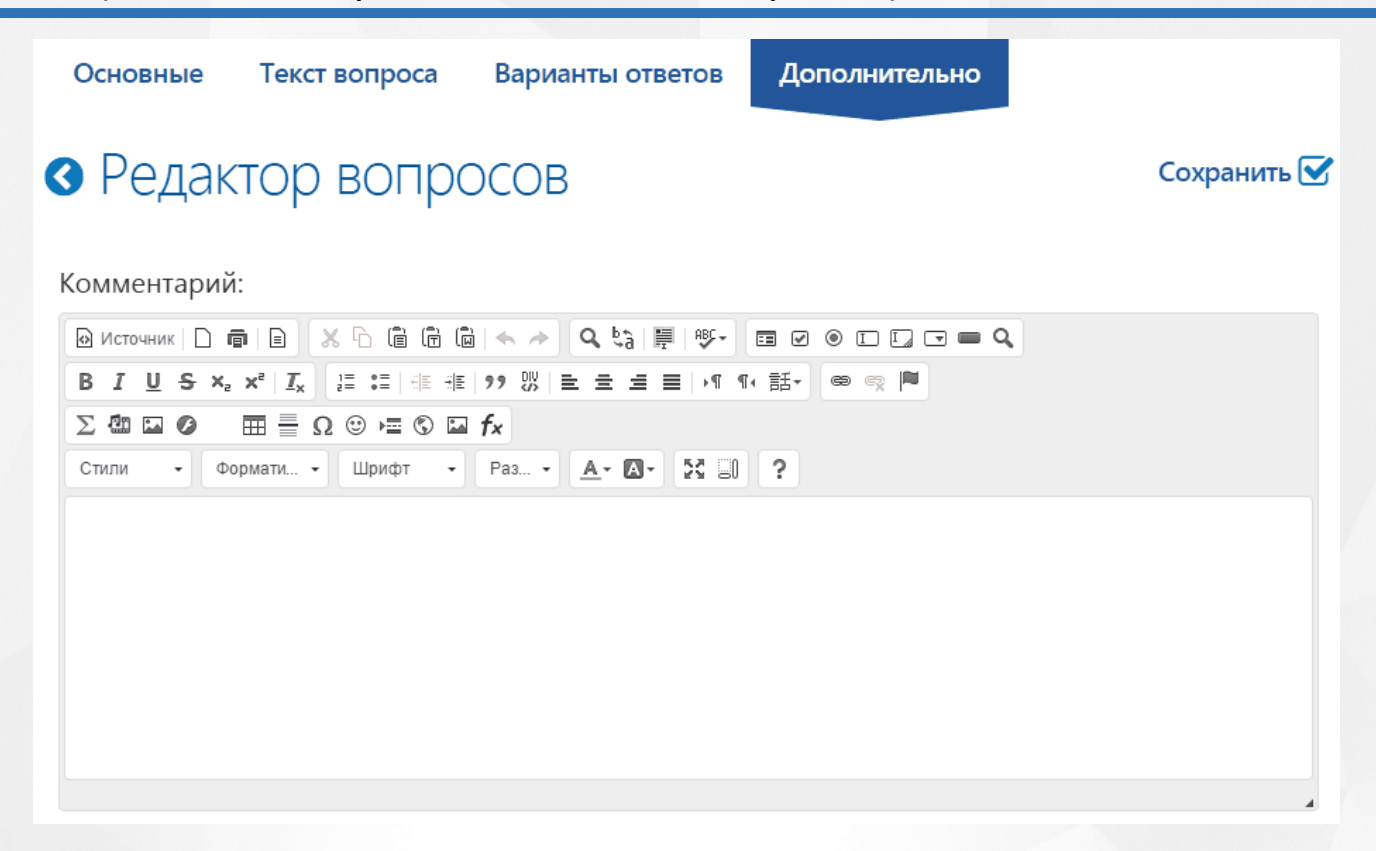

Рисунок 39. Редактор вопросов. Вкладка «Дополнительно»

Для сохранения вопроса необходимо нажать кнопку «Сохранить». Аналогичным образом создаются последующие вопросы к теме(ам) теста. Список созданных вопросов выглядит следующим образом (см. Рисунок 40).

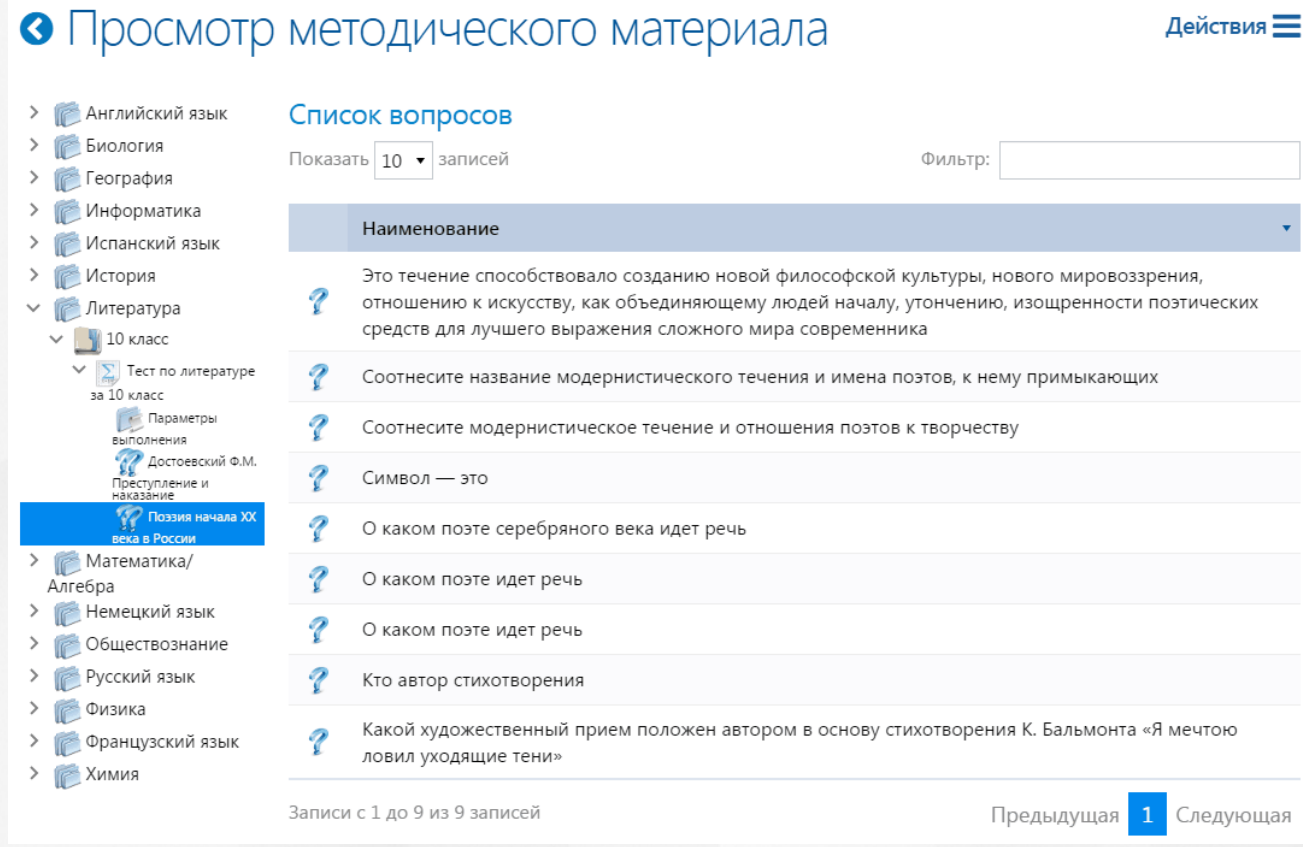

#### Рисунок 40. Список вопросов

Все вопросы в списке отображаются в порядке их создания. При нажатии на поле таблицы «Наименование» вопросы будут упорядочены по алфавиту, при повторном нажатии – в обратном порядке. С помощью навигационной панели можно выбрать количество отображаемых на странице вопросов, а также перемещаться на другие страницы списка вопросов. Для быстрого поиска можно воспользоваться полем «Фильтр», который позволяет осуществлять поиск по слову или его части (см. Рисунок 41).

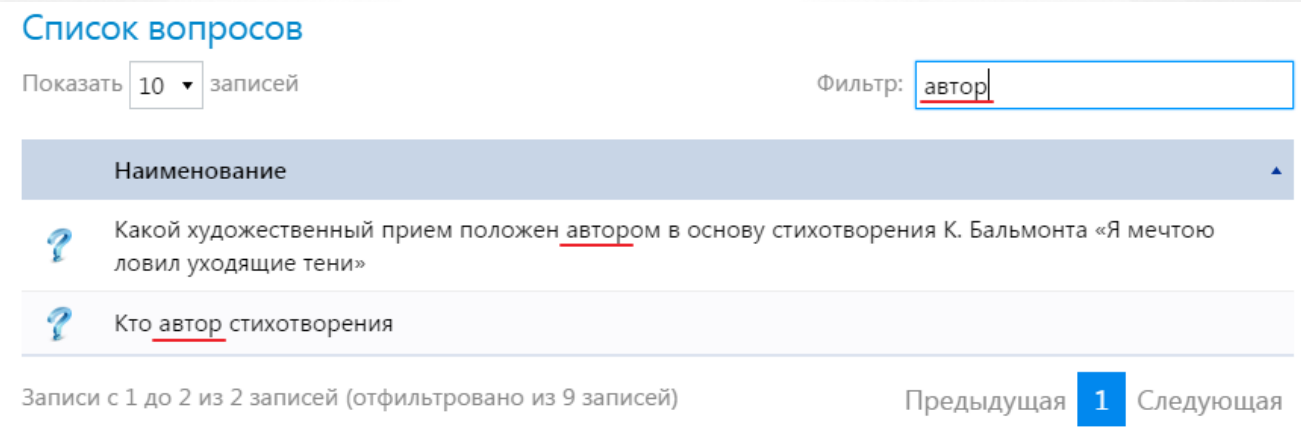

#### Рисунок 41. Фильтр списка вопросов

Для редактирования вопроса необходимо выделить вопрос в списке, нажать на меню «Действия» и выбрать пункт «Изменить» (см. Рисунок 42). На странице «Редактор вопросов» внести необходимые изменения и нажать на кнопку «Сохранить».

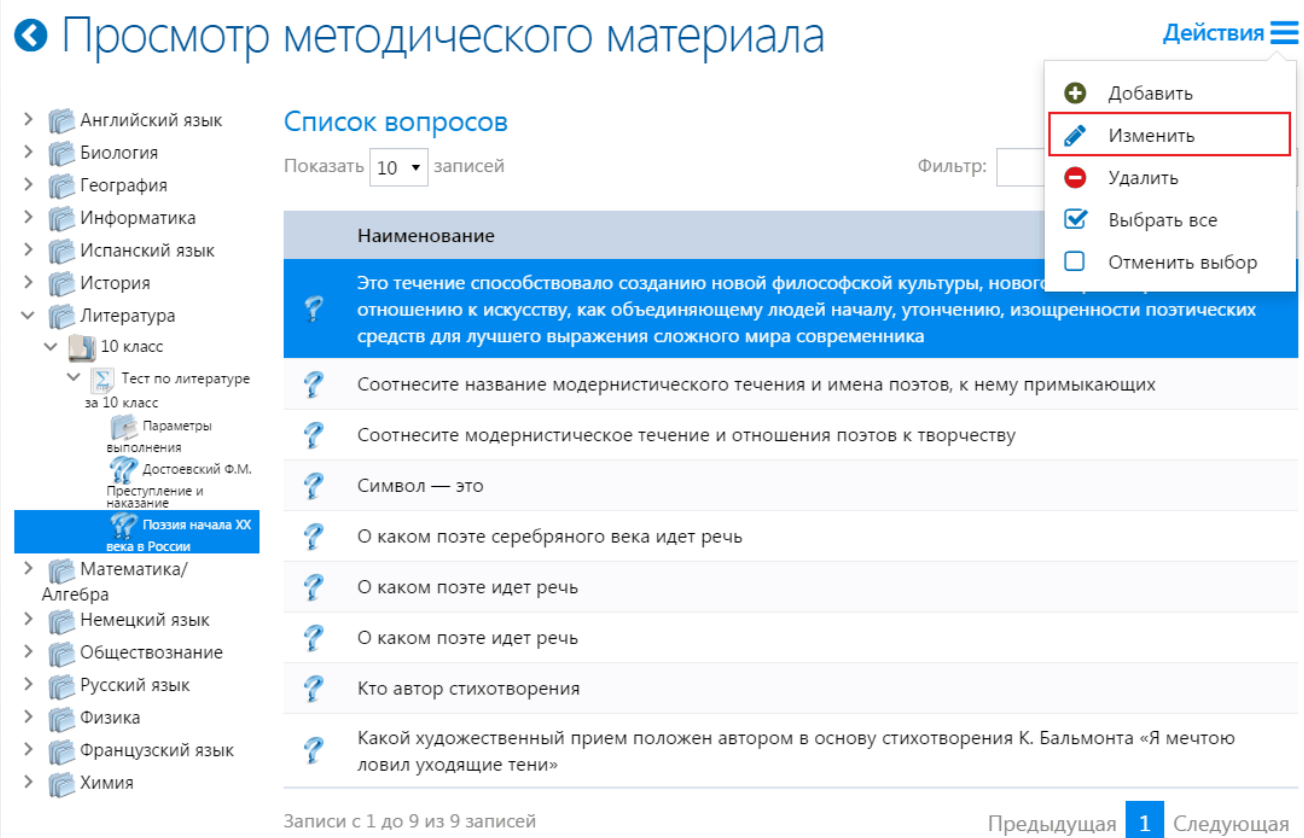

Рисунок 42. Редактирование вопроса

### **7.4.1 Типы ответов**

<span id="page-33-0"></span>Тип ответа выбирается из выпадающего списка в соответствующем поле при создании вопроса.

В системе используются следующие предустановленные типы ответов (см. Рисунок 43):

- 1. Один вариант;
- 2. Несколько вариантов;
- 3. Прямой ввод;
- 4. Соответствие;
- 5. Упорядочить;
- 6. Многие ко многим;
- 7. Генерация по шаблону;
- 8. Выбор области на картинке;
- 9. Подстановка символов.

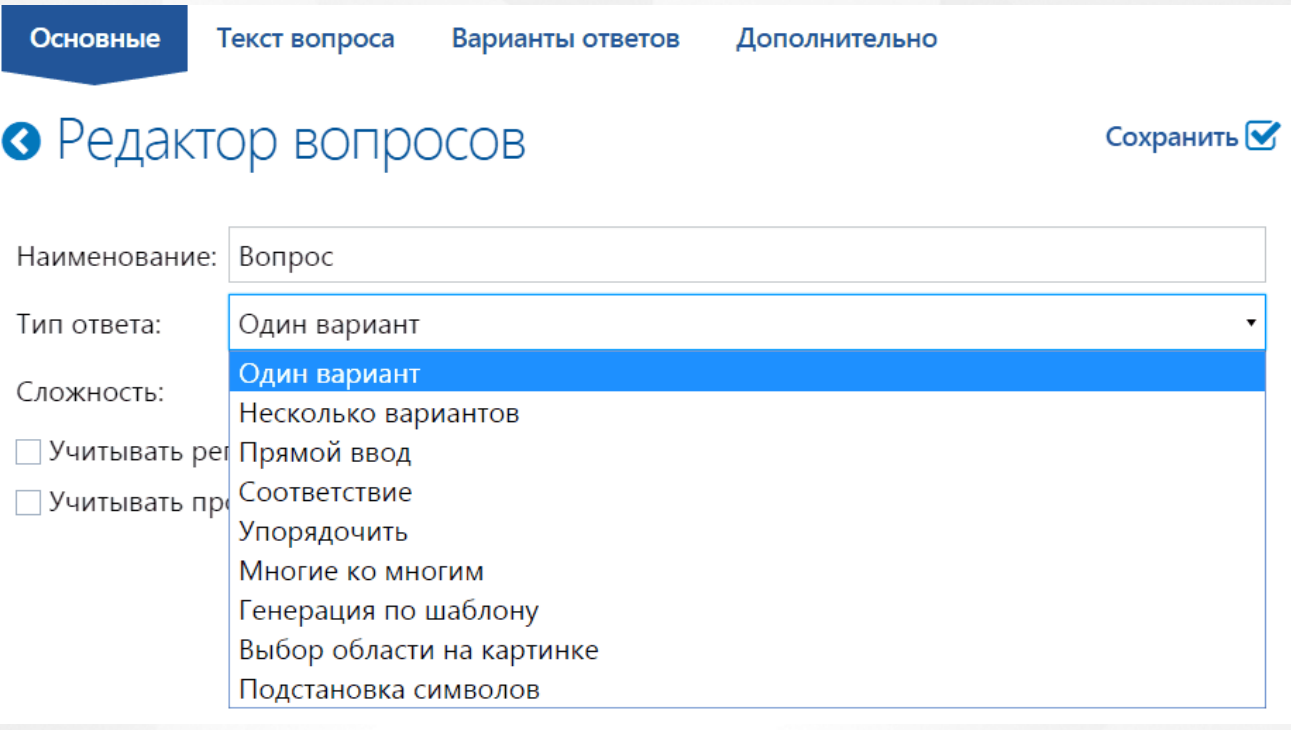

#### Рисунок 43. Типы ответов

Признак «Тип ответа» определяет способ ответа на вопрос.

Тип ответа на вопрос «*Один вариант*» представляет собой выбор одного единственно верного варианта ответа из нескольких представленных (см. подробнее [Тип](#page-35-0) [ответа](#page-35-0) [-](#page-35-0) [Один](#page-35-0) [вариант](#page-35-0))

Тип ответа «*Несколько вариантов*» представляет собой выбор одного и более правильного ответа на вопрос (см. подробнее [Тип](#page-35-1) [ответа](#page-35-1) [-](#page-35-1) [Несколько](#page-35-1) [вариантов\)](#page-35-1).

Тип ответа «*Прямой ввод*» дает возможность учащемуся самостоятельно ввести ответ с клавиатуры в блоке редактора текста (см. подробнее [Тип ответа - Прямой ввод\)](#page-36-0).

Тип ответа «*Соответствие*» представляет собой соотнесение групп ответов между собой (см. подробнее [Тип](#page-37-0) [ответа](#page-37-0) [-](#page-37-0) [Соответствие\)](#page-37-0).

Тип ответа «*Упорядочить*» представляет собой несколько вариантов ответа, которые необходимо расположить по заданному принципу, указанному в вопросе (см. подробнее [Тип](#page-38-0) [ответа](#page-38-0) [-](#page-38-0) [Упорядочить\)](#page-38-0).

Тип ответа «*Многие ко многим*» представляют собой две группы ответов, где вариант ответа из второй группы может соответствовать множеству вариантов ответов первой группы (см. подробнее [Тип](#page-39-0) [ответа](#page-39-0) [-](#page-39-0) [Многие](#page-39-0) [ко](#page-39-0) [многим\)](#page-39-0).

Тип ответа *«Генерация по шаблону»* представляет собой ввод параметрического вопроса (см. подробнее [Тип](#page-41-0) [ответа](#page-41-0) [-](#page-41-0) [Генерация](#page-41-0) [по](#page-41-0) [шаблону\)](#page-41-0).

Тип ответа «*Выбор области на картинке*» представляет собой соотнесение области на картинке с ее значением (см. подробнее [Тип](#page-44-0) [ответа](#page-44-0) [-](#page-44-0) [Выбор](#page-44-0) [области](#page-44-0) [на](#page-44-0) [картинке\)](#page-44-0).

Тип ответа «*Подстановка символов*» представляет собой подстановку символов или слов в

текст ответа (см. подробнее [Тип](#page-46-0) [ответа](#page-46-0) [-](#page-46-0) [Подстановка](#page-46-0) [символов](#page-46-0)).

#### <span id="page-35-0"></span>**7.4.1.1 Тип ответа - Один вариант**

Тип ответа на вопрос «Один вариант» представляет собой выбор одного единственно верного варианта ответа из нескольких представленных. Выбор правильного ответа происходит с помощью выделения радиобаттона напротив правильного ответа (см. Рисунок 44).

Это течение способствовало созданию новой философской культуры, нового мировоззрения, отношению к искусству, как объединяющему людей началу, утончению, изощренности поэтических средств для лучшего выражения сложного мира современника

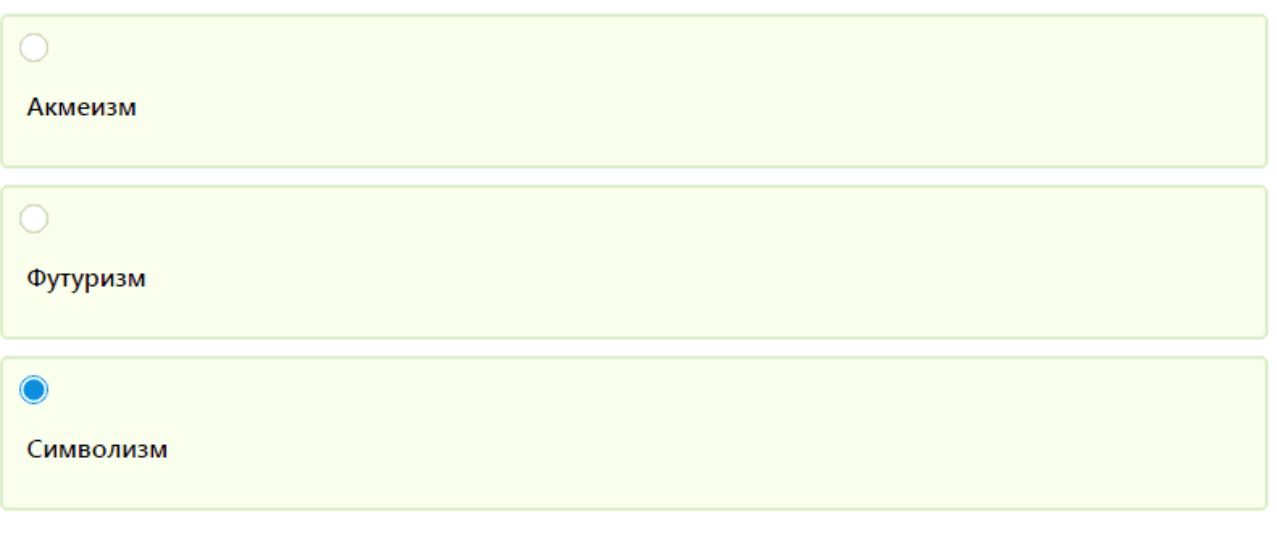

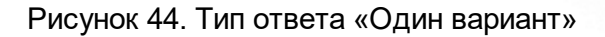

**Важно**: При вводе ответов на вопрос на странице «Редактор вопросов» необходимо ввести как минимум два ответа, один из которых должен быть верным.

#### <span id="page-35-1"></span>**7.4.1.2 Тип ответа - Несколько вариантов**

Тип ответа «Несколько вариантов» представляет собой выбор одного и более правильного ответа на вопрос. Выбор правильного ответа происходит посредством чекбокса, который отмечается напротив правильного(ых) ответа(ов) (см. Рисунок 45), при этом, может быть как несколько правильных вариантов, так и ни одного.
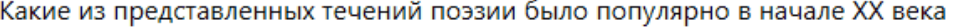

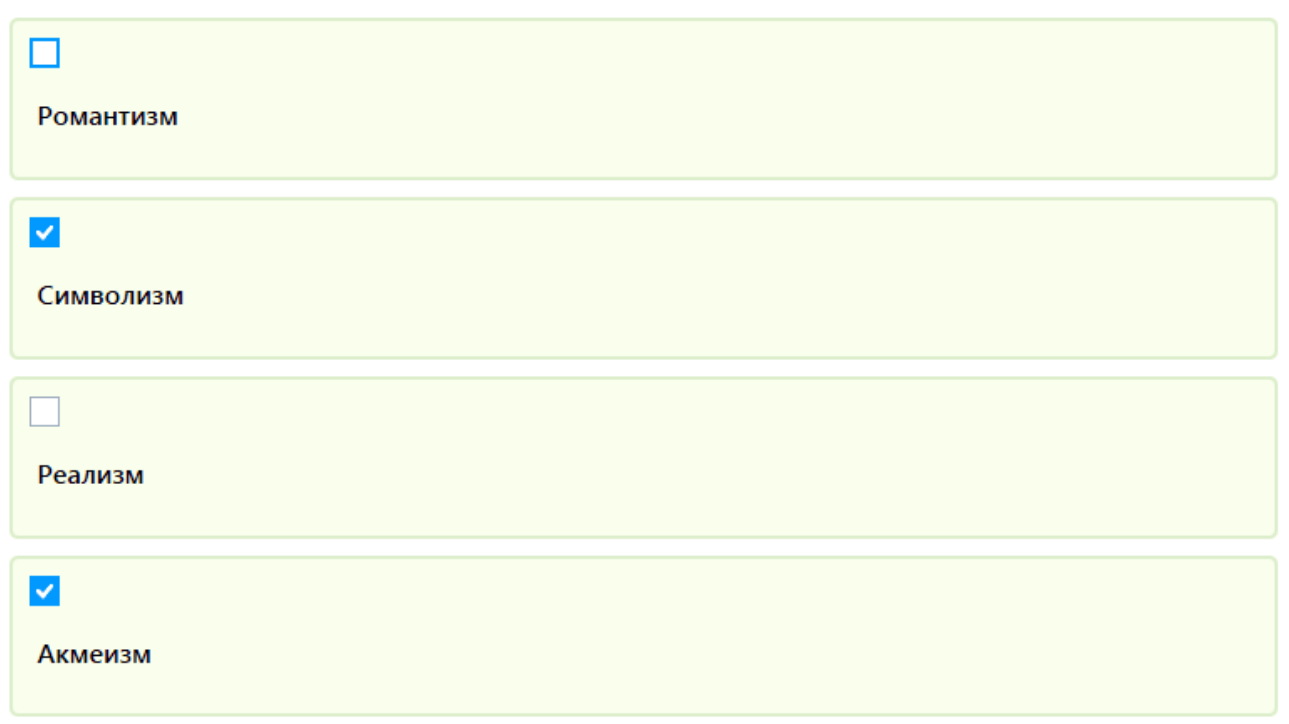

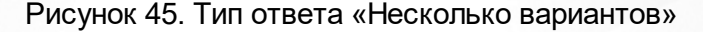

## **7.4.1.3 Тип ответа - Прямой ввод**

Тип ответа «Прямой ввод» представляет собой блок редактора текста, где учащийся самостоятельно производит ввод ответа с клавиатуры (см. Рисунок 46).

О каком поэте идет речь: Не только поэт, но и один из крупнейших исследователей Африки. В 1912 году он заявил о появлении нового художественного течения - акмеизма. Романтика и героика – основа мироощущения поэта. Романтические мечты получили развитие в сборнике «Жемчуга»

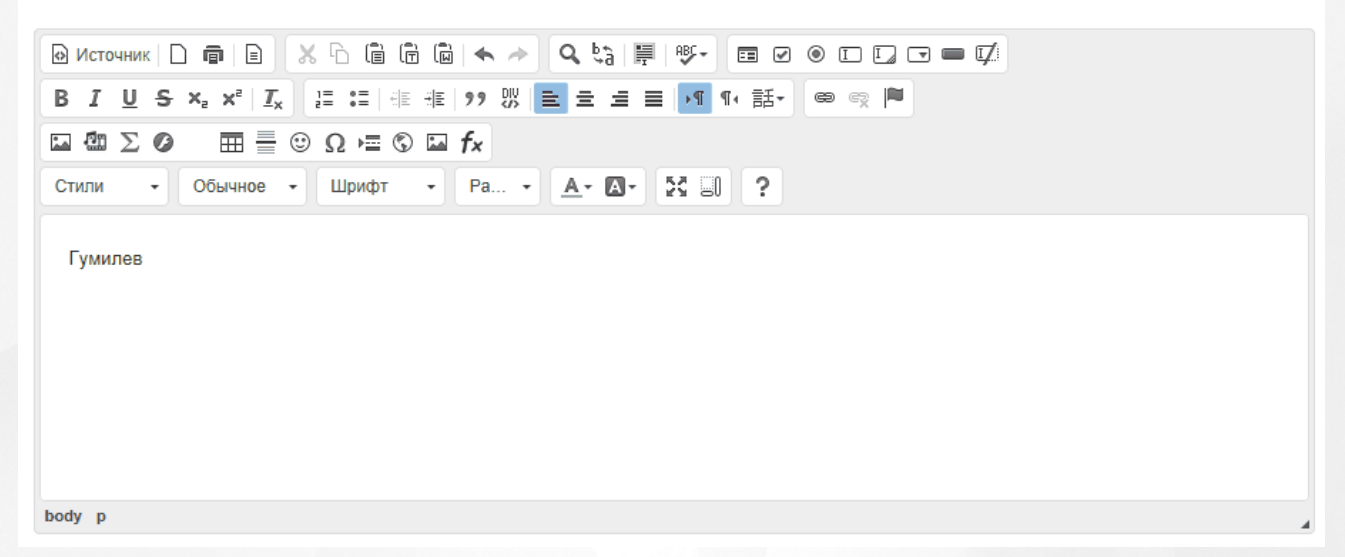

#### Рисунок 46. Тип ответа «Прямой ввод»

## **Варианты использования**:

Точное совпадение. При создании вопроса на вкладке «Варианты ответов» в редакторе

вводится правильный ответ. В этом случае проверка ответа будет осуществляться Системой в автоматическом режиме с учетом заданных параметров проверки (учет регистра, учет пробелов);

Произвольный ввод. При создании вопроса на вкладке «Варианты ответов» в редакторе НЕ вводится правильный ответ, и вопрос Системой на правильность НЕ проверяется. После выполнения теста, проверку таких вопросов осуществляет Учитель, выставляя баллы за выполненное задание. Данный тип ответа может использоваться для развернутого ответа, написания эссе, объяснения и др.

#### **7.4.1.4 Тип ответа - Соответствие**

Тип ответа «Соответствие» представляет собой соотнесение групп ответов между собой. При ответе на данный вопрос учащемуся необходимо перемещать ответы второй группы с помощью компьютерной мыши для установления соответствия с первой группой ответов (см. Рисунок 47).

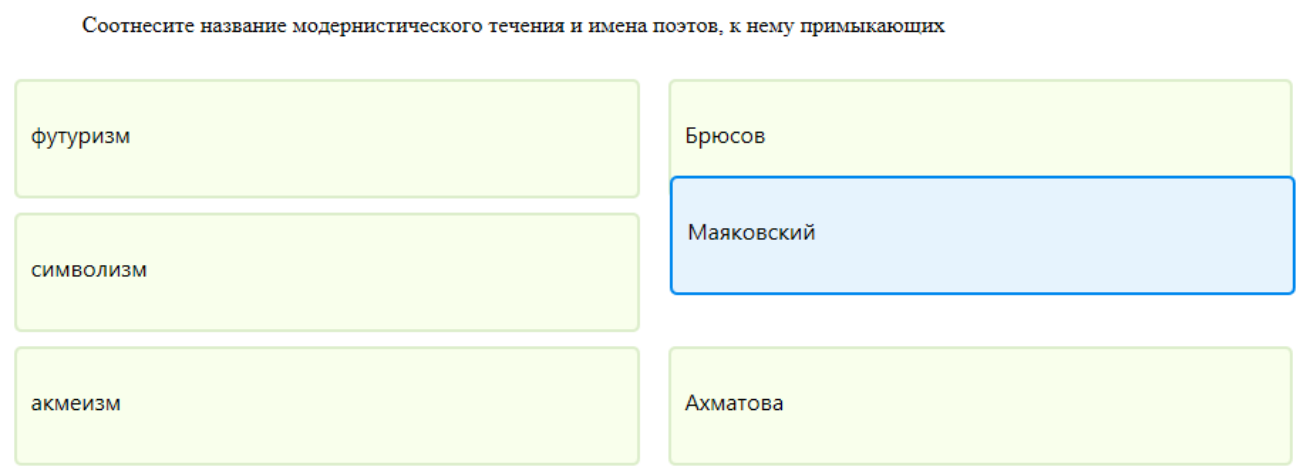

## Рисунок 47. Тип ответа «Соответствие»

При создании вопроса с данным типом ответа необходимо на вкладке «Варианты ответов» для каждого варианта соответствия ввести значения. При задании ответов на вопрос однозначно определяются соответствия вариантов - один к одному (см. Рисунок 48).

# • Редактирование ответов

Сохранить •

#### Вариант:

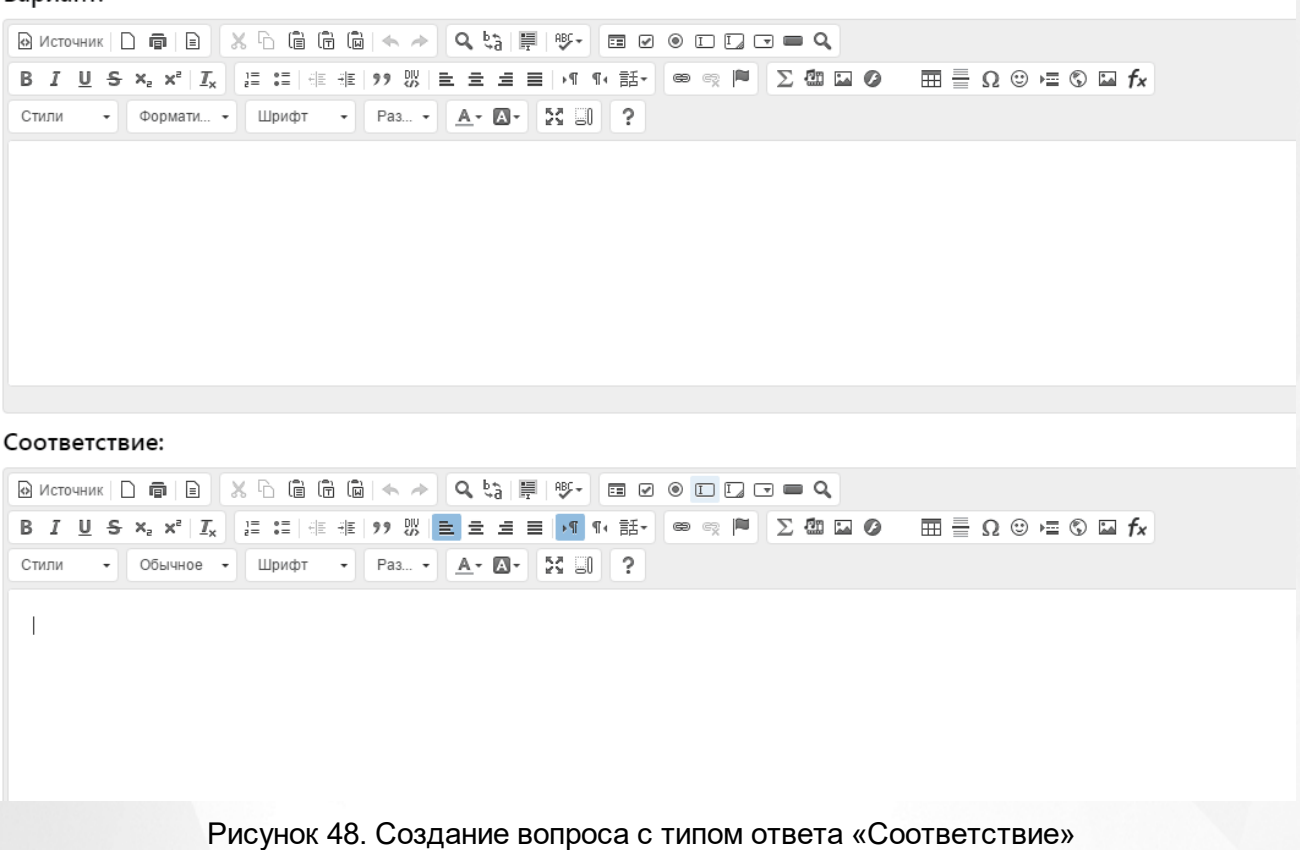

## **7.4.1.5 Тип ответа - Упорядочить**

Тип ответа «Упорядочить» представляет собой несколько вариантов ответа, которые необходимо расположить по заданному принципу, указанному в вопросе. При добавлении ответов необходимо строго соблюдать последовательность их создания (от первого к последнему). Созданный порядок вариантов будет являться единственно верным ответом на вопрос (см. Рисунок 49).

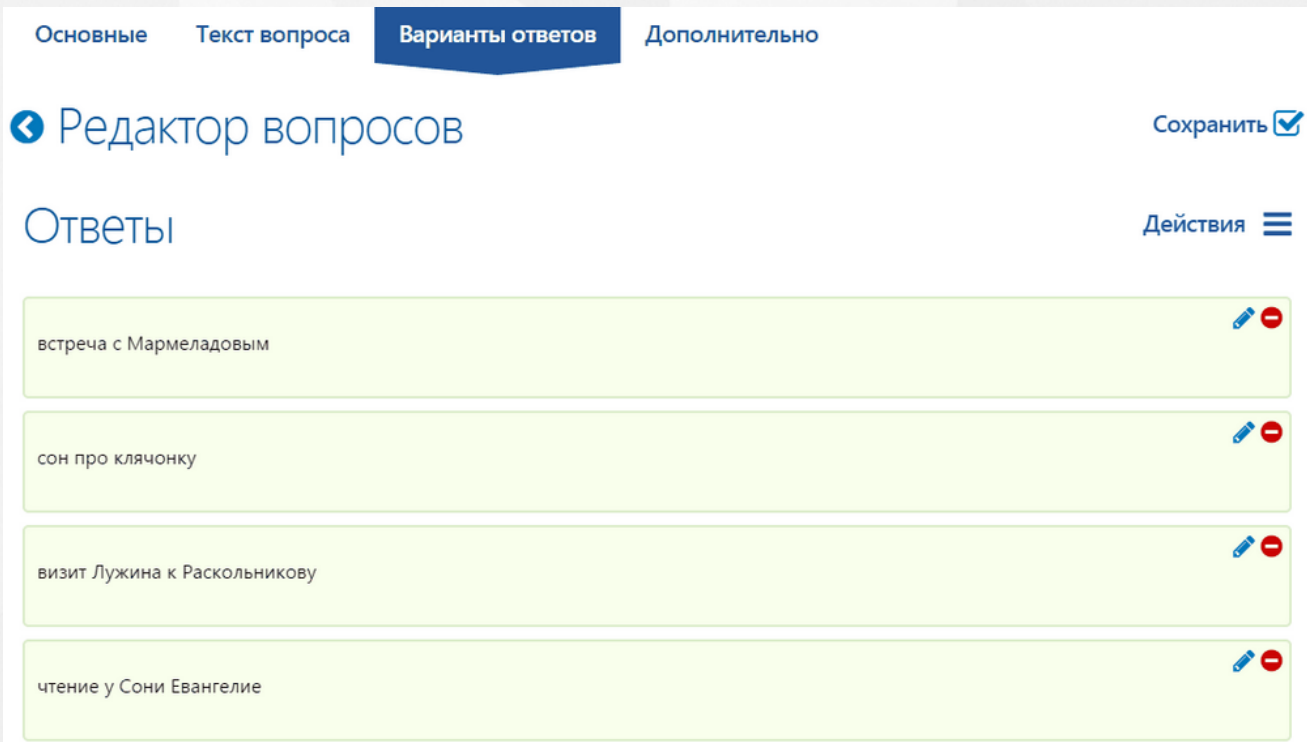

Рисунок 49. Создание вопроса с типом ответа «Упорядочить»

При выполнении теста для ответа на вопрос учащемуся необходимо, удерживая левой кнопкой мыши, перемещать ответы для установления необходимо порядка (см. Рисунок 50).

Расположите события романа Ф.М.Достоевского "Преступление и наказание" в логико-временной последовательности

встреча с Мармеладовым

чтение у Сони Евангелие

визит Лужина к Раскольникову

Рисунок 50. Тип ответа «Упорядочить»

## **7.4.1.6 Тип ответа - Многие ко многим**

Тип ответа «Многие ко многим» представляют собой 2 группы ответов, где вариант ответа из

второй группы может соответствовать множеству вариантов ответов первой группы. При создании вопроса на вкладке «Варианты ответов» необходимо создать элементы в столбцах «Варианты» и «Соответствия» (см. Рисунок 51)

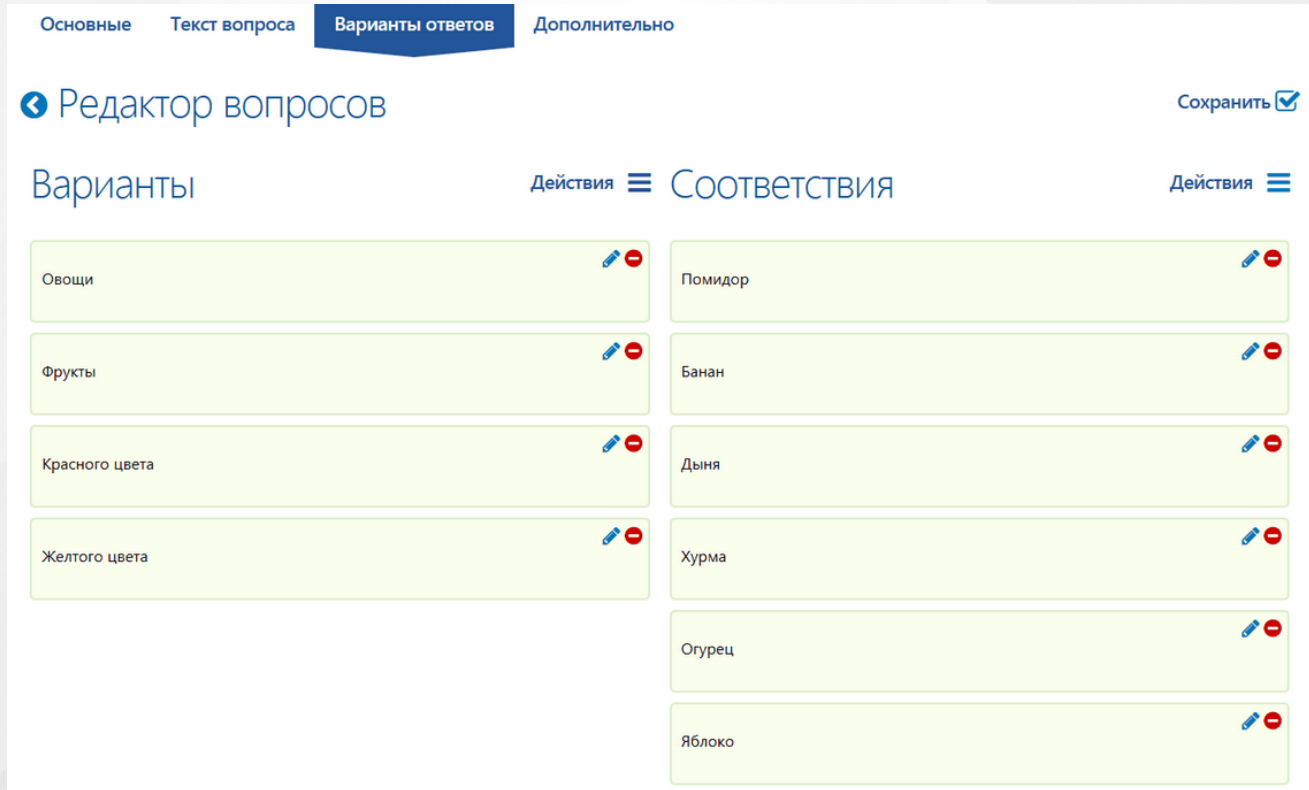

## Рисунок 51. Создание вариантов ответа

Для того, чтобы задать правильные соответствия необходимо, удерживая левой кнопкой мыши, перемещать элементы из столбца «Соответствия» в блок элемента(ов) столбца «Варианты» (см. Рисунок 52).

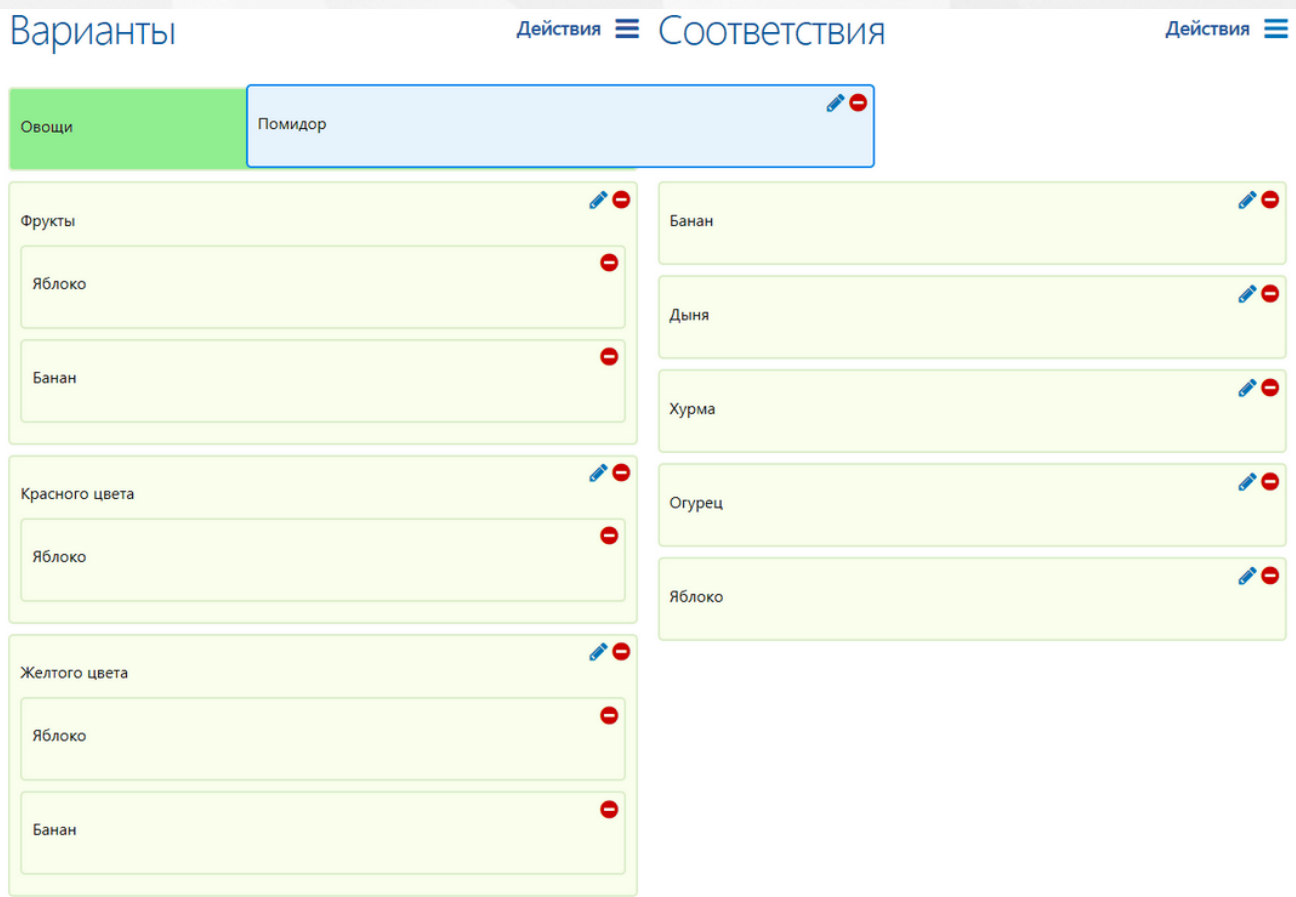

Рисунок 52. Задание соответствий

Из приведенного выше примера видно, что элемент «Яблоко» одновременно относится к нескольким категориям, так как яблоко является фруктом и может быть как красного, так и желтого цвета.

При выполнении данного вопроса учащийся должен, удерживая левой кнопкой мыши, перемещать элементы из столбца «Соответствия» в блок элемента(ов) столбца «Варианты». Верный ответ определяется верным распределением в столбце «Варианты».

## **7.4.1.7 Тип ответа - Генерация по шаблону**

Тип ответа «Генерация по шаблону» представляет собой ввод параметрического вопроса. Содержащемуся в вопросе параметру выбирается соответствующий правильный ответ.

**Важно**: Вопрос может содержать **только** один параметр.

При создании вопроса на вкладке «Текст вопроса» в его состав вводится параметр \$[questionParam], который при выполнении теста будет менять значение (см. Рисунок 53).

## **РОСТ(Региональная ОБразовательная Система Тестирования) 7. Методические материалы**

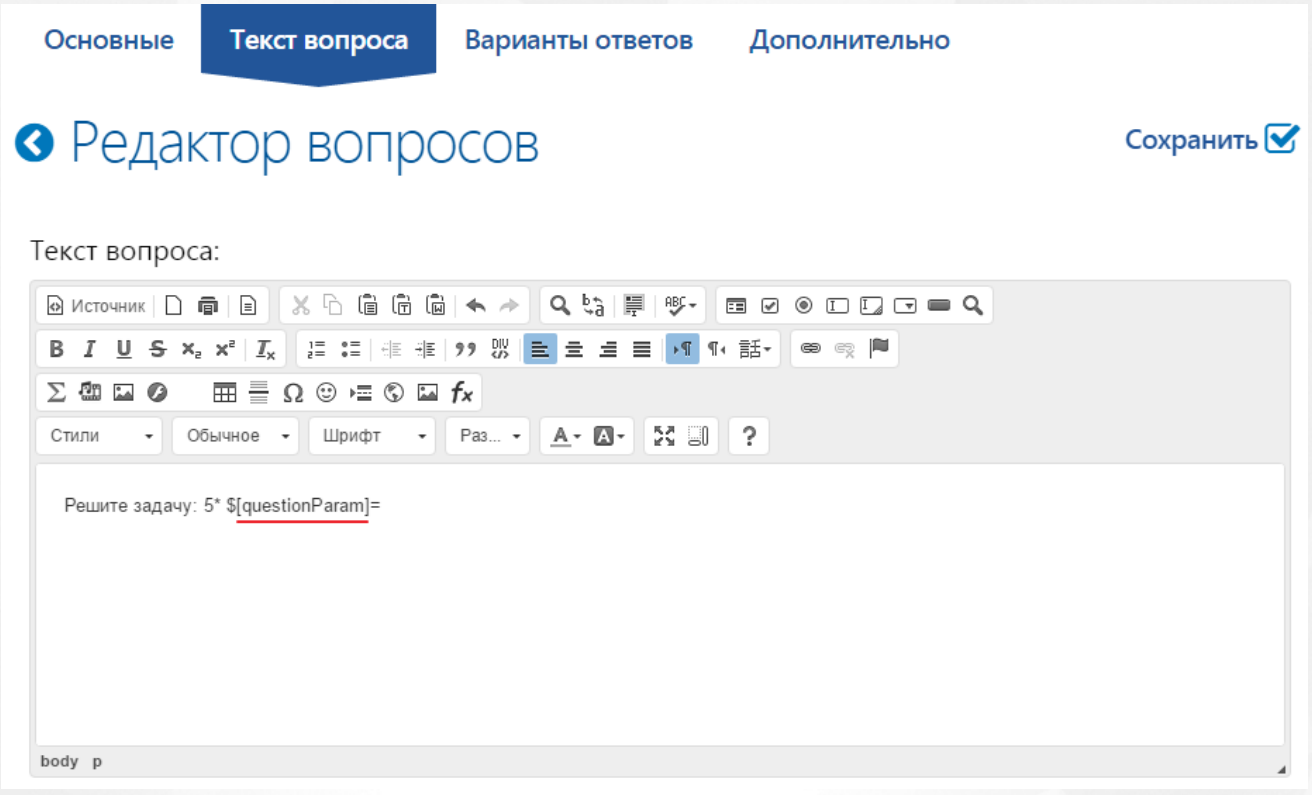

Рисунок 53. Ввод параметра в текст вопроса

На вкладке «Варианты ответов» в редакторе необходимо ввести текст ответа, содержащий параметр \$[answerParam] (см. Рисунок 54).

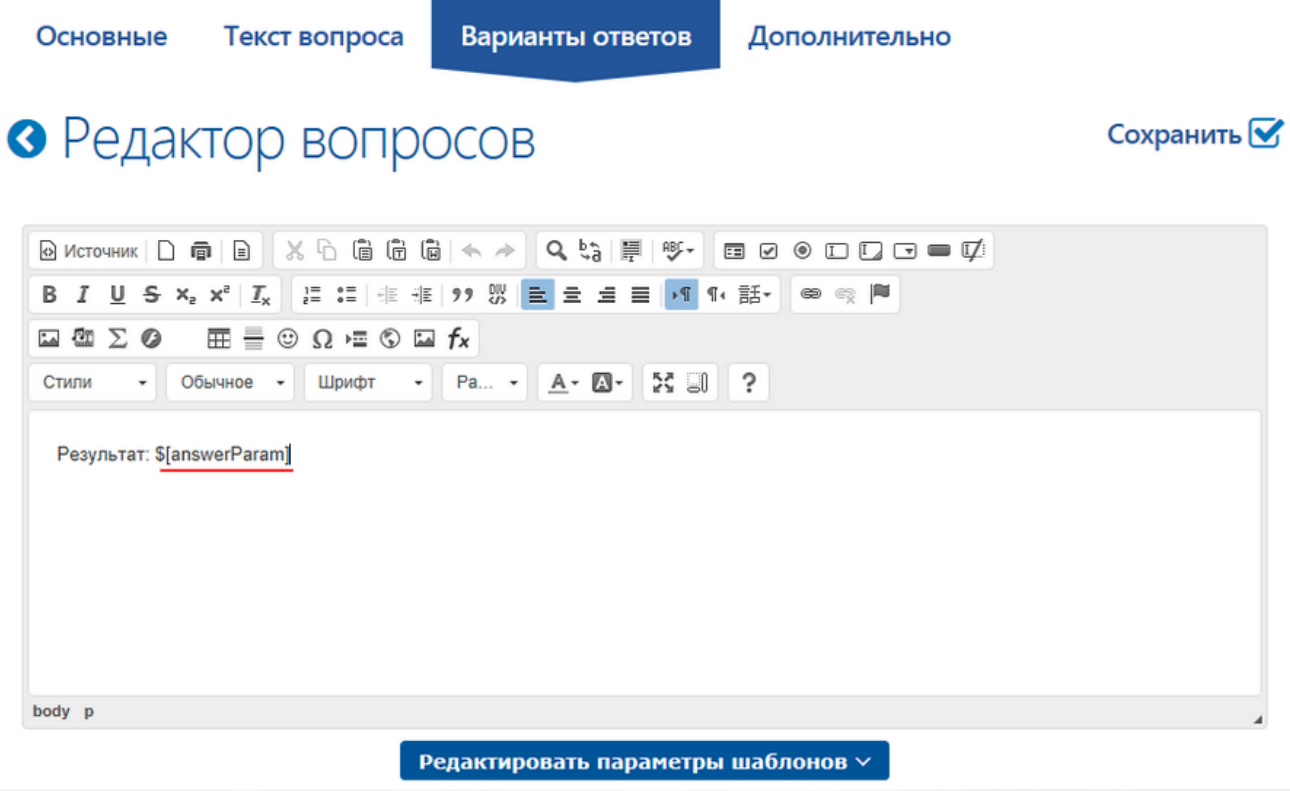

Рисунок 54. Ввод параметра в текст ответа

Значения для параметров \$[questionParam] и \$[answerParam] задаются на текущей вкладке. Для этого необходимо нажать на кнопку «Редактировать параметры шаблонов» и на странице «Редактирование ответов» ввести значения параметров. В столбце «answerParam» вводятся значения ответа, а в столбец «questionParam» – значения вопроса. При этом значению параметра вопроса \$[questionParam] должно соответствовать значение параметра правильного ответа \$[answerParam] (см. Рисунок 55).

# • Редактирование ответов

Сохранить М

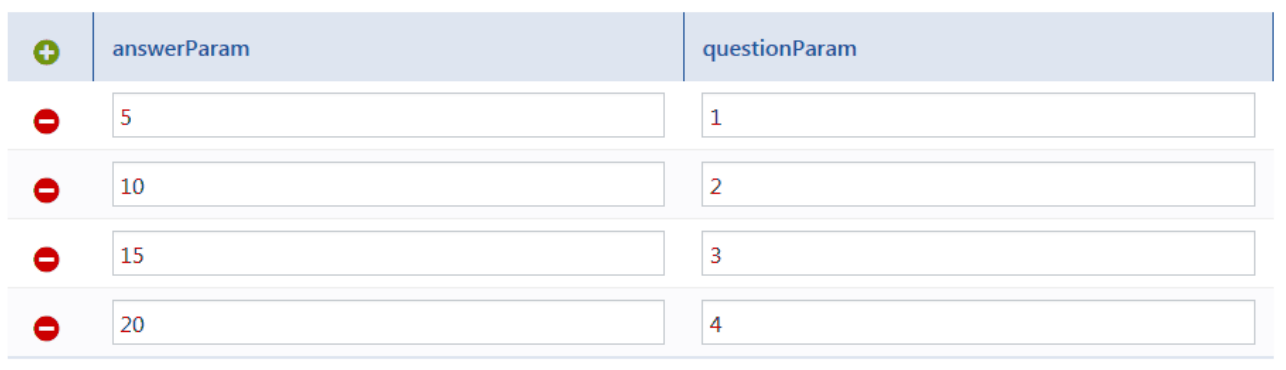

## Рисунок 55. Ввод значений параметров

Сохраненные параметры будут выглядеть следующим образом (см. Рисунок 56).

Редактировать параметры шаблонов  $\vee$ 

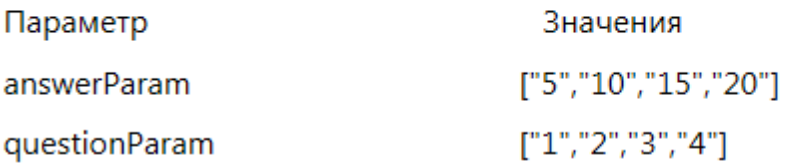

Рисунок 56. Значения параметров ответа и вопроса

При выполнении теста в качестве вариантов ответов будут выведены ВСЕ значения параметра **answerParam**, при этом верный ответ будет проверяться на соответствие значению параметра **questionParam**в вопросе (см. Рисунок 57).

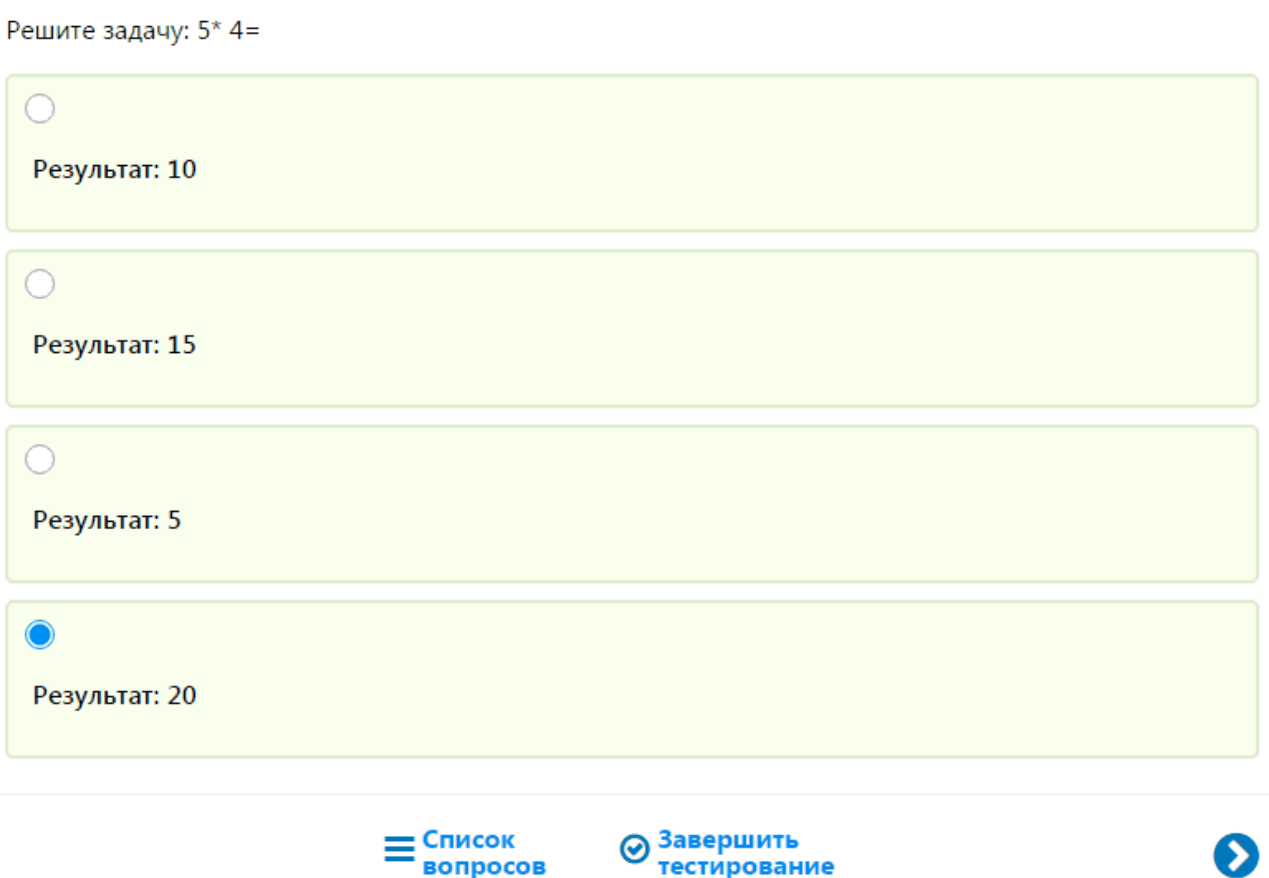

Рисунок 57. Выполнение вопроса с типом ответа «Генерация по шаблону»

В приведенном выше примере, видно, что questionParam принял значение «4», а правильным ответом на вопрос будет являться «20».

**7.4.1.8 Тип ответа - Выбор области на картинке**

Тип ответа «Выбор области на картинке» представляет собой изображение, на котором выбранным областям присваивается определенное значение (например, наименование объекта на изображении).

После ввода вопроса необходимо загрузить изображение на вкладке «Варианты ответов», для этого в блоке «Изображение» нажать на меню «Действия» и выбрать пункт «Загрузить изображение» (см. Рисунок 58).

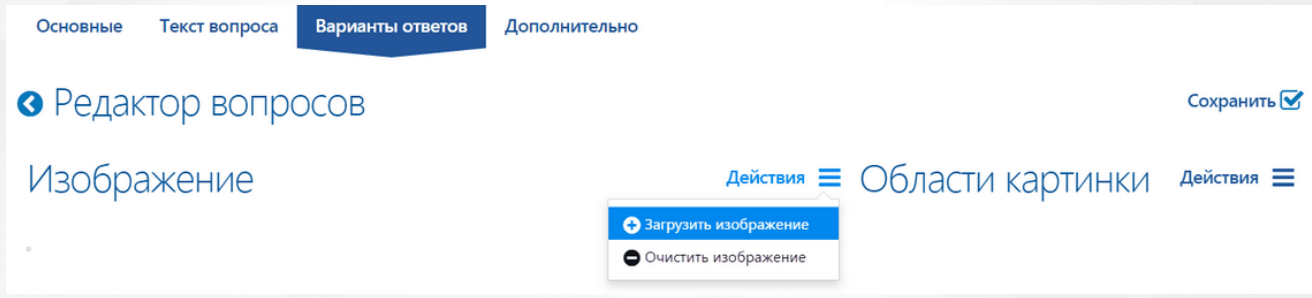

## Рисунок 58. Загрузка изображения

После того, как изображение загружено, необходимо добавить значения в блоке «Области

картинки». Для этого нажать на меню «Действия» и выбрать пункт «Добавить область». В появившееся поле ввести значение и выбрать область на изображении (см. Рисунок 59). Для сохранения изменений воспользоваться элементом « $\blacktriangledown$ », для удаления - « $\blacktriangledown$ ».

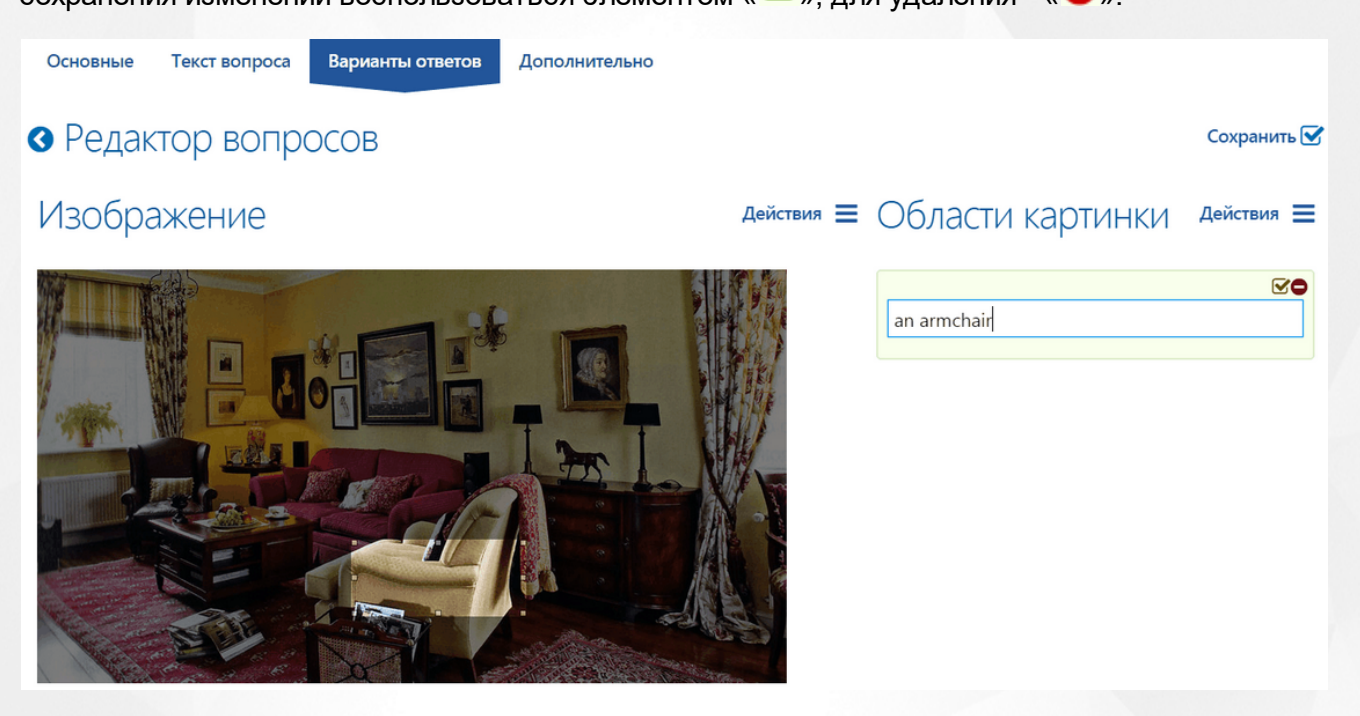

Рисунок 59. Выбор области на изображении

При выполнении теста на изображении неактивным цветом отображаются области, которым должно быть проставлено соответствие. Для ответа на вопрос необходимо удерживать значение области картинки (слово(а) левой кнопкой мыши и переместить его в нужную область на картинке (см. Рисунок 60).

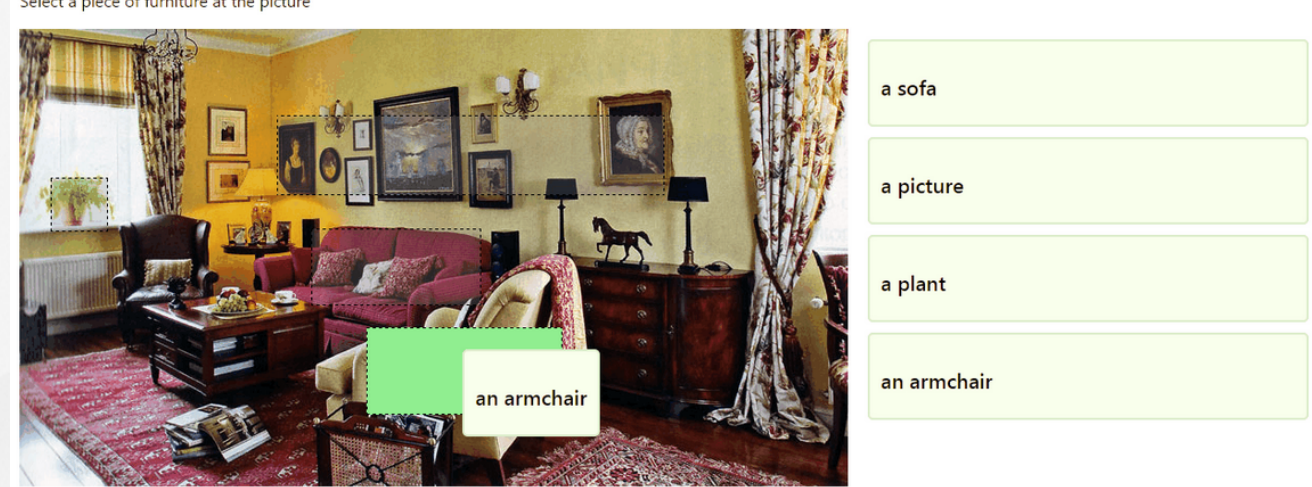

Рисунок 60. Проставление соответствия

После того, как значение области картинки было присвоено определенной области на ней, значение в списке выделяется зеленым цветом (см. Рисунок 61).

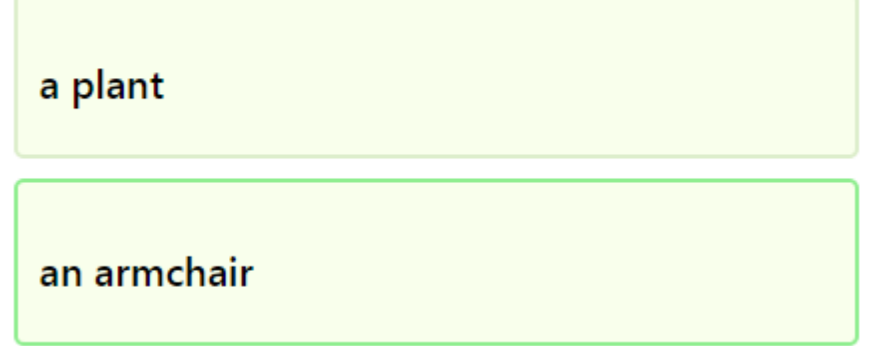

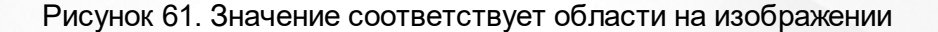

В отчете о выполненном тесте, изображение не выводится, выводится только результат выполнения (см. Рисунок 62).

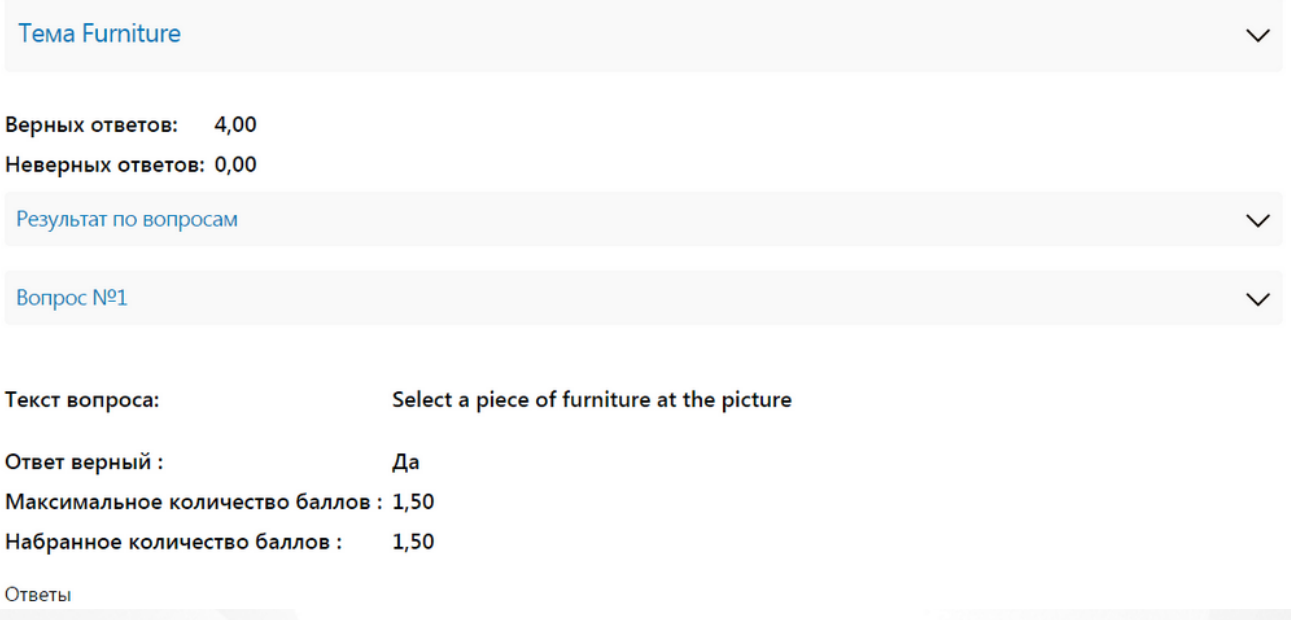

Рисунок 62. Результат теста

## **7.4.1.9 Тип ответа - Подстановка символов**

Тип ответа «Подстановка символов» представляет собой подстановку символов или слов в текст ответа. Пояснения должны вноситься в текст вопроса, а в ответ – текст с пропущенными словами либо символами.

Пропущенное слово или символ в тексте ответа должны выглядеть следующим образом: \$[верный ответ] (см. Рисунок 63).

#### **РОСТ(Региональная ОБразовательная Система Тестирования) 7. Методические материалы**

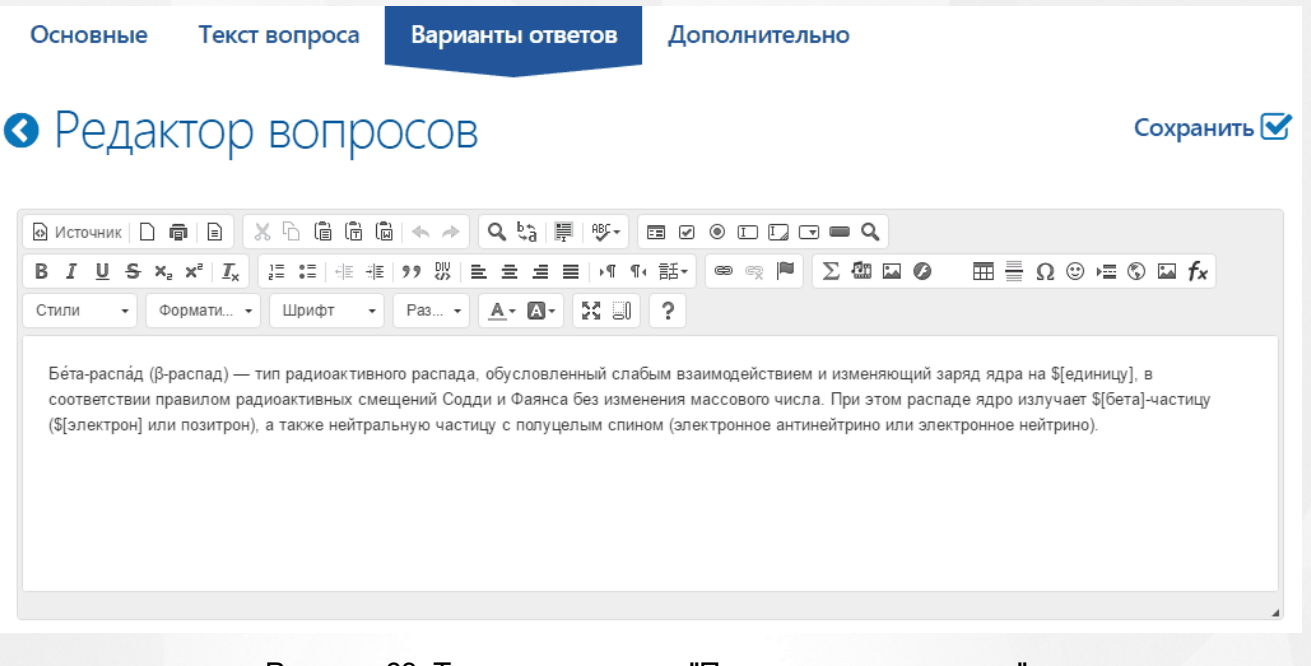

Рисунок 63. Текст ответа типа "Подстановка символов"

При выполнении вопроса пропущенные слова представляются в формате (см. Рисунок 64).

#### Дополните текст

Бе́та-распа́д (β-распад) — тип радиоактивного распада, обусловленный слабым взаимодействием и изменяющий заряд ядра на <mark>(........)</mark>, в соответствии правилом радиоактивных смещений Содди и Фаянса без изменения массового числа. При этом распаде ядро излучает [.....]-частицу ([.........] или позитрон), а также нейтральную частицу с полуцелым спином (электронное антинейтрино или электронное нейтрино).

#### Рисунок 64. Пропущенные в тексте слова

Для ввода ответа необходимо выбрать область пропущенного слова левой кнопкой мыши, в появившемся окне ввести значение и нажать на кнопку «Да» (см. Рисунок 65). Количество ячеек для ввода слова или символа соответствует количеству знаков символа или слова, заданному в вопросе.

### **РОСТ(Региональная ОБразовательная Система Тестирования) 7. Методические материалы**

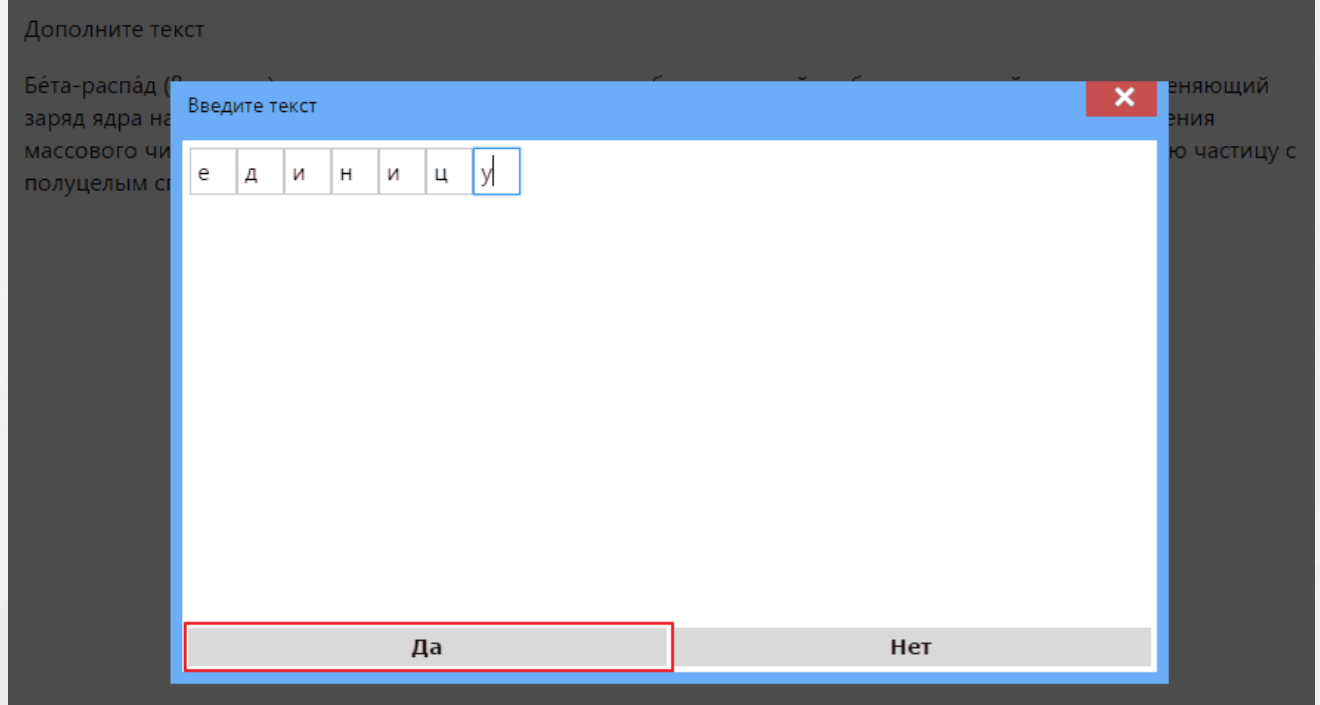

## Рисунок 65. Ввод пропущенного слова

После ввода слова, его значение отображается в тексте ответа (см. Рисунок 66). Для того, чтобы изменить введенное значение, достаточно выбрать его левой кнопкой мыши и внести изменения в ответ.

#### Дополните текст

Бе́та-распа́д (β-распад) — тип радиоактивного распада, обусловленный слабым взаимодействием и изменяющий заряд ядра на <mark>(единицу)</mark>, в соответствии правилом радиоактивных смещений Содди и Фаянса без изменения массового числа. При этом распаде ядро излучает [....]-частицу ([........] или позитрон), а также нейтральную частицу с полуцелым спином (электронное антинейтрино или электронное нейтрино).

#### Рисунок 66. Сохраненное слово в тексте ответа

При проверке теста за каждый правильный введенный символ или слово начисляются баллы. Вес каждого слова в баллах определяется по следующему алгоритму: a/b=c, где «a» – максимальное количество баллов за вопрос, «b» – количество вариантов ответа в вопросе, а «c» – вес одного верного значения. Количество баллов за тест округляется до сотых (см. Рисунок 67).

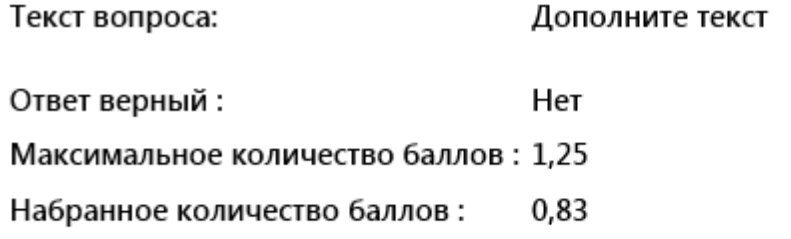

Ответы

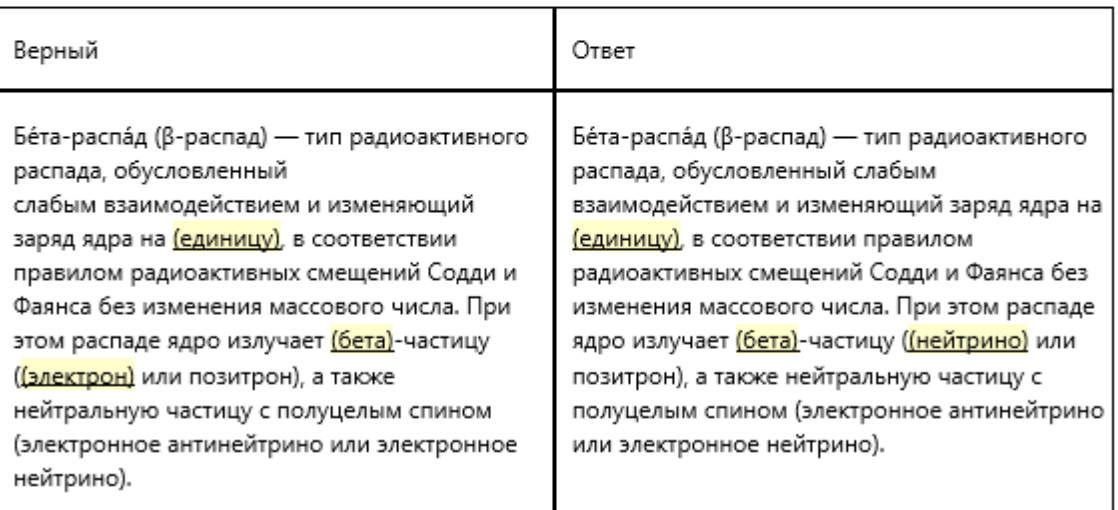

Рисунок 67. Результат выполнения вопроса

## **7.5 Экспорт/импорт теста**

Для того, чтобы осуществить перемещение созданного теста в Системе используются функции экспорта и импорта.

Для экспорта теста необходимо в дереве объектов выделить предмет, который содержит нужный тест, затем выбрать тест для экспорта, нажать меню «Действия» и выбрать пункт «Экспорт» (см. Рисунок 68). После чего произойдет загрузка файла теста на компьютер.

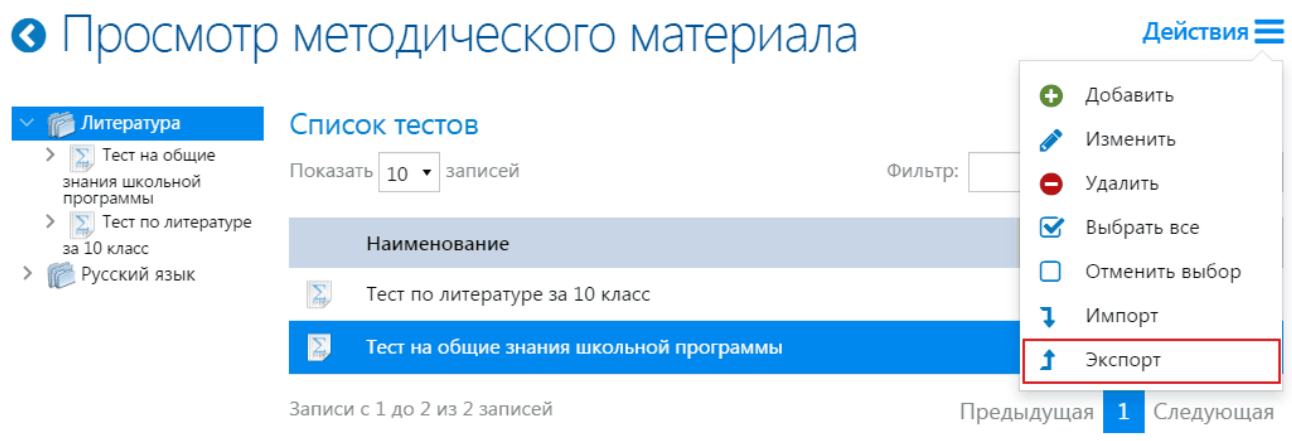

Рисунок 68. Экспорт теста

Для импорта теста необходимо в дереве объектов выделить предмет, в который необходимо загрузить тест, нажать меню «Действия» и выбрать пункт «Импорт» (см. Рисунок 69).

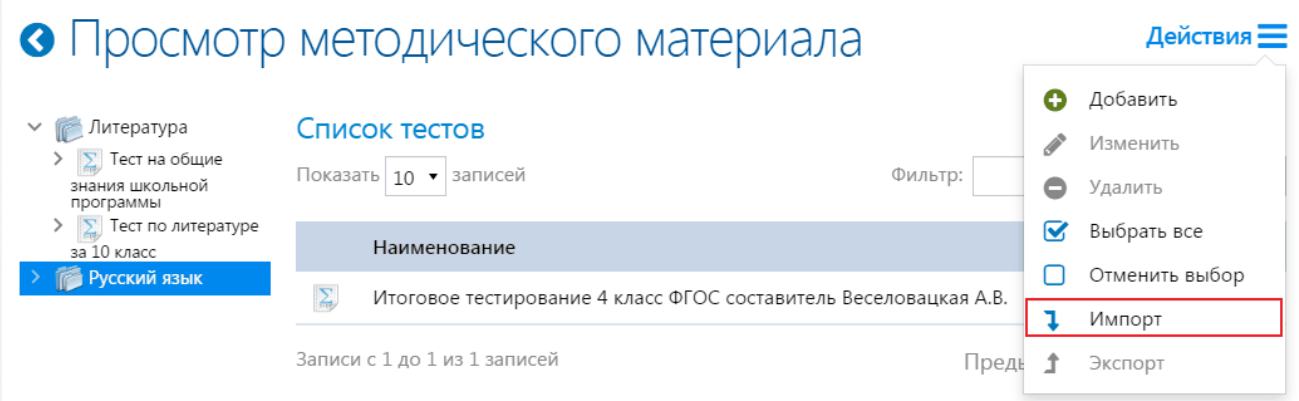

## Рисунок 69. Импорт теста

В появившемся окне «Загрузка файлов» нажать на кнопку «Добавить» и выбрать файл теста на компьютере. Для загрузки теста в систему необходимо нажать кнопку «Загрузить» (см. Рисунок 70).

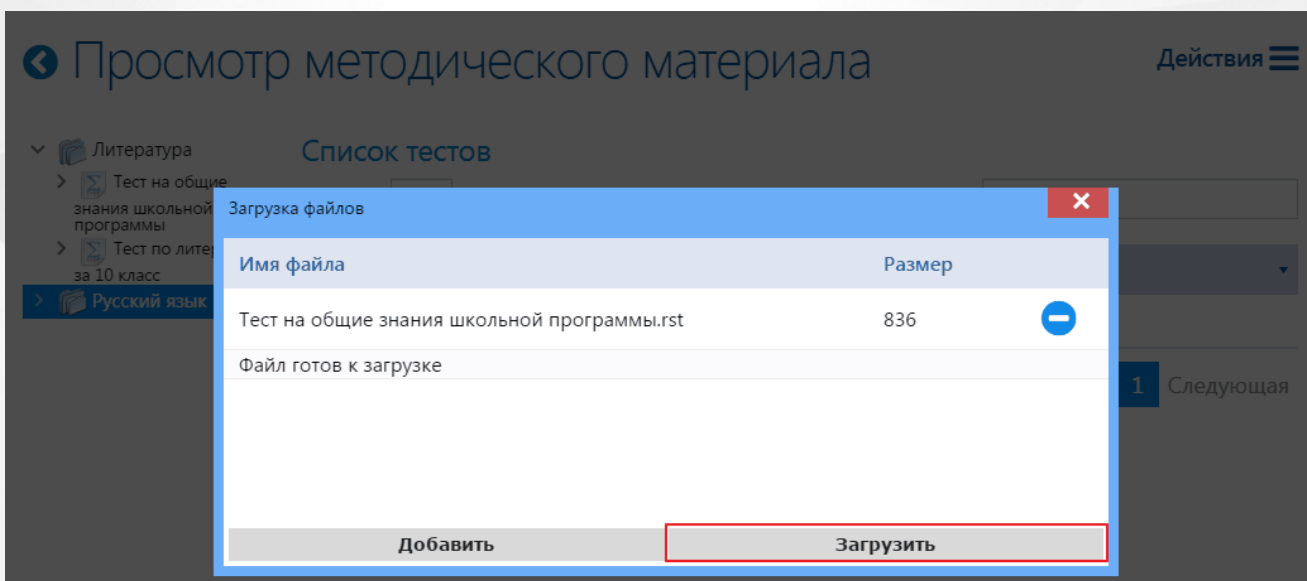

Рисунок 70. Загрузка файла теста в Систему

После удачного завершения импорта ниже файла импортированного теста появится статус «Импорт завершен» (см. Рисунок 71). В случае, если целостность файла была нарушена, или формат загружаемого файла не соответствует требованиям Системы, то в окне будет выведена информация об ошибке, а данные файла не попадут в базу данных.

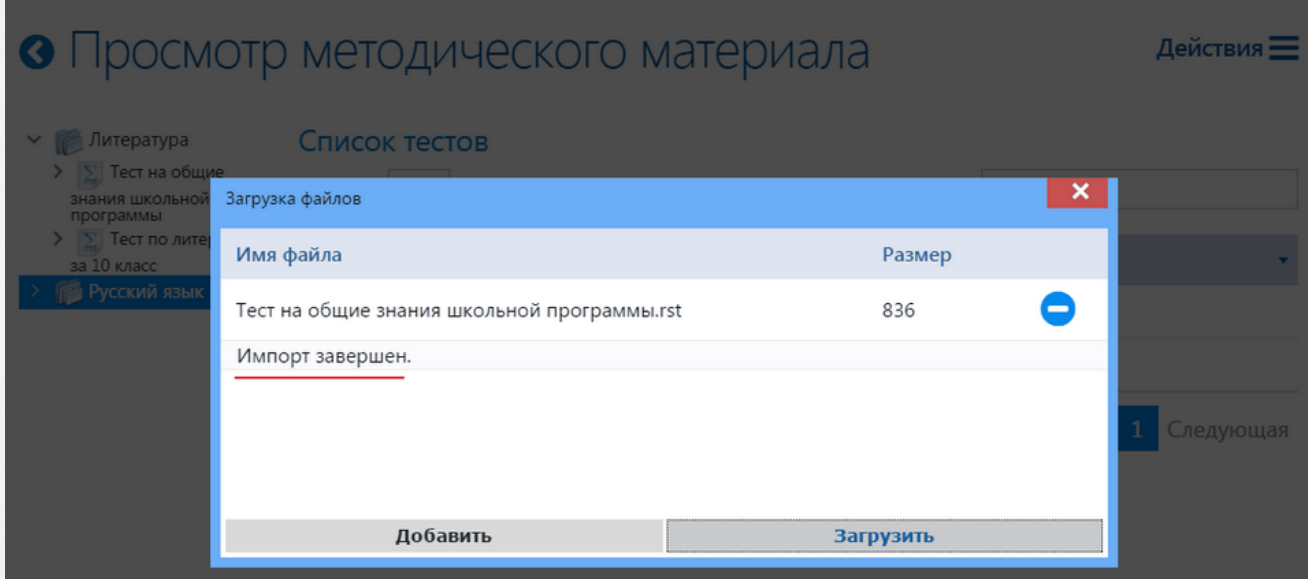

Рисунок 71. Удачное завершение импорта теста

Для просмотра загруженного файла необходимо закрыть окно, нажав на кнопку « **X** ». Импортированный тест теперь находится в папке выбранного предмета (см. Рисунок 72).

#### • Просмотр методического материала **Действия** > Литература Список тестов **Русский язык** Показать 10 ▼ записей Фильтр: Наименование  $\sum_{i=1}^{n}$ Тест на общие знания школьной программы  $\sum$ Итоговое тестирование 4 класс ФГОС составитель Веселовацкая А.В. Записи с 1 до 2 из 2 записей Следующая Предыдущая

Рисунок 72. Импортированный тест

**Важно**: Параметры выполнения не экспортируются, так как настраиваются с помощью справочников уже имеющихся в системе.Для возможности запуска каждого импортированного теста необходимо настроить Параметры выполнения (см. подробнее [Параметры](#page-51-0) [выполнения\)](#page-51-0)

Также невозможно осуществить импорт тестов со школьного уровня на муниципальный и наоборот. Данный запрет предотвращает утечку информации из муниципальных структур на школьный уровень.

## <span id="page-51-0"></span>**7.6 Параметры выполнения**

.

Параметры выполнения настраиваются для каждого теста отдельно и строятся на существующих в Системе настройках проведения теста.

Параметры выполнения включают в себя:

- выбор сценария;
- настройки времени;
- настройки количества вопросов в тесте с разбивкой по темам и сложности;
- выбор шкалы оценок;
- настройка оценок сложности вопросов.

Для того, чтобы создать параметры выполнения необходимо выбрать элемент «Параметры выполнения» в дереве объектов, нажать на меню «Действия» и выбрать пункт "Добавить" (см. Рисунок 73).

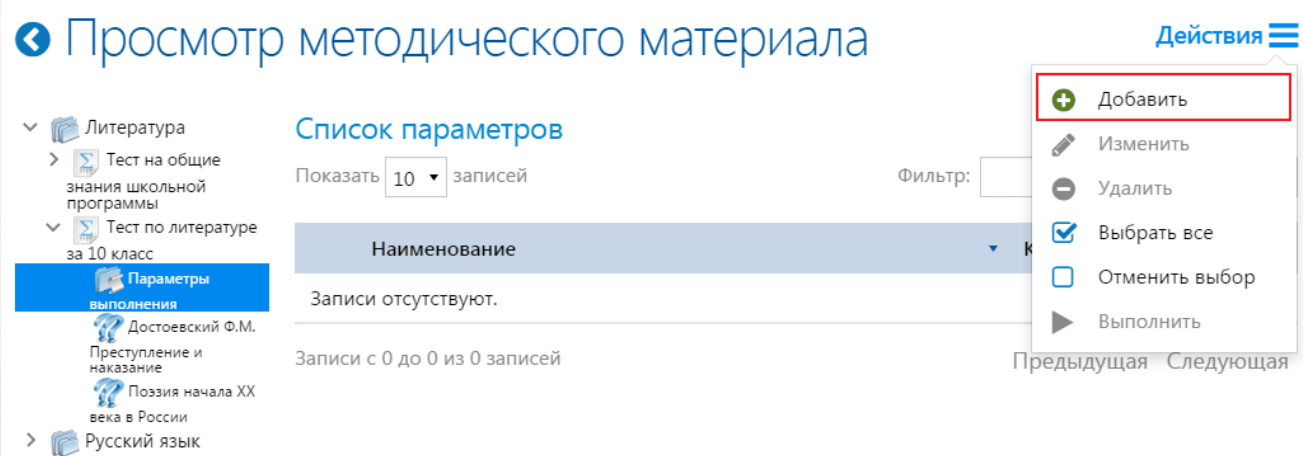

## Рисунок 73. Создание параметра выполнения

На вкладке «Основные» в поле «Наименование» вводится название параметра и выбирается сценарий (подробнее в [Сценарии](#page-20-0) [тестирования\)](#page-20-0) из выпадающего списка (см. Рисунок 74)

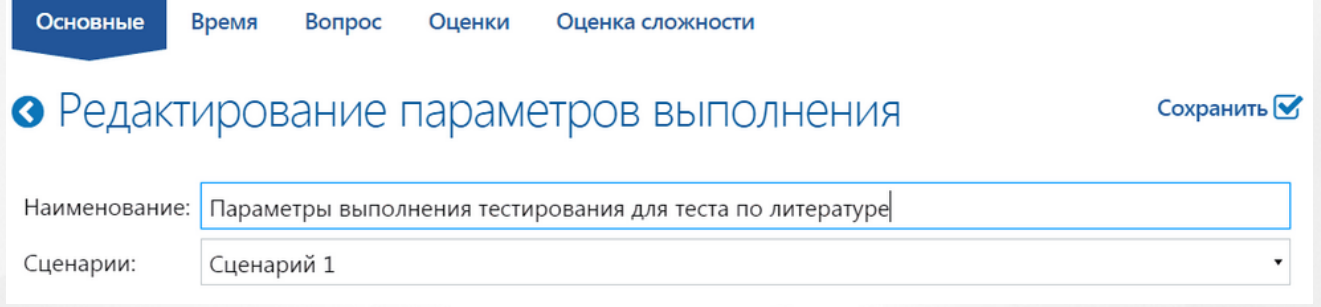

## Рисунок 74. Вкладка "Основные". Параметры выполнения

На вкладке «Время» из выпадающего списка выбираются временные ограничения выполнения теста или вопроса (см. Рисунок 75) (подробнее в [Настройка](#page-55-0) [времени\)](#page-55-0).

## **РОСТ(Региональная ОБразовательная Система Тестирования) 7. Методические материалы**

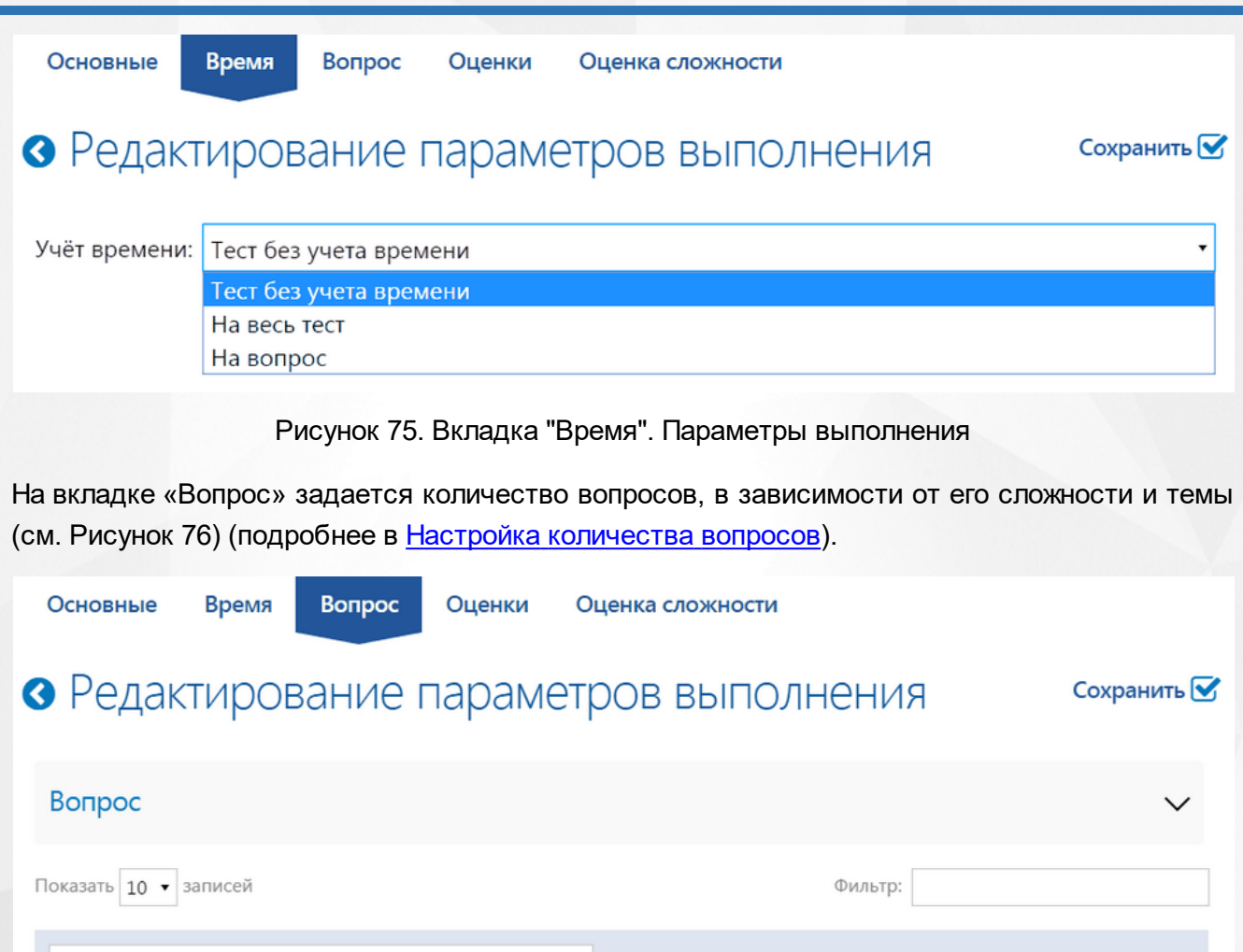

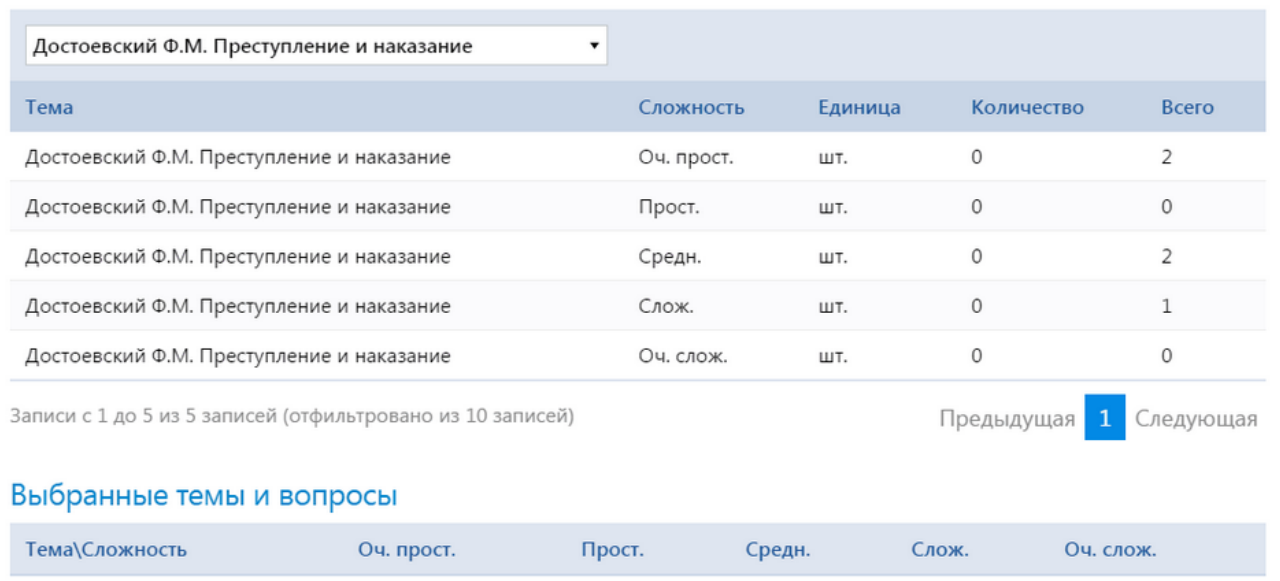

## Рисунок 76. Вкладка «Вопрос». Параметры выполнения

На вкладке «Оценки» из выпадающего списка выбирается шкала оценок (подробнее в [Настройка](#page-12-0) [шкалы](#page-12-0) [оценок](#page-12-0)), в соответствии с которой будет выставляться оценка за пройденный тест (см. Рисунок 77).

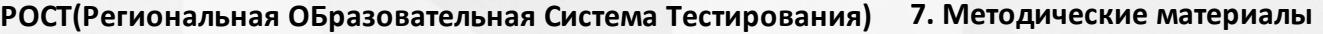

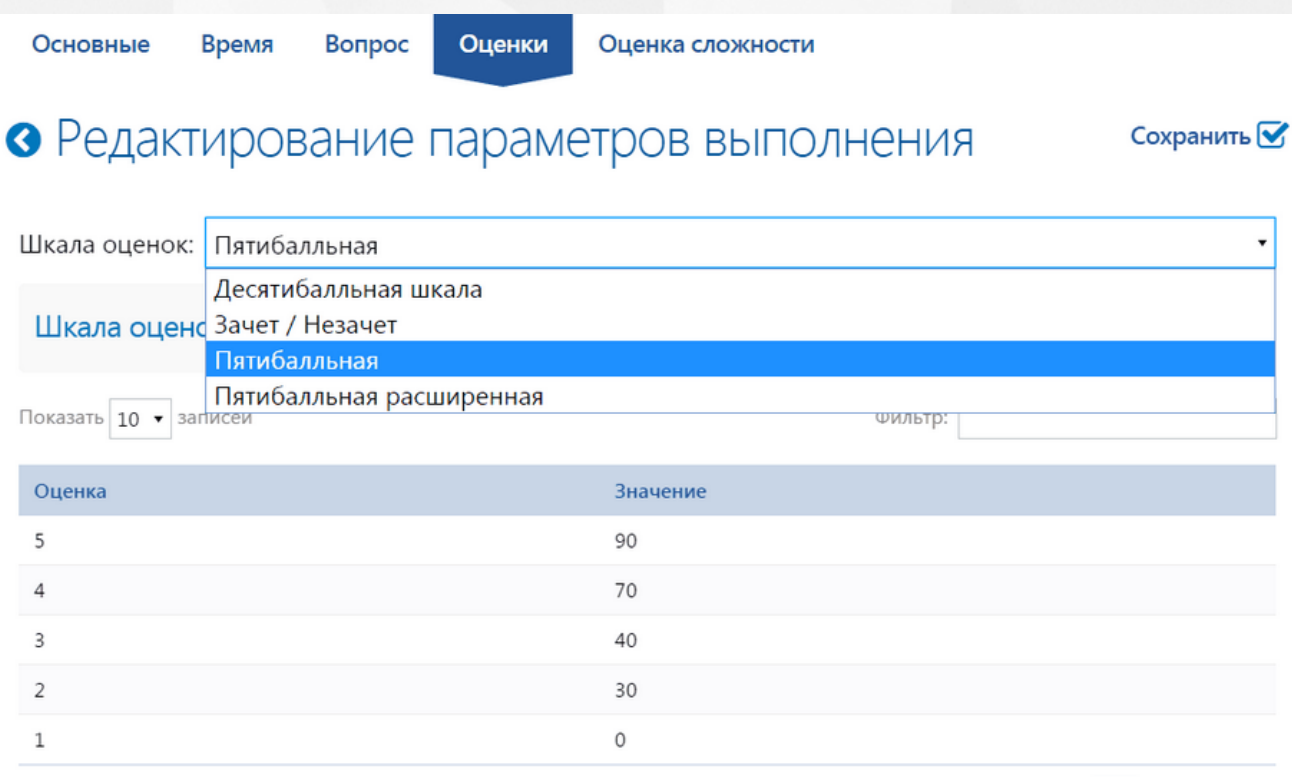

Записи с 1 до 5 из 5 записей

.

Рисунок 77. Вкладка «Оценки». Параметры выполнения

Предыдущая

Следующая

 $\mathbf{1}$ 

В столбце «Значение» для каждой оценки вводится минимальный процент правильных ответов на вопросы теста. Для изменения необходимо двойным щелчком выбрать значение, которое необходимо исправить, ввести новое значение и нажать кнопку «ОК» (см. Рисунок 78)

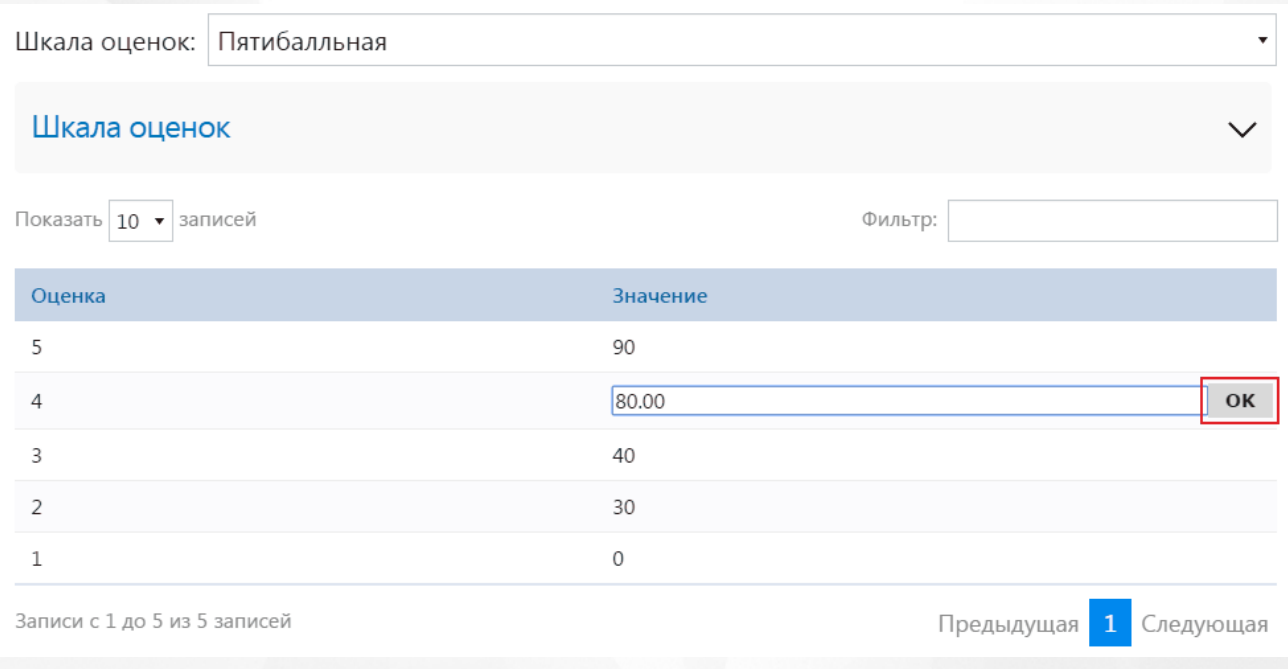

Рисунок <%HMFIGURECOUNTER%. Настройка шкалы оценок

На вкладке «Оценка сложности» (подробнее в [Настройка](#page-16-0) [уровня](#page-16-0) [сложности](#page-16-0) [теста\)](#page-16-0) происходит

настройка сложности вопросов. В столбце «Значение» для каждого уровня сложности вводится максимальный балл за правильный ответ на вопрос с заданным типом сложности. Для изменения необходимо двойным щелчком выбрать значение, которое необходимо исправить, ввести новое значение и нажать кнопку «ОК» (см. Рисунок 78)

Основные

Время Вопрос Оценка сложности

# • Редактирование параметров выполнения

Оценки

Сохранить М

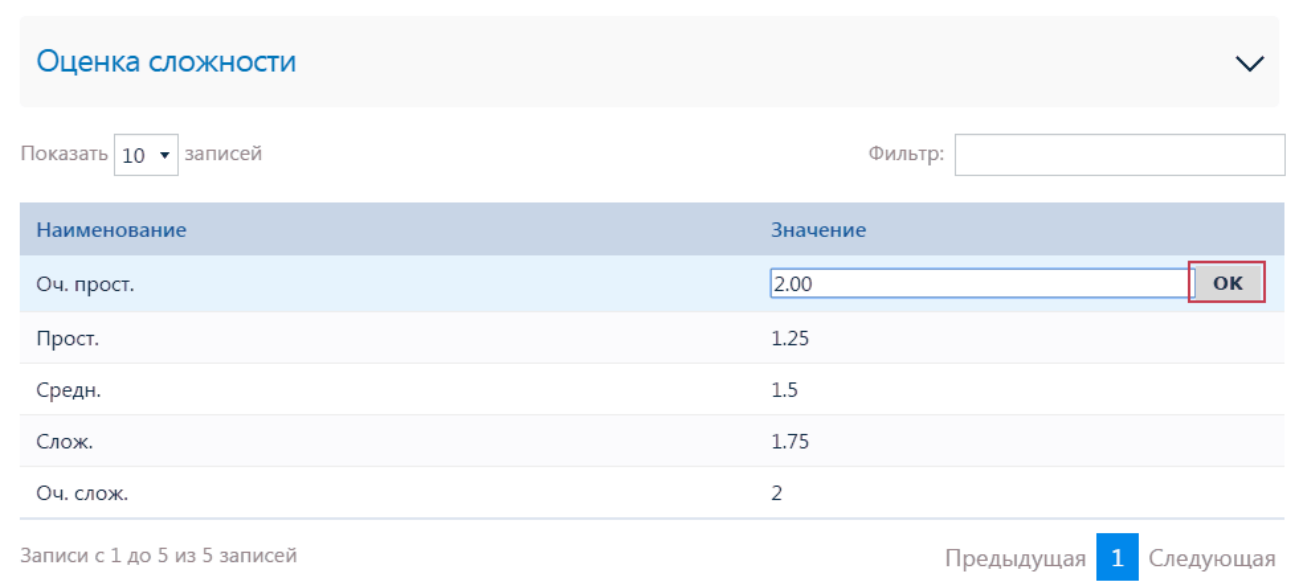

Рисунок 78. Вкладка «Настройка оценки сложности». Параметры выполнения

Для того, чтобы сохранить параметры выполнения теста, необходимо нажать на кнопку «Сохранить» на любой вкладке страницы «Редактирование параметров выполнения». Для того, чтобы сохранение прошло успешно требуется ввод всех обязательных настроек.

## **7.6.1 Настройка времени**

<span id="page-55-0"></span>Система имеет возможность устанавливать временные ограничения на прохождение теста или вопроса в зависимости от его сложности.

Предусмотрено три временных режима:

- Тест без учета времени;
- Время на весь тест;
- Время на вопрос.

Для выполнения теста без учета времени предоставляется неограниченное количество времени.

При выборе ограничения времени на весь тест необходимо ввести время в поле «Время в минутах» (см. Рисунок %HMFIGURECOUNTER+%>).

## **РОСТ(Региональная ОБразовательная Система Тестирования) 7. Методические материалы**

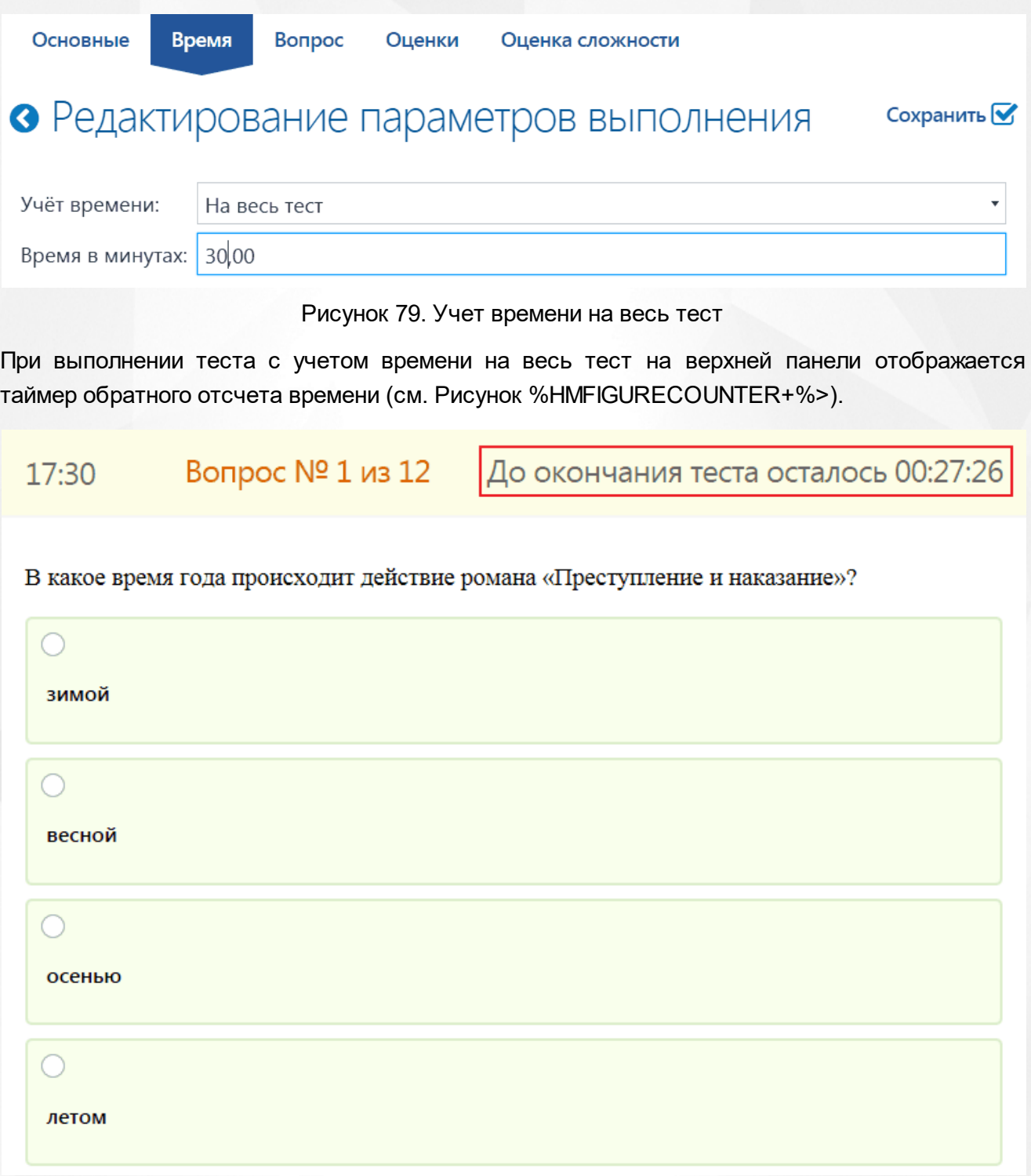

## Рисунок 80. Таймер обратного отсчета времени

При выборе ограничения время на вопрос на странице появляется блок «Настройка времени», где для одного вопроса определенной сложности устанавливается время выполнения. По умолчанию для вопросов всех типов сложности установлена 1 минута на выполнение. Для того, чтобы изменить значение, необходимо двойным щелчком мыши выбрать время, ввести новое значение и нажать кнопку «ОК» (см. Рисунок %HMFIGURECOUNTER+%>).

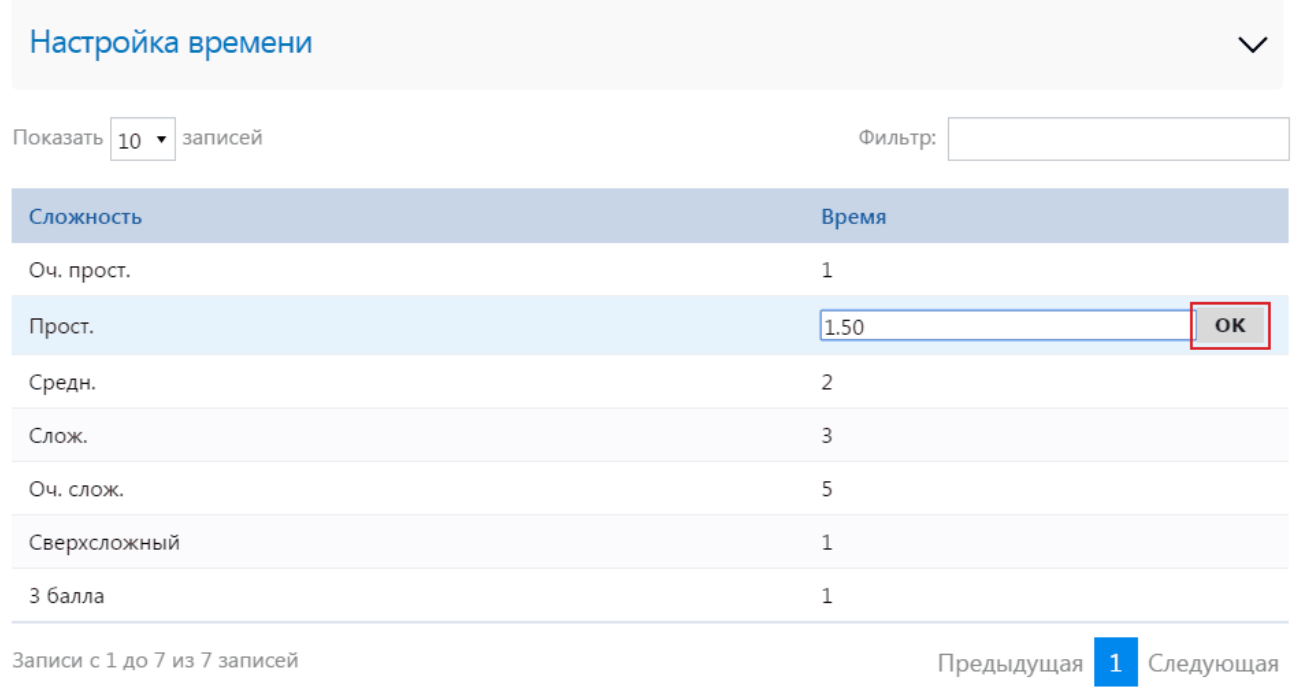

#### Рисунок 81. Настройка времени для типа сложности вопроса

При выполнении теста с учетом времени на вопрос на верхней панели отображается два таймер обратного отсчета времени на выполнение всего теста и данного вопроса (см. Рисунок %HMFIGURECOUNTER+%>). Общее время на выполнение всего теста рассчитывается как произведение количества вопросов с определенной сложностью и времени, которое для каждого типа сложности установлено.

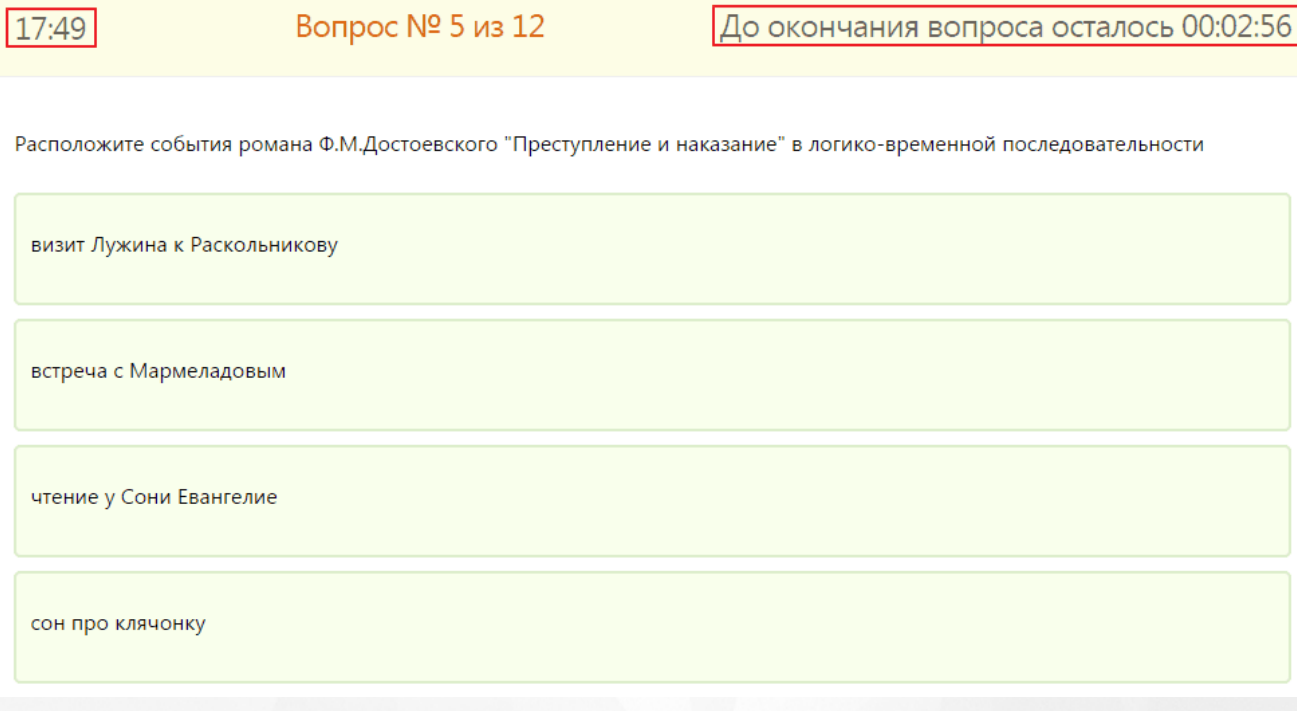

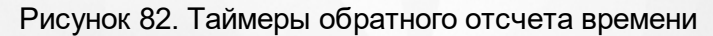

## **7.6.2 Настройка количества вопросов**

<span id="page-58-0"></span>Настройка количества вопросов в тесте определяется в разрезе тем данного теста и типов сложности вопросов. На вкладке «Вопрос» необходимо указать, сколько вопросов заданного уровня сложности по определенной теме будет предъявлено ученикам при генерации тестового задания. При отсутствии данных настроек может возникнуть такая ситуация, в которой учащемуся для выполнения Системой будет предоставлен тест с вопросами по одной теме или одного типа сложности.

Настройка числа задаваемых учащемуся вопросов происходит на вкладке «Вопрос» страницы «Редактирование параметров выполнения».

Для правки единицы измерения необходимо выделить двойным щелчком мыши значение в соответствующем столбце, из выпадающего справочника выбрать другое значение и нажать кнопку «ОК» (см. Рисунок 83).

| Вопрос                                                     |            |                  |                            |           |
|------------------------------------------------------------|------------|------------------|----------------------------|-----------|
| Показать 10 ▼ записей                                      |            | Фильтр:          |                            |           |
| Поэзия начала XX века в России<br>▼                        |            |                  |                            |           |
| Тема                                                       | Сложность  | Единица          | Количество                 | Всего     |
| Поэзия начала XX века в России                             | Оч. прост. | <b>OK</b><br>'nτ | $\Omega$                   | $\Omega$  |
| Поэзия начала XX века в России                             | Прост.     | %<br>LUT.        | 0                          | 2         |
| Поэзия начала ХХ века в России                             | Средн.     | ШT.              | 3                          | 3         |
| Поэзия начала XX века в России                             | Слож.      | ШТ.              | 0                          | 5         |
| Поэзия начала XX века в России                             | Оч. слож.  | ШТ.              | 0                          | 0         |
| Записи с 1 до 5 из 5 записей (отфильтровано из 10 записей) |            |                  | $\mathbf{1}$<br>Предыдущая | Следующая |

Рисунок 83. Изменение единицы измерения

Для настройки числа вопросов заданной сложности необходимо выделить двойным щелчком мыши значение в столбце «Количество», ввести значение и нажать на кнопку «ОК» (см. Рисунок 84).

#### **РОСТ(Региональная ОБразовательная Система Тестирования) 7. Методические материалы**

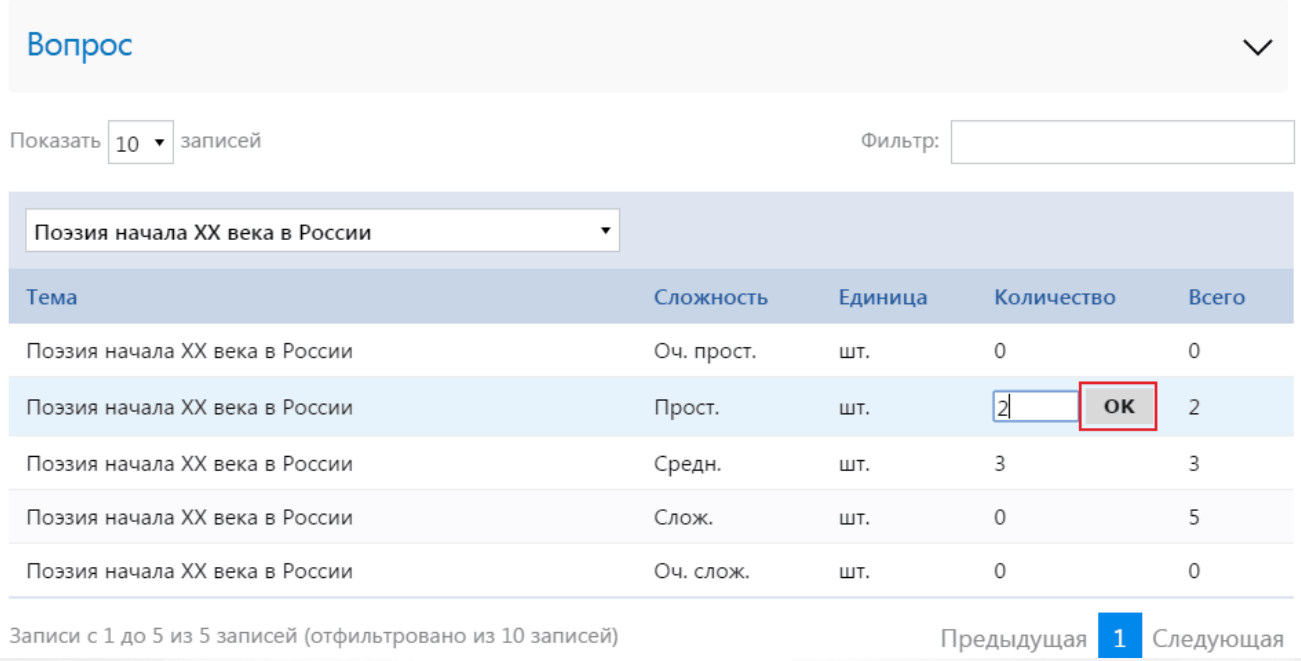

### Рисунок 84. Настройка числа вопросов

После настройки количества вопросов в блоке «Выбранные темы и вопросы» можно просмотреть информацию по числу вопросов в разрезе тем теста и типов сложности вопросов (см. Рисунок 85).

## Выбранные темы и вопросы

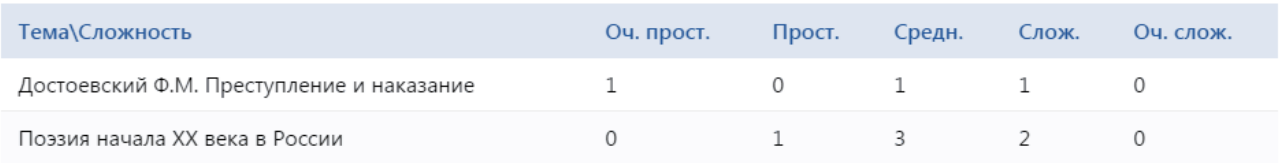

Рисунок 85. Выбранные темы и вопросы

## **7.6.3 Выполнение теста учителем/администратором**

Выполнение тестов учителем/администратором необходимо для того, чтобы предварительно пройти тест с заданными параметрами и увидеть его «глазами ученика».

Для того, чтобы пройти тест, нужно в системе РОСТ перейти в раздел «Просмотр методических материалов». В дереве объектов раскрыть ветвь предмета и требуемого теста и выбрать элемент «Параметры выполнения». В рабочей области выделить тот параметр выполнения теста, который будет установлен для тестирования учеников, нажать на меню «Действия» и выбрать пункт «Выполнить» (см. Рисунок 86).

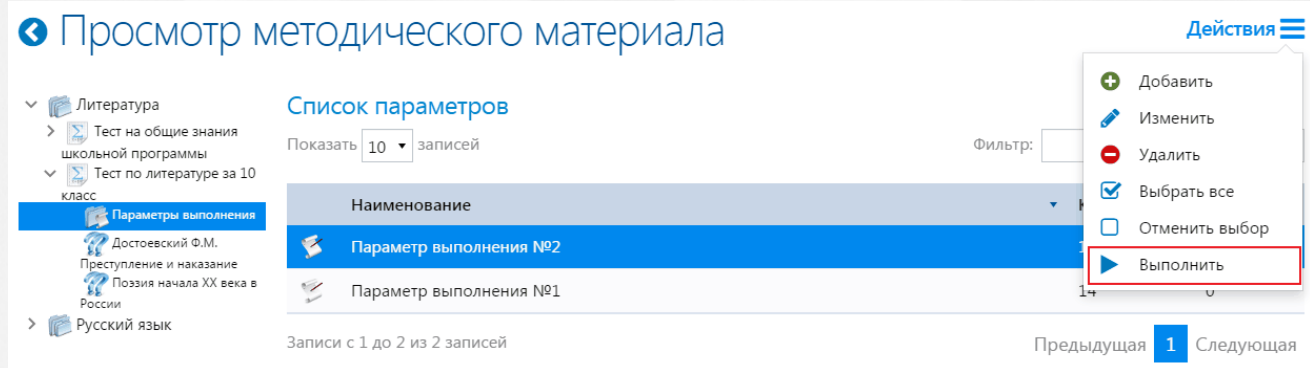

## Рисунок 86. Старт процесса выполнения теста

После старта процесса аналогично интерфейсу ученика, учителю показываются вопросы сформированного теста. По итогу завершения тестирования система дает возможность просмотреть отчет по тесту.

# **8 Публикация тестов**

Публикация тестов нужна для того, чтобы ученики имели возможность их выполнить. Для того, чтобы тест был доступен для выполнения учащимся, необходимо перевести статус опубликованного теста в «Назначено». Возможность публиковать тесты доступна пользователям с ролью учителя (см. подробнее [Публикации](#page-62-0) [теста.](#page-62-0) [Учитель\)](#page-62-0) или администратора (см. подробнее [Публикации](#page-71-0) теста. Администратор).

Публикация теста реализована в двух вариантах:

- 1. назначение публикации из РОСТа,
- 2. назначение задания из СГО.

В системе РОСТ тесты для выполнения назначаются посредством их публикации в соответствующем разделе (см. Рисунок 87).

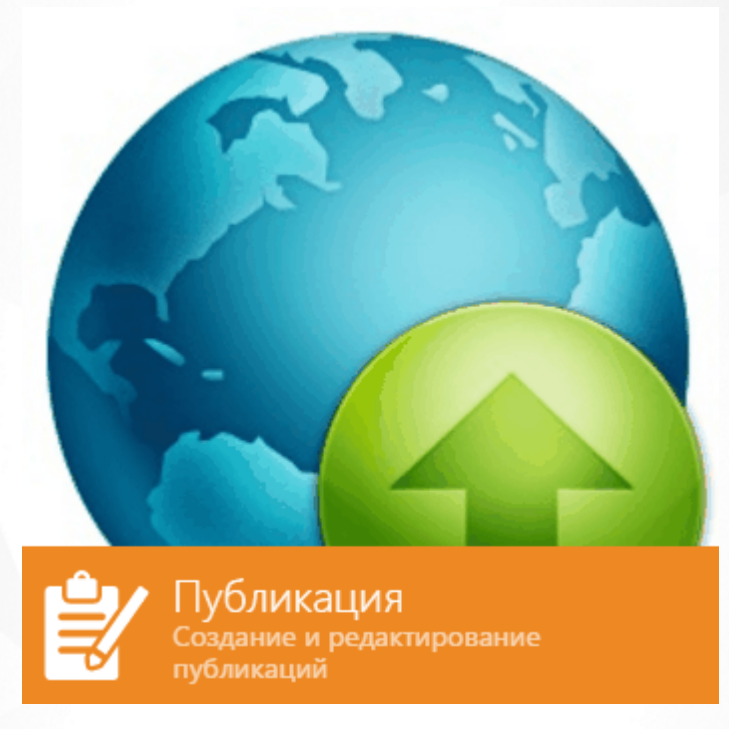

Рисунок 87. Раздел публикации тестов

Назначение тестов из СГО происходит посредством кнопки **М** «Назначение задания» в разделе «Учебные материалы» (см. Рисунок 88).

 $\ddot{\phantom{1}}$ 

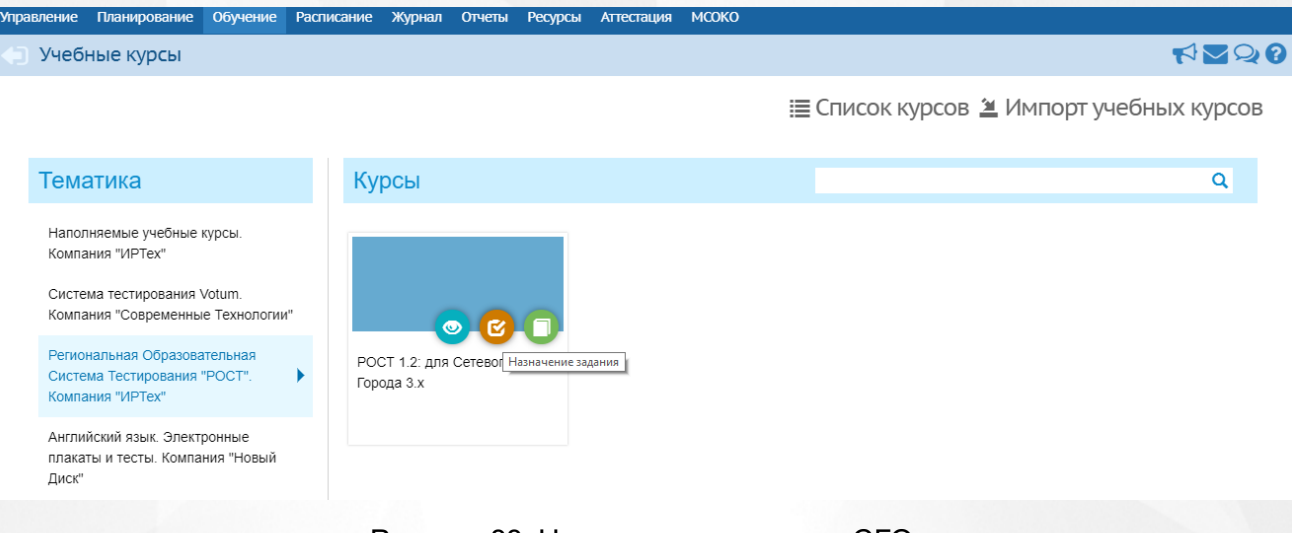

Рисунок 88. Назначение задания в СГО

## <span id="page-62-0"></span>**8.1 Публикация теста. Учитель**

## **Назначение теста в системе РОСТ**

Назначение задания в системе РОСТ производится в разделе «Публикации». Для назначения теста необходимо на странице «Список публикаций» нажать на меню «Действия» и выбрать пункт «Добавить».

На вкладке «Основные» страницы «Редактирование публикации» заполнить необходимые поля. В поле «Наименование» ввести название создаваемой публикации, в поле «Дата назначения» ввести дату в формате «ДД.ММ.ГГГГ» или выбрать из контекстного календаря, отметить чекбоксом поле «Обязательное задание», если выполнение теста является неукоснительным и выбрать значение из выпадающего списка в поле «Задание СГО» (см. Рисунок 89).

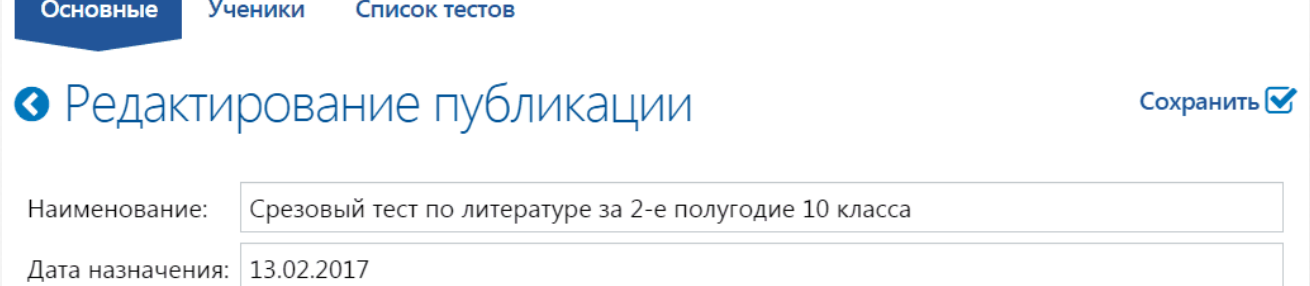

□ Обязательное задание

Задание СГО: Создать

## Рисунок 89. Вкладка «Основные». Редактирование публикации

На вкладке «Ученики» отображается список классов, у которых данный учитель преподает. Для назначения теста можно выбрать как весь класс, так и определенных учащихся (см. Рисунок 90)

## **РОСТ(Региональная ОБразовательная Система Тестирования) 8. Публикация тестов**

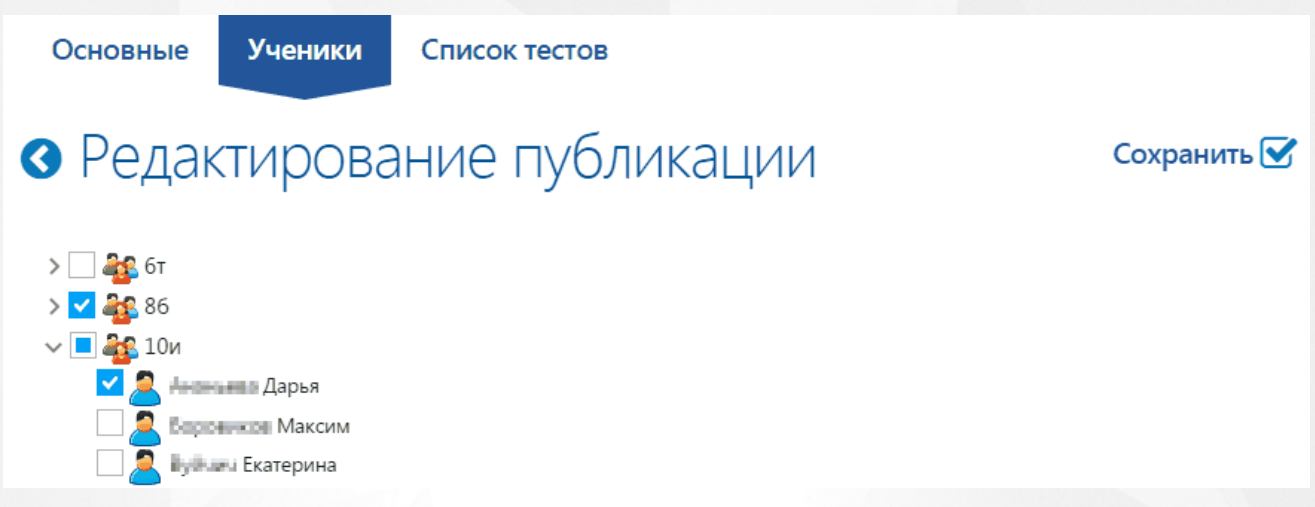

Рисунок 90. Вкладка "Ученики". Редактирование публикации

На вкладке «Список тестов» необходимо выбрать тест для назначения. Для назначения можно выбрать как один, так и несколько тестов (см. Рисунок 91).

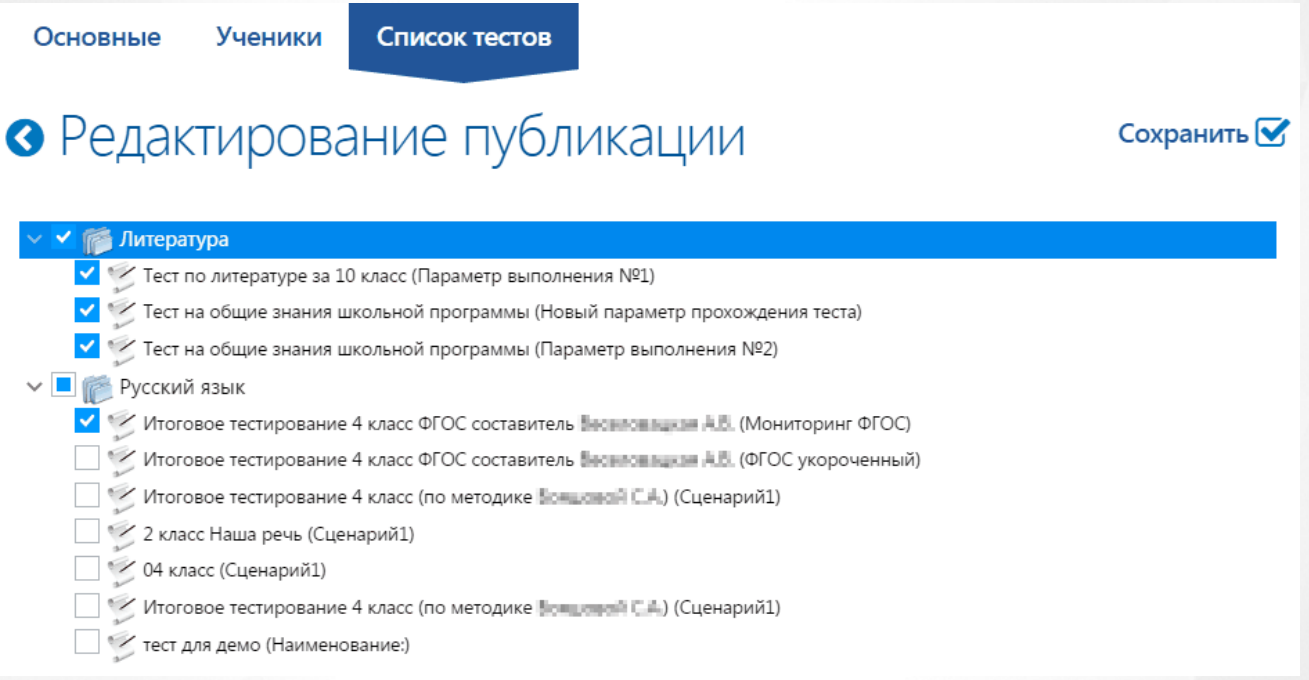

Рисунок 91. Вкладка «Список тестов». Редактирование публикации

Для сохранения созданной публикации нажать на кнопку «Сохранить» на любой вкладке страницы «Редактирование публикации». Созданная публикация имеет состояние «Отложено» (см. Рисунок 92).

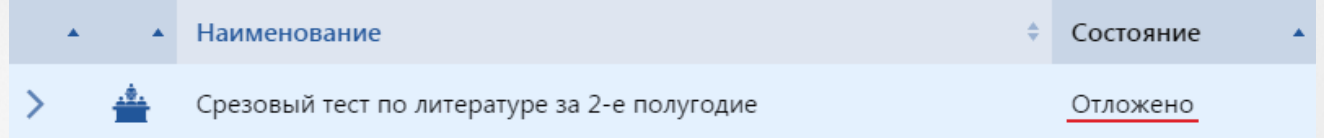

## Рисунок 92. Созданная публикация

Публикация в состоянии «Отложено» доступна для удаления и для редактирования. Для

Действия =

редактирования в списке необходимо выделить нужную публикацию, нажать на меню «Действия» и выбрать пункт «Изменить».

Для того, чтобы учащимся были доступны тесты для выполнения, необходимо перевести состояние теста в «Назначено», для этого в списке необходимо выделить нужную публикацию, нажать на меню «Действия» и выбрать пункт «Назначить» (см. Рисунок 93).

# • Список публикаций

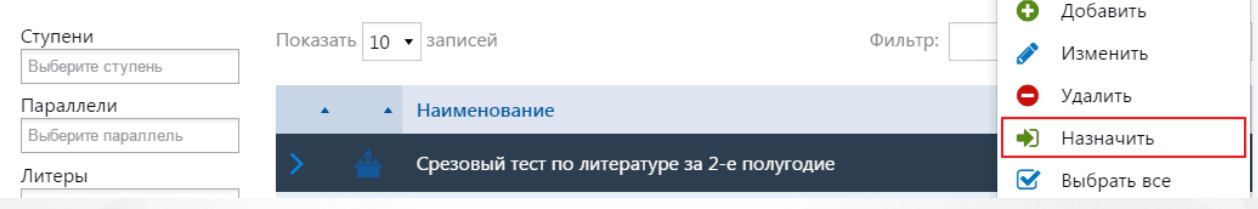

#### Рисунок 93?. Назначение публикации

Если к выполнению назначенного теста никто из учащихся еще не приступал, то у публикации можно изменить состояние на «Отложено», для этого необходимо нажать на меню «Действия» и выбрать пункт «Отменить».(см. Рисунок 94).Для удаления доступны только неназначенные публикации.

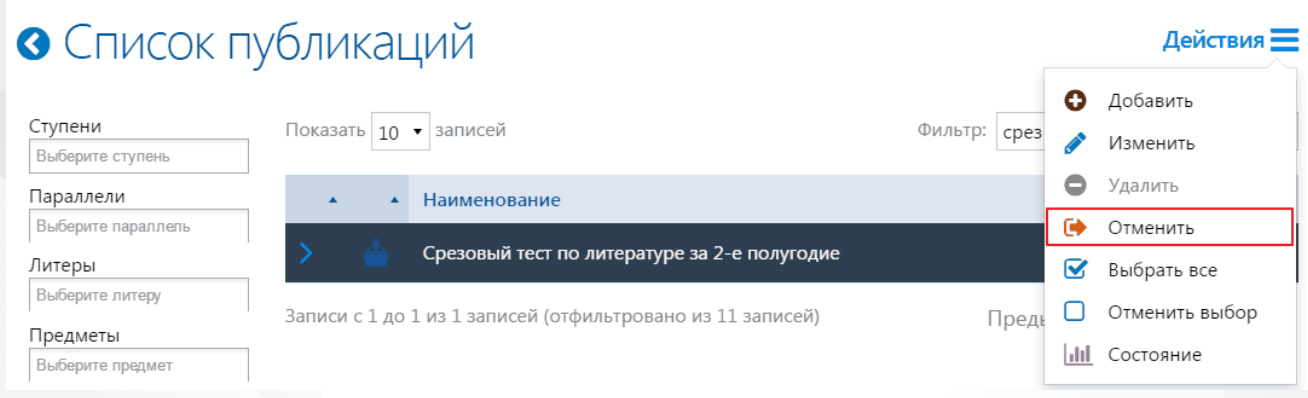

## Рисунок 94. Отмена публикации теста

Если опубликованные тесты были выполнены хотя бы одним учеником, то отмена публикации невозможна. При попытке отмены публикации появляется окно с сообщением о невозможности выполнения данного действия (см. Рисунок 95).

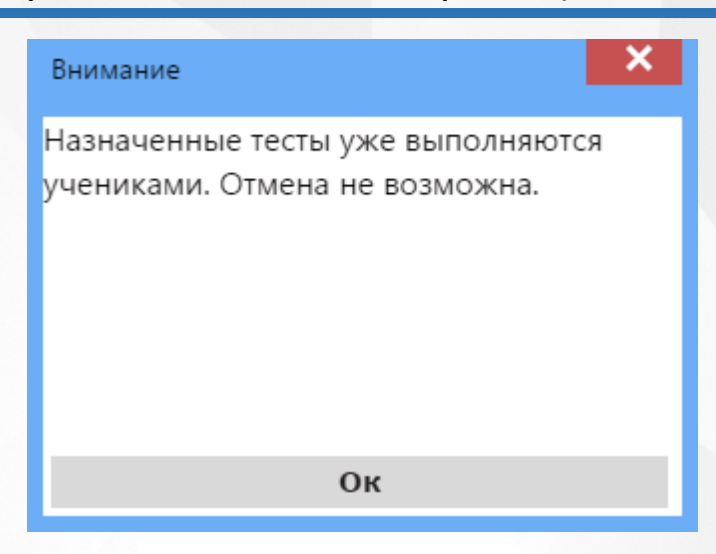

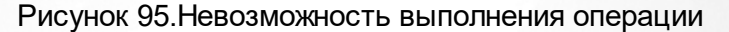

#### **Назначение теста со стороны СГО**

Механизм назначения заданий из СГО используется для совместимости и не рекомендуется к использованию.

Назначение тестов из СГО происходит посредством кнопки «Назначение задания» в разделе «Учебные материалы».

Для публикации теста учителю необходимо:

- выбрать класс, для которого необходимо назначить задание;
- выбрать предмет, по которому необходимо назначить задание;
- указать временной интервал.

На странице показаны все назначенные задания указанного класса. После заполнения полей верными данными необходимо нажать на «Добавить новое задание» (см. Рисунок 96).

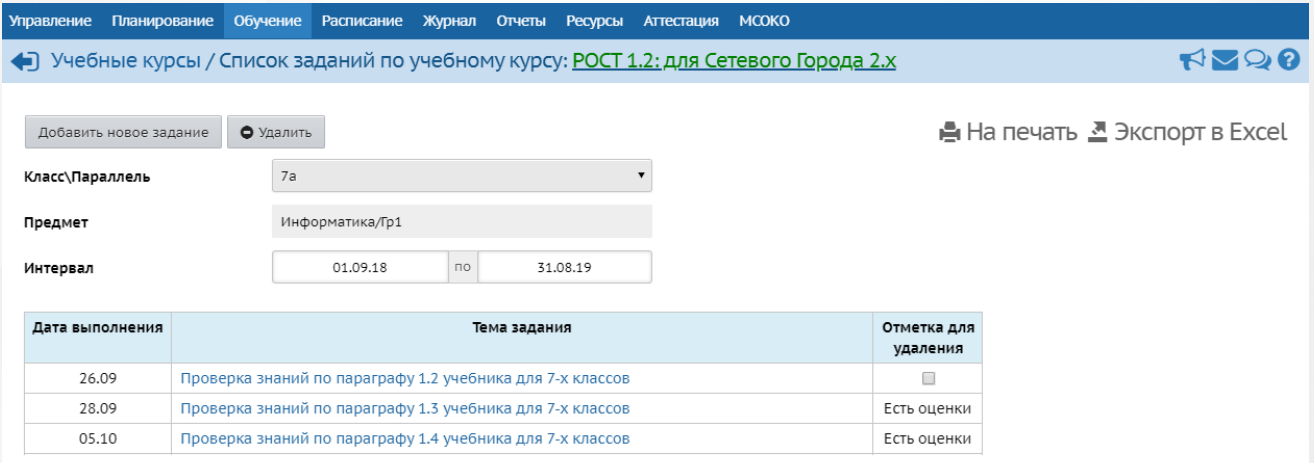

Рисунок 96. Назначение задания

В появившемся окне в дереве тестов необходимо отметить чекбокс напротив *параметра выполнения* требуемого теста. Если отметить чекбокс напротив *теста*, будут созданы задания на каждый из доступных параметров выполнения.

При выборе теста в дереве объектов в рабочей области доступен просмотр настроек. Для публикации теста нужно нажать на меню «Действия» и выбрать пункт «Опубликовать» (см. Рисунок 97).

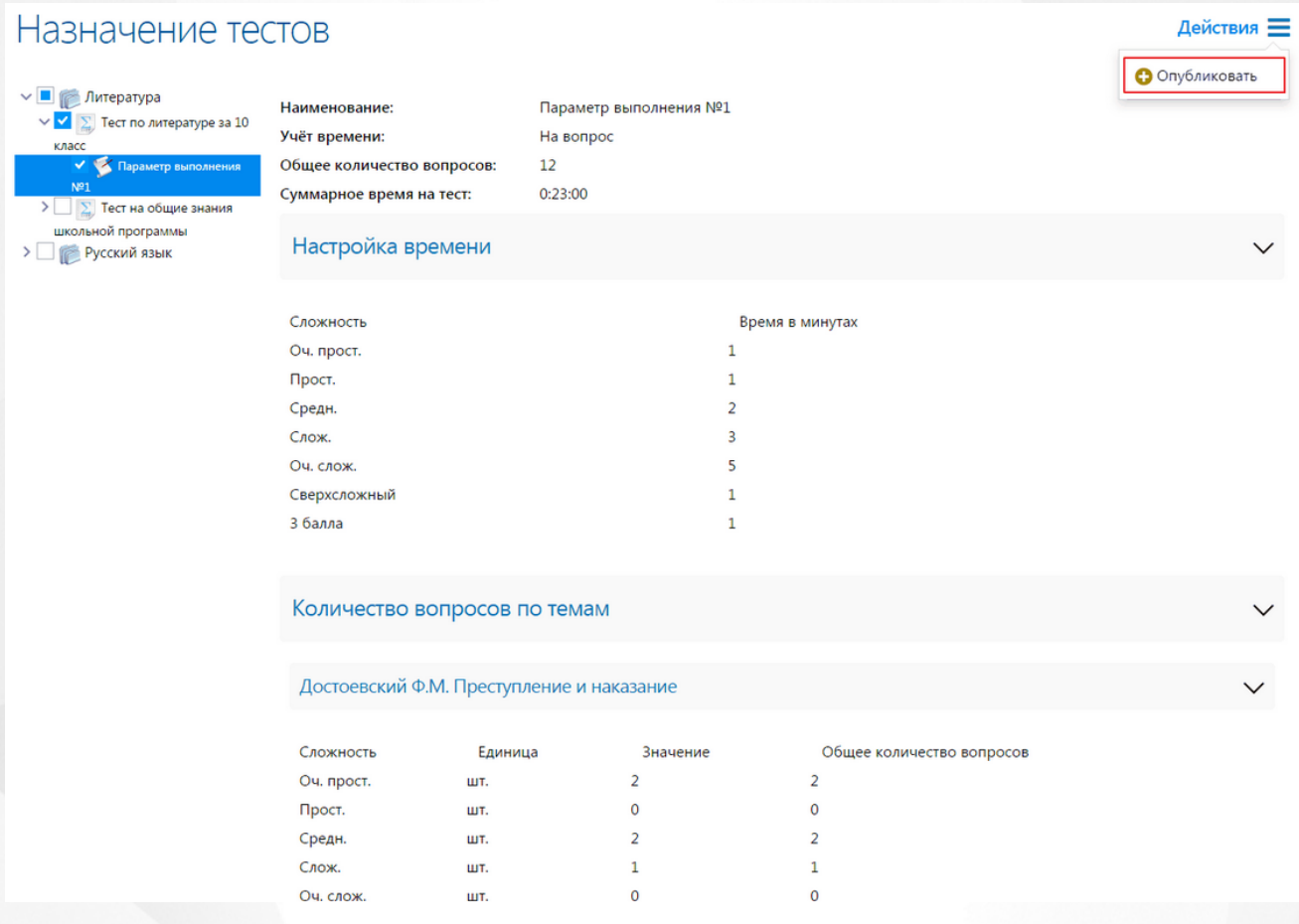

Рисунок 97. Публикация теста

После публикации с помощью системы РОСТ для выбранного задания в системе СГО необходимо установить остальные настройки: наличие записи в журнале, занятие, тип задания, обязательность оценки, тема задания и др. Для того, чтобы создать задание необходимо заполнить все поля корректными данными и нажать на кнопку «Сохранить» (см. Рисунок 98).

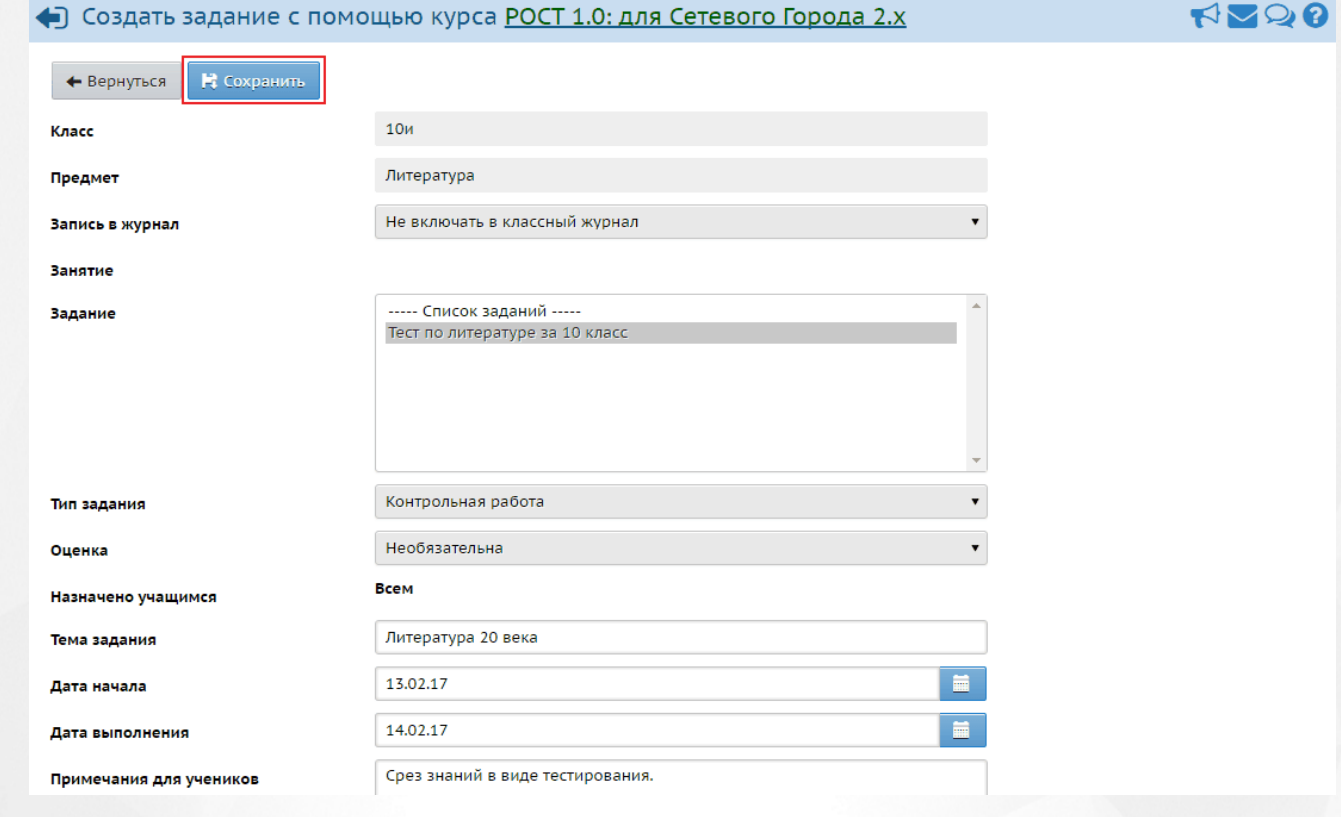

## Рисунок 98. Создание задания

В случае, если в поле «Оценка» выбрано значение «Обязательна для выбранных учеников», то возможен выбор определенных учащихся для прохождения теста, для этого необходимо нажать на кнопку «Выбрать учащихся» (см. Рисунок 99).

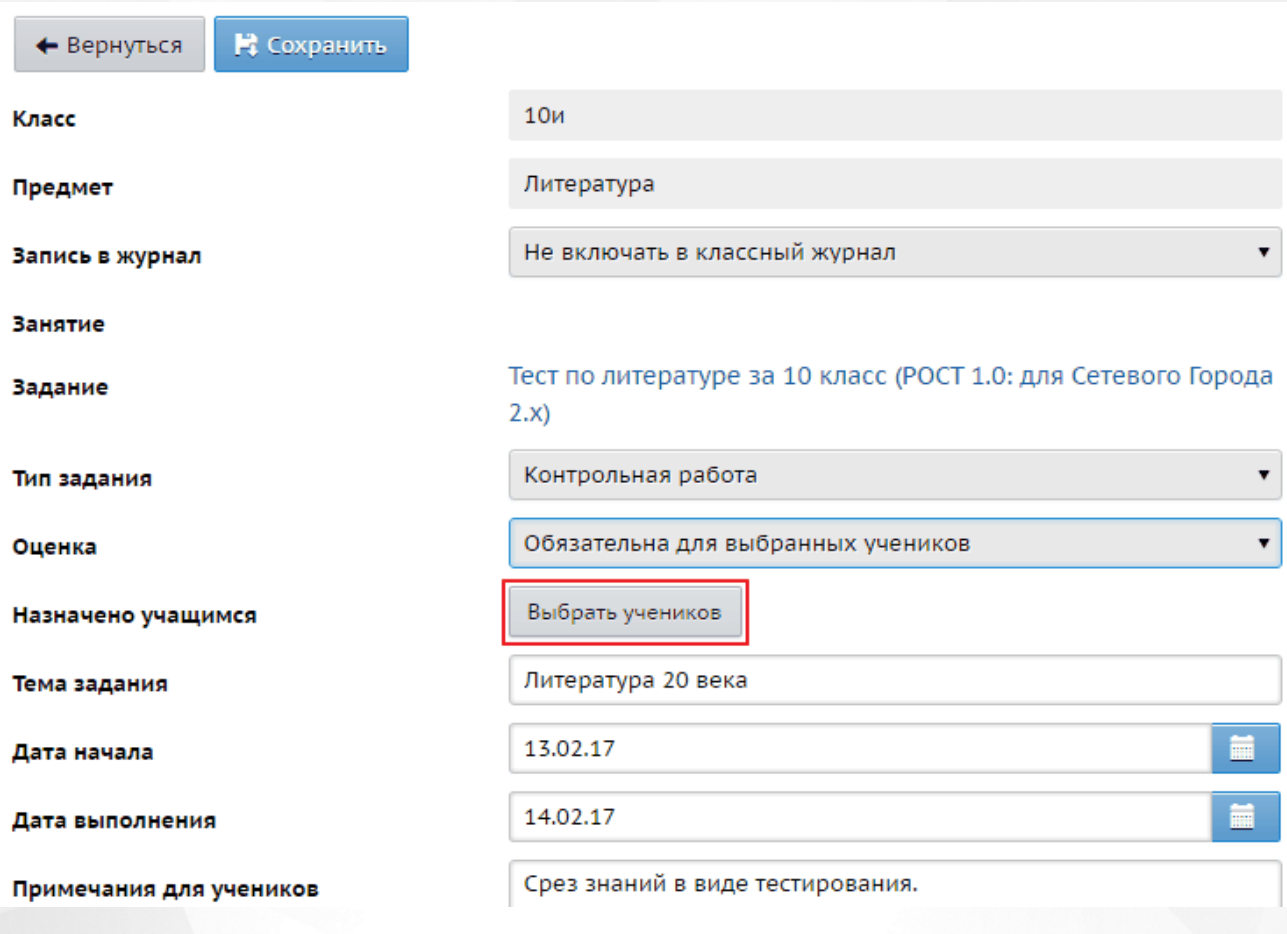

## Рисунок 99. Выбор учеников для назначения задания

В появившемся списке класса отметить чекбокс у тех учеников, которым необходимо назначить задание и нажать на кнопку «Применить» (см. Рисунок 100). Также возможен выбор всех учеников класса по кнопке «Выделить всех».

# Выбрать учеников

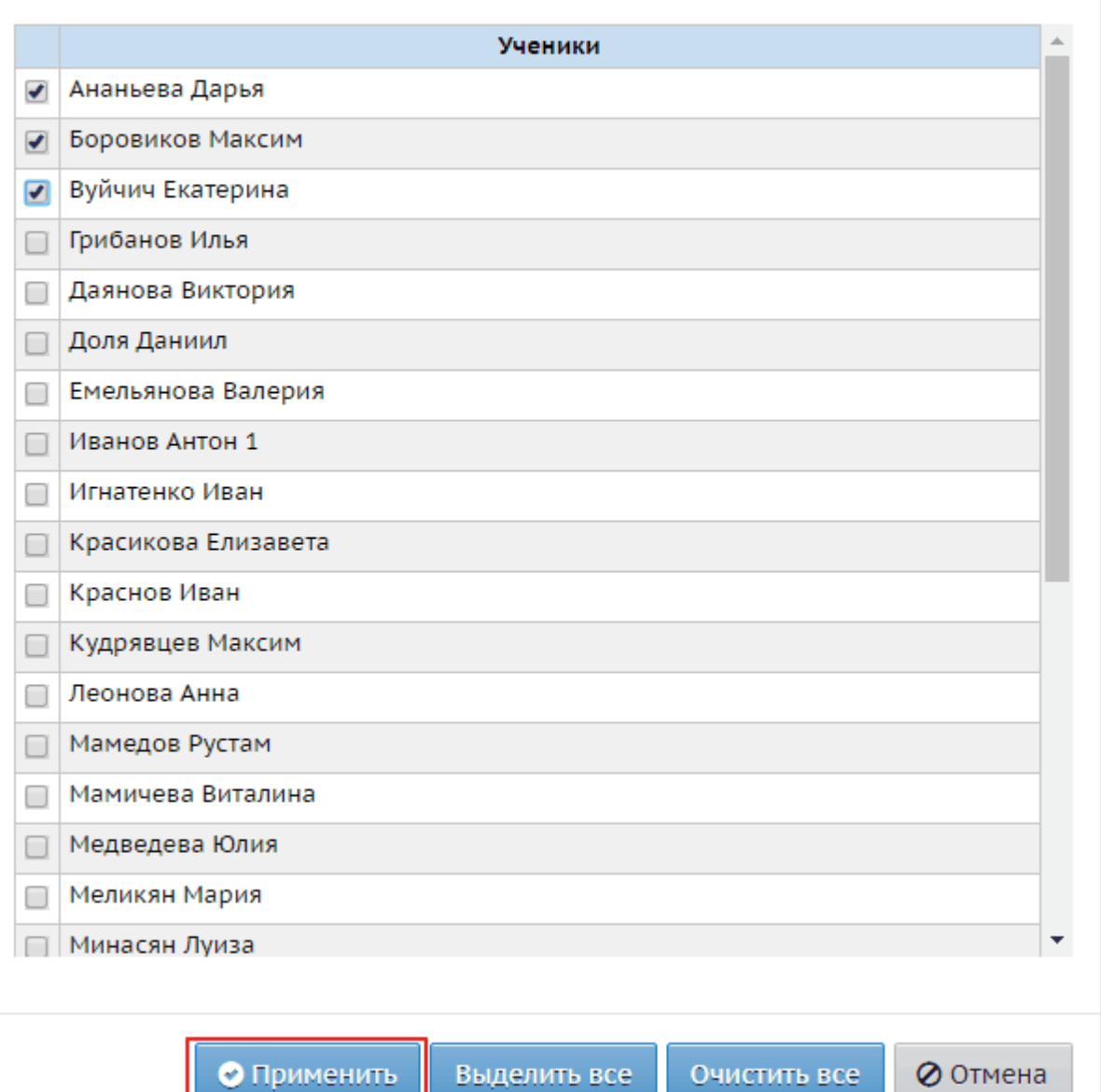

Рисунок 100. Выбор учеников в списке класса

После назначения задание появляется в классном журнале (см. Рисунок 101).

## **• Классный журнал**

## **RODR**

Темы уроков и задания • На печать В Экспорт в Excel

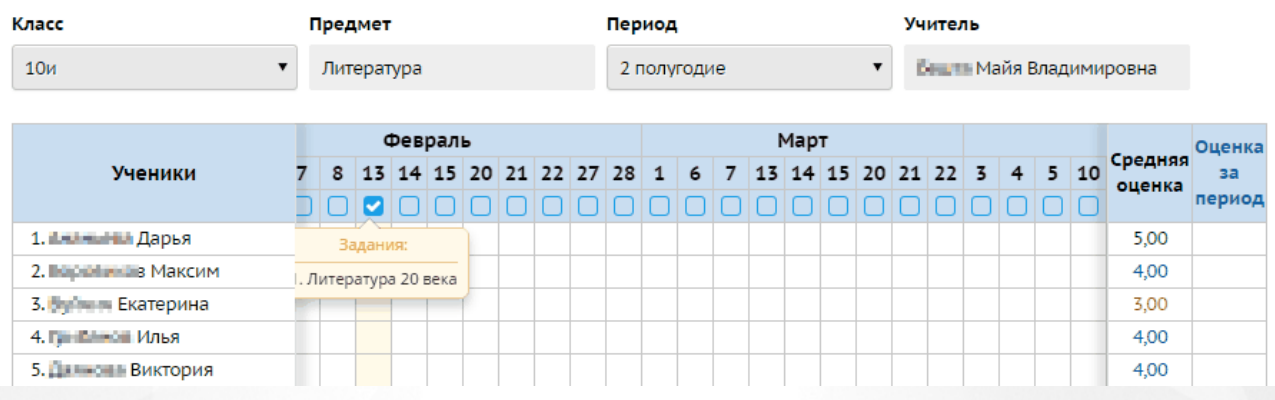

Рисунок 101. Задание в классном журнале

Назначенное задание доступно у учащегося в Дневнике. На картинке представлены задания, назначенные из системы РОСТ (тема «Литература 20 века») и из системы СГО (Тема «Срез по литературе за 2-е полугодие») (см. Рисунок 102).

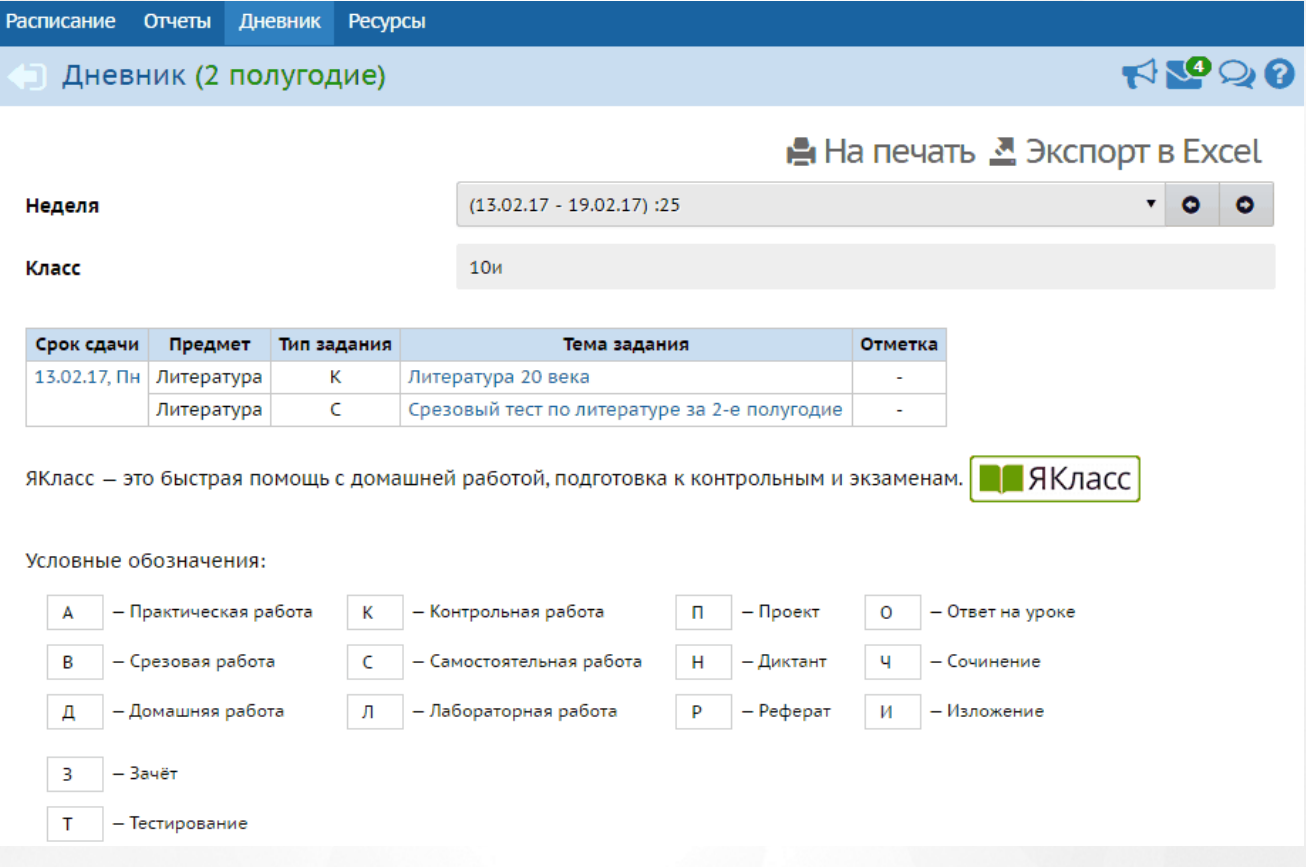

Рисунок 102. Назначенные задания в дневнике учащегося.

Задание, которое ещё не выполнялось ни одним из учащихся, доступно для удаления. Задание, которое выполнил хотя бы один из учащихся, недоступно для удаления и в списке назначенных заданий для класса имеет статус «Есть оценки» (см. Рисунок 103).

Учебные курсы / Список заданий по учебному курсу: РОСТ 1.0: для Сетевого Города 2.х

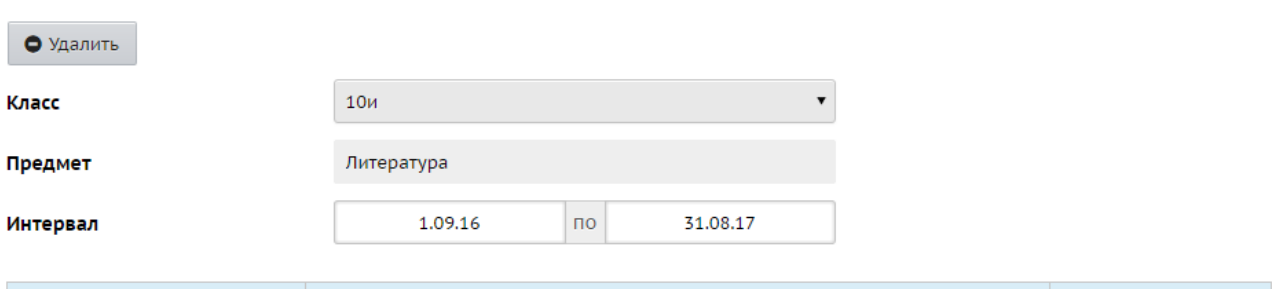

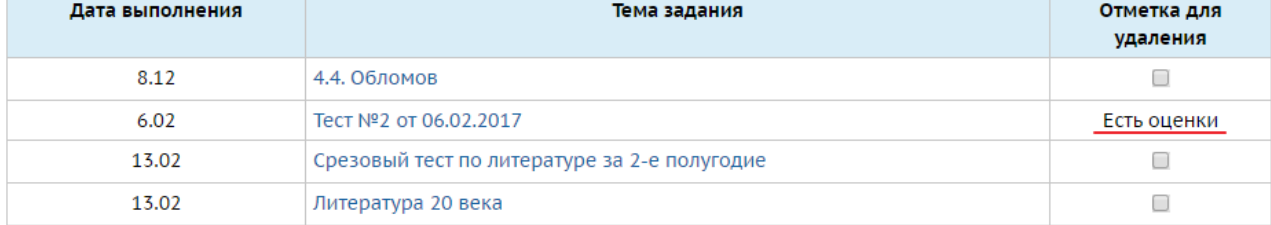

Рисунок 103. Выполняемое задание

## <span id="page-71-0"></span>**8.2 Публикация теста. Администратор**

Назначение задание производится в системе РОСТ в разделе «Публикации».Для назначения теста необходимо на странице «Список публикаций» нажать на меню «Действия» и выбрать пункт «Добавить».

На странице «Создание новой публикации» на вкладке «Предметы» выбрать предмет, по которому необходимо назначить задание и нажать на кнопку «Далее» (см. Рисунок 104).

# • Создание новой публикации

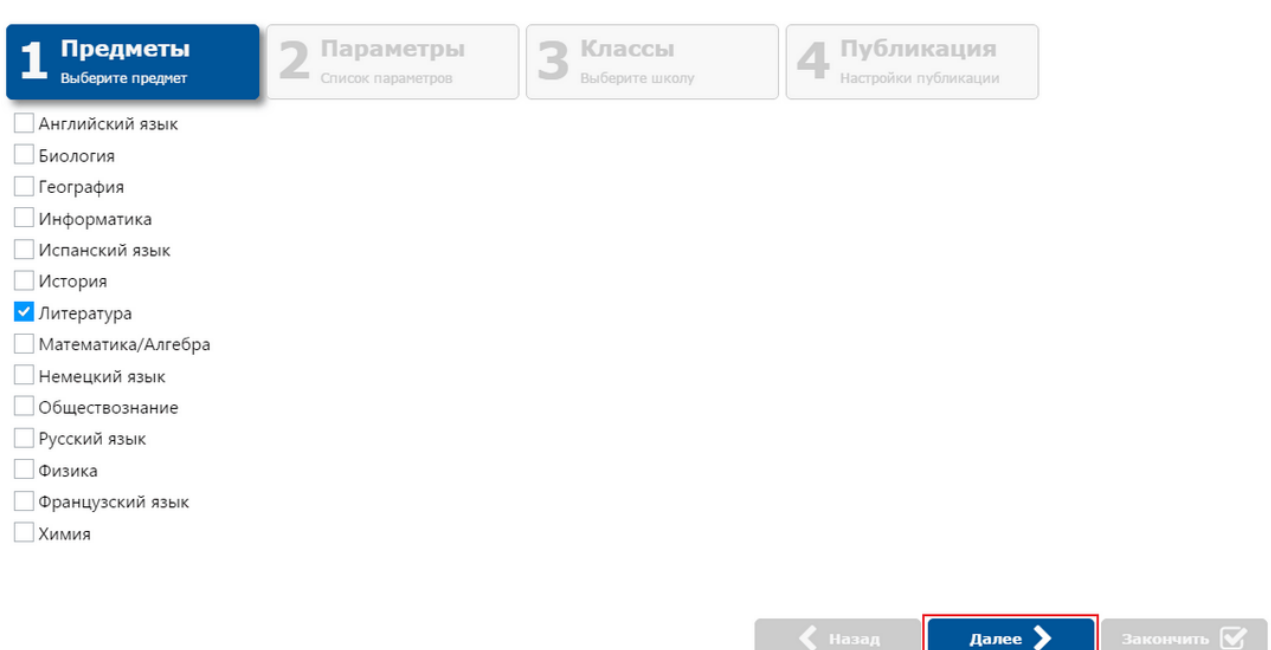
#### Рисунок 104. Выбор предмета

На вкладке «Параметры» отметить чекбокс напротив параметра выполнения требуемого теста, который необходимо опубликовать для выполнения и нажать на кнопку «Далее» (см. Рисунок 105). Если отметить чекбокс напротив теста, будут созданы задания на каждый из доступных параметров выполнения. Для возврата на предыдущую вкладку нажать на кнопку «Назад».

## • Создание новой публикации

Burgnamina /

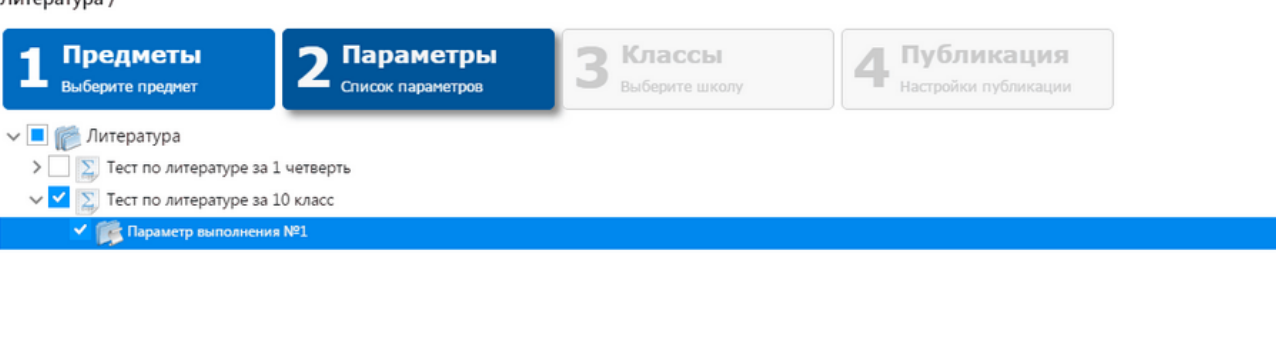

Рисунок 105. Выбор теста

 $\blacktriangle$  Назад

далее >

На вкладке «Классы» необходимо отметить чекбокс у номера класса (если тест необходимо назначить для всей параллели), буквы класса (если тест необходимо назначить для определенного класса) или рядом с названием теста (если выполнение теста необходимо всем классам школы) и нажать на кнопку «Далее» (см. Рисунок 106).

## • Создание новой публикации

Литература: Тест по литературе за 10 класс(Параметр выполнения №1)

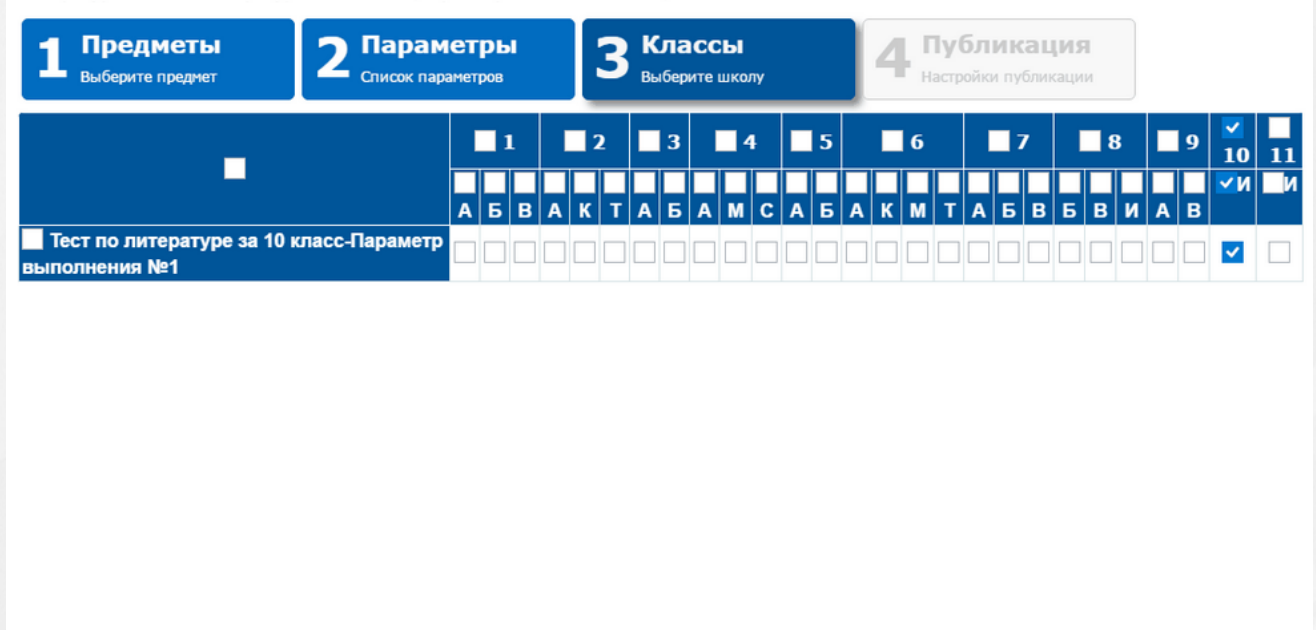

Рисунок 106. Выбор класса

На вкладке «Публикация» ввести следующие данные:

- В поле «Наименование» ввести название публикации;
- В поле «Дата начала» ввести дату начала тестирования в формате «ДД.ММ.ГГГГ» или выбрать ее из контекстного календаря;

 $\blacktriangle$  Назад

Далее >

- В поле «Дата окончания» ввести дату окончания тестирования в формате «ДД.ММ.ГГГГ» или выбрать из контекстного календаря;
- Отметить чекбокс в поле «Назначить после создания», если необходимо, чтобы состояние публикации после создания приняло значение «Назначено» и было сразу доступно учителям для назначения учащимся;
- Отметить чекбокс в поле «Назначить всем учащимся», если необходимо, чтобы тест был выполнен всеми учащимися выбранных классов (если чекбокс не будет отмечен, то учитель при назначении теста сможет самостоятельно определить количество и состав учеников, которым необходимо выполнить задание).

Для сохранения публикации нажать на кнопку «Закончить» (см. Рисунок 107).

Действия

## • Создание новой публикации

Литература: Тест по литературе за 10 класс(Параметр выполнения №1) / Тест по литературе за 10 класс-Параметр выполнения №1

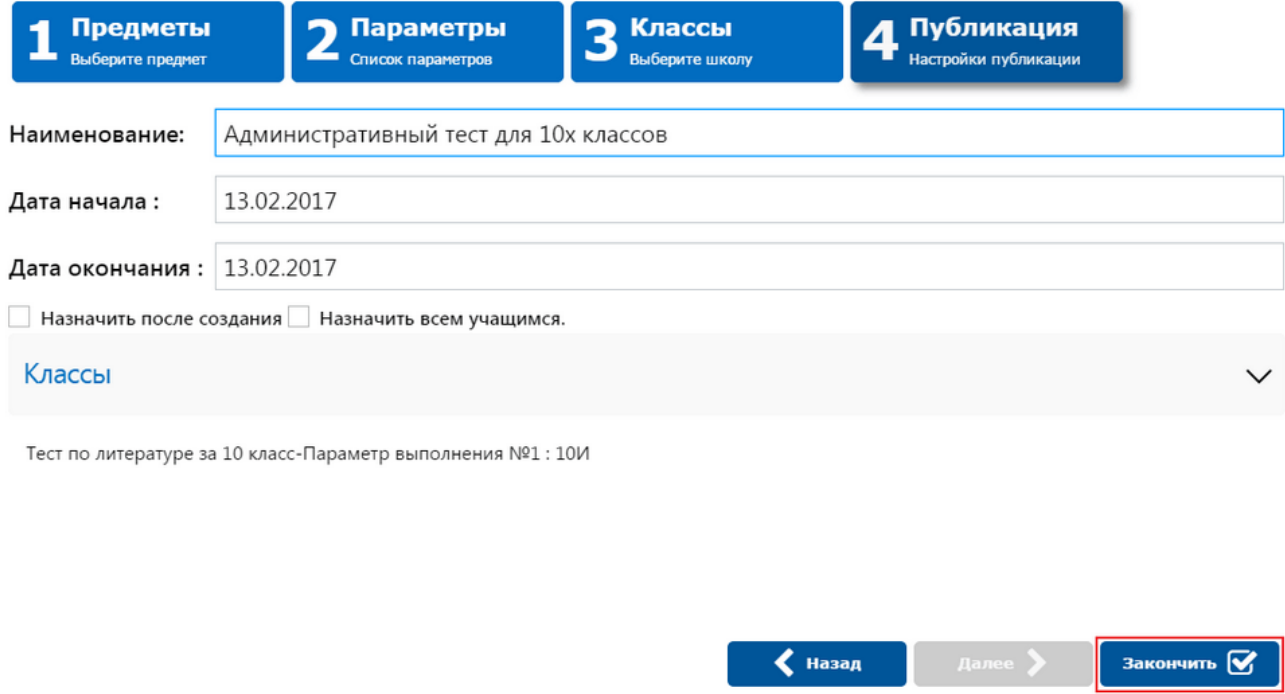

Рисунок 107. Создание публикации

После сохранения созданная публикация отображается в списке публикаций. Для того, чтобы изменить состояние публикации, необходимо нажать на меню «Действия» и выбрать пункт «Назначить» (см. Рисунок 108).

## • Список публикаций

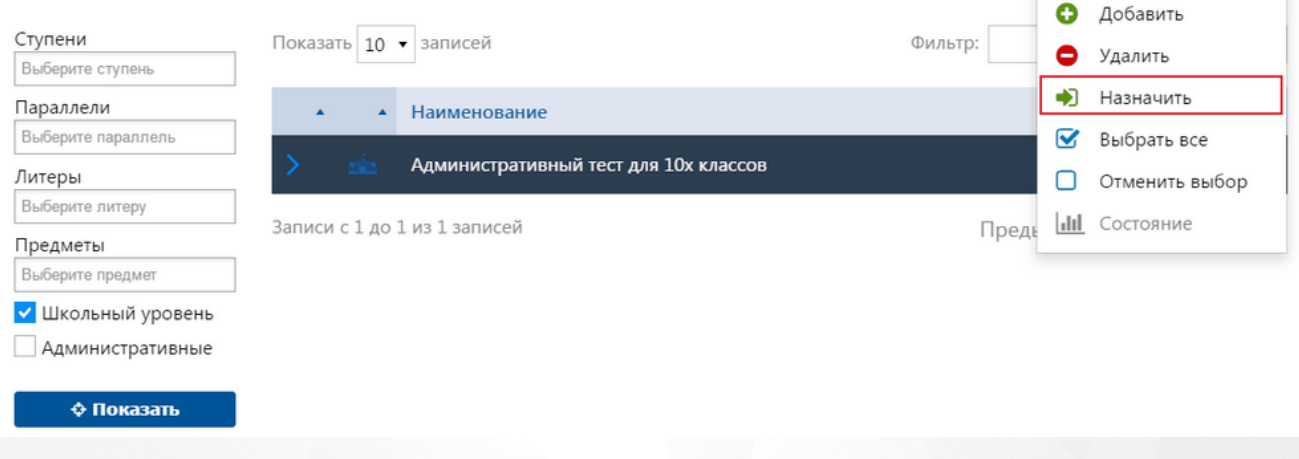

#### Рисунок 108. Назначение теста

После назначение задания, тест будет доступен в разделе «Публикации» у учителя со статусом «Отложено».Для отображения заданий, назначенных администратором необходимо воспользоваться фильтром на левой панели, отметить чекбокс в поле «Административные» и нажать кнопку «Показать» (см. Рисунок 109). Учитель должен быть закреплен за предметом и классом, которому назначено выполнение теста.

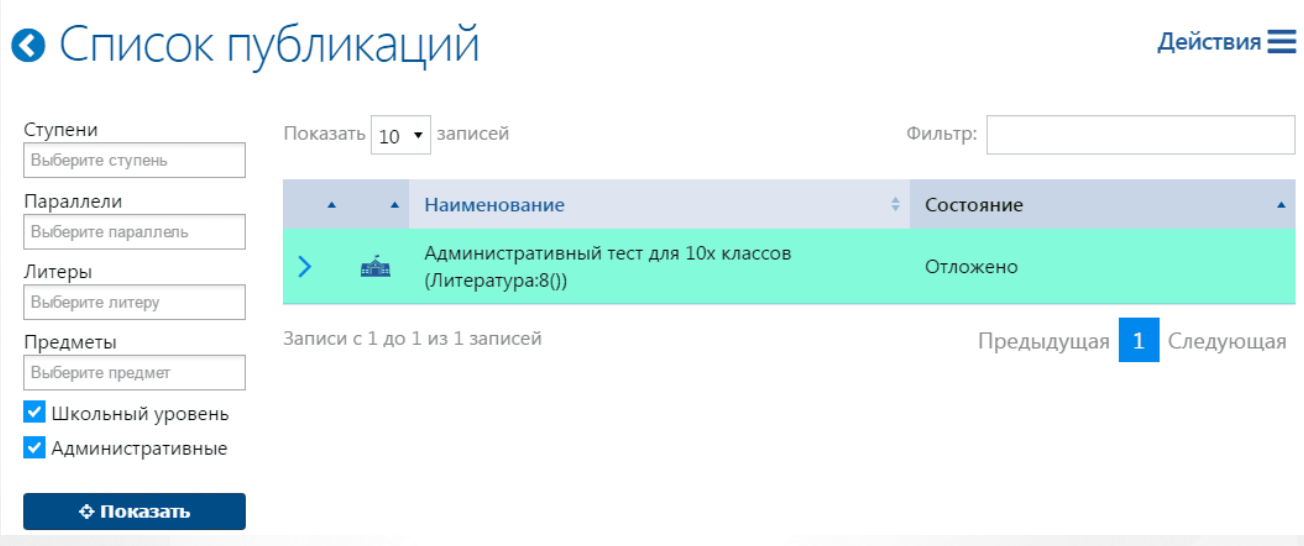

Рисунок 109. Опубликованный административный тест

Перед тем, как перевести состояние публикации в «Назначено», учителю необходимо внести ряд настроек. Для этого нужно выделить публикацию в списке, нажать меню «Действия» и выбрать пункт «Изменить».

На открывшейся странице на вкладке «Основные» учитель вводит в поле «Дата назначения» дату в формате «ДД.ММ.ГГГГ» или использует для этого контекстный календарь.

На вкладке «Ученики» учитель может выбрать количество и состав учеников, которым необходимо выполнить задание (см. Рисунок 110). Для сохранения настроек необходимо нажать на кнопку «Сохранить».

#### **РОСТ(Региональная ОБразовательная Система Тестирования) 8. Публикация тестов**

Сохранить М

Основные

Ученики

## • Редактирование публикации

 $\vee$   $\blacksquare$   $\clubsuit$  8 V <u>O</u> Lada Mapина **C** Albumono Esa **О Галинической** Анастасия **В** Поролеви Полина **О** Микелешкая Диана **В Мелченнове Анастасия В** Ничение Александра **В** Новокрещенов Роман **О Обжарнова Ольга О Потенинскова** Анастасия **О Петров Анатолий В** Просверов Дмитрий **О** Прежарев Артем **Э.** Прусаков Данил **В Национа** Екатерина

Рисунок 110. Вкладка «Ученики». Редактирование публикации

**Важно:** Редактировать количество и состав учеников, которым необходимо назначить выполнение задания, возможно только в том случае, если администратор при создании публикации не отметил чекбокс в поле «Назначить всем учащимся». В случае, если данный чекбокс был отмечен, данные на вкладке «Ученики» недоступны для редактирования и тест назначается всем учащимся.

Для того, чтобы назначить задание, необходимо выделить публикацию, нажать на меню «Действия» и выбрать пункт «Изменить» – публикация переведена в состояние «Назначено» и теперь доступна для выполнения учащимися.

Для того, чтобы пройти тест учащимся, необходимо авторизоваться в СГО/NetSchool и в разделе «Учебные курсы» перейти в систему РОСТ. В интерфейсе ученика отображается список назначенных на него заданий. Из списка необходимо выбрать административный тест, нажать на меню «Действия» и выбрать пункт «Просмотреть», в открывшемся окне нажать на кнопку «Начать выполнение» и пройти тестирование (см. подробнее [Выполнение](#page-89-0) [теста](#page-89-0) [учащимся](#page-89-0)).

Статистику выполнения тестирования учитель и администратор могут одновременно отслеживать на странице «Состояние публикации» (см. подробнее [Состояние](#page-87-0) [публикации\)](#page-87-0). Учитель может проверять ответы учеников с прямым вводом и корректировать количество баллов за такие ответы (см. подробнее [Результаты](#page-95-0) [тестов](#page-95-0)), в то время как администратор может только отслеживать изменения без возможности влиять на результаты выполнения заданий учащимися.

#### **8.3 Публикация теста. Муниципальный уровень**

Назначение задания на муниципальном уровне возможно только через систему РОСТ. Для перехода в систему РОСТ необходимо ввести в поисковую строку браузера ссылку прямого доступа в формате [«http://ххх/Aster](��h t t p : / / EEE/ A s t e r)», где «ххх» - реквизиты сервера для подключения. Для авторизации необходимо использовать пользователя муниципального уровня.

На открывшейся странице «Создание новой публикации» на вкладке «Настройки УО» выбрать муниципалитет, для которого необходимо назначить выполнение задания и нажать кнопку «Далее» (см, Рисунок 111).

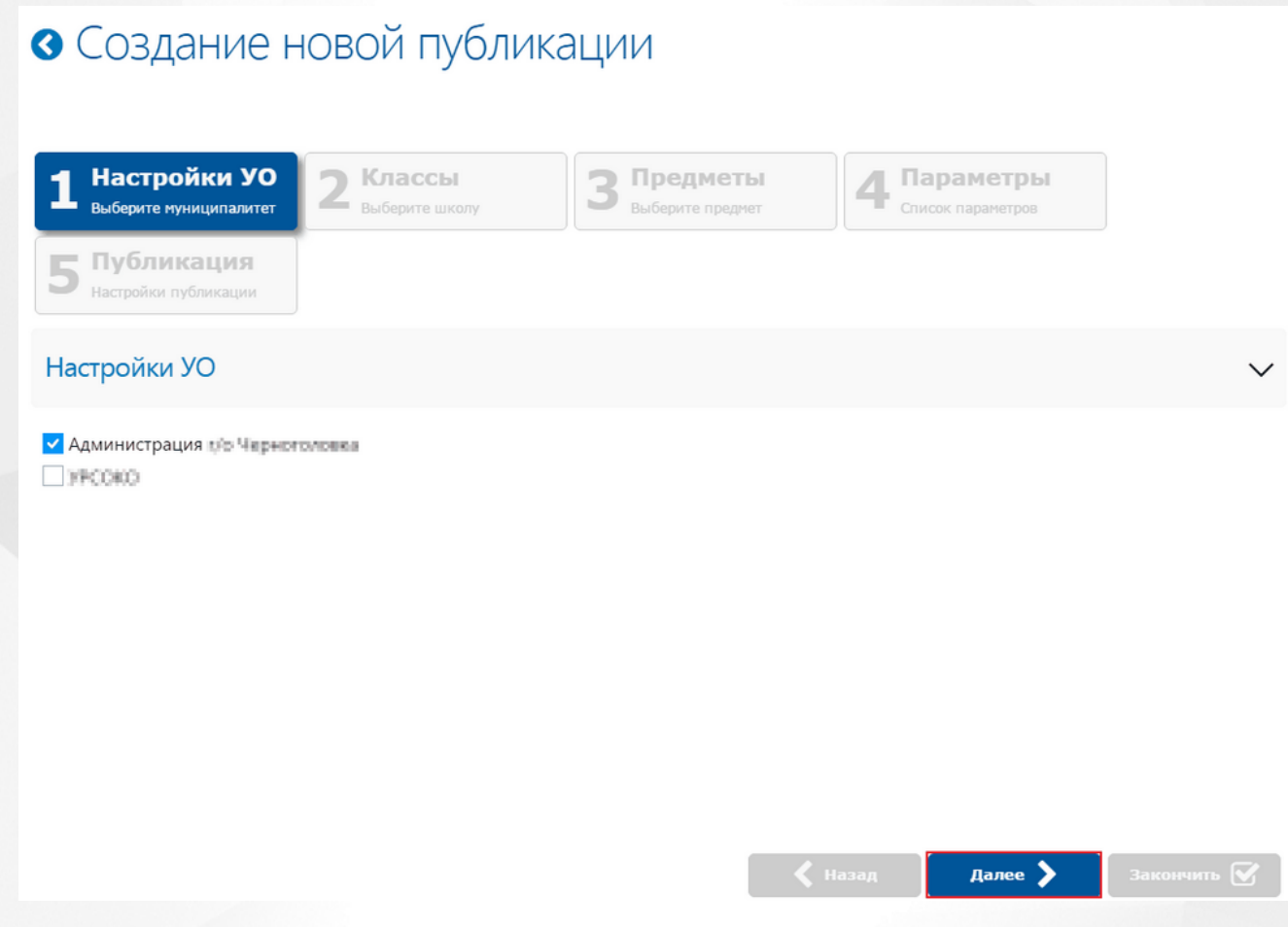

Рисунок 111. Выбор муниципалитета. Создание новой публикации

На вкладке «Классы» необходимо отметить чекбокс у тех параллелей или классов, которым необходимо назначить задание и нажать кнопку «Далее» (см. Рисунок 112).

## • Создание новой публикации

Администрация г/о Черноголовка /

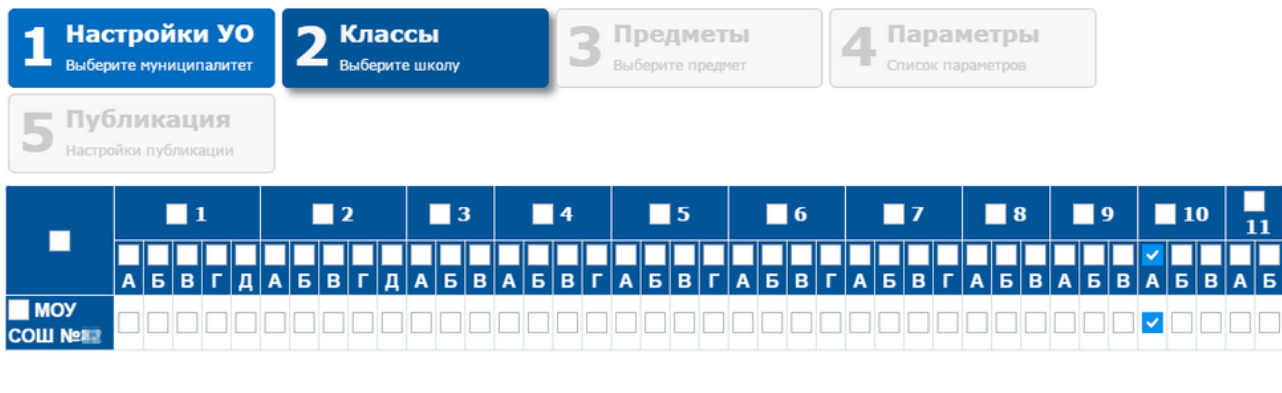

Рисунок 112. Выбор класса. Создание новой публикации

 $\blacklozenge$  Назад

Далее  $\blacktriangleright$ 

Закончить  $\bigtriangledown$ 

На вкладке «Предметы» необходимо отметить чекбокс у предмета(ов), по которым необходимо назначить выполнение тестирования и нажать кнопку «Далее» (см. Рисунок 113).

#### • Создание новой публикации Администрация г/о Черноголовка / МОУ СОШ №82 / Настройки УО **Э** Классы Предметы Параметры 1 3 Выберите муниципалитет Выберите школу Выберите предмет Список параметров Б Публикация Настройки публикации Английский язык Биология □ География ■Информатика Испанский язык **История** • Литература ■ Математика/Алгебра Немецкий язык **Обществознание** Русский язык ■ Физика □ Французский язык Химия  $\blacklozenge$  Назад Далее >

Рисунок 113. Выбор предмета. Создание новой публикации

На вкладке «Параметры» выбрать тест(ы), который(ые) необходимо назначить и нажать кнопку «Далее» (см. Рисунок 114).

## • Создание новой публикации Администрация г/о Черноголовка / МОУ СОШ №82 / Настройки УО Классы Предметы Параметры **Выберите муниципалитет Выберите школ** Выберите предмет Список параметров Публикация .<br>Настройки публикаци **В** Литература  $\sqrt{2}$  Тест по литературе за 10 класс У Параметр выполнения №4

Рисунок 114. Выбор теста. Создание новой публикации

На вкладке «Публикация» ввести следующие данные:

- В поле «Наименование» ввести название публикации;
- В поле «Дата начала» ввести дату начала тестирования в формате «ДД.ММ.ГГГГ» или выбрать из контекстного календаря;

 $\blacktriangle$  Назад

далее >

- В поле «Дата окончания» ввести дату окончания тестирования в формате «ДД.ММ.ГГГГ» или выбрать из контекстного календаря;
- Отметить чекбокс в поле «Назначить после создания», если необходимо, чтобы состояние публикации после создания приняло значение «Назначено»;
- Отметить чекбокс в поле «Назначить всем учащимся», если необходимо, чтобы тест был выполнен всеми учащимися выбранных классов (если чекбокс не будет отмечен, то учитель при назначении теста сможет самостоятельно определить количество и состав учеников, которым необходимо выполнить задание).

Для сохранения публикации нажать на кнопку «Закончить» (см. Рисунок 115).

## • Создание новой публикации

Администрация г/о Черноголовка / МОУ СОШ №82 / Параметр выполнения №4 /

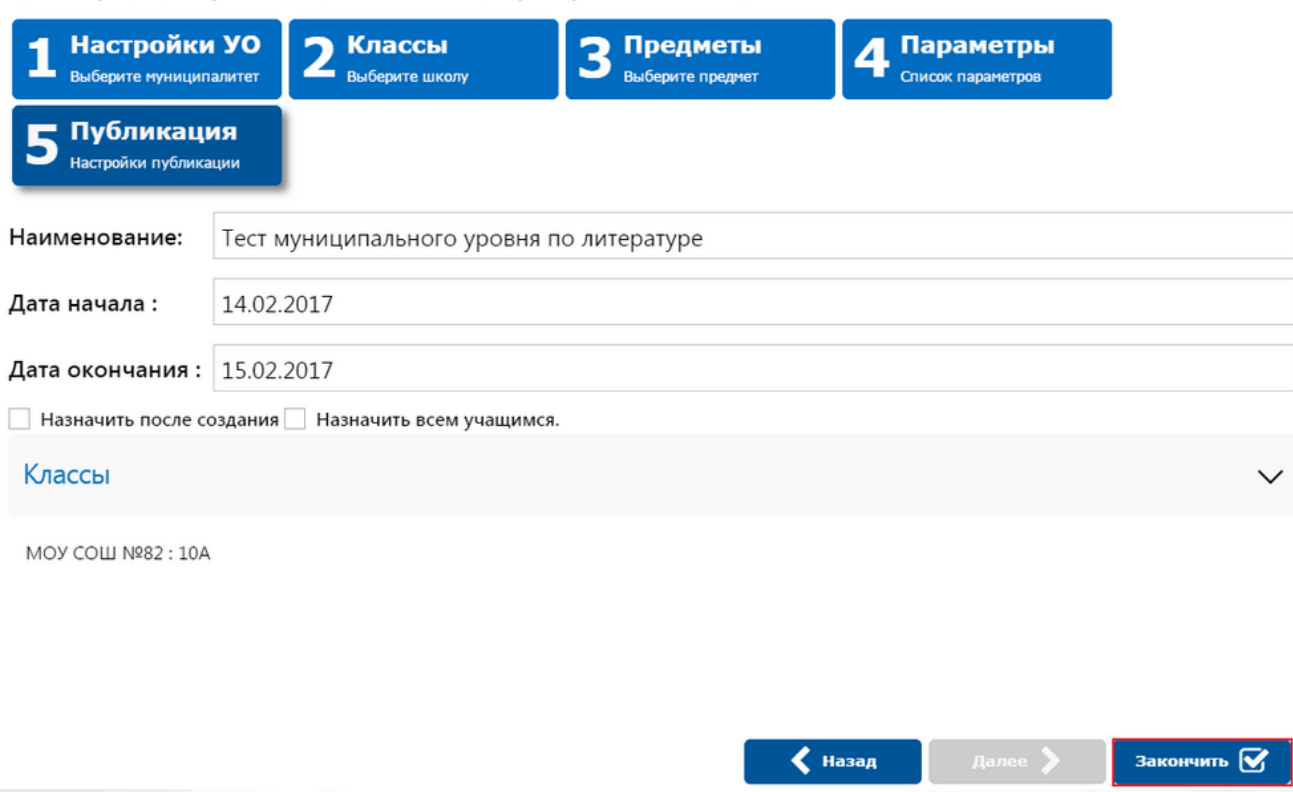

Рисунок 115. Настройка публикации. Создание новой публикации

В случае, если чекбокс в поле «Назначить после создания» не был отмечен, то состояние публикации необходимо перевести в «Назначено». Для этого в списке созданных публикаций выделить необходимую, нажать на меню «Действия» и выбрать пункт «Назначить» (см. Рисунок 116).

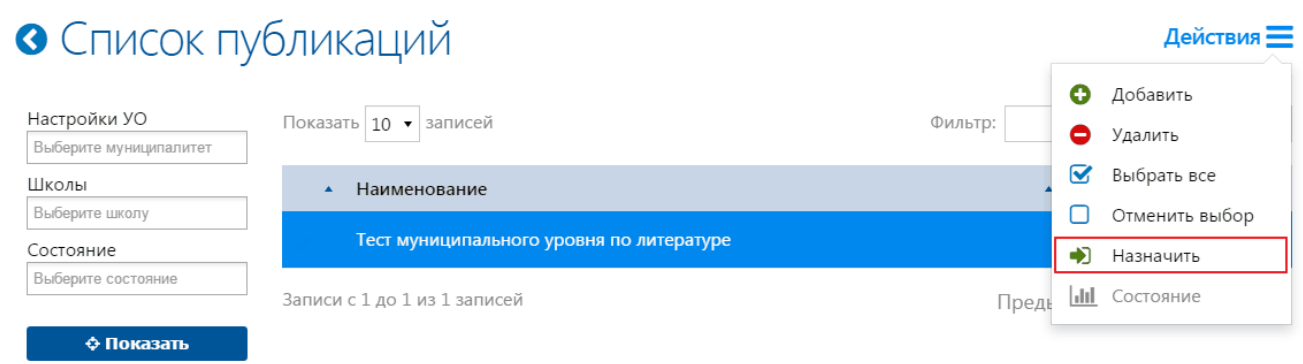

#### Рисунок 116. Назначение задания

После назначение задания, тест будет доступен учителю в разделе «Публикации» со статусом «Отложено». Учитель должен быть закреплен за предметом и классом, которому назначено выполнение теста. Для отображения заданий, назначенных на муниципальном уровне необходимо воспользоваться фильтром на левой панели: отметить чекбокс в поле

Действия  $\equiv$ 

«Административные» и нажать кнопку «Показать». Перед тем, как перевести состояние публикации в «Назначено», учителю необходимо внести ряд настроек. Для этого нужно выделить публикацию в списке, нажать меню «Действия» и выбрать пункт «Изменить» (см. Рисунок 117).

## • Список публикаций

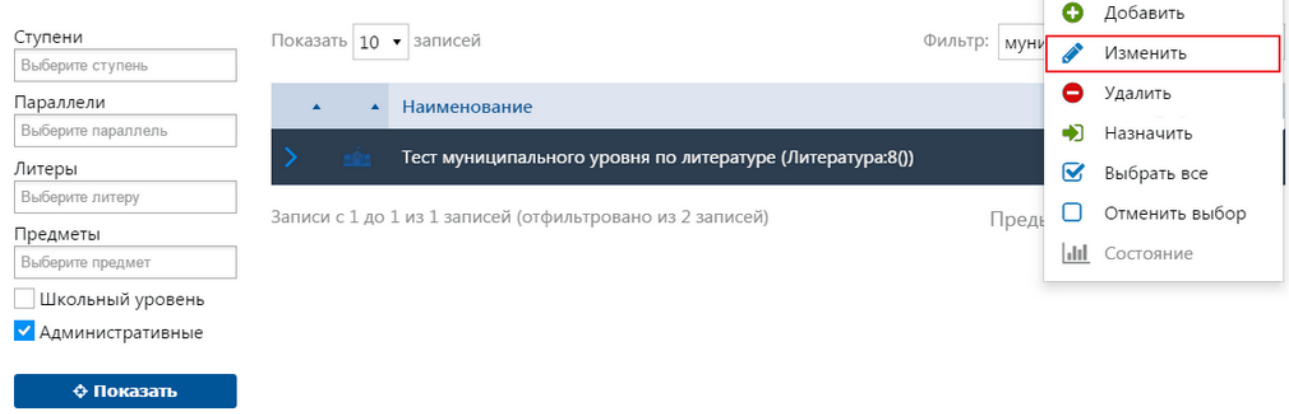

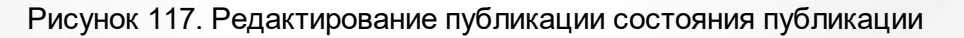

На открывшейся странице на вкладке «Основные» учитель вводит в поле «Дата назначения» дату в формате «ДД.ММ.ГГГГ» или использует для этого контекстный календарь.

На вкладке «Ученики» учитель может выбрать количество и состав учеников, которым необходимо выполнить задание (см. Рисунок 118). Для сохранения настроек необходимо нажать на кнопку «Сохранить».

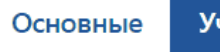

## **Ученики**

## • Редактирование публикации

Сохранить М

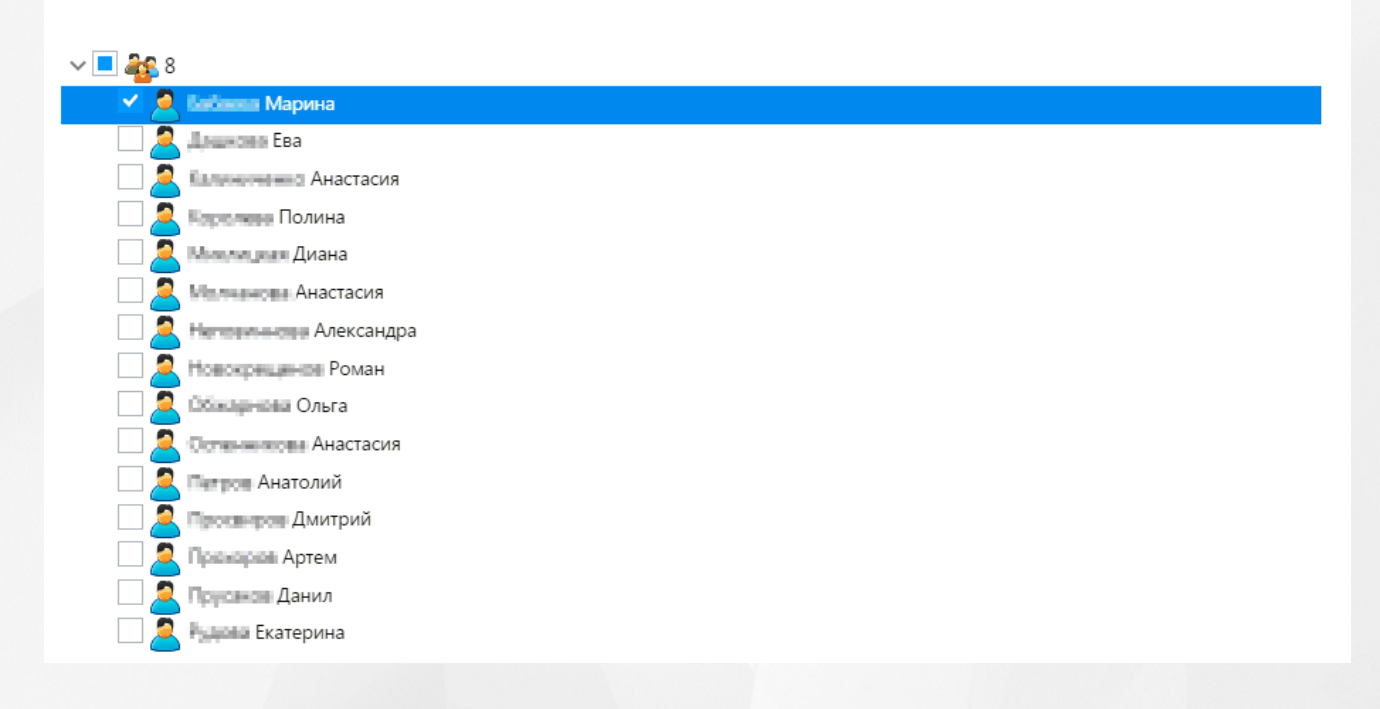

#### Рисунок 118. Вкладка «Ученики». Редактирование публикации

После ввода всех необходимых настроек, учителю необходимо перевести состояние публикации в «Назначено», после чего тест будет доступен для выполнения учащимся.

**Важно:** Редактировать количество и состав учеников, которым необходимо назначить выполнение задания, возможно только в том случае, если администратор при создании публикации не отметил чекбокс в поле «Назначить всем учащимся». В случае, если данный чекбокс был отмечен, данные на вкладке «Ученики» недоступны для редактирования и тест назначается всем учащимся.

Для того, чтобы назначить задание, необходимо выделить публикацию, нажать на меню «Действия» и выбрать пункт «Изменить» – публикация переведена в состояние «Назначено» и теперь доступна для выполнения учащимися.

Для того, чтобы пройти тест учащимся необходимо авторизоваться и в разделе «Учебные курсы» перейти в систему РОСТ. В интерфейсе ученика отображается список назначенных на него заданий. Из списка необходимо выбрать административный тест, нажать на меню «Действия» и выбрать пункт «Просмотреть». В открывшемся окне нажать на кнопку «Начать выполнение» и пройти тестирование (см. подробнее [Выполнение](#page-89-0) [теста](#page-89-0) [учащимся](#page-89-0)).

Статистику выполнения тестирования учитель и администратор могут одновременно отслеживать на странице «Состояние публикации» (см. подробнее [Состояние](#page-87-0) [публикации\)](#page-87-0). Учитель может проверять ответы учеников с прямым вводом и корректировать количество баллов за такие ответы (см. подробнее [Результаты](#page-95-0) [тестов](#page-95-0)), в то время как администратор может только отслеживать изменения без возможности влиять на результаты выполнения заданий учащимися.

#### **8.3.1 Доступ**

Для получения доступа в РОСТ на Муниципальном уровне необходимо привязать учетную запись Мобильного ID ИРТех.

На главной странице АИС «Сетевой регион. Образование» необходимо возле кнопки «Выход» выбрать «Персональные настройки» (см. Рисунок 119).

#### **РОСТ(Региональная ОБразовательная Система Тестирования) 8. Публикация тестов**

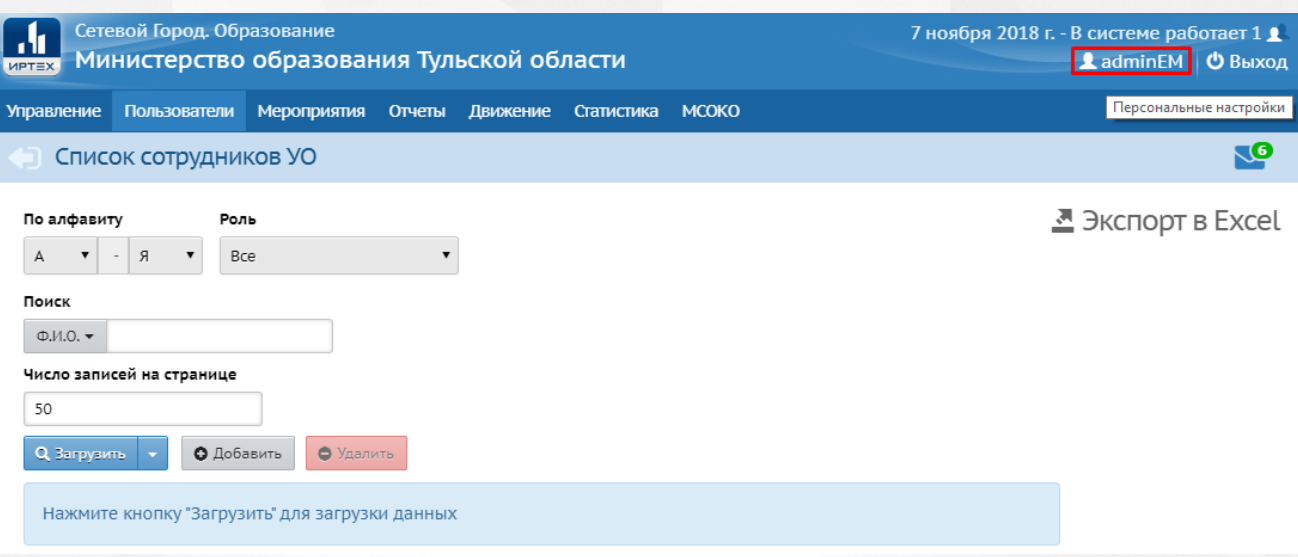

Рисунок 119 - Персональные настройки

После перехода в персональные настройки откроется экран «Сведения о пользователе УО: "Имя пользователя"» (см. Рисунок 120).

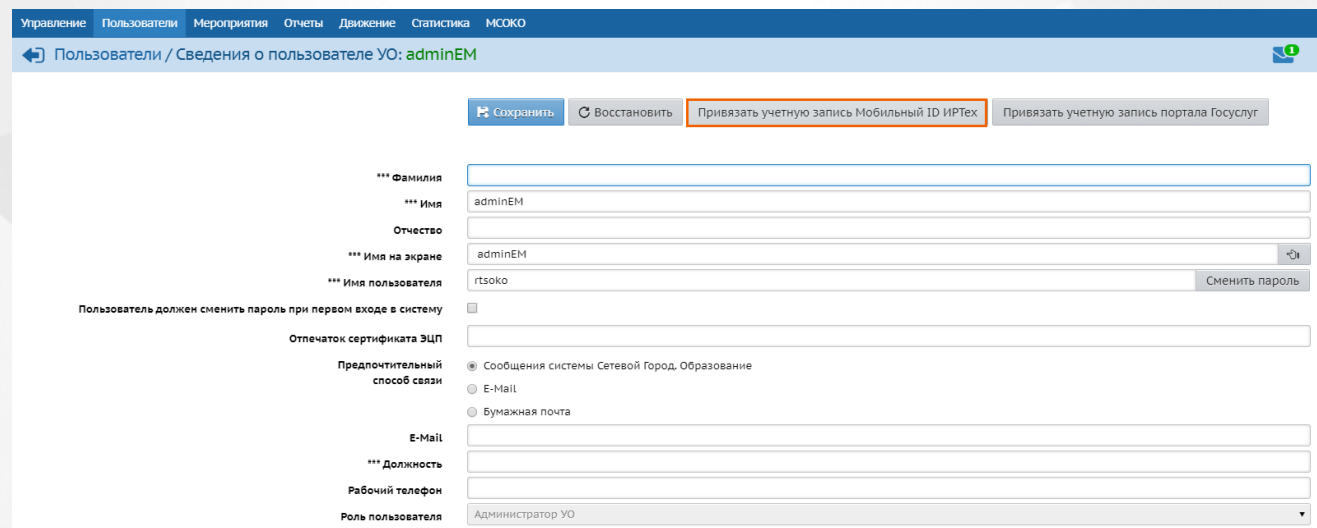

Рисунок 120 - Сведения о пользователе УО

Кнопка «Привязать учетную запись Мобильный ID ИРТех» открывает окно, которое осуществляет перенаправление на страницу авторизации учетной записи (см. Рисунок 121).

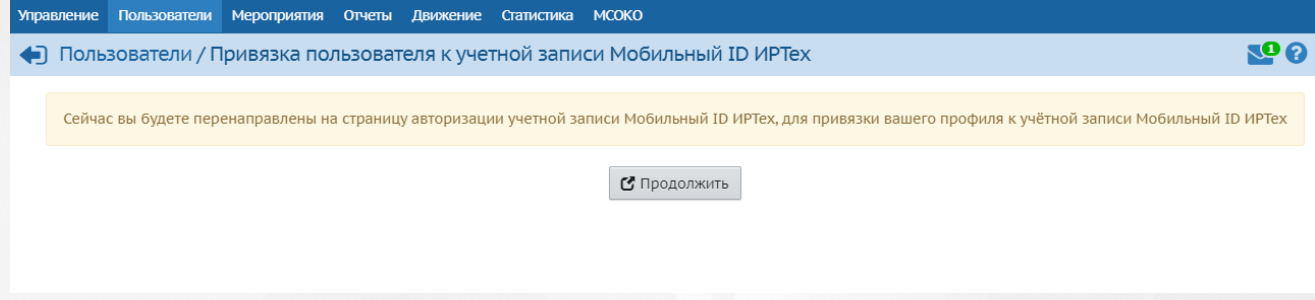

Рисунок 121 - Привязка пользователя к учетной записи Мобильный ID ИРТех

Для подтверждения привязки профиля СГО к учетной записи необходимо нажать кнопку «Продолжить», после чего произойдет переход на страницу авторизации в мобильном приложении ID ИРТех (см. Рисунок 122).

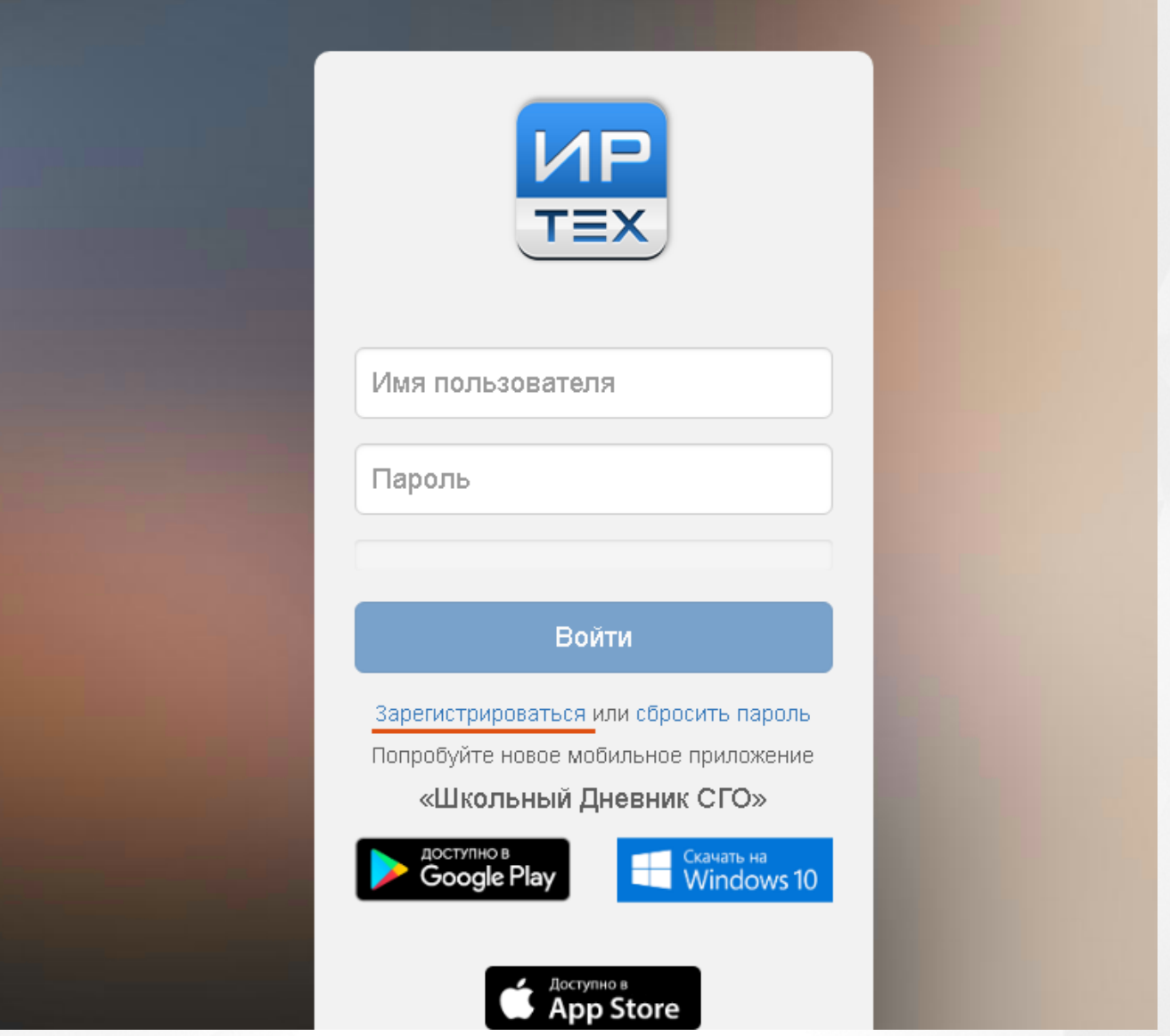

Рисунок 122 - Авторизация

Если своей учётной записи «Мобильный ID » ещё нет, то в открывшемся окне надо нажать гиперссылку «Зарегистрироваться».

Затем заполнить все поля в форме регистрации (см. Рисунок 123).

Имя пользователя и пароль, указанные при регистрации, могут быть произвольными, но есть определённые условия:

В поле «Имя пользователя» (логин) - допускаются символы латинского алфавита, цифры и точка. Логин должен состоять не менее чем из 6-ти символов.

В поле «Пароль» - допускаются символы латинского алфавита, цифры и точка, пароль должен содержать не менее 8-ми символов.

«Подтверждение» - надо продублировать введенный ранее пароль.

«Электронная почта» - адрес электронной почты, на которой позднее придет письмо с

подтверждением регистрации.

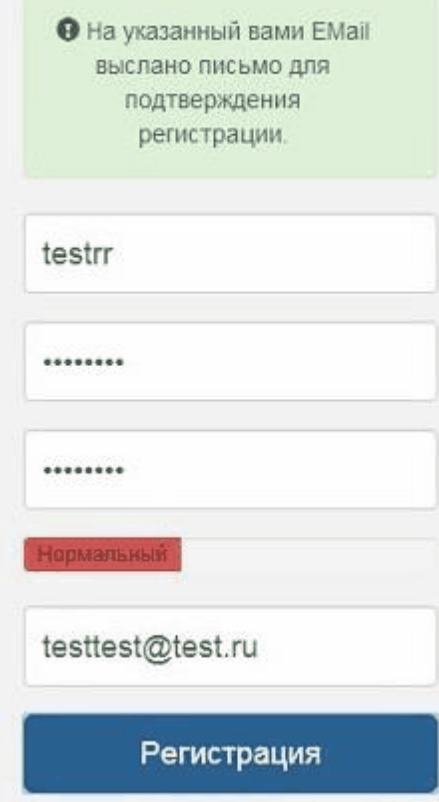

Если данные, введённые в поле удовлетворяют требованиям системы, то поле будет обведено синей рамкой, если нет, то красной.

В завершении надо нажать кнопку «Регистрация».

На адрес указанной при регистрации электронной почты придёт письмо с подтверждением регистрации. В письме для завершения регистрации надо перейти по ссылке (см. Рисунок 124).

Рисунок 123 - Регистрация

Благодарим Вас за регистрацию на сервере авторизации ИРТех.

Мы очень рады что вы с нами.

Если Вы не отправляли запрос на регистрацию, просто проигнорируйте это письмо.

Для начала использования сервера авторизации ИРТех, пожалуйста, подтвердите свой аккаунт ниже:

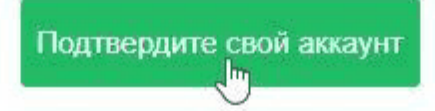

Рисунок 124 - Подтверждение аккаунта

Запустив приложение «Школьный дневник» на мобильном устройстве, в полях «Пользователь» и «Пароль» надо ввести созданный ранее логин и пароль «Мобильный ID ИРТех» и нажать кнопку «Вход» (см. Рисунок 125).

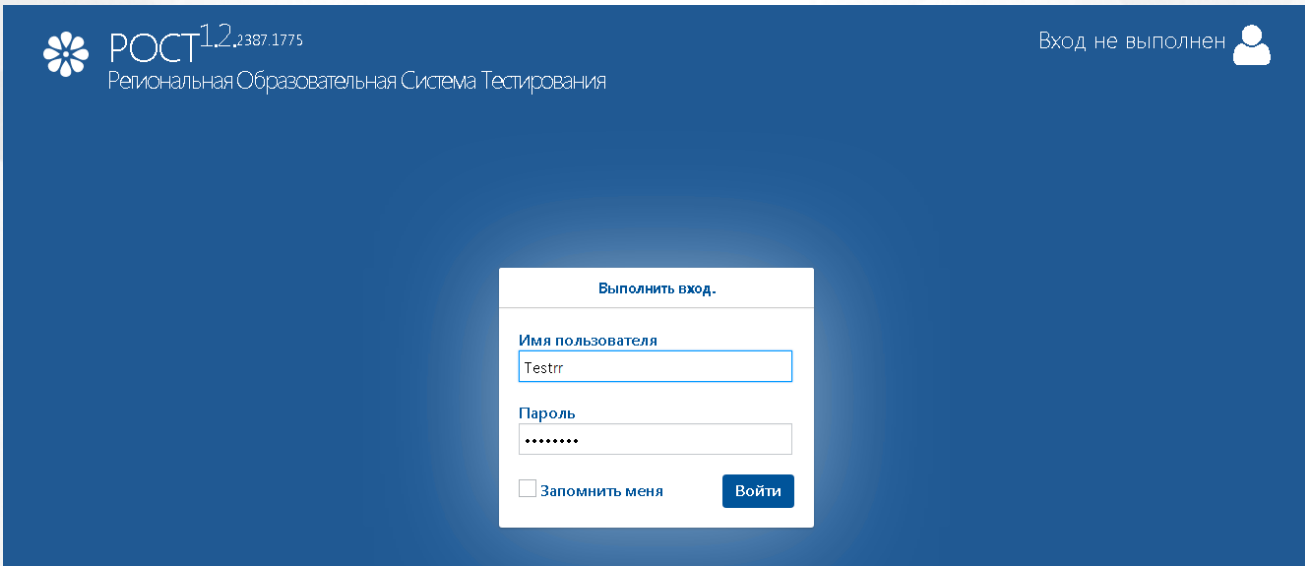

Рисунок 125 - Вход в РОСТ

<span id="page-87-0"></span>Доступ получен.

#### **8.4 Состояние публикации**

В разделе «Публикации» системы РОСТ доступно отслеживание состояния выполнения задания. Для того, что просмотреть статистику по заданию, необходимо выделить в списке публикаций тест, нажать на меню «Действия» и выбрать пункт «Состояние» (см. Рисунок 126).

О Состояние публикации "Тест за 2 четверть"

Действия  $\equiv$ 

## • Список публикаций

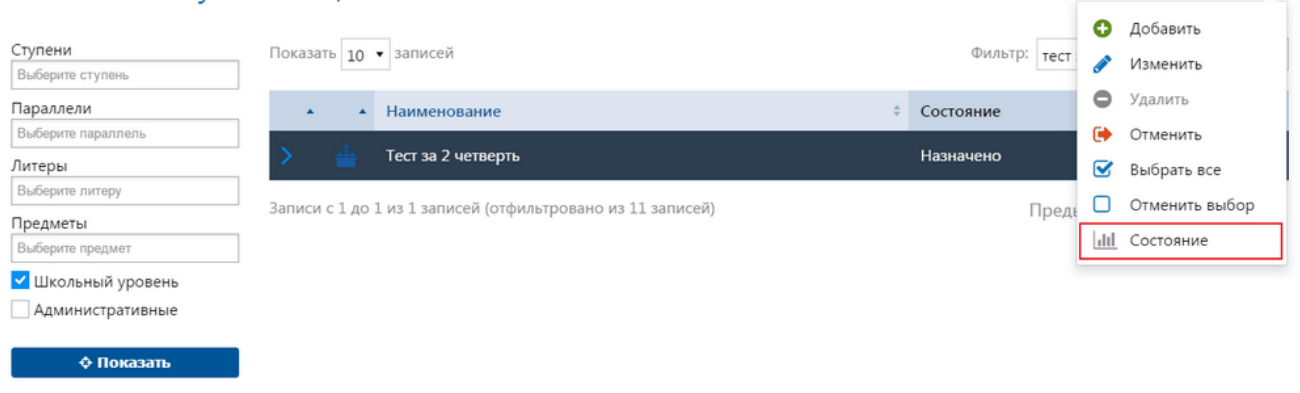

#### Рисунок 126. Просмотр состояния выполнения задания

На открывшейся странице для отображения всей статистики выполнения теста необходимо выбрать класс, по которому необходимо просмотреть информацию. На странице отображается диаграмма по количественной статистике выполнения задания, а также график

выполнения задания в процентном соотношении (см. Рисунок 127). Нажав на иконку « », можно пhосмотреть информацию о выполнении теста каждым отдельным учеником (см. подробнее .[10](#page-95-0) [Результаты](#page-95-0) [тестов\)](#page-95-0).

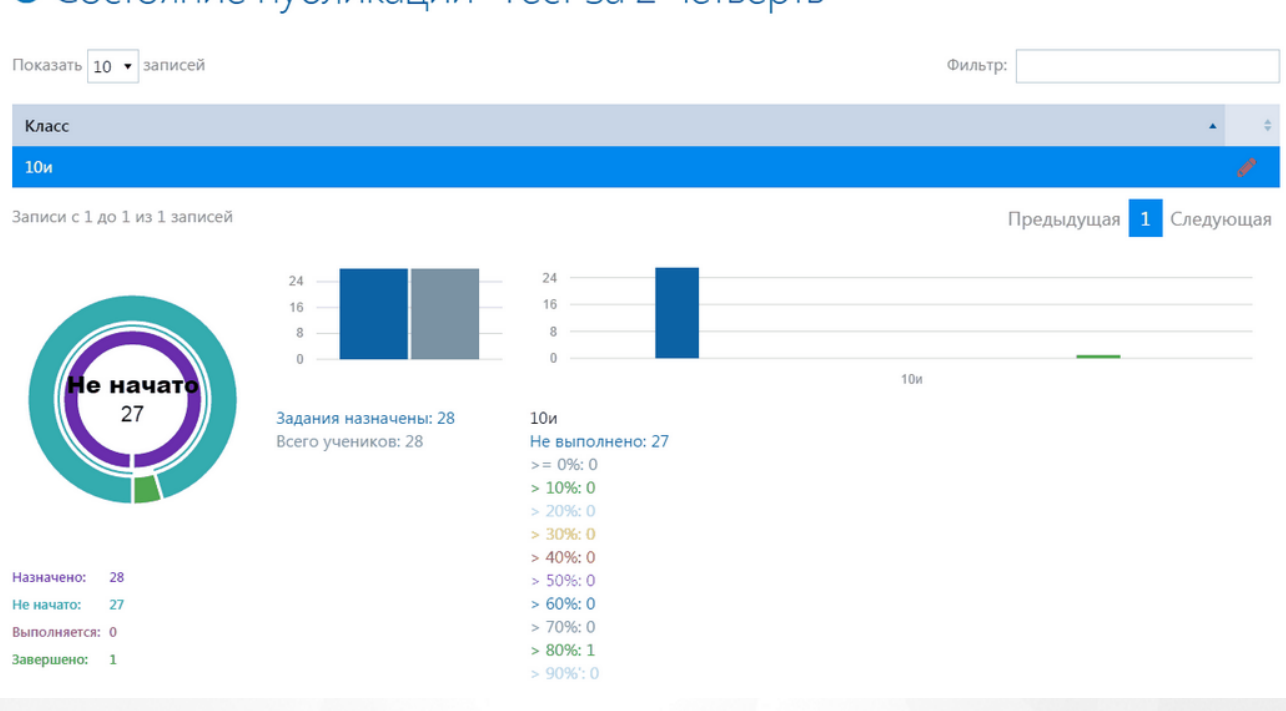

#### Рисунок 127. Состояние выполнения теста

#### <span id="page-89-0"></span>**9 Выполнение теста учащимся**

Ученик является самым главным субъектом системы. Система РОСТ предназначена, в первую очередь, для тестирования учащихся. Возможность просмотра и выполнения заданий у ученика ограничена только теми тестами, которые были для него опубликованы.

На данный момент для ученика существует 2 способа приступить к выполнению тестированию:

- 1. Через раздел «Дневник/Учебные курсы»;
- 2. Через раздел «Дневник».

#### **Переход к выполнению теста через «Учебные курсы»**

Для того, чтобы учащемуся зайти в систему РОСТ и приступить к выполнению назначенных заданий, необходимо авторизоваться в системе и перейти в раздел «Дневник/Учебные курсы». В блоке «Региональная Образовательная Система Тестирования "РОСТ"» выбрать

из выпадающего списка значение и нажать на кнопку « $\bullet$ » (см. Рисунок 128).

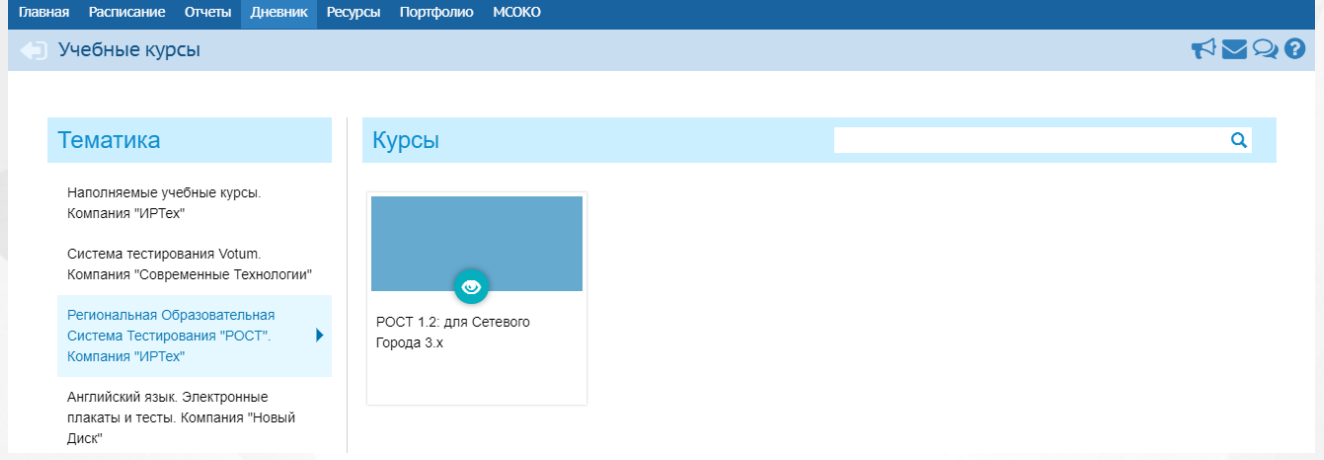

#### Рисунок 128. Просмотр материала

После перехода в систему РОСТ ученику отображаются все назначенные задания, которые учеником еще не выполнялись. Для того, чтобы отобразить в списке пройденные тесты необходимо воспользоваться фильтром на левой панели: отметить чекбокс в поле «Отображать выполненные» и нажать на кнопку «Показать». Для того, чтобы ученику перейти к выполнению задания, нужно выделить тест из общего списка, нажать на меню «Действия» и выбрать пункт «Просмотреть» (см. Рисунок 129).

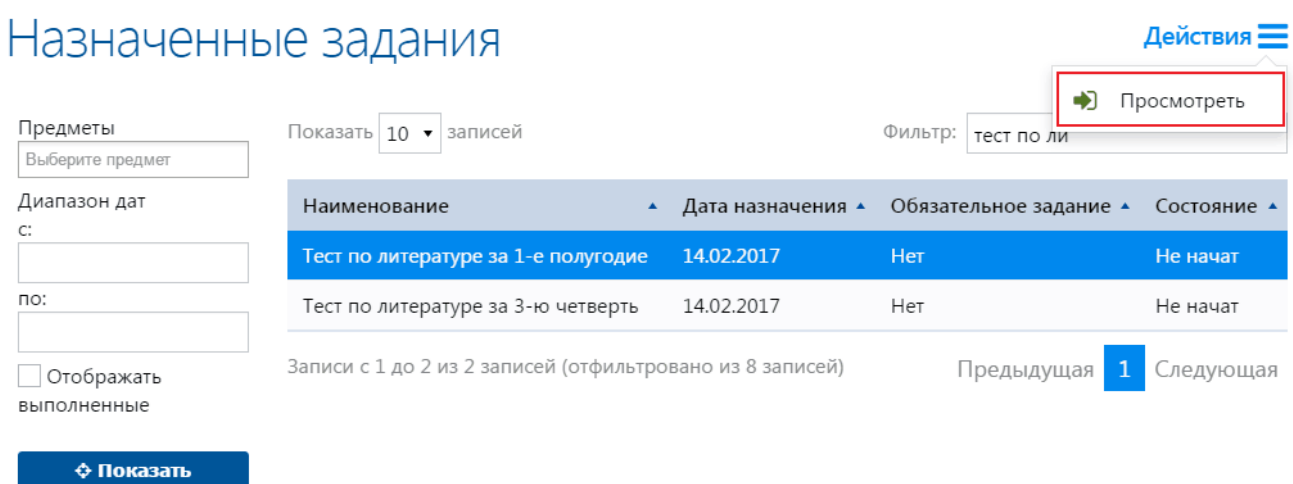

#### Рисунок 129. Переход к тестированию

В открывшемся окне для того, чтобы приступить к тестированию нажать на кнопку «Начать выполнение» (см. Рисунок 130).

# Тест по литературе за 10 класс

Начать выполнение

Рисунок 130. Переход к выполнению теста

После того, как ученик приступит к прохождению теста, он попадает в раздел списка вопросов, если учитель в настройках сценария тестирования определил произвольный порядок следования вопросов (см. Рисунок 131). В случае, если в сценарии тестирования учитель установил жесткий порядок следования вопросов, то ученик после перехода к выполнению переходит на страницу ответа на первый вопрос.

## Тест по литературе за 10 класс Bonpoc Nº1 Соотнесите модернистическое течение и отношения поэтов к творчеству Bonpoc Nº2 О каком поэте серебряного века идет речь: В ранней лирике этого поэта видно намерение эпатировать, озадачить читателя. Искусство, по мнению поэта, самоценно. Художественному дару, творчеству он поклоняется как божеству. Поклоняйся искусству, Только ему, безраздельно, бесцельно Вопрос №3 О каком поэте идет речь: Видный поэт, критик и переводчик«серебряного века», из группы «младших символистов». Его творчество проникнуто и озарено мечтой о Солнце, о Красоте. Любимый прием - олицетворение. Понимал «поэзию как волшебство». Вопрос №4 О каком поэте идет речь: Не только поэт, но и один из крупнейших исследователей Африки. В 1912 году он заявил о появлении нового художественного течения - акмеизма. Романтика и героика - основа мироощущения поэта. Романтические мечты получили развитие в сборнике «Жемчуга» Рисунок 131. Произвольный порядок следования вопросов

Для того, чтобы открыть вопрос необходимо нажать на область вопроса левой кнопкой мыши, после чего откроется страница с ним. Типы и способы ответов описаны подробнее в разделе [Типы](#page-33-0) [ответов.](#page-33-0) На странице вопроса, есть возможность как перейти в раздел списка вопросов

по соответствующей кнопке, так и к следующему вопросу с помощью кнопки « <sup>•</sup> » (см. Рисунок 132).

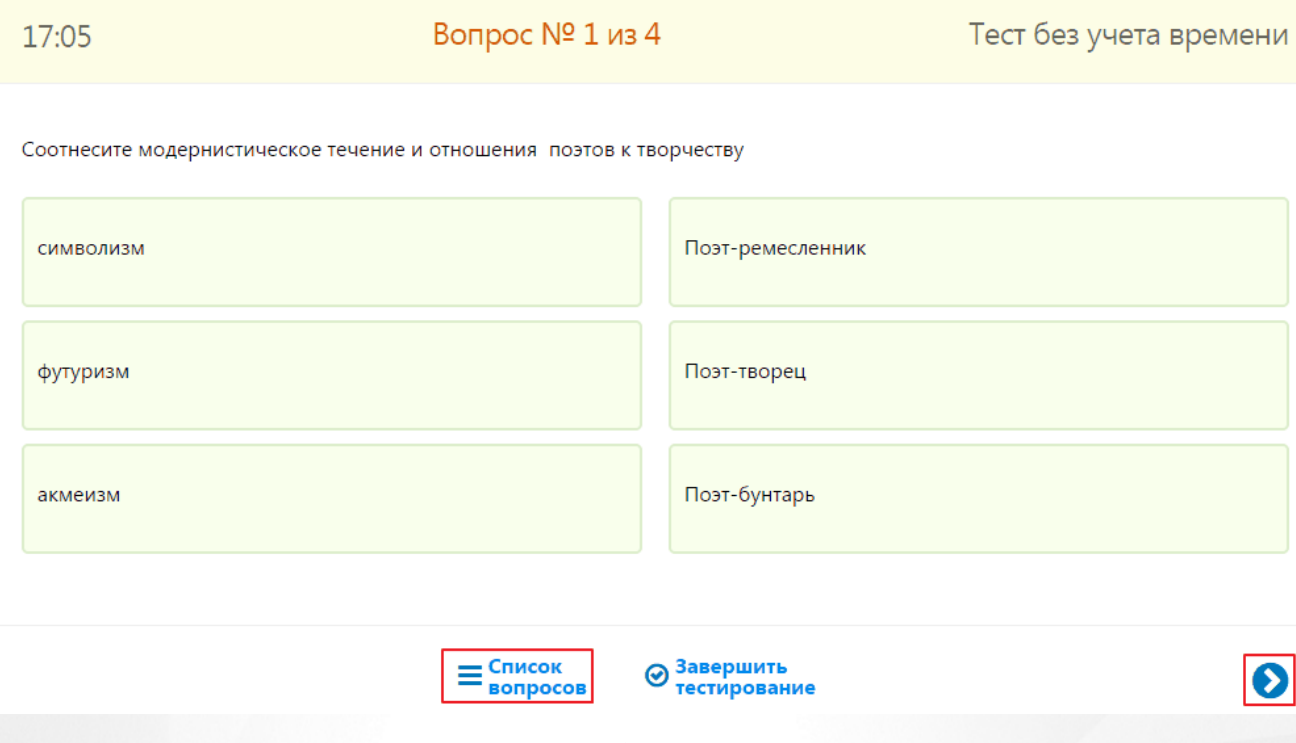

Рисунок 132. Страница вопроса

Для того, чтобы закончить выполнение теста необходимо воспользоваться кнопкой «Завершить тестирование» и подтвердить действие в открывшемся окне (см. Рисунок 133).

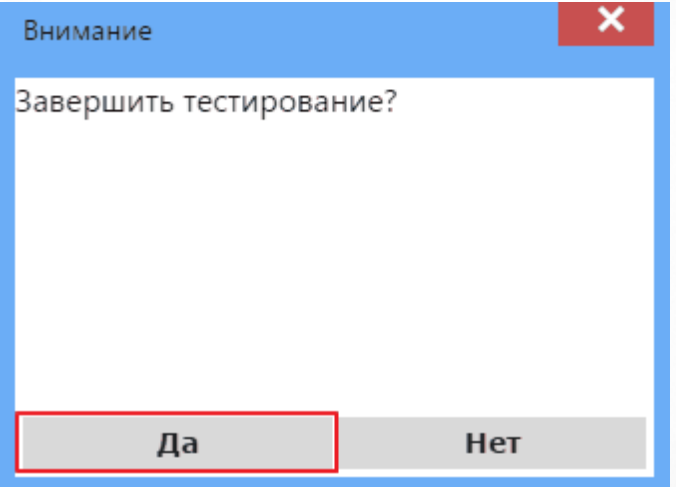

Рисунок 133. Завершение тестирования

После завершения процесса выполнения теста ученику предоставляется подробный отчет по тесту (см. Рисунок 134), который разделен на блоки по вопросам. В отчете предоставлена информация о количестве правильных и неправильных ответов, количестве набранных баллов за весь тест и за каждый вопрос в отдельности, и итоговая оценка по тесту в соответствии с выбранной учителем оценочной шкалой.

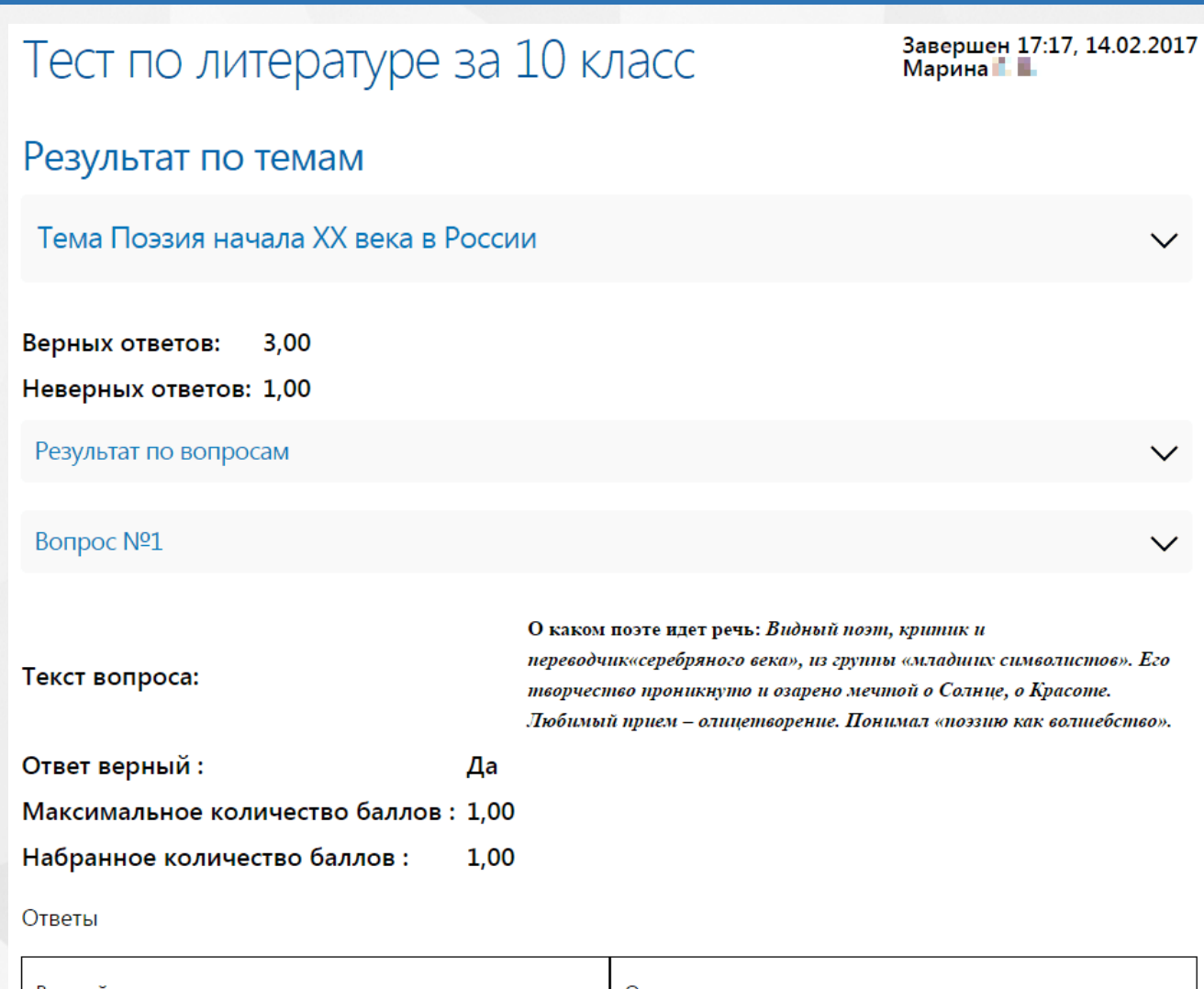

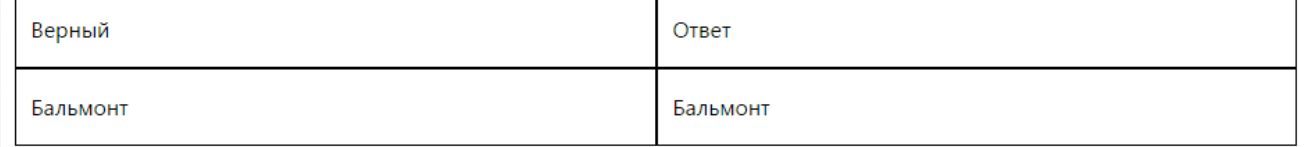

#### Рисунок 134. Отчет по выполненному тесту

У ученика есть возможность выгрузить данный отчет из Системы. Для этого необходимо нажать левой кнопкой мышкой на имя или иконку авторизованного ученика и выбрать пункт «Сохранить в PDF» (см. Рисунок 135).

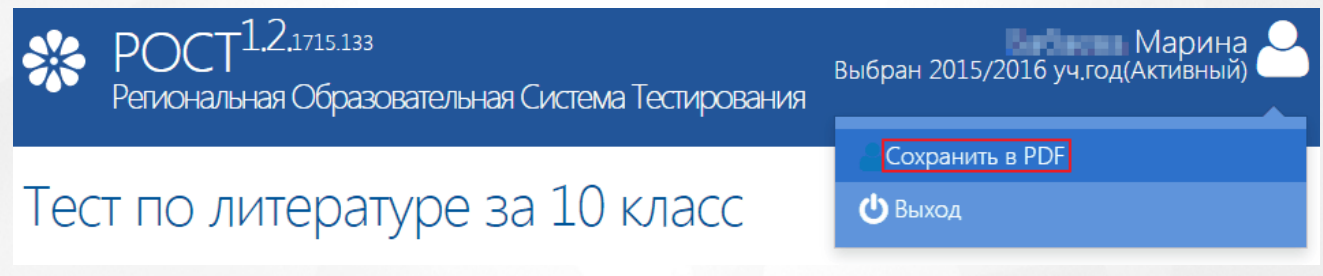

Рисунок 135. Выгрузка отчета из Системы

#### **Переход к выполнению теста через «Дневник»**

Для перехода в систему РОСТ для выполнения задания, необходимо перейти в «Дневник». На

открывшейся странице для заполнения доступны поля:

- Неделя (выбор временного интервала учебной недели);
- Класс (отображается класс авторизованного ученика);
- Таблица со списком задач на выбранную учебную неделю.

Чтобы перейти к тестированию, необходимо нажать на ссылку названия теста и в открывшемся окне перейти в систему РОСТ по ссылке в поле «Учебный курс» (см. Рисунок 136).

#### Задание для ученика: Литература ( или в Мания Владимирины)

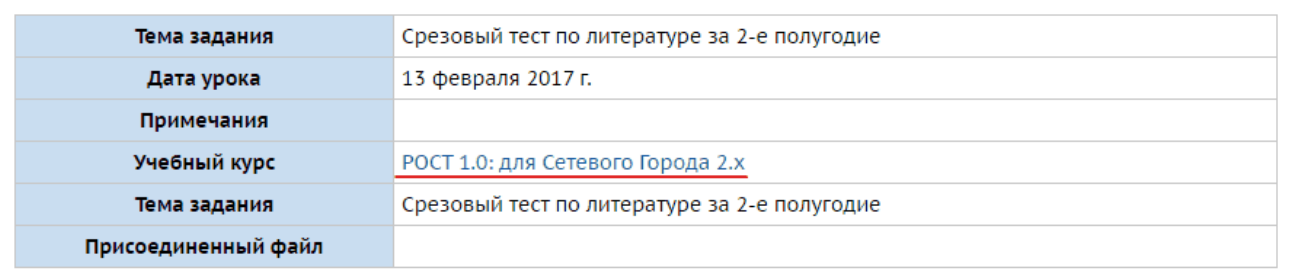

#### Рисунок 136. Запуск тестирования

После перехода по ссылке в новом окне откроется страница системы РОСТ, на которой можно приступить к тестированию посредством нажатия кнопки «Начать выполнение» или закрыть окно браузера с помощью кнопки « **\*** ».

### <span id="page-95-0"></span>**10 Результаты тестов**

Просмотр и проверка теста осуществляется после того, как ученики завершают его выполнение. Для вопросов с типом ответа «Прямой ввод» учителю доступна возможность просмотра и корректировки баллов, выставленных системой. Также учитель может осуществлять просмотр и проверку результатов по мере их выполнения учениками. Для того, чтобы перейти к просмотру и проверке результатов выполненного задания необходимо выбрать нужный тест из списка публикаций в соответствующем разделе и нажать на кнопку «Состояние» (см. подробнее [8.4](#page-87-0) [Состояние](#page-87-0) [публикации\)](#page-87-0).

На странице «Состояние публикации» необходимо нажать на кнопку « » в поле класса, информацию по которому требуется просмотреть (см. Рисунок 137).

# • Состояние публикации "Тест по литературе №2" Показать 10 ▼ записей Фильтр: Класс ↗  $10u$ Записи с 1 до 1 из 1 записей Предыдущая 1 Следующая азначе

Рисунок 137.Просмотр результатов выполнения

Как видно из рисунка ниже тест был завершен только одним учащимся. Для того, чтобы просмотреть результаты выполненного задания одного из учеников, необходимо нажать на

кнопку « » напротив его фамилии (см. Рисунок 138).

#### • Просмотр результатов по классу Показать 10 ▼ записей Фильтр: Набрано<br>баллов Макс. Тест по литературе за 10 класс (Параметр выпол ▼ ÷ Ученик баллов Тест по литературе за 10 класс (Параметр выполнения 19,75 Ананьева Дарья 21.5  $N<sup>0</sup>1$ ) Тест по литературе за 10 класс (Параметр выполнения Ворошиков Максим 21.5  $\circledast$  $N<sup>0</sup>1)$ Записи с 1 до 2 из 2 записей Предыдущая Следующая

#### Рисунок 138. Просмотр результатов выполнения теста ученика

На открывшейся странице просмотра результатов в виде таблицы представлены вопросы с типом ответа «Прямой ввод». В каждом блоке вопроса содержится текст вопроса и ответ, который дал ученик (Рисунок 139).

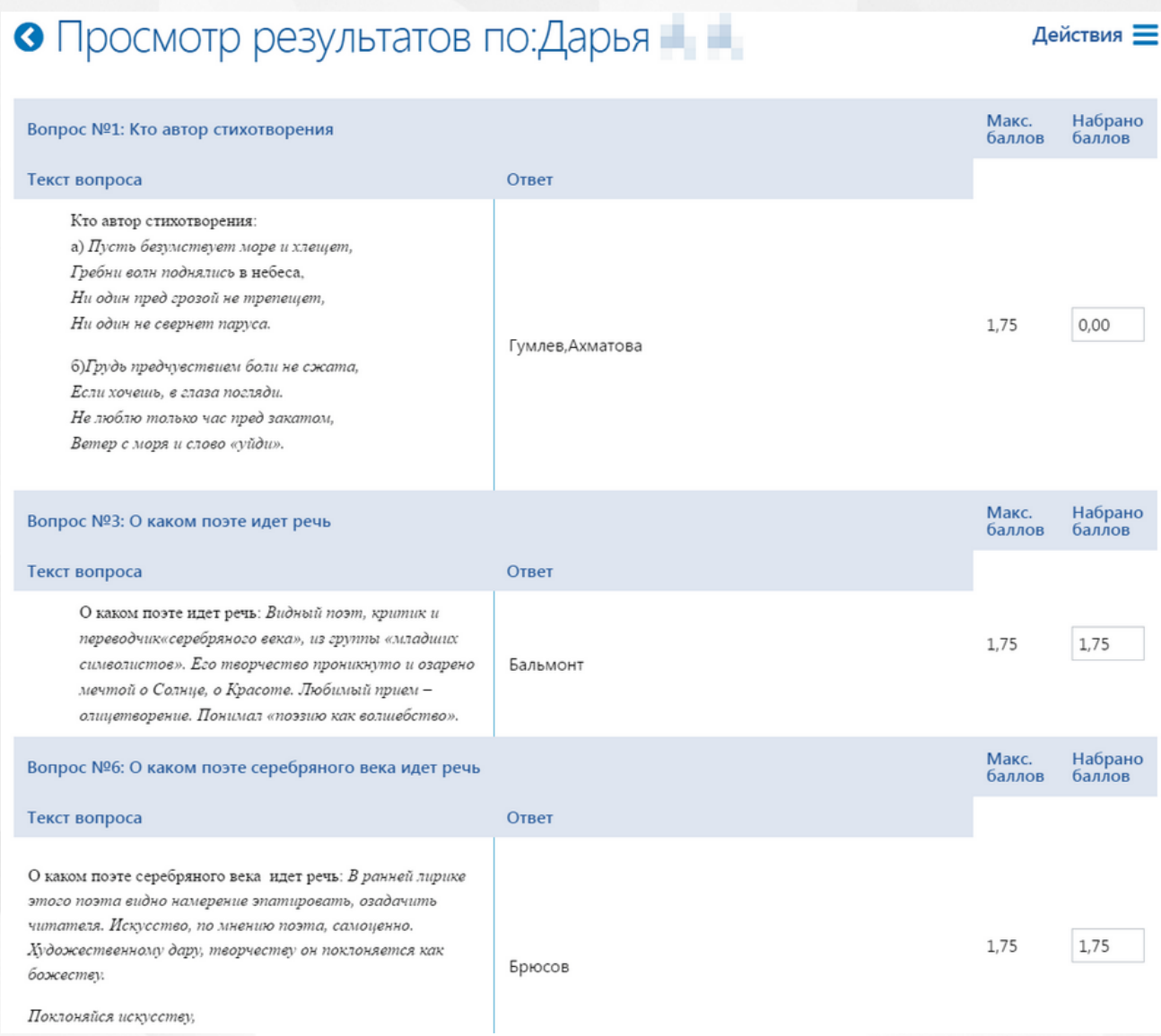

#### Рисунок 139. Вопросы с типом ответа "Прямой ввод"

Как видно из рисунка выше, ответ на вопрос №1 система засчитала как неправильный. Правильный ответ на этот вопрос должен был быть: «Гумилев,Ахматова», но ученик мог не заметить пропущенной в фамилии поэта буквы. Учитель, беря во внимание данный факт, может исправить количество набранных баллов в соответствующей строке. Для этого достаточно установить курсор в поле столбца «Набрано баллов» и изменить значение (Рисунок 140).

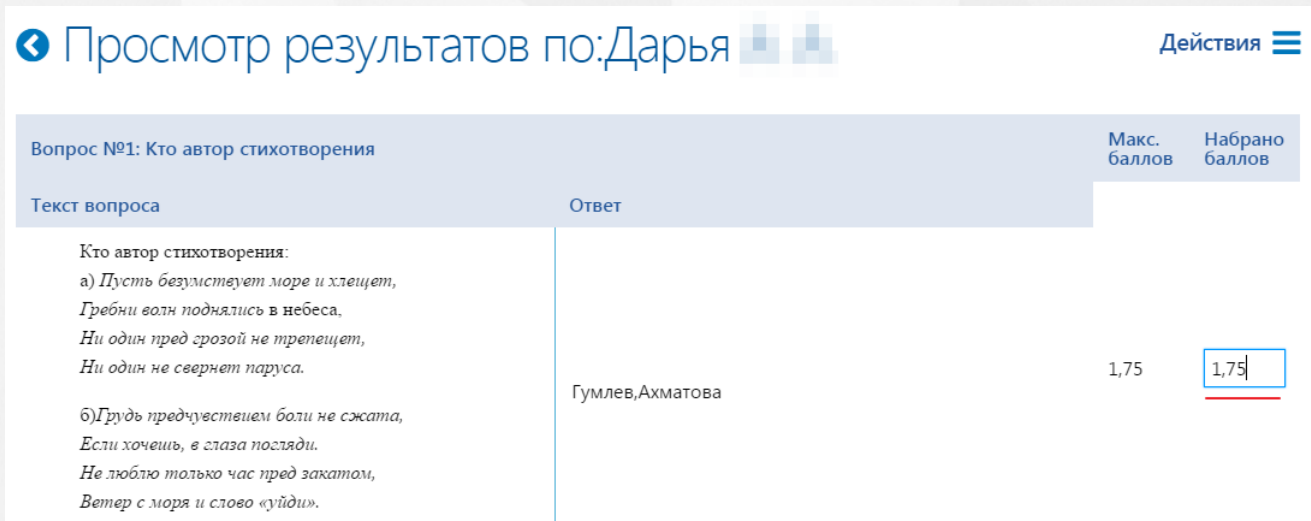

Рисунок 140. Редактирование значения набранных баллов.

После того, как на странице все необходимые изменения будут внесены, нажать на меню «Действия» и выбрать пункт «Сохранить» (см. Рисунок 141).

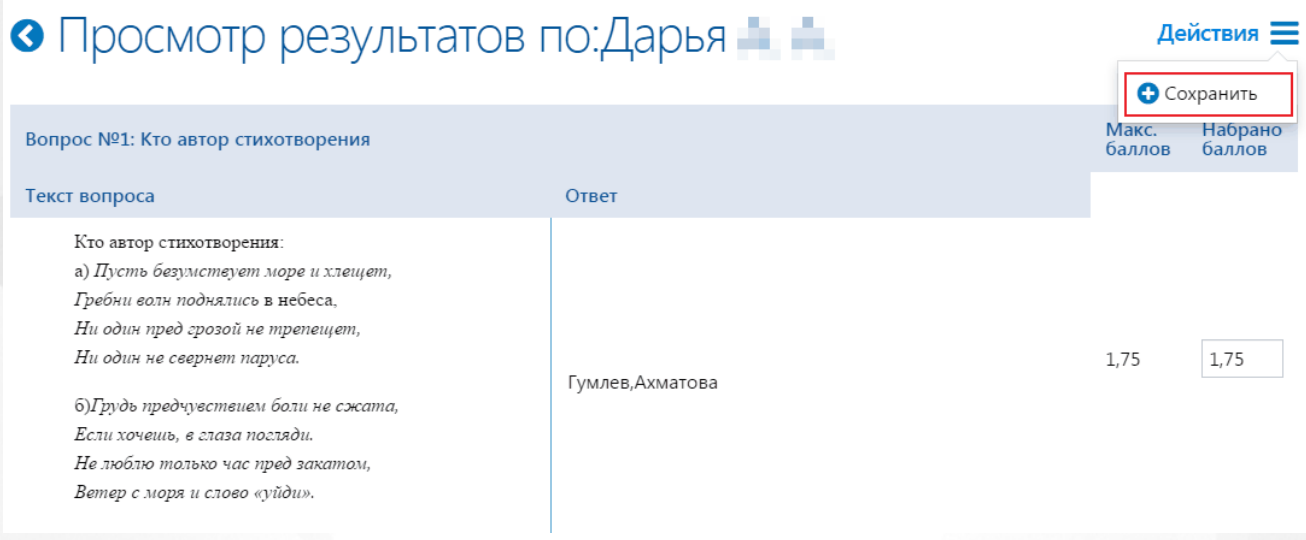

#### Рисунок 141. Сохранение изменений

Система возвращает пользователя на страницу просмотра результатов, где в столбце у первого ученика отображаются скорректированные набранные баллы (см. Рисунок 142).

#### • Просмотр результатов по классу Показать 10  $\star$  записей Фильтр: Макс. Набрано<br>баллов A Тест по литературе за 10 класс (Параметр выпол ▼ ▲ Ученик баллов Тест по литературе за 10 класс (Параметр выполнения 21,50 Ананьева Дарья 21.5  $N<sup>0</sup>1$ ) Тест по литературе за 10 класс (Параметр выполнения Боровиков Максим 21.5  $\circledast$  $N<sup>0</sup>1$ ) Записи с 1 до 2 из 2 записей Предыдущая Следующая

Рисунок 142. Баллы ученика после корректировки

У учителя есть возможность завершить возможность выполнения задания для ученика, возможным поводом для которого может быть невыполнение теста учащимся. Для этого учителю необходимо нажать на иконку « » в поле с фамилией и именем ученика и подтвердить действие в появившемся окне, нажав кнопку «Да» (см. Рисунок 143). Для того, чтобы отменить действие нужно нажать на кнопку «Нет» или закрыть окно с помощью кнопки «  $\mathbf{x}$ 

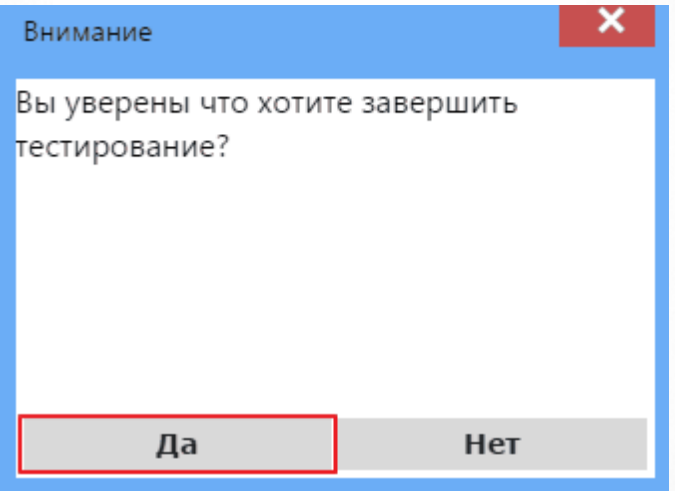

Рисунок 143. Принудительное завершение задания для ученика

После подтверждения действия завершения тестирования система возвращает пользователя на страницу просмотра результатов. Количество набранных баллов ученика приняло значение «0,00» (см. Рисунок 144)

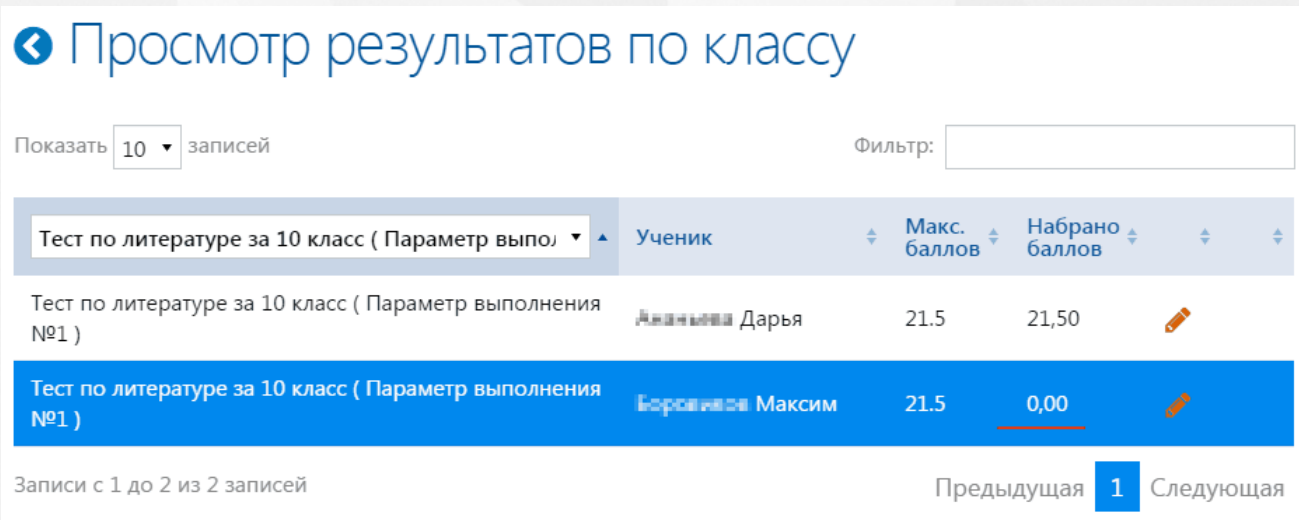

Рисунок 144. Завершение тестирования

### **10.1 Выгрузка результатов в СГО**

У учителя есть возможность передать результаты тестирование в СГО. Для того, чтобы данный функционал был доступен учителю, при публикации теста для учащихся на вкладке «Основные» в поле «Задание СГО» выбрать значение «Создать». После выполнения задания учащимися на странице просмотра результатов выполнения нажать на меню «Действия» и выбрать пункт «Передать результаты в СГО» (см. Рисунок 145).

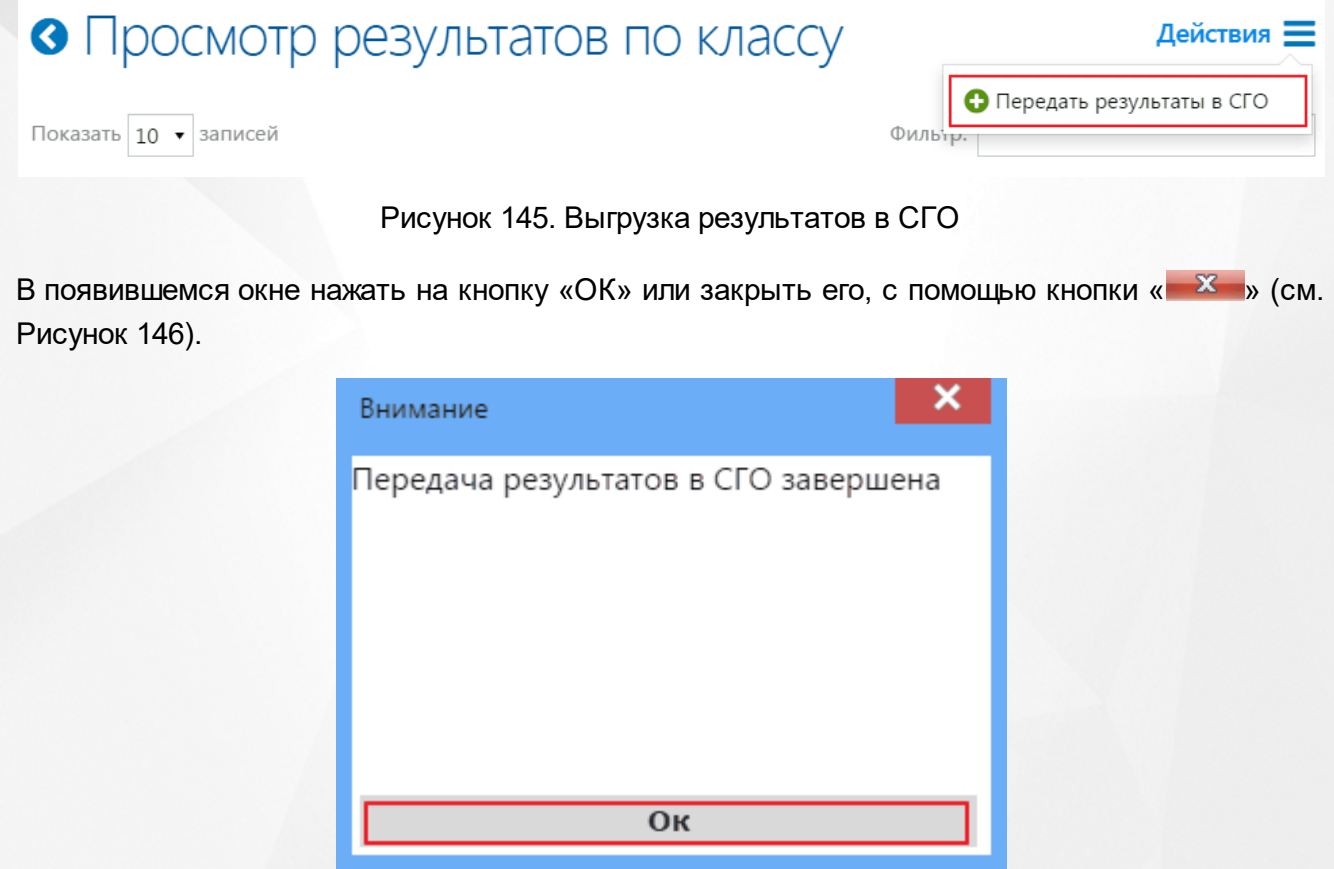

#### Рисунок 146. Результаты тестирования выгружены в СГО

Для просмотра выгруженных результатов в СГО необходимо перейти в раздел «Учебные материалы/Учебные курсы», выбрать РОСТ в соответствующем поле и нажать на кнопку

журнала результатов « ». Откроется страница результатов, на которой необходимо выбрать вид отображаемой оценки, класс, предмет и временной интервал: отображаемые результаты должны соответствовать заданным значениям фильтра (см. Рисунок 147).

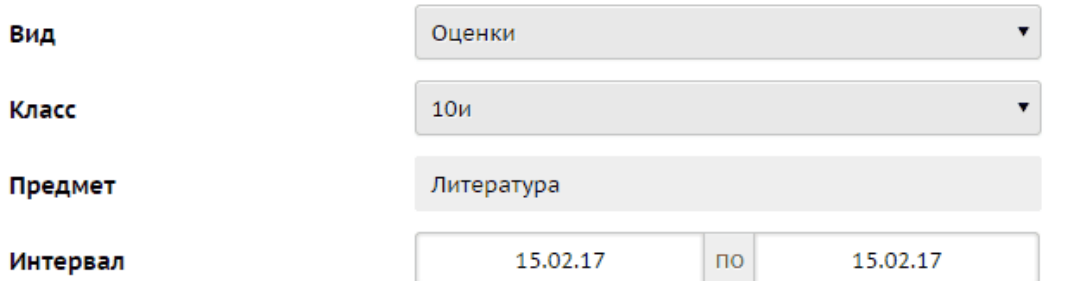

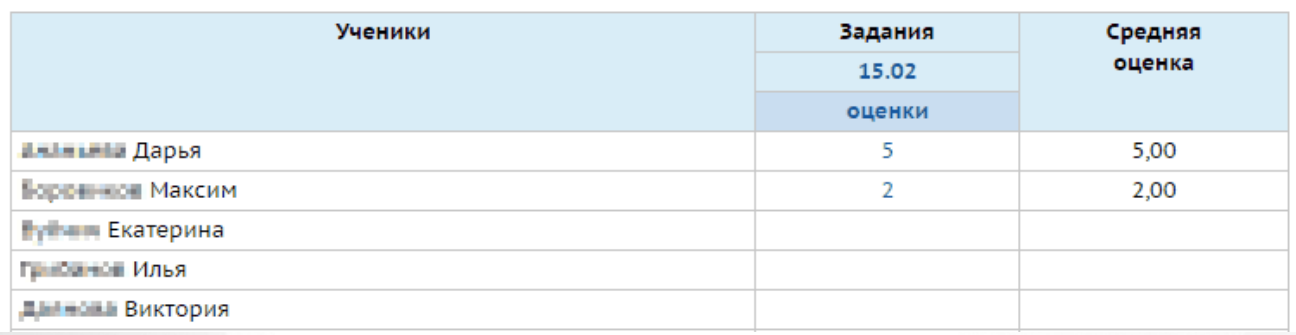

#### Рисунок 147. Выгруженные результаты

Перейдя по ссылке «Оценки» пользователь переходит на страницу «Оценки по учебному курсу», где учитель может изменить оценки учащихся. Для этого учителю необходимо поставить курсор в поле с оценкой, которую необходимо изменить и ввести новое значение, после чего нажать кнопку «Сохранить» (см. Рисунок 148). На странице результатов отобразятся новые значения оценок.

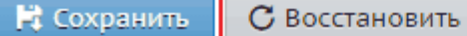

Класс: 10и

Предмет: 10и/Литература

Дата начала: 15.02.17

Дата окончания: 15.02.17

Тема задания: Тест по литературе №2

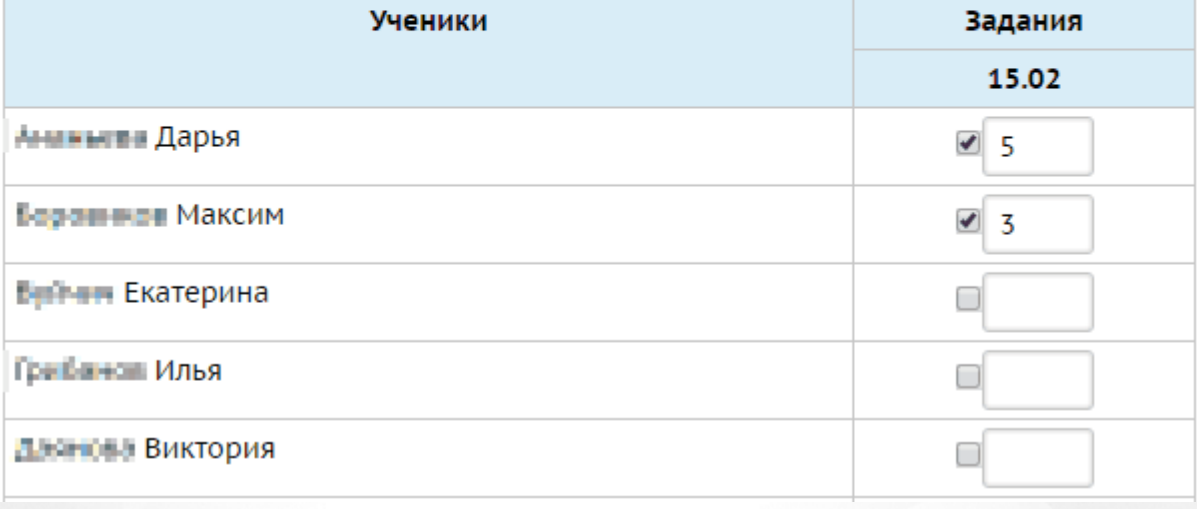

Рисунок 148. Корректировка оценки в СГО

## **11 Отчеты**

Просмотр отчетов доступен для пользователей с ролью учителя в соответствующем разделе (см. Рисунок 149).

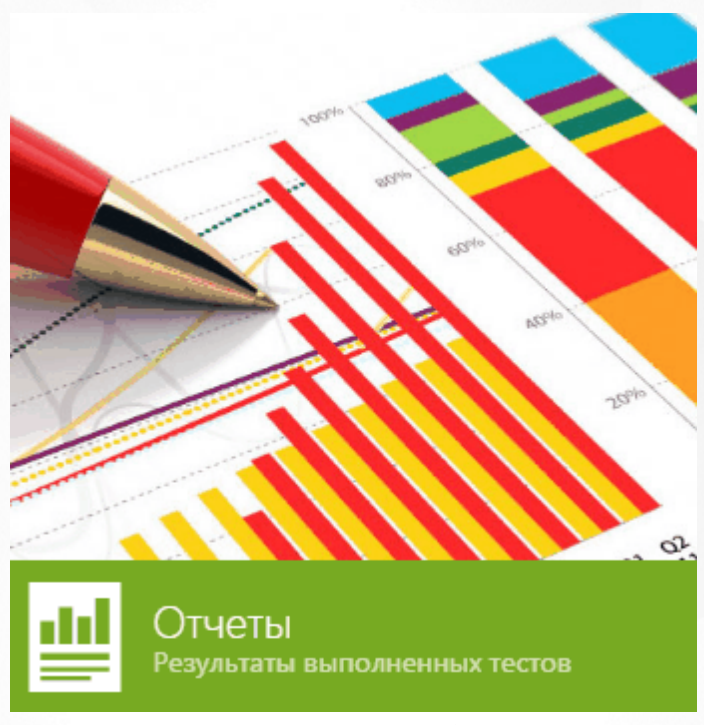

Рисунок 149. Раздел "Отчеты"

Учитель может видеть отчеты по классам, за которыми закреплен (связка «учитель-предмет»)

Для формирования и просмотра доступно 3 вида отчетов (см. Рисунок 150):

- 1. Сводный отчет по тестам;
- 2. Отчет по тесту;

.

3. Отчет по публикации.

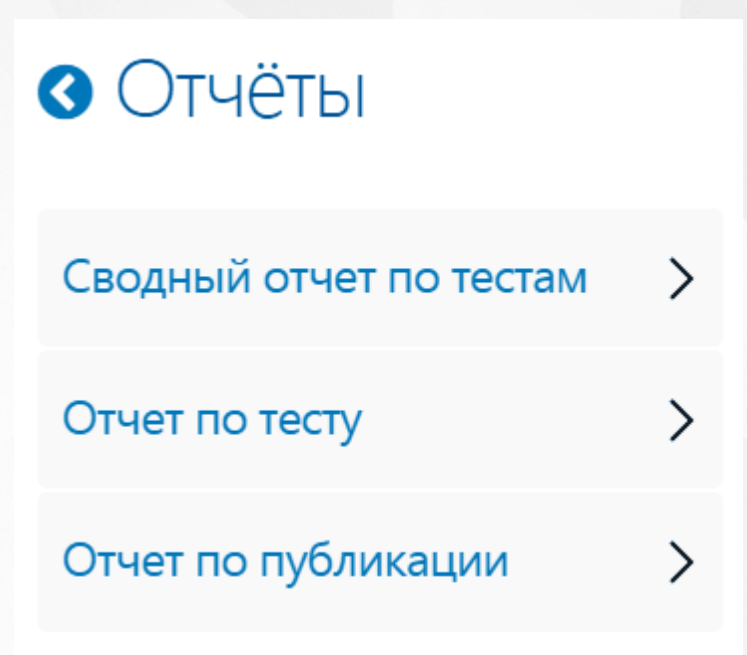

#### Рисунок 150. Виды отчетов

Для того, чтобы сформировать *сводный отчет по тестам*, необходимо заполнить поля с параметрами для его формирования:

- в поле «Список классов» из выпадающего списка выбрать класс,
- в поле «Список предметов» выбрать предмет,
- в поле «Список тестов» указать тест.

Для формирования отчета с заданными параметрами необходимо нажать на кнопку «Сформировать» (см. Рисунок 151).

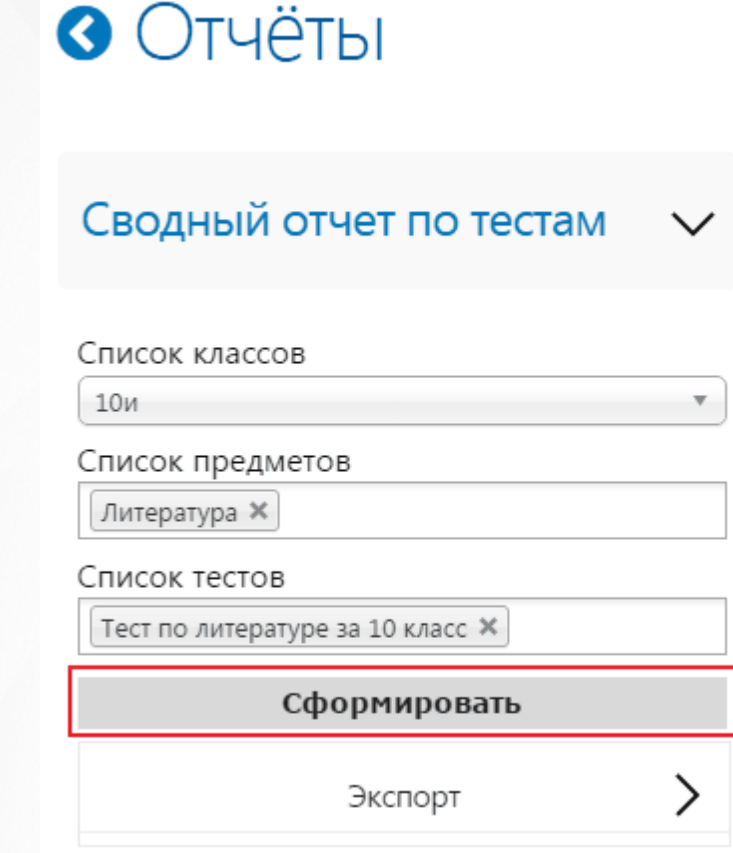

Рисунок 151. Формирование сводного отчета

Отчет содержит информацию о результатах всех учеников запрашиваемого класса в разрезе каждого теста и даты его проведения (см. Рисунок 152).

#### ПРОТОКОЛ

результатов контрольной работы экзаменационного типа в 8 классе государственное бюджетное образовательное учреждение Самарской области основная<br>общеобразовательная школа № 11

| Список учащихся | 3ā<br>ᄄ<br>aacc<br>итерат<br>믘<br>읮<br>ᄙ<br>Ξ<br>$\circ$<br>Tect<br>P | <b>r</b><br><b>Sacc</b><br>epa<br>Qa<br>$\omega$<br>Ξ<br>$\circ$<br>Tect<br>Σq |
|-----------------|-----------------------------------------------------------------------|--------------------------------------------------------------------------------|
| Дата проведения | 14.02.2017                                                            | 14.02.2017                                                                     |
| Бабанка Марина  | 56                                                                    | 78                                                                             |
| Дишкова Ева     | ٠                                                                     | $\sim$                                                                         |

Рисунок 152. Сводный отчет по тестам

Для того, чтобы сформировать *отчет по тесту*, необходимо заполнить следующие поля:

- «Список классов»,
- «Список предметов»,
- «Список тестов»,
- «Параметры выполнения».

Для формирования отчета с заданными параметрами необходимо нажать на кнопку «Сформировать» (см. Рисунок 153).

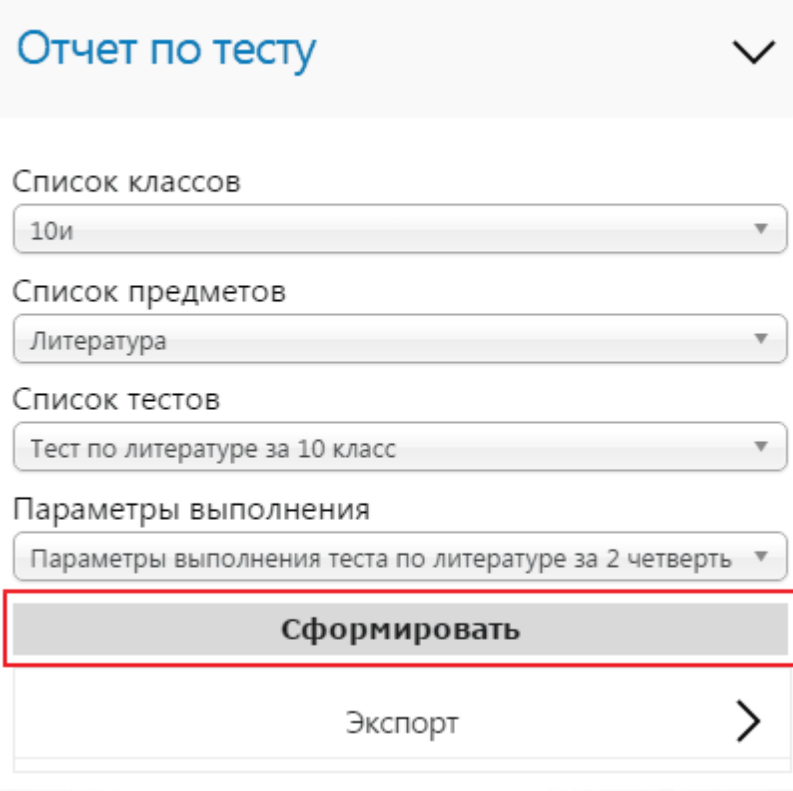

Рисунок 153. Формирование отчета по тесту

Отчет содержит в себе информацию по тесту с разбивкой на темы и вопросы, также приводит стастику всех ответов, правильных ответов и процент успеваемости (см. Рисунок 154).

#### Отчет по тесту

Тест: Тест по литературе за 10 класс

Школа: Государственное бюджетное общеобразовательное учреждение средняя общеобразовательная школа № 417 Нинского pathema Canna Chrophygna

Класс: 10и

Параметры выполнения: Параметры выполнения теста по литературе за 2 четверть Количество выполнявших: 28

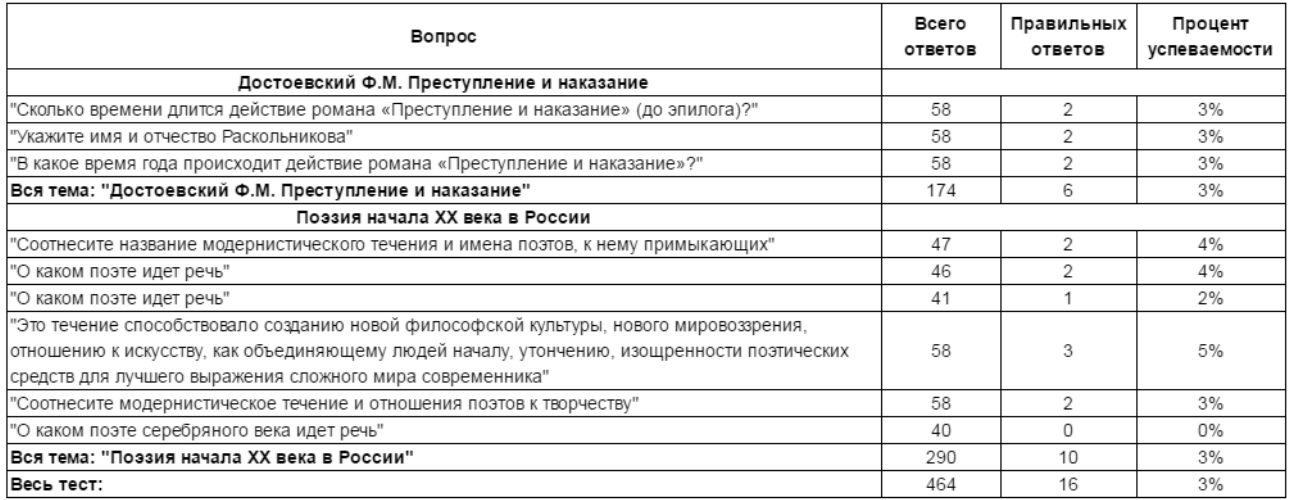

#### Рисунок 154. Отчет по тесту

Для формирования *отчета по публикации* необходимо заполнить следующие поля:

- в поле «Ступени» из выпадающего списка выбрать интересующее значение: начальная школа, средняя школа или высшая школа,
- в поле «Параллели» выбрать значение соответствующее предварительно выбранной ступени,
- заполнить поле «Предмет» значением из выпадающего справочника,
- заполнить поле «Публикации».

Для формирования отчета с заданными параметрами необходимо нажать на кнопку «Сформировать» (см. Рисунок 155).

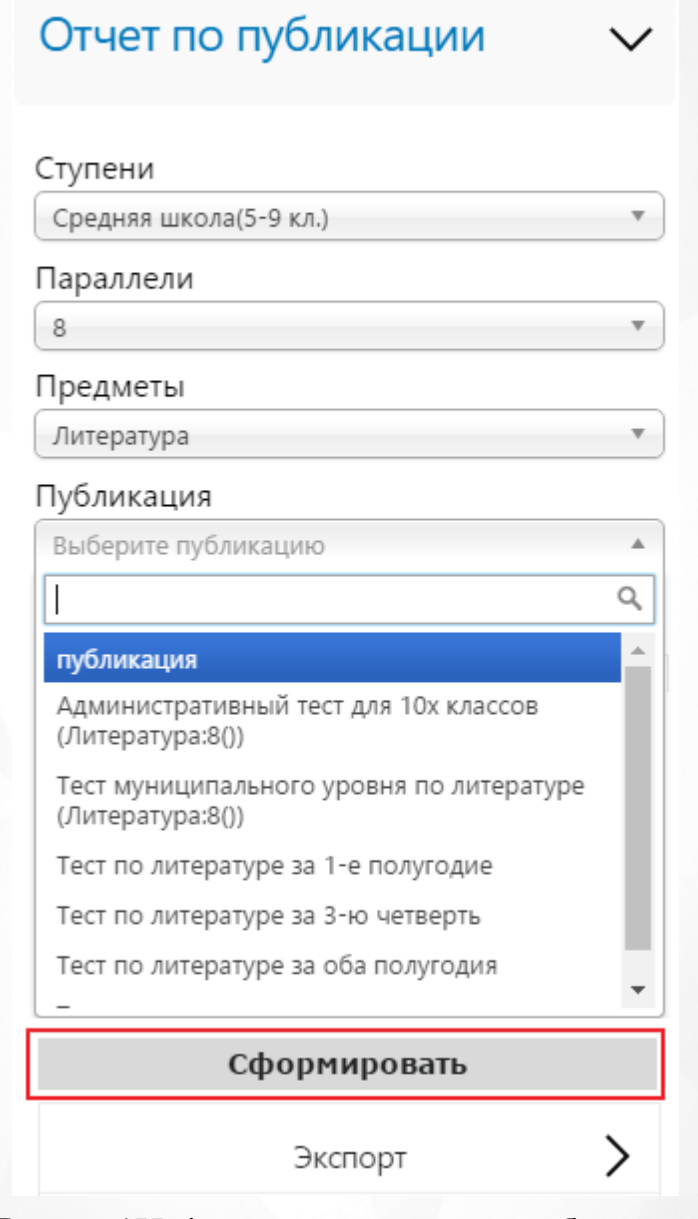

Рисунок 155. Формирование отчета по публикации

Отчет содержит в себе информацию по конкретной публикации теста для опеределенного класса, отображая процентный показатель правильных ответов каждого ученика (см. Рисунок 156).
# ПРОТОКОЛ

результатов выполнения публикации Тест по литературе за 1-е полугодие

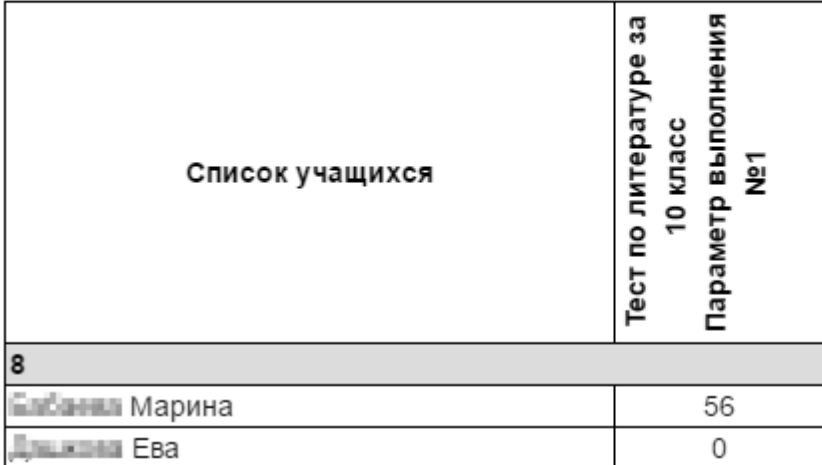

Рисунок 156. Отчет по публикации

В Системе предусмотрена возможность выгрузки отчета в форматах: pdf, doc, xls. Для того, чтобы конвертировать отчет в перечисленные форматы, в первую очередь, его необходимо сформировать. После того, как отчет будет сформирован, блок "Экспорт" станет доступен для раскрытия (см. Рисунок 157). Для экспорта отчета необходимо выбрать формат, нажав на него левой кнопкой мыши.

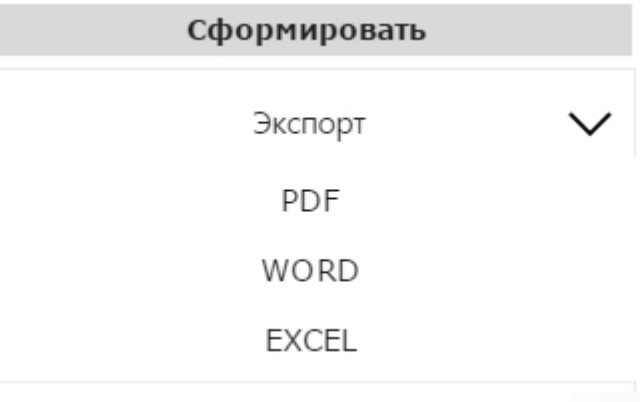

Рисунок 157. Экспорт отчета

# **12 Независимая авторизация**

Независимая авторизация или авторизация в системе «РОСТ» по прямой ссылке возможна только в случае привязки пользователя к учетной записи «Мобильный ID ИРТех». Для того, чтобы осуществить привязку пользователя, необходимо авторизоваться в системе СГО или NetSchool и перейти в раздел персональных настроек нажатием левой кнопки мыши на иконку или область ФИО авторизованного пользователя (см. Рисунок 158).

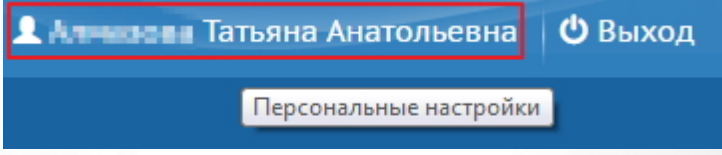

## Рисунок 158. Персональные настройки пользователя

На странице «Персональный настройки» нажать на кнопку «Привязать учетную запись Мобильный ID Иртех» (см. Рисунок 159).

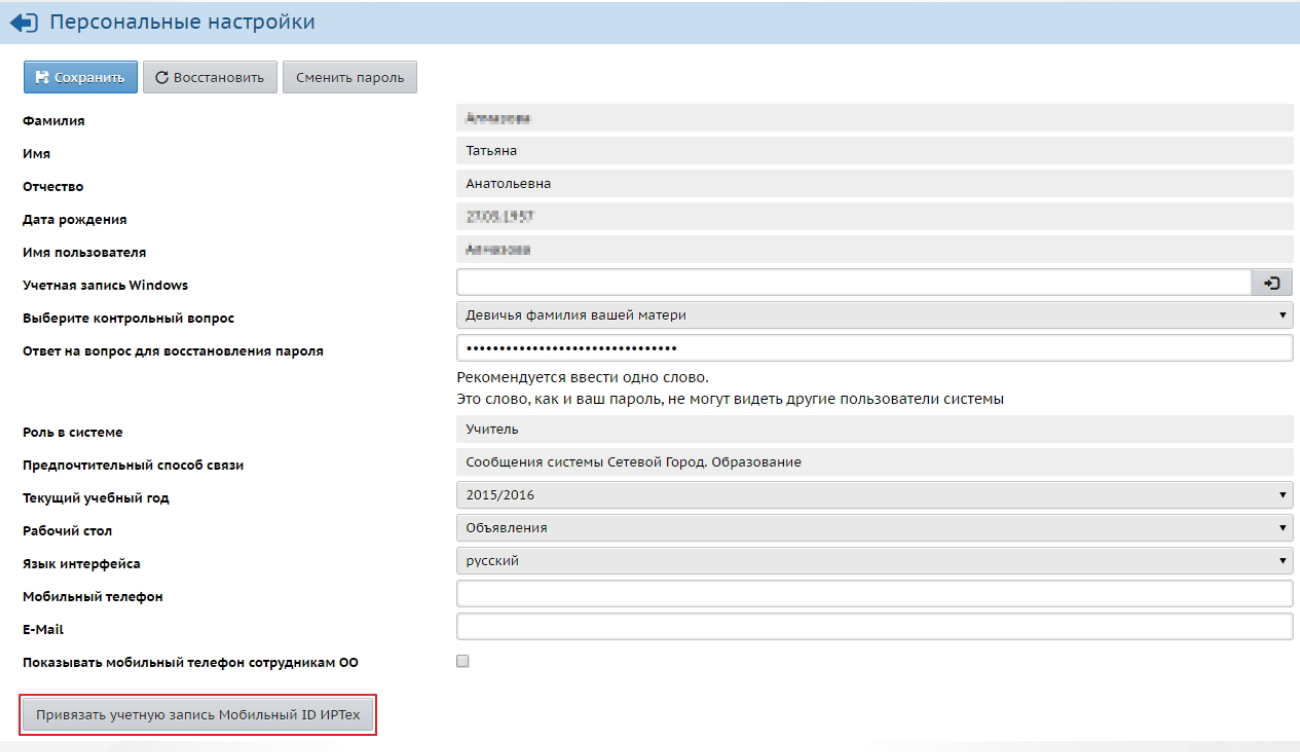

## Рисунок 159. Привязка учетной записи

Для перенаправление на страницу авторизации учетной записи Мобильный ID ИРТех и для привязки профиля к учётной записи Мобильный ID ИРТех нажать на кнопку «Продолжить» (см. Рисунок 160).

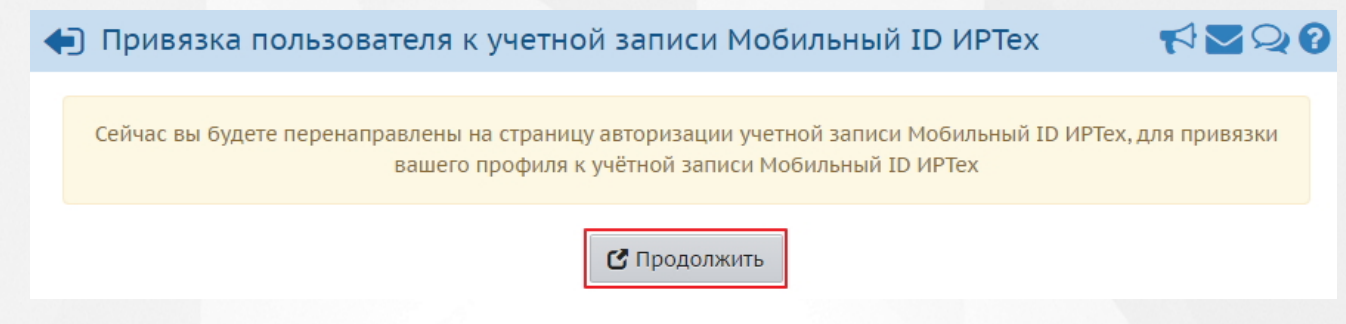

Рисунок 160. Переход на страницу авторизации учетной записи Мобильный ID ИРТех

На открывшейся странице необходимо осуществить регистрацию учетной записи: для этого на странице авторизации необходимо перейти по ссылке «Зарегистрироваться» (см. Рисунок 161).

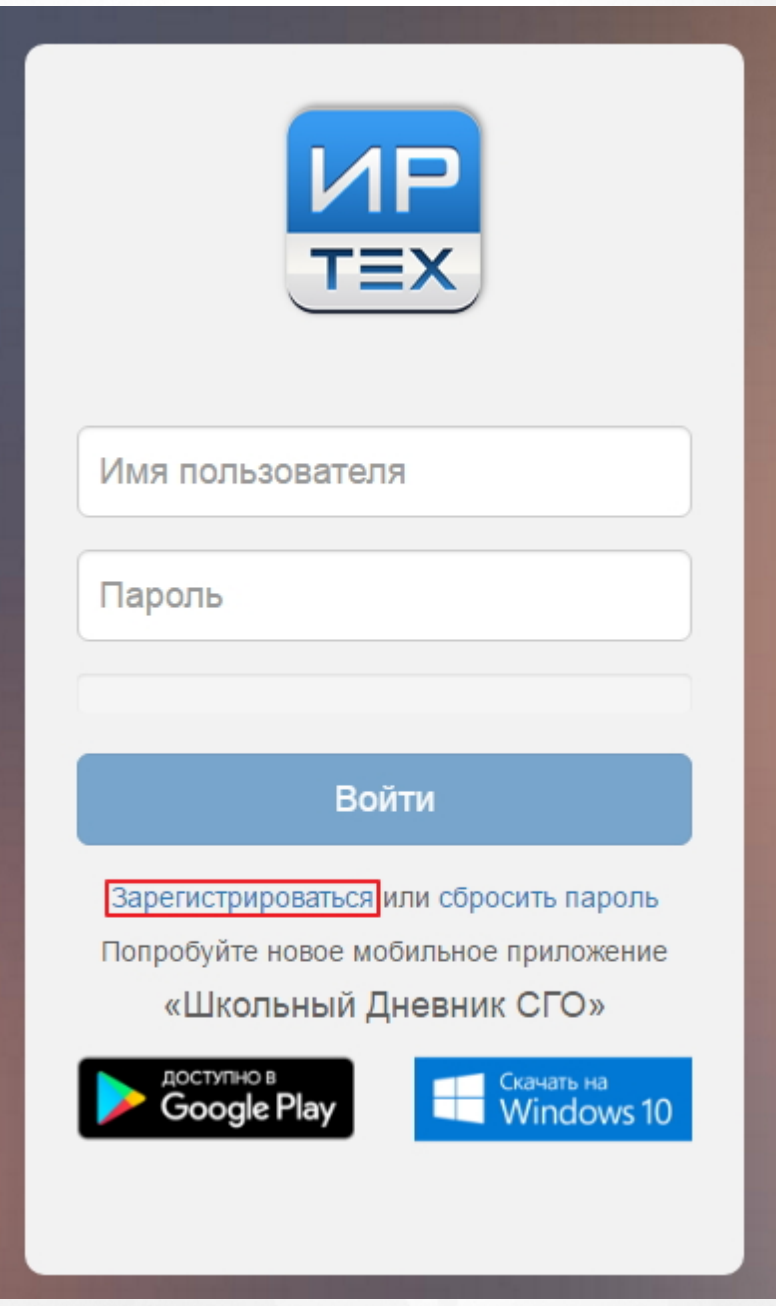

Рисунок 161. Переход к регистрации учетной записи

На открывшейся странице заполнить предложенные поля для регистрации. Поля «Пользователь» и «Пароль» (в том числе поле для его повторного ввода) допускают ввод символов латинского алфавита, цифр и точки, длина пароля должна быть от 8 до 32 символов. После заполнения полей нажать на кнопку «Регистрация» (см. Рисунок 162).

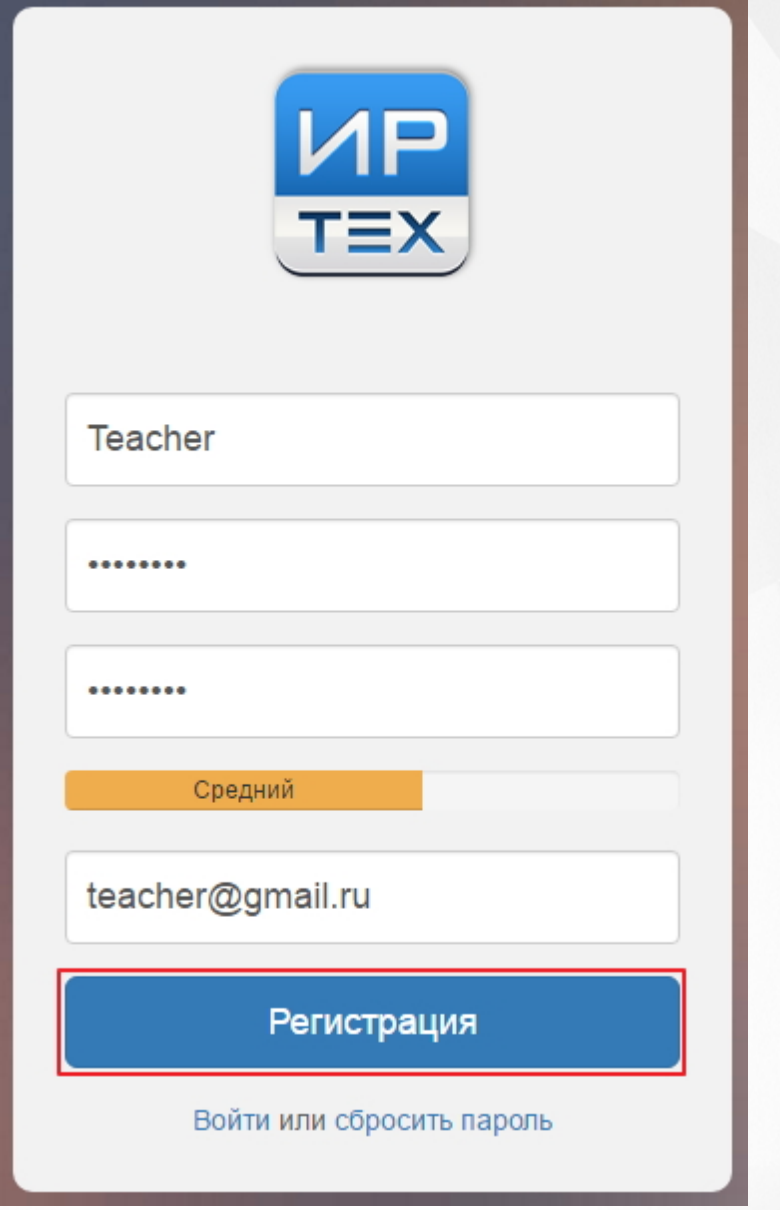

#### Рисунок 162. Регистрация учетной записи

Для завершения регистрация необходимо перейти в электронную почту указанную при регистрации, и в письме от Сервера авторизации перейти по указанной ссылке для завершения регистрации (см. Рисунок 163).

## Здравствуйте Антарона.

Благодарим Вас за регистрацию на сервере авторизации ИРТех.

Мы очень рады что вы с нами.

Если Вы не отправляли запрос на регистрацию, просто проигнорируйте это ПИСЬМО.

Для начала использования сервера авторизации ИРТех, пожалуйста, подтвердите свой аккаунт ниже:

Подтвердите свой аккаунт

Рисунок 163. Подтверждение аккаунта

На открывшейся странице будет содержаться информация об успешной регистрации (см. Рисунок 164).

Сервер авторизации ИРТех.

# Здравствуйте - - - -

Ваша учетная запись "Мобильный ID ИРТех" успешно активирована. Вы можете использовать ее с мобильным приложением "Школьный Дневник".

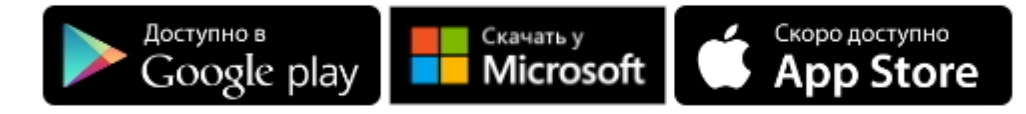

Спасибо за регистрацию, это окно браузера можно закрыть.

### Рисунок 164. Учетная запись пользователя активирована

После того, как связь с учетной записью установлена у пользователя есть возможность перейти к авторизации в системе РОСТ по прямой ссылке. Для перехода в систему РОСТ необходимо ввести в поисковую строку браузера ссылку в формате [«http://ххх/Aster](��h t t p : / / EEE/ A s t e r)», где «ххх» - реквизиты сервера для подключения. Для авторизации необходимо использовать логин и пароль учетной записи Мобильного ID ИРТех.

После привязки пользователя к учетной записи Мобильный ID ИРТех в его персональных настройках кнопка «Привязать учетную запись Мобильный ID ИРТех» изменится на кнопку «Удалить связь с учетной записью Мобильный ID ИРТех» (см. Рисунок 165).

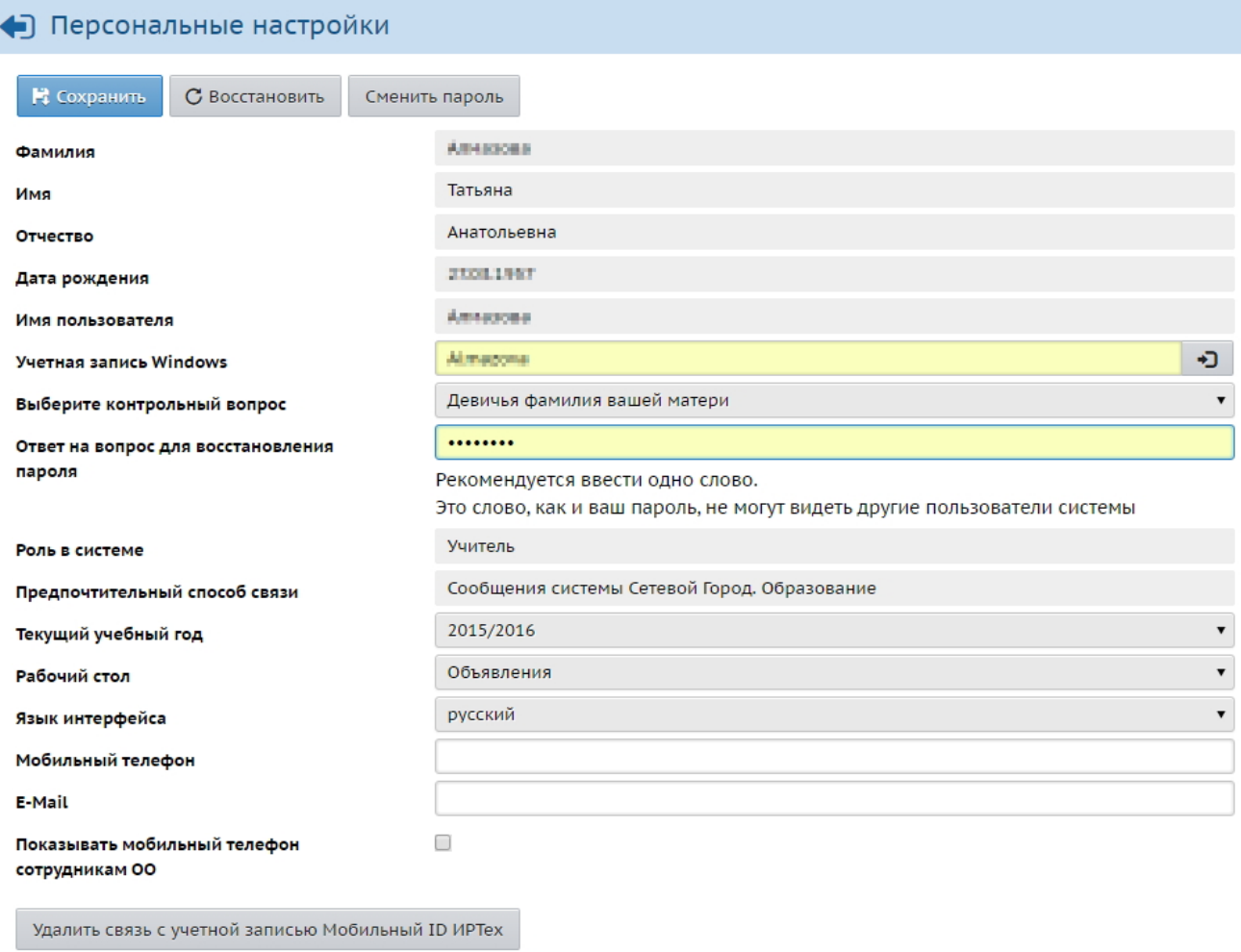

Рисунок 165. Страница персональных настроек пользователя

Для удаления связи с учетной записью Мобильный ID ИРТех нажать на кнопку «Удалить связь с учетной записью Мобильный ID ИРТех» и подтвердить действие в открывшемся окне нажатием кнопки «Да» (см. Рисунок 166).

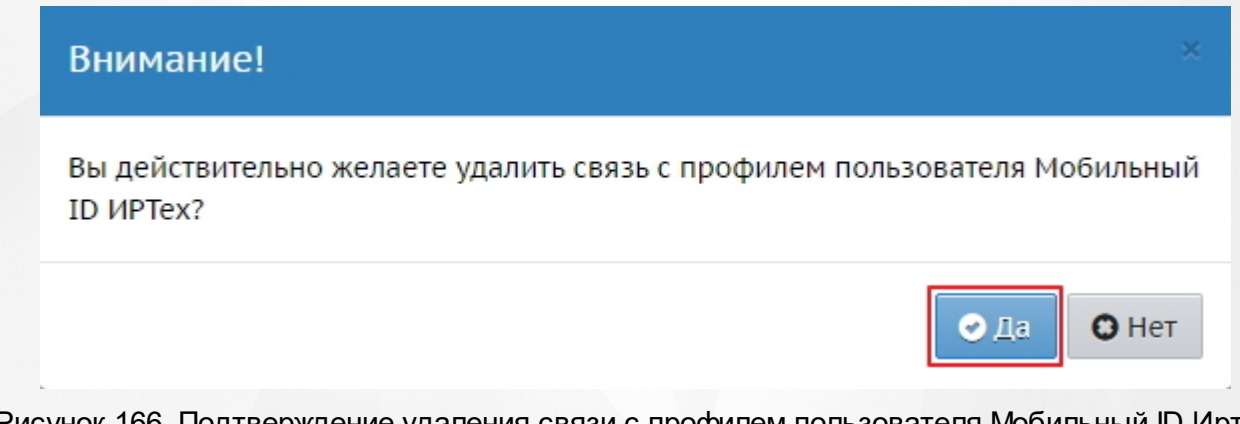

Рисунок 166. Подтверждение удаления связи с профилем пользователя Мобильный ID Иртех **Важно:** Если пользователь удален из системs СГО или NetSchool или уволен как сотрудник, вход в систему РОСТ по прямой ссылке становится для этого пользователя недоступным.

# **13 Дополнительные возможности**

Дополнительные возможности доступны пользователю в контекстном меню при нажатии на имя или иконку авторизованного пользователя (см. Рисунок 167).

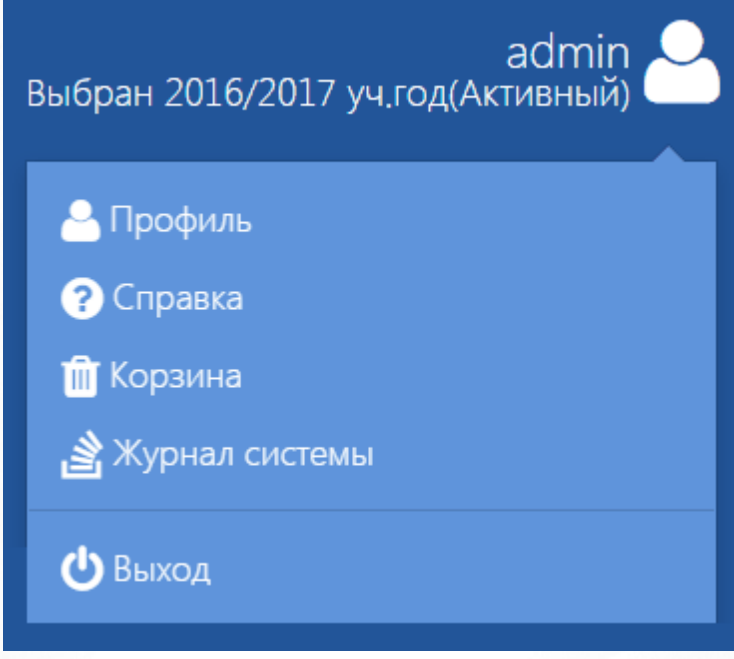

Рисунок 167. Контекстное меню

Контекстное меню в зависимости от роли пользователя может содержать следующие пункты:

- Профиль выбор учебного года;
- Справка вызов справки системы РОСТ;
- Корзина просмотр удаленных объектов с возможностью восстановления или безвозвратного удаления;
- Журнал системы просмотр событий системы (отображается, если у пользователя включена данная функция);
- Выход выход из системы (доступен альтернативный выход по кнопке « **X** » окна браузера).